# $\frac{d\ln\ln}{d}$

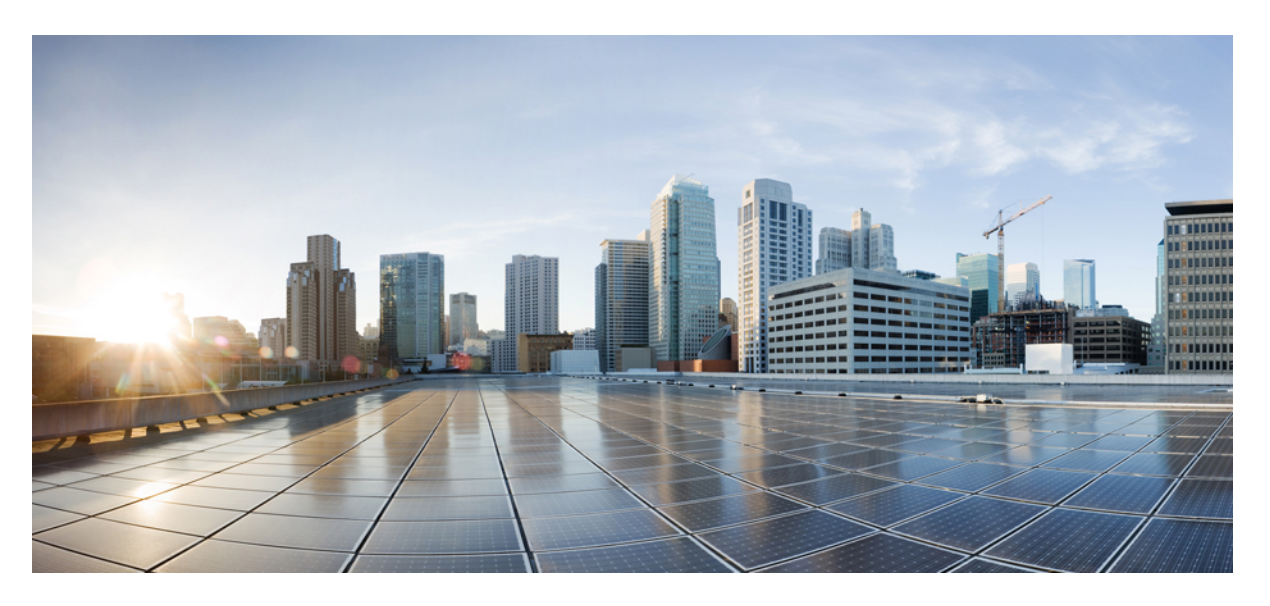

### **Cisco Webex Wireless Phone 840 en 860 gebruikershandleiding**

**Eerste publicatie:** 2021-01-08 **Laatste wijziging:** 2022-04-18

### **Americas Headquarters**

Cisco Systems, Inc. 170 West Tasman Drive San Jose, CA 95134-1706 USA http://www.cisco.com Tel: 408 526-4000 800 553-NETS (6387) Fax: 408 527-0883

DE SPECIFICATIES EN INFORMATIE BETREFFENDE DE PRODUCTEN IN DEZE HANDLEIDING KUNNEN ZONDER KENNISGEVING WORDEN GEWIJZIGD. ALLE UITEENZETTINGEN,INFORMATIE EN AANBEVELINGEN IN DEZE HANDLEIDING WORDEN GEACHT ACCURAAT TE ZIJN MAAR WORDEN GEPRESENTEERD ZONDER ENIGE VORM VAN GARANTIE, EXPLICIET OF IMPLICIET. GEBRUIKERS DRAGEN DE VOLLEDIGE VERANTWOORDELIJKHEID VOOR HET TOEPASSEN VAN WELKE PRODUCTEN DAN OOK.

DE SOFTWARELICENTIE EN BEPERKTE GARANTIE VOOR HET BIJGAANDE PRODUCT WORDEN UITEENGEZET IN HET INFORMATIEPAKKET DAT BIJ HET PRODUCT WORDT GELEVERD EN ZIJN VIA DEZE VERWIJZING OPGENOMEN IN DIT DOCUMENT. ALS U DE SOFTWARELICENTIE OF BEPERKTE GARANTIE NIET AANTREFT, NEEMT U CONTACT OP MET UW CISCO-VERTEGENWOORDIGER VOOR EEN KOPIE.

De volgende informatie heeft betrekking op de FCC-richtlijnen voor apparaten van klasse A: de apparatuur is getest en voldoet aan de voorschriften voor een digitaal apparaat van klasse A conform deel 15 van de FCC-regels. Deze voorschriften zijn ontworpen om een redelijke bescherming te bieden tegen schadelijke storingen bij gebruik op de werkplek. Deze apparaten genereren en gebruiken hoogfrequentie-energie en kunnen deze uitstralen. Als dergelijke apparaten niet overeenkomstig de instructies worden geïnstalleerd, kunnen ze schadelijke storingen in radiocommunicatie veroorzaken. Bij gebruik van deze apparaten in een niet-zakelijke omgeving bestaat de kans op schadelijke storingen, in welk geval gebruikers zelf voor eigen rekening de storingen zullen moeten verhelpen.

De volgende informatie heeft betrekking op de FCC-richtlijnen voor apparaten van klasse B: de apparatuur is getest en voldoet aan de voorschriften voor een digitaal apparaat van klasse B conform deel 15 van de FCC-regels. Deze limieten zijn opgesteld om een redelijke bescherming te bieden tegen schadelijke interferentie bij installatie in een woonomgeving. Deze apparatuur genereert en gebruikt radiofrequente energie en kan deze ook uitstralen. Indien de apparatuur niet volgens de instructies wordt geïnstalleerd en gebruikt, kan de apparatuur schadelijke interferentie voor radiocommunicatie veroorzaken. Er kan echter geen garantie worden gegeven dat deze apparatuur in een bepaalde installatie storingsvrij zal functioneren. Veroorzaakt de apparatuur storingen in radio- of televisieontvangst (wat kan worden gecontroleerd door de apparatuur uit- en in te schakelen), dan kan de gebruiker de storing proberen te verhelpen door een of meer van de volgende maatregelen te nemen:

- Wijzig de richting van de ontvangstantenne of verplaats deze.
- Vergroot de afstand tussen het apparaat en de ontvanger.
- Sluit de apparatuur aan op een wandcontactdoos in een andere groep dan de ontvanger.
- Raadpleeg de leverancier of een ervaren radio-/televisiemonteur.

Alle wijzigingen aan dit product die niet zijn goedgekeurd door Cisco kunnen de FCC-goedkeuring teniet doen en uw bevoegdheid om de apparatuur te bedienen ongeldig maken.

De implementatie door Cisco van TCP-headercompressie is een aanpassing van een programma ontwikkeld door de Universiteit van Californië, Berkeley (UCB) als onderdeel van UCB's openbaar-domeinversie van het besturingssysteem UNIX. Alle rechten voorbehouden. Copyright © 1981, Regents of the University of California.

NIETTEGENSTAANDE ENIGE ANDERE GELDENDE GARANTIE WORDEN ALLE DOCUMENTBESTANDEN EN SOFTWARE VAN DEZE LEVERANCIERS GELEVERD 'ZOALS ZE ZIJN' MET ALLE EVENTUELE GEBREKEN. CISCO EN DE HIERBOVEN GENOEMDE LEVERANCIERS WIJZEN ALLE IMPLICIETE DAN WEL EXPLICIETE GARANTIES AF, MET INBEGRIP VAN, MAAR NIET BEPERKT TOT, VERKOOPBAARHEID, GESCHIKTHEID VOOR EEN BEPAALD DOEL EN HET NIET VORMEN VAN EEN INBREUK OP DE RECHTEN VAN DERDEN, OF GARANTIES DIE VOORTVLOEIEN UIT EEN HANDELS- OF GEBRUIKSCONVENTIE OF HANDELSPRAKTIJK.

IN GEEN GEVAL ZIJN CISCO OF HAAR LEVERANCIERS AANSPRAKELIJK VOOR ENIGE INDIRECTE, SPECIALE, INCIDENTELE OF GEVOLGSCHADE VAN WELKE AARD DAN OOK, INCLUSIEF, MAAR NIET BEPERKT TOT, VERLIES VAN INKOMSTEN OF VERLIES OF BESCHADIGING VAN GEGEVENS, VOORTVLOEIEND UIT HET GEBRUIK VAN DEZE HANDLEIDING OF UIT HET ONVERMOGEN DEZE HANDLEIDING TE GEBRUIKEN, ZELFS INDIEN CISCO OF HAAR LEVERANCIERS OP DE HOOGTE ZIJN GEBRACHT VAN DE MOGELIJKHEID VAN DERGELIJKE SCHADE.

IP-adressen (Internet Protocol-adressen) en telefoonnummers die worden gebruikt, worden verondersteld geen werkelijke adressen en telefoonnummers te zijn. Voorbeelden, weergegeven opdrachten, diagrammen met netwerktopologie en afbeeldingen die zijn opgenomen in het document worden alleen gebruikt voor illustratieve doeleinden. Elke overeenkomst tussen de gebruikte IP-adressen of telefoonnummers en werkelijke adressen of telefoonnummers berust op toeval.

Alle afgedrukte exemplaren en duplicaten van de kopieën van dit document worden als onbeheerd beschouwd. Zie de huidige online versie voor de nieuwste versie.

Cisco heeft wereldwijd meer dan 200 kantoren. Adressen en telefoonnummers vindt u op de Cisco-website op www.cisco.com/go/offices.

Cisco and the Cisco logo are trademarks or registered trademarks of Cisco and/or its affiliates in the U.S. and other countries. To view a list of Cisco trademarks, go to this URL: <https://www.cisco.com/c/en/us/about/legal/trademarks.html>. Third-party trademarks mentioned are the property of their respective owners. The use of the word partner does not imply a partnership relationship between Cisco and any other company. (1721R)

© 2022 Cisco Systems, Inc. Alle rechten voorbehouden.

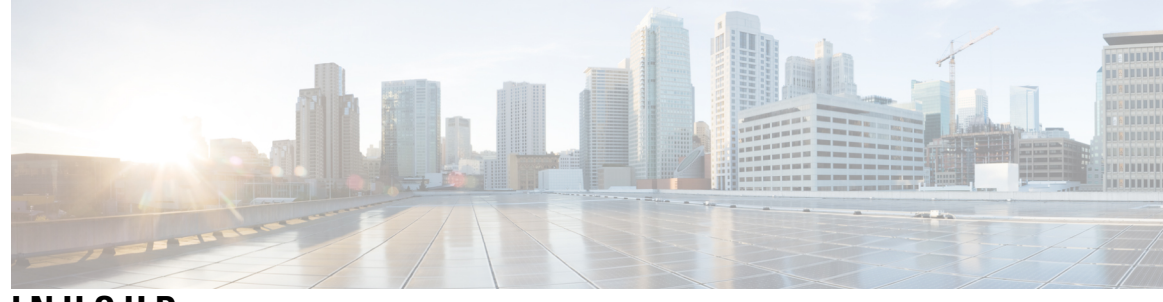

**INHOUD**

#### **HOOFDSTUK 1 Uw telefoon 1**

Cisco Webex Wireless Phone 840 en 860 **1** Beschermingsgraad **4** Telefoonmodelnummers **5** Ondersteunde functies **5** Nieuwe en gewijzigde informatie **5** Nieuwe en gewijzigde informatie voor versie 1.5(0) **5** Nieuwe en gewijzigde informatie voor versie 1.4(0) **6** Nieuwe en gewijzigde informatie voor versie 1.3(0) **7** Aan de slag **11** Uw telefoon inschakelen **12** Uw telefoon ontgrendelen **13** Uw telefoon vergrendelen **13** Uw telefoon uitschakelen **14** Self Care Portal **14** Hardware, knoppen, scherm en apps **15** Hardware en knoppen **15** Startscherm **20** Statusbalk **21** Statusbalkpictogrammen **21** Meldingsdetails bekijken **25** Snelle instellingen openen **25** Tegels met snelle instellingen opnieuw indelen, verwijderen of toevoegen **26** Widgets en apps **26** Uw startscherm aanpassen met widgets en apps **27** Cisco-apps **27**

Veelgebruikte Android-apps **29** Toegang tot het overloopmenu van een Cisco-app **29** Navigatiebediening **30** Software updates **31** Software-updates toepassen **31** Het onderhoud van uw telefoon **32** Onderhoudsschema **32** Uw telefoon onderhouden **33** Ontsmettingsmiddelen **34** UV-ontsmetting **36** Uw telefoon drogen **36** Meer hulp en informatie **37** Toegankelijkheid **37** Voorwaarden van Cisco voor beperkte hardwaregarantie gedurende een jaar **37** Batterijgarantie **37 HOOFDSTUK 2 Telefoon instellen 39** Telefoonbatterij installeren **39** De batterij plaatsen **39**

De batterij verwijderen **41**

Hotswap van de batterij voor Webex Wireless Phone 860 en 860S **42**

Preventie van schade door contact met de batterij **43**

Opladen van de telefoonbatterij **44**

De batterij opladen met de AC-netvoeding **45**

De batterij opladen met de USB-kabel en een USB-poort van uw computer **46**

Telefoonconfiguratie **46**

Wi-Fi-profiel configureren **47**

De telefoon toevoegen aan een uitgezonden Wi-Fi-netwerk **47**

De telefoon toevoegen aan het niet-uitgezonden Wi-Fi-netwerk **48**

Een TFTP-server configureren **49**

**HOOFDSTUK 3 Cisco Phone-app 51**

Overzicht Cisco Phoon-app **51**

De Cisco Phone-app openen **52**

Tabbladen Cisco Phone-app **52** Gesprekken plaatsen **52** Een gesprek plaatsen vanaf het tabblad Toetsenblok **53** Bellen vanuit het tabblad Gesprekken, Contacten of Voicemail **53** Een noodoproep uitvoeren vanuit een vergrendeld scherm **54** Een alarmnummer bellen **54** Een geprogrammeerd alarmnummer selecteren **54** Medische noodinformatie programmeren **55** Gesprekken beantwoorden **55** Een gesprek beantwoorden **56** Een gesprek weigeren **56** Een gesprek negeren **56** Een gesprek beëindigen **57** De microfoon dempen **57** Uw audio-optie wijzigen **57** Gesprekken in de wacht zetten **58** Een gesprek in de wacht zetten **58** Schakelen tussen actieve gesprekken en gesprekken in de wachtstand **58** Een oproep doorverbinden naar voicemail **59** Gesprek parkeren **59** Een gesprek parkeren **59** Een gesprek ophalen vanuit Gesprek parkeren **59** Een gesprek doorverbinden naar een andere persoon **60** Conferentiegesprekken **60** Voeg een gesprek toe om een conferentie tot stand te brengen **61** Een conferentiegesprek beëindigen **61** Snelkeuze **61** Snelkiezen instellen **62** Bellen met behulp van snelkiezen **62** Meerdere gesprekken plaatsen **63** Toegang tot andere apps tijdens een actieve oproep **63** Gesprekken doorschakelen inschakelen **64** Gesprekken doorschakelen uitschakelen **64**

Aan- en afmelden bij zoekgroepen **65**

Niet storen in- en schakelen **66** Opties voor Niet storen instellen **66** Logboek Gesprekken **67** Recente of gemiste gesprekken weergeven **67** Een recent gesprek toevoegen aan uw contactpersonen **67** Het gesprekslogboek wissen **68** Contactpersonen **68** Aanmelden bij uw persoonlijke telefoonlijst **69** Zoeken naar contactpersonen **69** Details over uw contactpersonen bekijken **70** Een nieuwe contactpersoon toevoegen aan uw lokale of persoonlijke adresboek **70** Een contactpersoon in uw lokale of persoonlijke adresboek bewerken **71** Een contactpersoon aan uw favorieten toevoegen **72** Een contactpersoon uit uw favorieten verwijderen **72** Een contactpersoon in uw lokale of persoonlijke adresboek verwijderen **72** Voicemail **73** Uw voicemailberichten openen **73** Visuele voicemail openen **74** Meerdere telefoonlijnen **74** Geregistreerde lijnen bekijken **75** Schakelen van actieve lijn **76** Gedeelde telefoonlijnen **77** Inbreken in een bestaand gesprek op een gedeelde lijn **77** Een gesprek in wacht op een gedeelde lijn hervatten **77** Meerdere gedeelde lijnen in gebruik bekijken **78** Privacy op een gedeelde lijn inschakelen **78** Beperkte privacy op een gedeelde lijn inschakelen **78** Toestelmobiliteit **79** Aanmelden bij Toestelmobiliteit **79** Afmelden bij Toestelmobiliteit **80**

#### **HOOFDSTUK 4 Nood-app 81**

Overzicht Nood-app **81**

Bewegingsomstandigheden in noodsituaties **82**

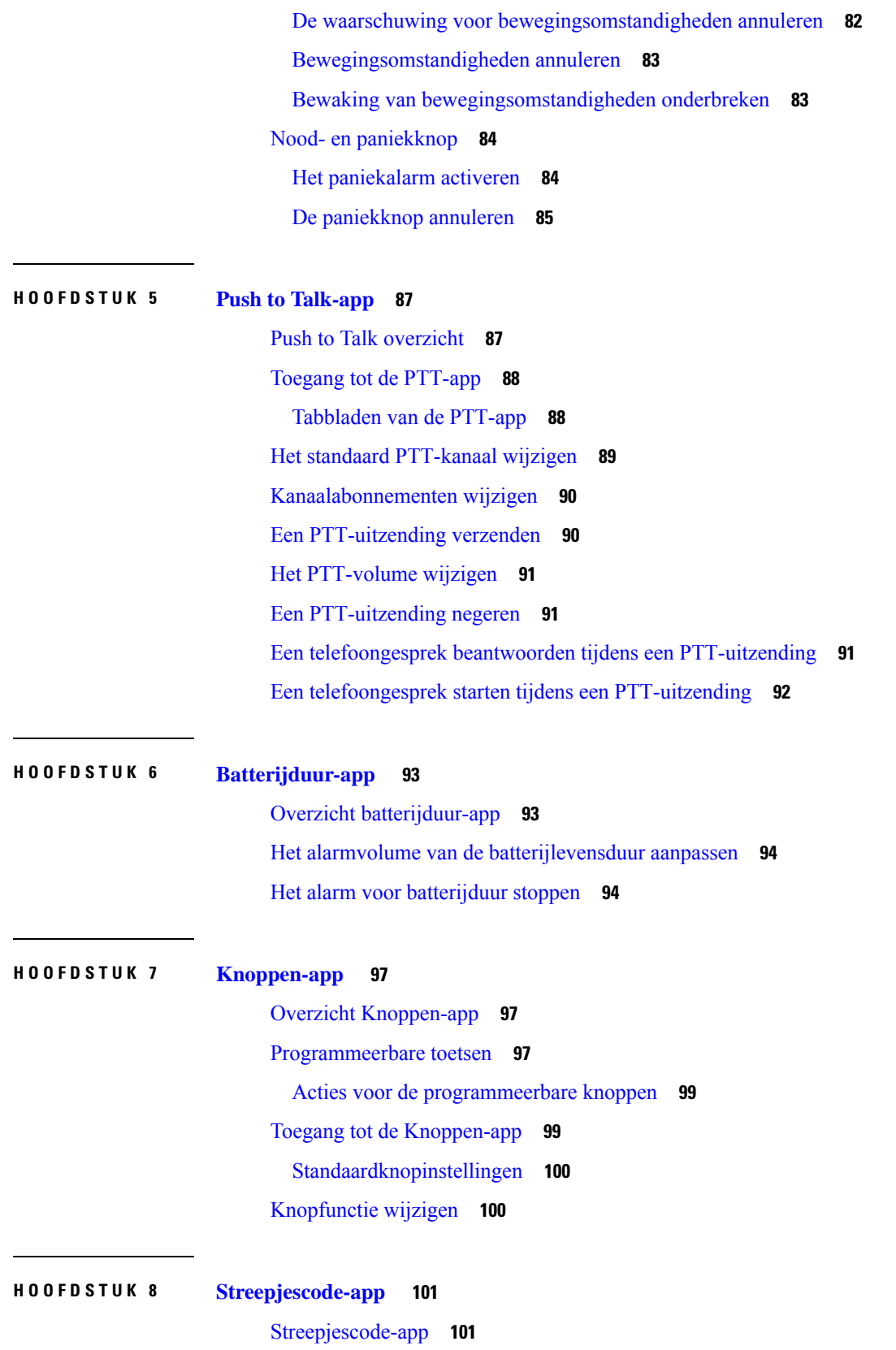

 $\blacksquare$ 

 $\mathbf l$ 

Een teststreepjescode scannen **102** Een streepjescode scannen **103** Het scannervenster schoonmaken **104**

#### **HOOFDSTUK 9 Instellingen 105**

### De gebruikerinstellingen voor de Cisco Phone-app openen **105** De beltoon wijzigen **105** De compatibiliteitsmodus van gehoorapparaten instellen **106** Automatische ruisonderdrukking instellen **107** De telefoon instellen op trillen voordat hij overgaat **107** De telefoon instellen op Fade In Ring **108** De telefoon instellen op Automatisch kiezen **108** Het volume tijdens een gesprek aanpassen **109** De Instellingen-app openen **109** Draadloze Bluetooth-technologie inschakelen **110** Een Bluetooth-apparaat koppelen **110** Verbind een Bluetooth-apparaat **110** De naam van een verbonden Bluetooth-apparaat wijzigen **111** Een Bluetooth-apparaat loskoppelen **111** Een Bluetooth-apparaat vergeten **112** Het beltoonvolume aanpassen **112** De helderheid van het scherm aanpassen **112** De uitschakeltijd van het scherm wijzigen **113** Het lettertype en de weergavegrootte wijzigen **113** Het scherm instellen op Automatisch roteren **114**

#### **HOOFDSTUK 1 0 Accessoires 115**

Ondersteunde accessoires **115** Hoofdtelefoons **116** Belangrijke informatie over veilig gebruik van de hoofdtelefoon **117** Standard headsets **117** Bluetooth headsets **117** Bureaubladladers **117** De bureaubladlader instellen **118**

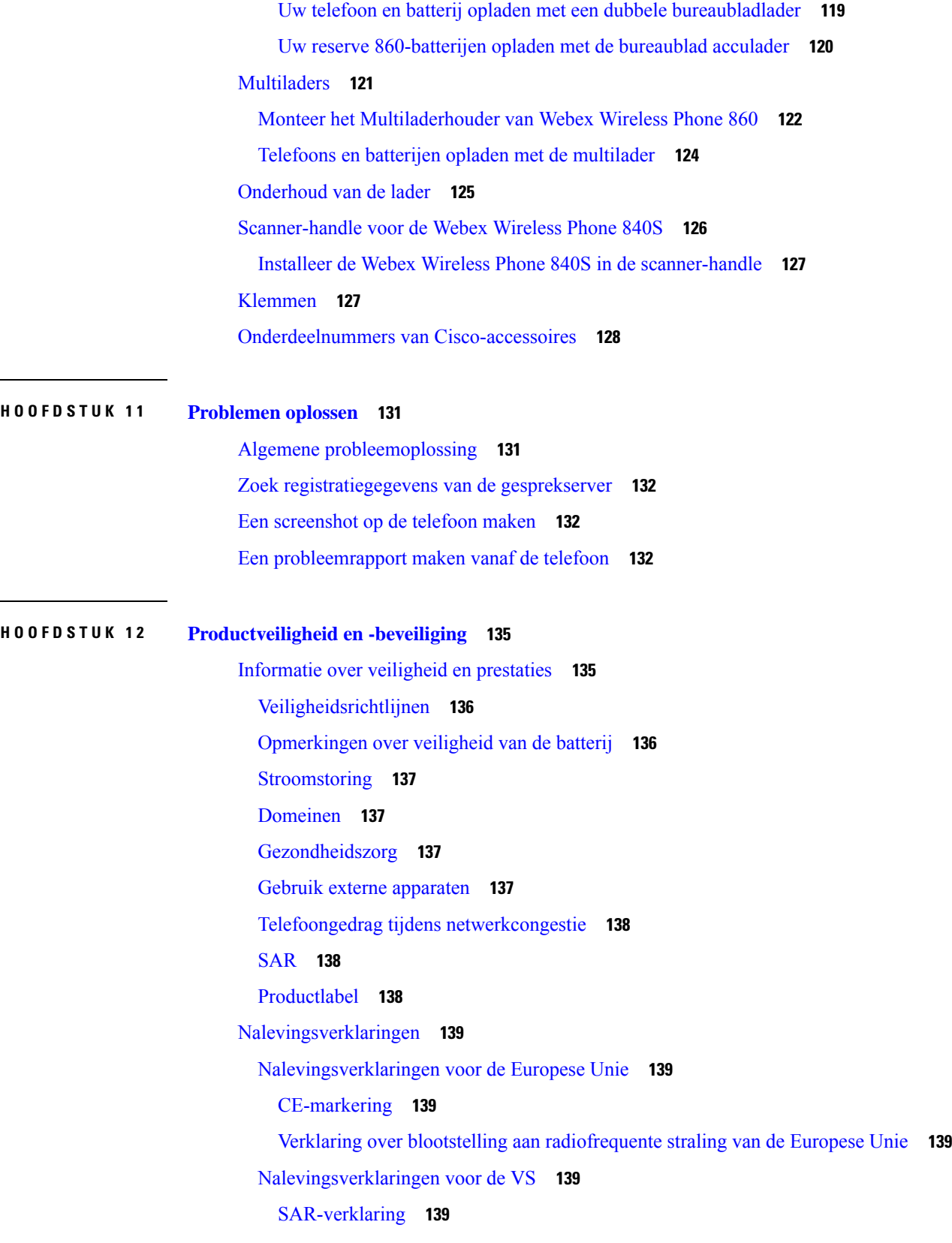

 $\mathbf I$ 

 $\mathbf I$ 

Informatie over blootstelling aan radiofrequente straling **139** Algemene naleving van richtlijnen voor blootstelling aan radiofrequente straling **141** Radio-apparaat dat voldoet aan deel 15 van de FCC **141** Nalevingsverklaringen voor Canada **141** Canadese verklaring voor blootstelling aan radiofrequente straling **141** Nalevingsverklaringen voor Nieuw-Zeeland **142** Extra vertragingswaarschuwing **142** Algemene waarschuwing 'Permit to Connect' (PTC) **142** Gebruik van IP-netwerken met het openbare telefoonnetwerk **142** Het gebruik van spraakcompressie via het openbare telefoonnetwerk **143** Echo-opheffing **143** Overzicht beveiliging Cisco-producten **143** Belangrijke online-informatie **143**

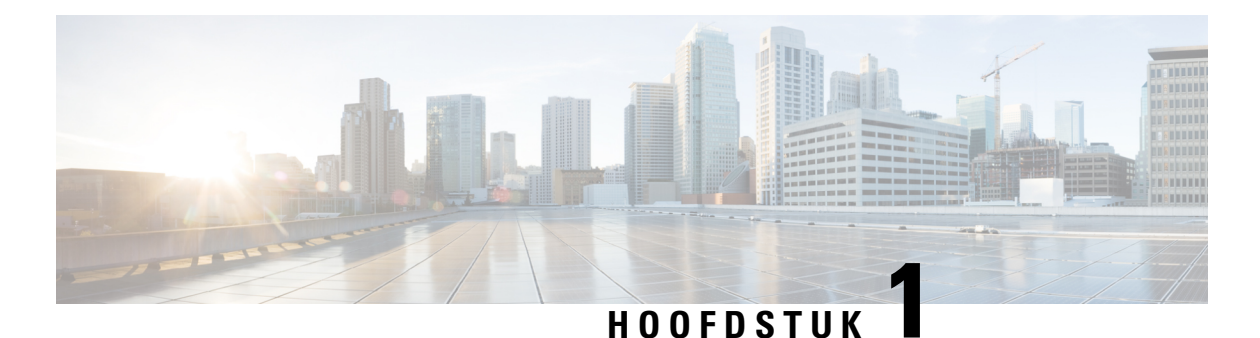

# **Uw telefoon**

- Cisco Webex Wireless Phone 840 en 860, op pagina 1
- Ondersteunde functies, op pagina 5
- Nieuwe en gewijzigde informatie, op pagina 5
- Aan de slag, op pagina 11
- Self Care Portal, op pagina 14
- Hardware, knoppen, scherm en apps, op pagina 15
- Software updates, op pagina 31
- Het onderhoud van uw telefoon, op pagina 32
- Meer hulp en informatie, op pagina 37

### **Cisco Webex Wireless Phone 840 en 860**

De Cisco Webex Wireless Phone 840 en 860 zijn draadloze smartphones. Deze telefoons bieden spraakcommunicatie via het draadloze netwerk van uw organisatie met behulp van Cisco Unified Communications Manager en toegangspunten (AP's). Ze werken binnen het Wi-Fi-bereik dat door uw organisatie is ingesteld.

Net als andere apparaten met Android, is uw telefoon app-gestuurd, niet menugestuurd. U tikt op pictogrammen om toepassingen te openen. Uw telefoon bevat verschillende Cisco-apps waarmee u:

- Gesprekken kunt plaatsen en ontvangen
- Gesprekken in de wacht kunt zetten
- Gesprekken kunt doorverbinden
- Telefonische vergaderingen kunt voeren
- Uw gesprekken kunt doorschakelen
- De batterijduur van uw telefoon in de gaten kunt houden
- Uw telefoonknoppen kunt aanpassen
- Zorg, indien dit is geconfigureerd, voor noodveiligheidsvoorzieningen zoals alarmen en bewegingsbewaking
- Indien dit is geconfigureerd, verzendt u groepsuitzendingen

Net als andere netwerkapparaten kunnen systeembeheerders deze telefoons configureren en beheren. Op basis van de behoeften van uw organisatie kunnen beheerders bepaalde functies beperken die mogelijk beschikbaar zijn op Android-apparaten van consumentenkwaliteit.

Neem contact op met uw systeembeheerder voor informatie over de geconfigureerde mogelijkheden van uw telefoon binnen uw organisatie.

Op de onderstaande afbeelding ziet u links de Webex Wireless Phone 840 en rechts de Webex Wireless Phone 840S. De Webex Wireless Phone 840S bevat een streepjescodescanner.

**Figuur 1: Webex Wireless Phone 840 en Webex Wireless Phone 840S**

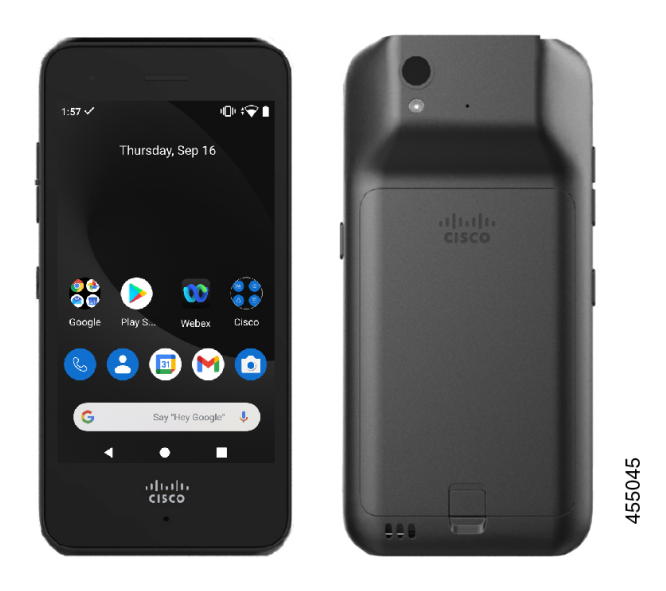

Op de onderstaande afbeelding ziet u links de Webex Wireless Phone 860 en rechts de Webex Wireless Phone 860S. De Webex Wireless Phone 860S bevat een streepjescodescanner.

Ш

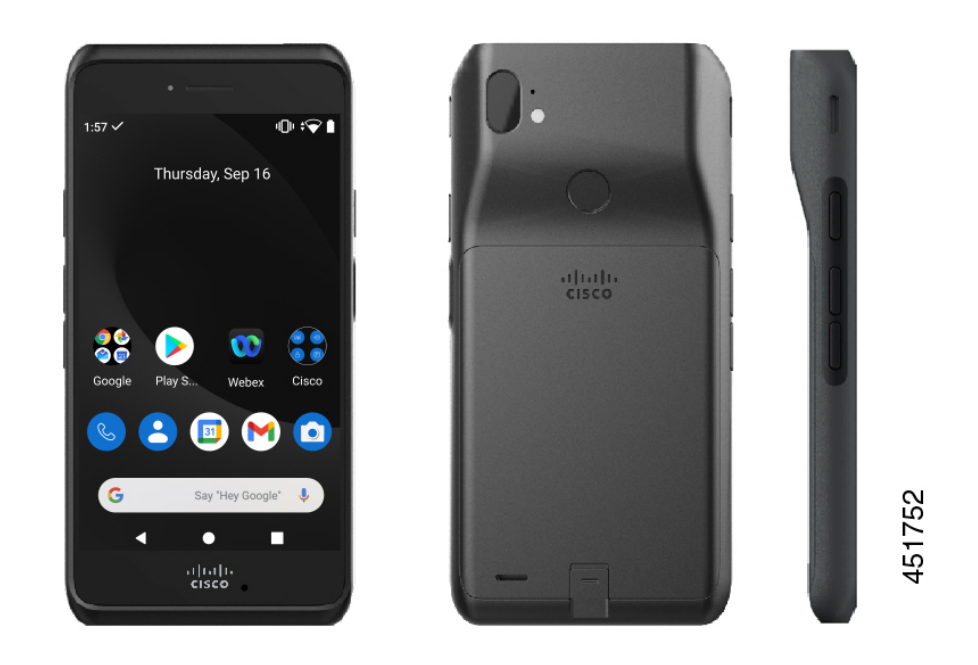

#### **Figuur 2: Webex Wireless Phone 860 en Webex Wireless Phone 860S**

De Webex Wireless Phone 860 en Webex Wireless Phone 860S zijn qua uiterlijk en functionaliteit vergelijkbaar, hoewel ze groter in omvang zijn dan de Webex Wireless Phone 840 en Webex Wireless Phone 840S.

Sommige fysieke eigenschappen van de Cisco Webex Wireless Phone 840 en 860 zijn onder andere:

- 4,0 inch (10,2 cm) touchscreen voor de 840-telefoons
- 5,2 inch (13,2 cm) touchscreen voor de 860-telefoons
- Camera van 8 MP aan de achterkant en een camera van 5 MP aan de voorkant voor de 840-telefoons
- Camera van 13 megapixel (MP) aan de achterkant en een camera van 8 MP aan de voorkant voor de 860-telefoons
- Schadebestendig Gorilla™-glas
- Verzonken display voor schermbescherming
- Bestand tegen antibacteriële doekjes en doekjes met alcohol
- Latex- en loodvrij
- Bestand tegen schokken en trillingen
- USB-C-interface
- USB on-the-go (OTG) 2.0-interface voor gebruik met een bureaubladlader of een multilader
- Webex Wireless Phone 840 heeft Ingress Protection 65 (IP65) met weerstand tegen stof en spatwater uit een mondstuk
- Webex Wireless Phone 860 heeft Ingress Protection 68 (IP68) met weerstand tegen stof, vallen en vloeistoffen

• Oplaadbaar met een USB, bureaubladlader of multilader

Zie het [productgegevensblad](https://www.cisco.com/c/en/us/products/collateral/collaboration-endpoints/webex-wireless-phone/datasheet-c78-744461.html) voor meer informatie over de telefoons.

Indien geconfigureerd, biedt uw telefoon verbeterde productiviteitsfuncties die uw gespreksafhandelingsmogelijkheden uitbreiden, zoals:

- Bluetooth® draadloze headsets, waaronder enkele functies voor handsfree bellen
- Draadloze toegang tot uw telefoonnummer en de bedrijfstelefoonlijst
- Toegang tot netwerkgegevens, Android-apps en webservices
- Online aanpassing van de doorschakelfunctie vanuit de Self Care-portaal

Beschadiging van het apparaat voorkomen:

- Dompel de telefoon of de batterij niet opzettelijk onder in water.
- Stel de telefoon niet bloot aan water met hoge druk, bijvoorbeeld onder de douche, bij het schoonmaken of handmatig wassen.
- Ga niet een bad in of zwemmen met de telefoon.
- Gebruik de telefoon niet in een sauna of stoomkamer.
- Gebruik de telefoon niet in corrosieve omgevingen.
- Gebruik of bewaar de telefoons, batterijen en accessoires niet buiten de voorgestelde temperatuurbereiken of in extreem vochtige, warme of koude omstandigheden.
- Laat de telefoon niet opzettelijk vallen en stel deze niet bloot aan andere schokken.
- Haal de telefoon niet uit elkaar; verwijder geen schroeven.
- Gebruik geen zware reinigingsmiddelen, zoals bleek en andere chemicaliën, om de buitenkant van de telefoon te reinigen.
- Gebruik geen beschadigde batterij.

Minimaliseer de blootstelling van uw telefoon aan zeep, wasmiddelen, zuren of zure voedingsmiddelen en vloeistoffen; bijvoorbeeld zout water, zeepwater, zwembadwater, parfum, insectenspray, lotions, zonnebrandcrème, olie, lijmverwijderaar, haarverf, fris dranken en oplosmiddelen. Zie Het onderhoud van uw telefoon, op pagina 32 voor meer informatie.

#### **Verwante onderwerpen**

Beschermingsgraad, op pagina 4

### **Beschermingsgraad**

De Cisco Webex Wireless Phone 840 en 860 worden getest in gecontroleerde laboratoriumomstandigheden.

De Webex Wireless Phone 840 en 840S heeft een IP65-beoordeling op gewone locaties. IP65 geeft aan dat de telefoons bestand zijn tegen stof en tegen waternevel uit een spuitmond.

De Webex Wireless Phone 860 en 860S heeft een IP68-beoordeling op gewone locaties. IP68 geeft aan dat de telefoons bestand zijn tegen stof en tegen korte onderdompeling in zoet water.

Ш

Vanwege de normale slijtage kan de weerstand tegen stof en water van de telefoon dalen. Daarom is het van belang dat u uw telefoon goed onderhoudt en de telefoon niet opzettelijk blootstelt aan een vijandige omgeving met stof of water.

### **Telefoonmodelnummers**

Elke telefoon heeft een modelnummer. Als u niet zeker weet welk model u hebt, kunt u het modelnummer op de achterkant van de telefoon vinden nadat u de batterij hebt verwijderd.

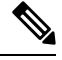

**Opmerking** U kunt het modelnummer ook vinden via **Instellingen** > **Over telefoon** > **Model en Hardware**.

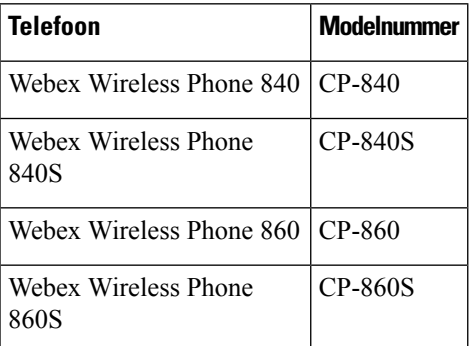

#### **Tabel 1: Cisco Webex Wireless Phone 840 en 860 modelnummers**

#### **Verwante onderwerpen**

Telefoonbatterij installeren, op pagina 39 De Instellingen-app openen, op pagina 109

### **Ondersteunde functies**

In dit document worden alle functies beschreven die door het apparaat worden ondersteund. Niet alle functies kunnen echter worden ondersteund met uw huidige configuratie. Neem voor meer informatie over ondersteunde functies contact op met de beheerder.

## **Nieuwe en gewijzigde informatie**

Het volgende gedeelte bevat de wijzigingen in deze handleiding ter ondersteuning van nieuwe versies.

### **Nieuwe en gewijzigde informatie voor versie 1.5(0)**

De volgende tabel bevat de wijzigingen in deze handleiding ter ondersteuning van versie 1.5(0).

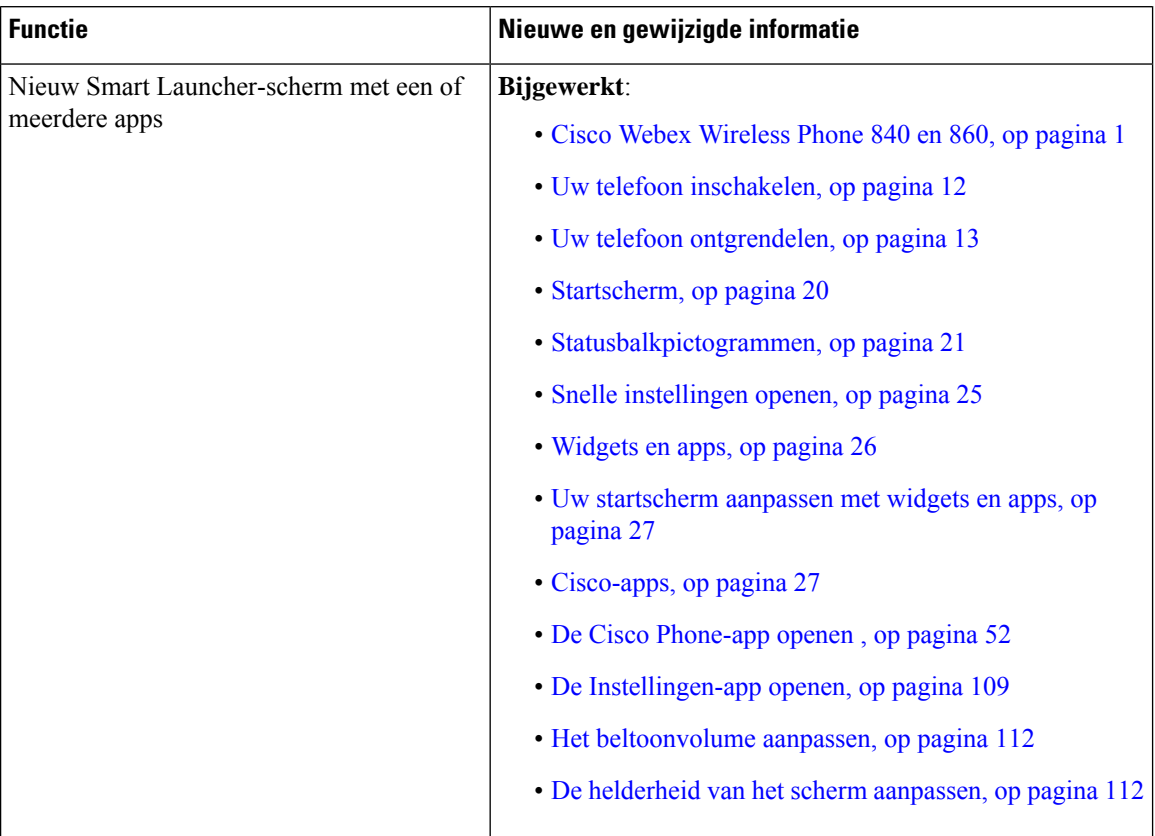

#### **Tabel 2: Nieuwe en gewijzigde informatie voor versie 1.5(0)**

### **Nieuwe en gewijzigde informatie voor versie 1.4(0)**

De volgende tabel bevat de wijzigingen in deze handleiding ter ondersteuning van versie 1.4(0).

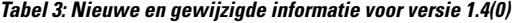

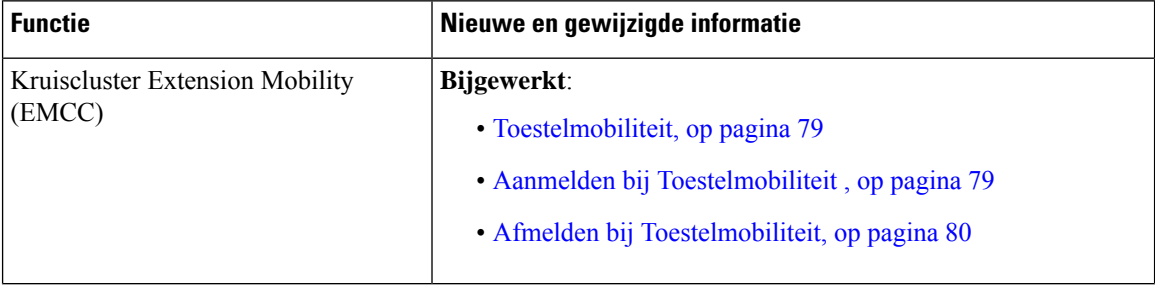

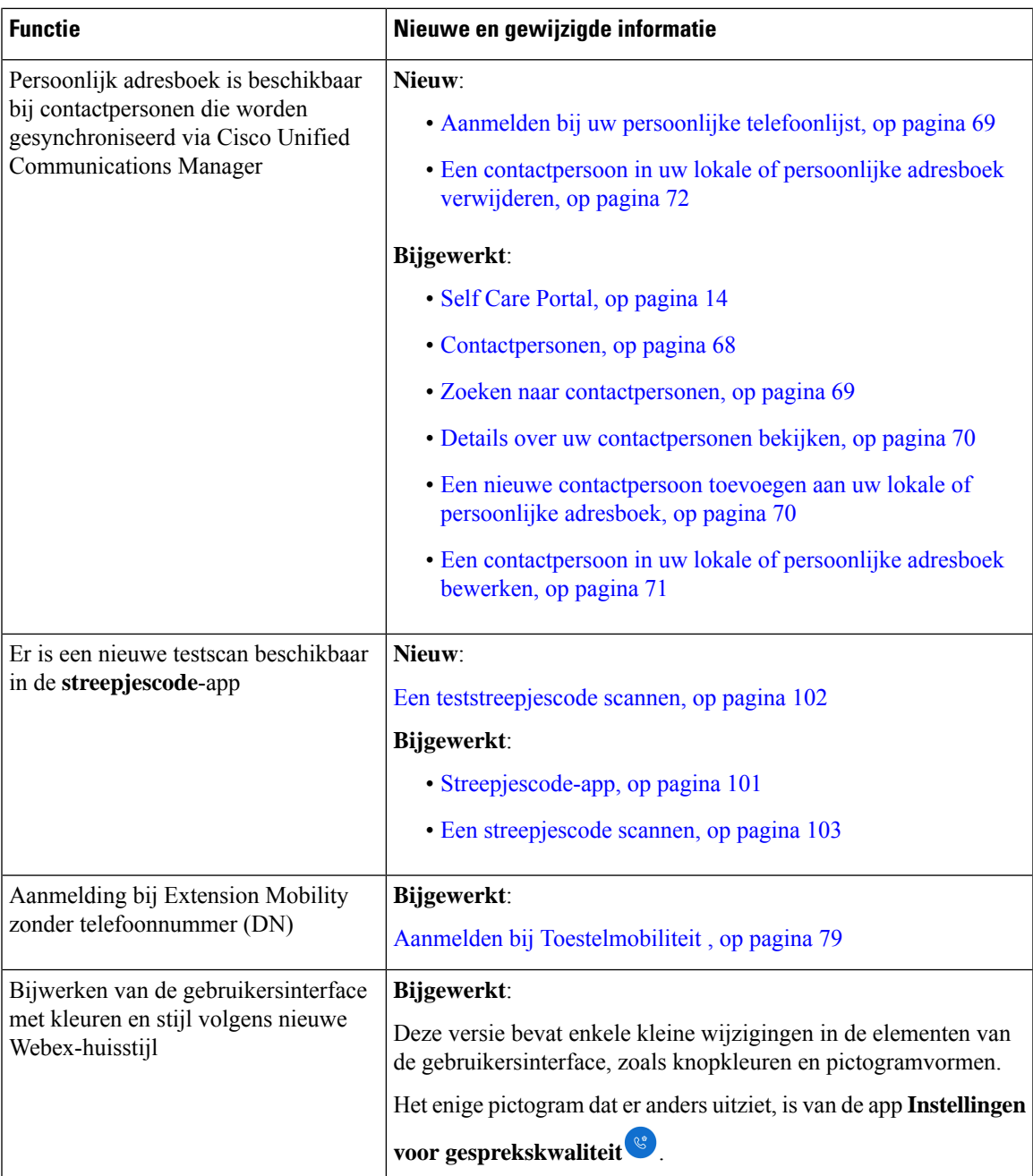

## **Nieuwe en gewijzigde informatie voor versie 1.3(0)**

De volgende tabel bevat de wijzigingen in deze handleiding ter ondersteuning van versie 1.3(0).

#### **Tabel 4: Nieuwe en gewijzigde informatie voor versie 1.3(0)**

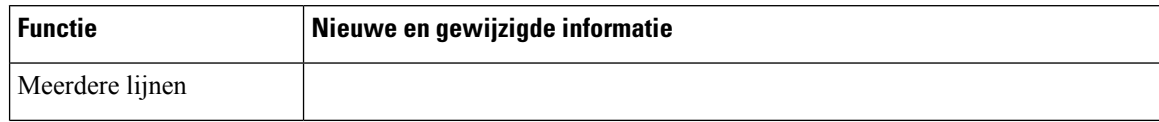

 $\mathbf{l}$ 

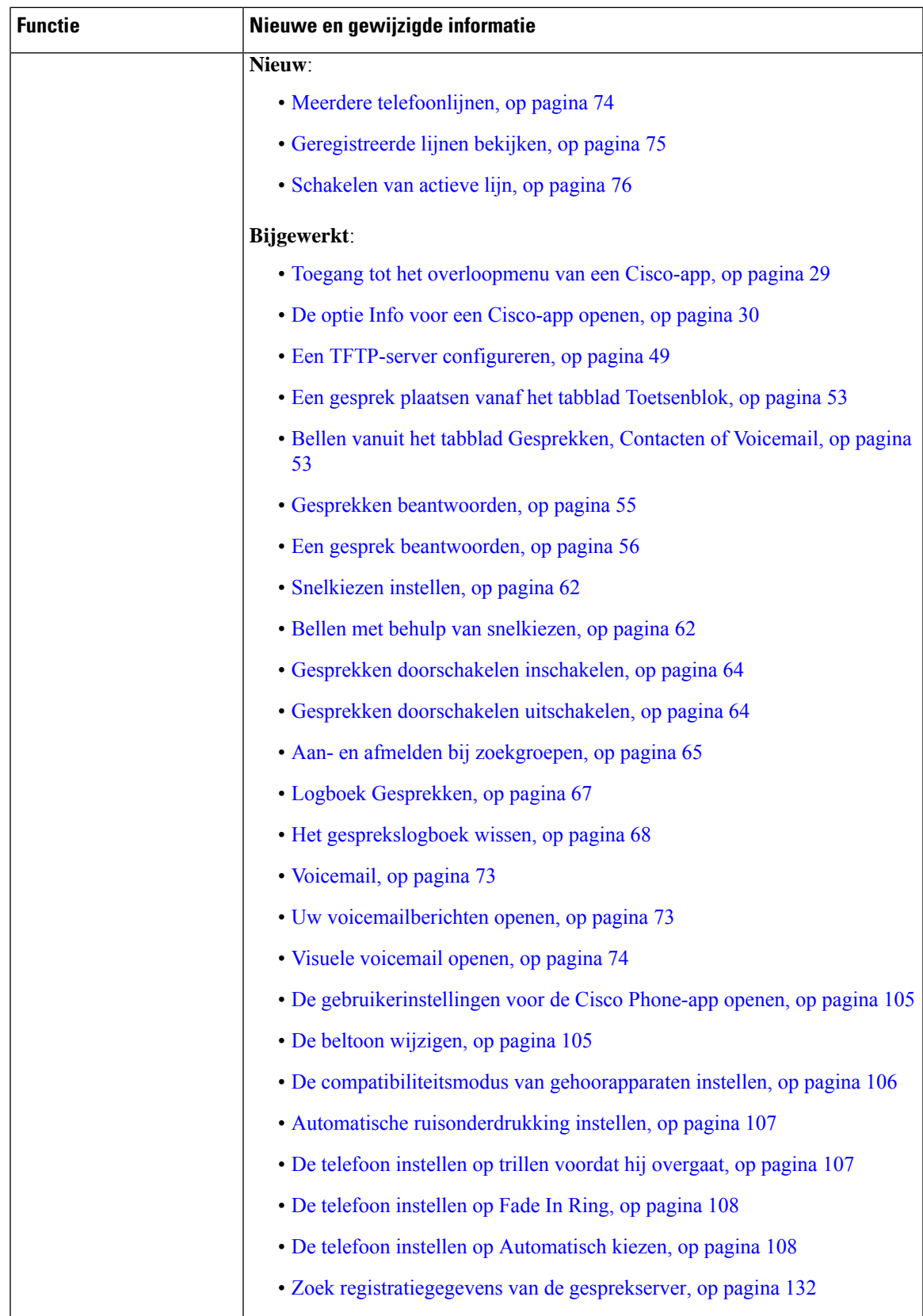

I

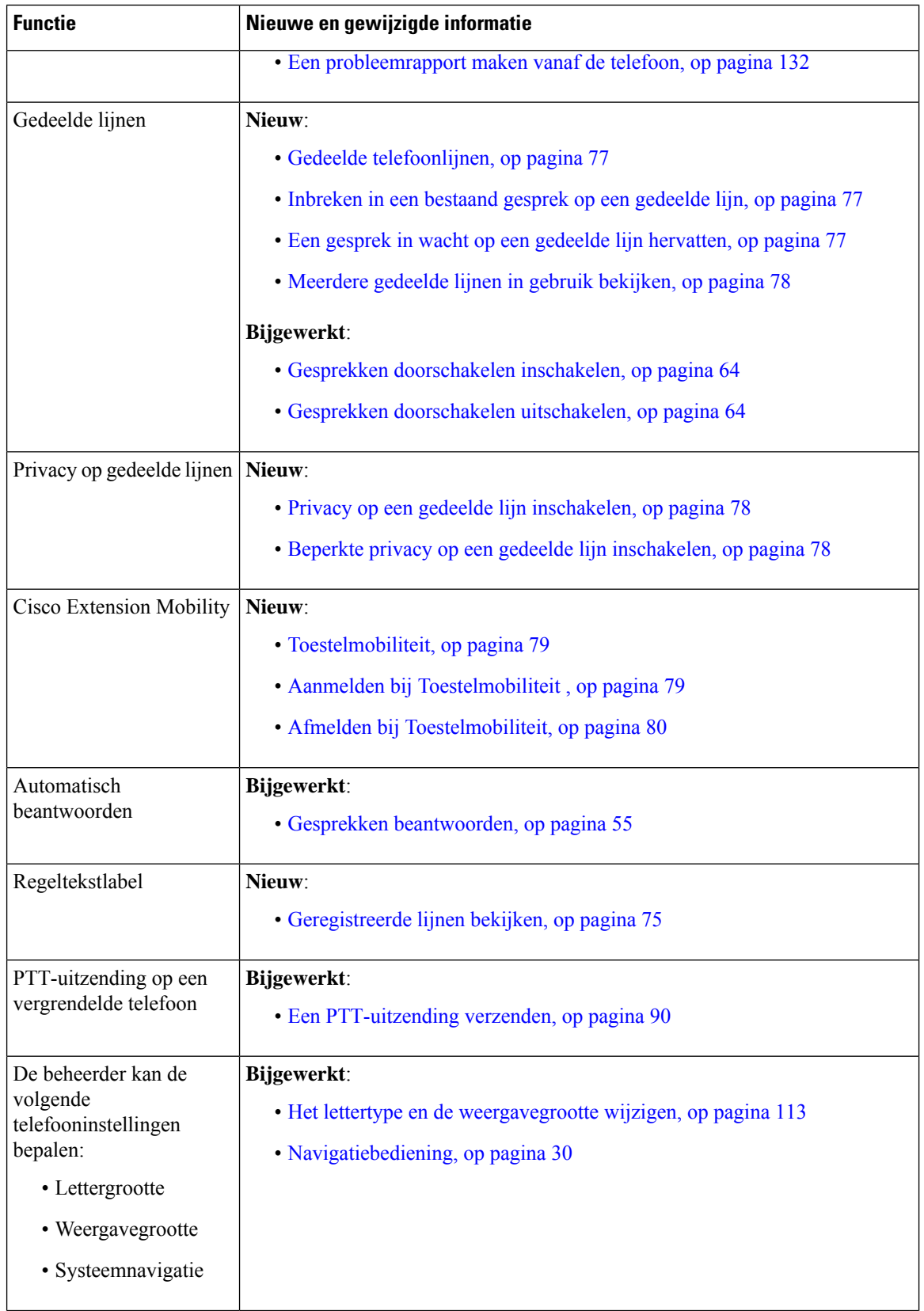

i.

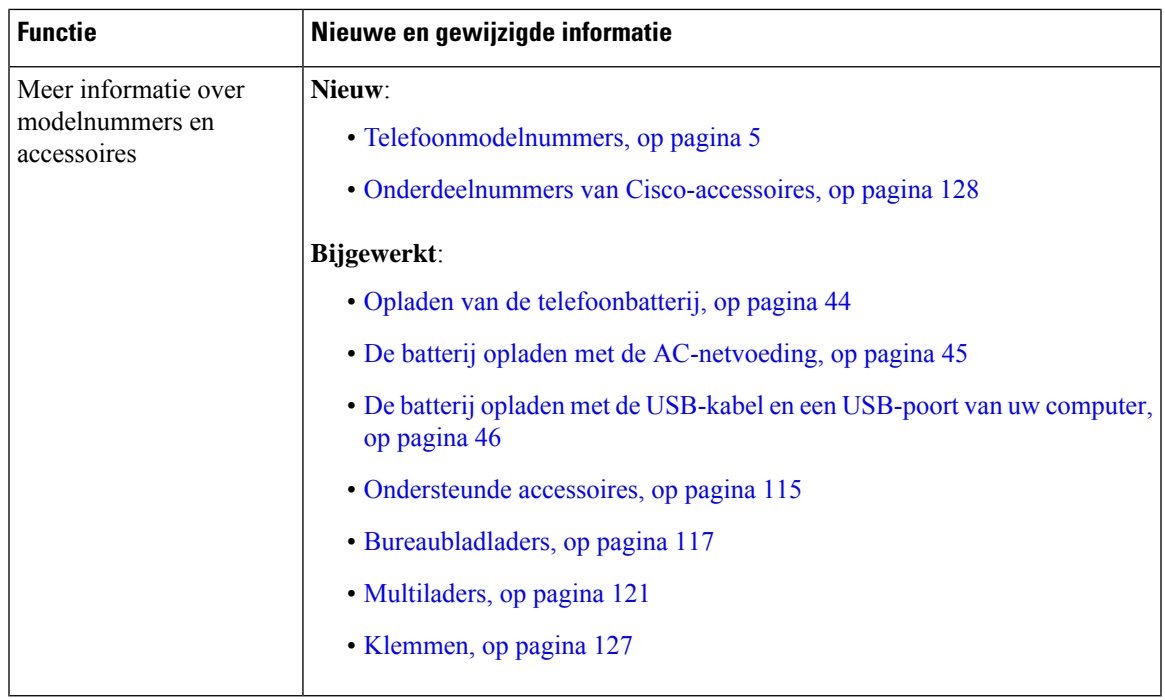

## **Aan de slag**

U moet Productveiligheid en -beveiliging lezen voordat u de batterij plaatst of oplaadt, of de telefoon gebruikt.

Een oplaadbare lithiumionbatterij voorziet uw telefoon van stroom. Voordat u uw telefoon gebruikt, moet u de batterij plaatsen en opladen.

Uw telefoon moet verbinding maken met het draadloze bedrijfsnetwerk en het IP-telefonienetwerk. Uw beheerder kan uw nieuwe draadloze telefoon instellen, anders moet u dat zelf doen. U kunt de telefoon gebruiken nadat u deze hebt ingesteld.

Zorg dat u weet hoe u de telefoon in-en uitschakelt en leer de beschikbare opties van de telefoon kennen. Als u aan de beveiligingsnormen wilt voldoen, moet u zich mogelijk aanmelden met unieke referenties voor uw organisatie.

Uw organisatie kan bepaalde functies toestaan wanneer de telefoon is vergrendeld. U kunt bijvoorbeeld een gesprek beantwoorden, een noodoproep plaatsen en bepaalde meldingen weergeven. Neem contact op met de beheerder als u vragen hebt over beveiliging.

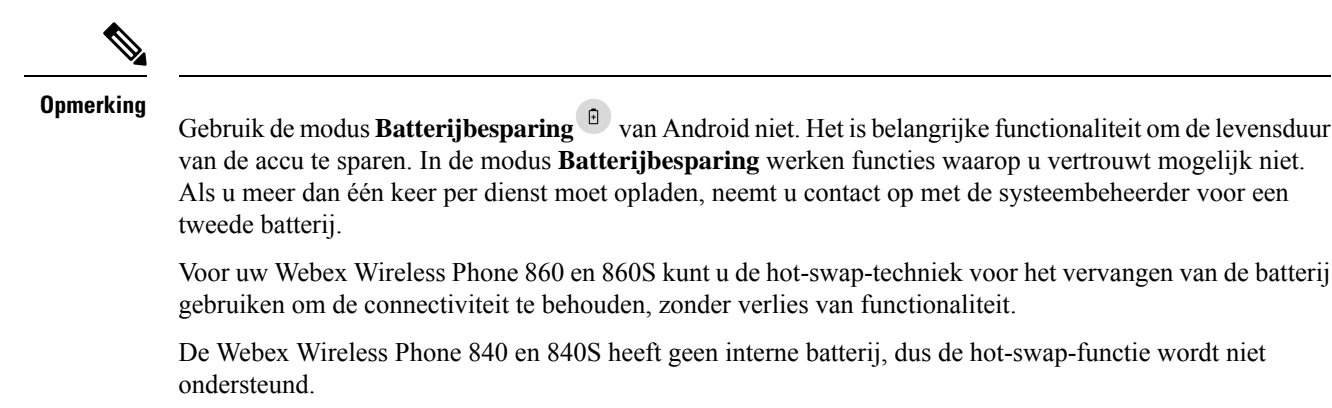

#### **Verwante onderwerpen**

Telefoon instellen, op pagina 39

Een noodoproep uitvoeren vanuit een vergrendeld scherm, op pagina 54 Hotswap van de batterij voor Webex Wireless Phone 860 en 860S, op pagina 42

### **Uw telefoon inschakelen**

Over het algemeen implementeert uw systeembeheerder uw telefoon met meerdere andere telefoons en worden de telefoonparameters ingesteld voordat u de telefoon ontvangt. In dit geval wordt de telefoon in het systeem geregistreerd en kan deze worden gebruikt wanneer u deze inschakelt. Als uw telefoon niet werkt wanneer u deze inschakelt, neemt u contact op met uw systeembeheerder.

Nadat u uw telefoon hebt ingeschakeld, laat u de schermen door een opstartscherm, het Cisco-startscherm en het Android-scherm bladeren. Als uw organisatie een pincode of wachtwoord vereist, wordt het vergrendelingsscherm weergegeven. Als uw telefoon geen wachtwoord nodig heeft, wordt het startscherm automatisch geopend wanneer u de telefoon inschakelt.

#### **Voordat u begint**

Als u de opslagcapaciteit en levensduur van de batterij wilt maximaliseren, moet u de batterij volledig opladen voordat u de telefoon voor de eerste keer gebruikt.

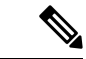

**Opmerking**

Als u de batterijstatus wilt controleren terwijl de telefoon op de lader is aangesloten, drukt u kort op de **Aan/Uit**-knop. Wanneer de levensduurindicator van de batterij stabiel is, is de batterij vol.

#### **Procedure**

Houd de **aan-uitknop** ingedrukt totdat de telefoon trilt en het eerste scherm wordt weergegeven.

#### **Verwante onderwerpen**

Opladen van de telefoonbatterij, op pagina 44 Hardware en knoppen, op pagina 15

### **Uw telefoon ontgrendelen**

Als u het telefoonscherm wilt ontgrendelen, hebt u mogelijk een wachtwoord nodig. Neem contact op met uw systeembeheerder voor meer instructies. Indien beschikbaar, zijn de opties voor schermvergrendeling Geen, Vegen, Patroon, Pincode of Wachtwoord.

Gebruikersvoorkeuren en kritieke meldingen worden alleen weergegeven nadat u de telefoon hebt ontgrendeld.

Als de telefoon gedurende een ingestelde tijdsperiode inactief is, wordt het scherm zwart en wordt de telefoon in de slaapstand gezet.

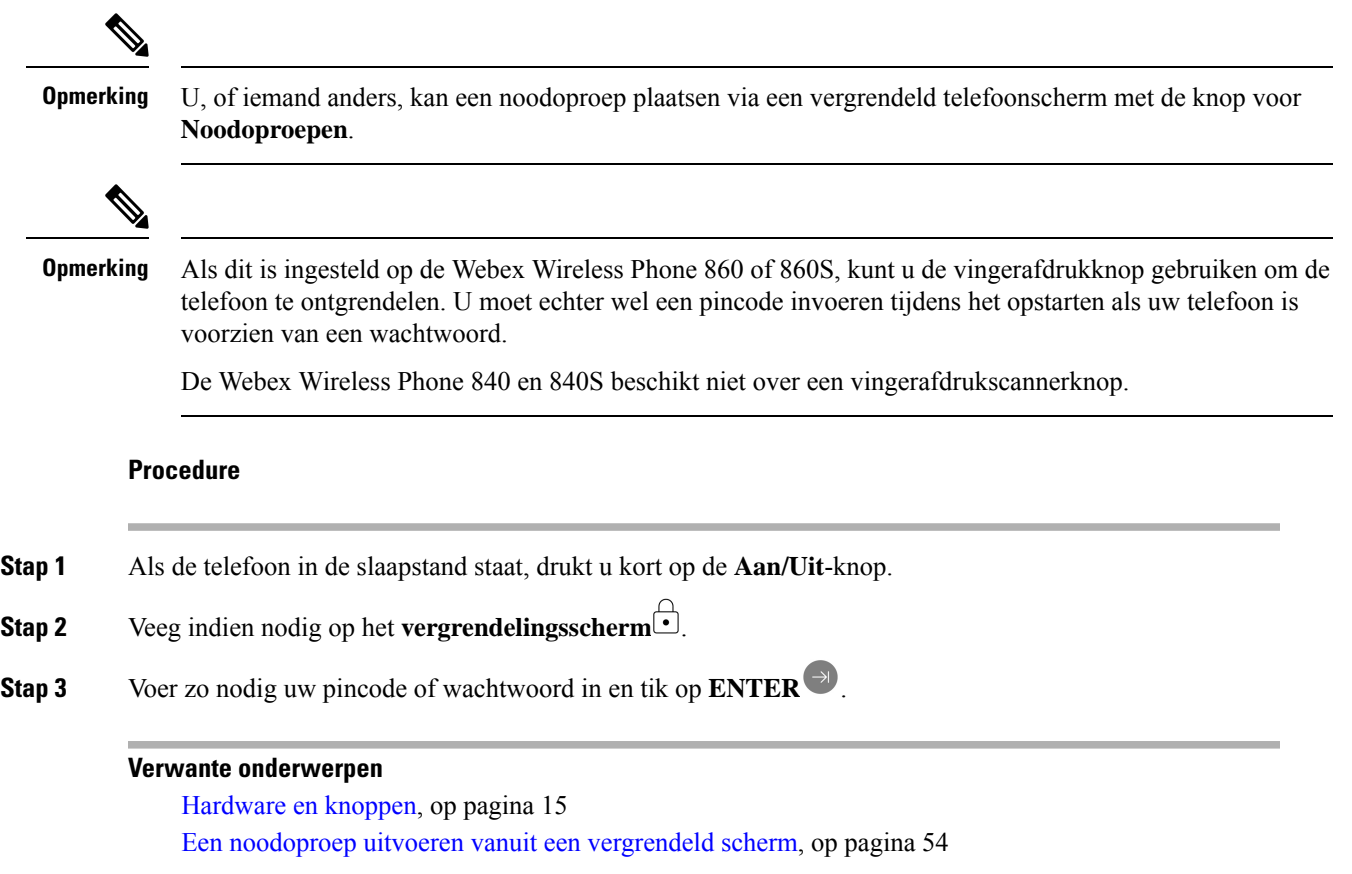

### **Uw telefoon vergrendelen**

Het is raadzaam om het scherm uit te schakelen wanneer u uw telefoon niet gebruikt. Het scherm uitschakelen:

- Hiermee vergrendelt u de telefoon en houdt deze veilig.
- Voorkomt dat er per ongeluk een knop wordt geactiveerd wanneer u de telefoon in een broekzak of een andere plek bewaart.
- Helpt de levensduur van de batterij te verlengen.

#### **Procedure**

Druk kort op de **aan/uit**-knop.

#### **Verwante onderwerpen**

Hardware en knoppen, op pagina 15

### **Uw telefoon uitschakelen**

Schakel de telefoon uit wanneer u deze niet nodig hebt.

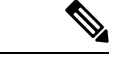

Verwijder de batterij niet om de telefoon uit te schakelen. **Opmerking**

> Als u de batterij wilt vervangen, schakelt u de telefoon uit en verwijdert u de batterij, of kunt u de hot-swaptechniek toepassen voor de Webex Wireless Phone 860.

#### **Procedure**

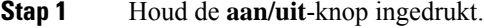

**Stap 2** Tik op **Uitschakelen**  $\cup$ .

#### **Verwante onderwerpen**

Hardware en knoppen, op pagina 15 Hotswap van de batterij voor Webex Wireless Phone 860 en 860S, op pagina 42

### **Self Care Portal**

DeSelf Care-portal is onderdeel van de Cisco Unified Communications Manager van uw organisatie. U opent de Self Care-portal via uw computerbrowser. Uw beheerder geeft u een URL waarmee u de Self Care portal kunt openen en geeft u een gebruikers-id en wachtwoord.

Op de website van de Self Care-portal kunt u:

- Het doorschakelen van uw gesprekken aanpassen.
- Uw contactpersonen in het persoonlijk adresboek beheren.

Gebruik uw telefoon om alle andere functies aan te passen.

## **Hardware, knoppen, scherm en apps**

De hardware, knoppen, schermen en apps van de telefoon zijn vergelijkbaar met die van een smartphone van consumentenkwaliteit of een ander Android-apparaat. Omdat uw telefoon echter een beheerd apparaat is, kan uw organisatie bepaalde beperkingen of rechten op de telefoon configureren.

### **Hardware en knoppen**

Uw draadloze telefoon heeft verschillende hardwarefuncties en knoppen die u regelmatig gebruikt.

Hoewel de Webex Wireless Phone 840 en de Webex Wireless Phone 860 verschillende afmetingen hebben, voeren de hardware en de knoppen dezelfde handelingen uit. De hardwarefuncties en knoppen bevinden zich echter niet op dezelfde locatie op de telefoon. Een ander verschil tussen de telefoons is dat de Webex Wireless Phone 840 geen vingerafdrukknop heeft.

#### **Webex Wireless Phone 840 hardware en knoppen**

De volgende afbeelding toont de Webex Wireless Phone 840 en 840S met een streepjescodescanner.

**Figuur 3: Webex Wireless Phone 840 en 840S**

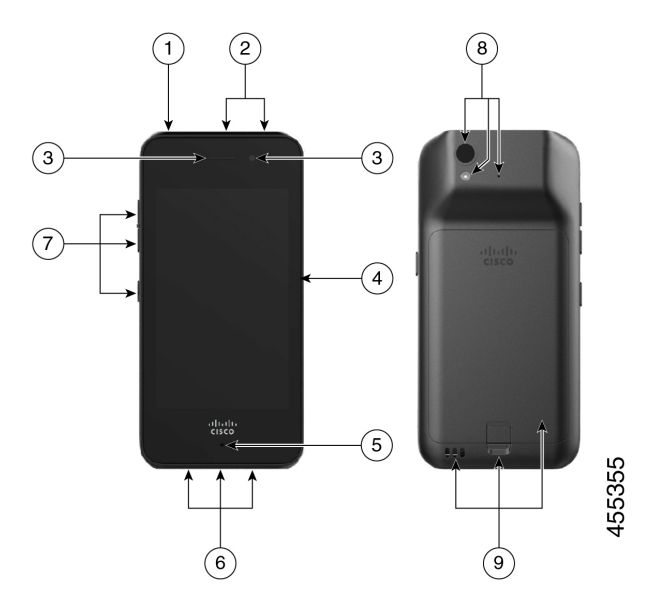

**Tabel 5: Webex Wireless Phone 840 en 840S hardware en knoppen**

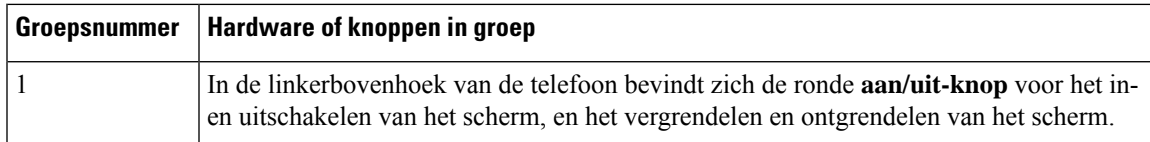

 $\mathbf I$ 

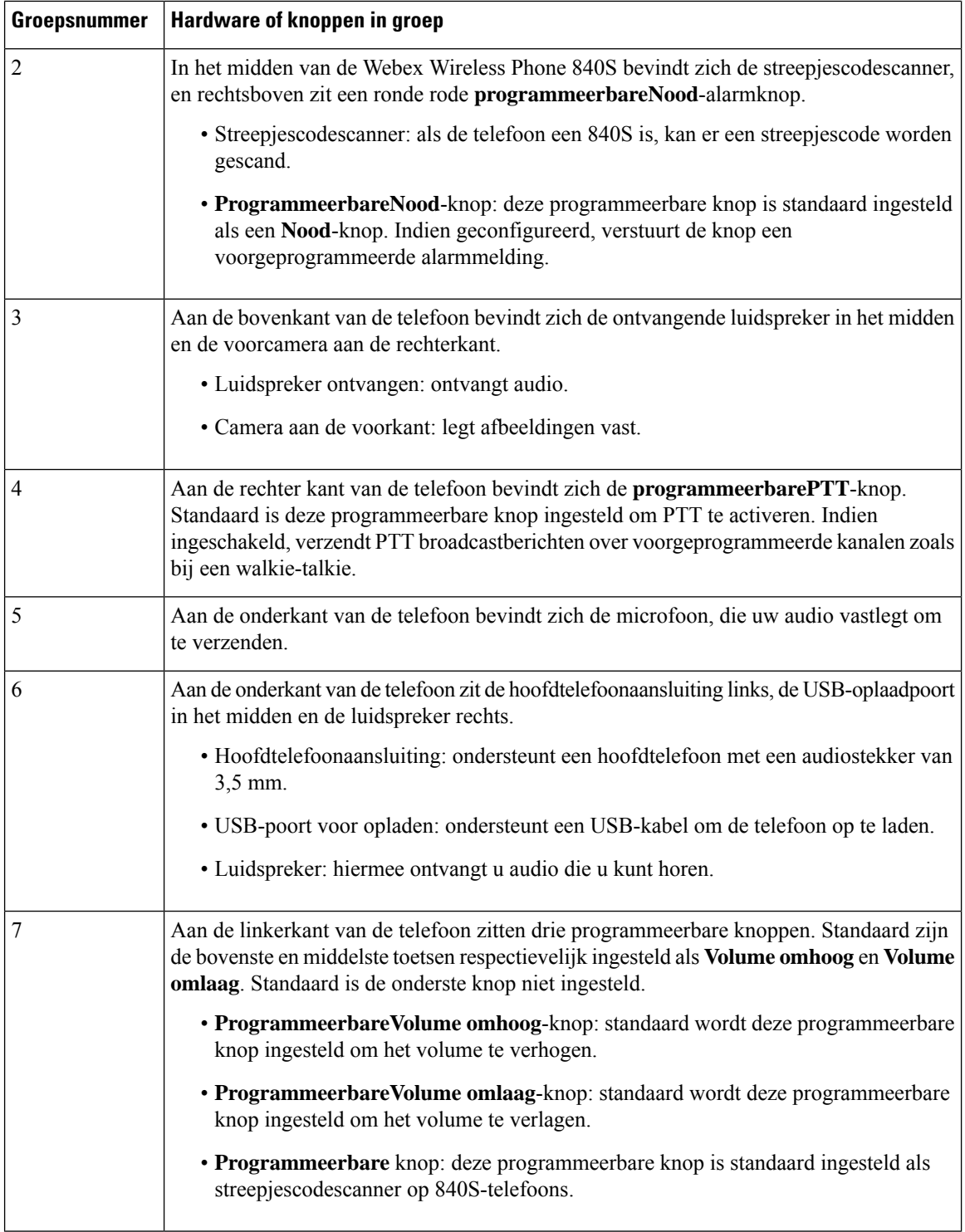

i.

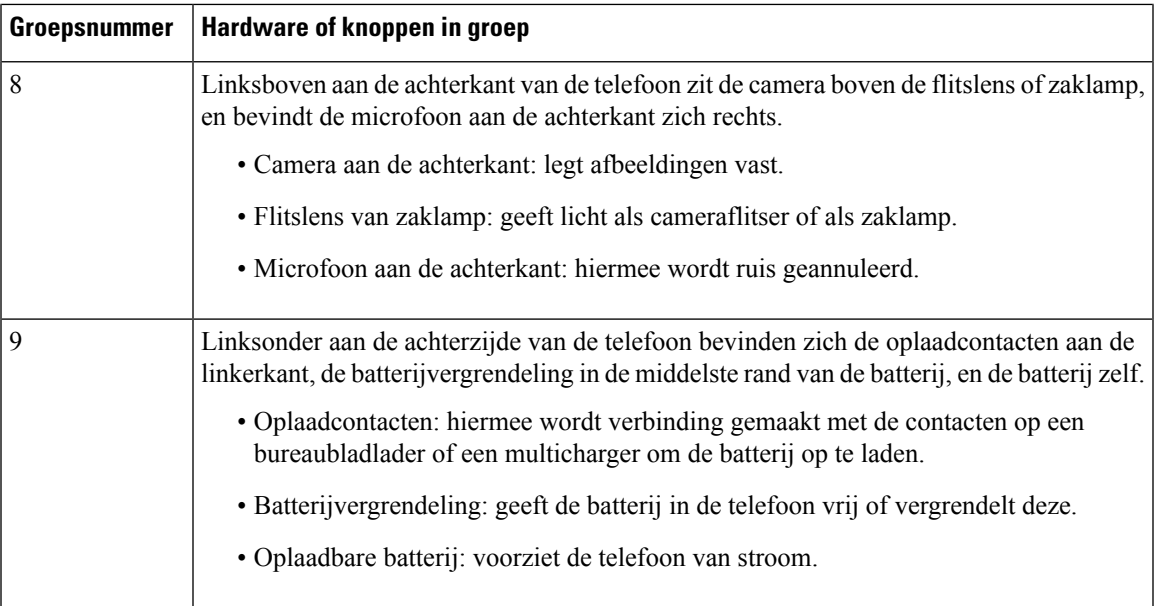

### **Webex Wireless Phone 860 hardware en knoppen**

De volgende afbeelding toont de Webex Wireless Phone 860 en 860S met een streepjescodescanner. **Figuur 4: Webex Wireless Phone 860 en 860S**

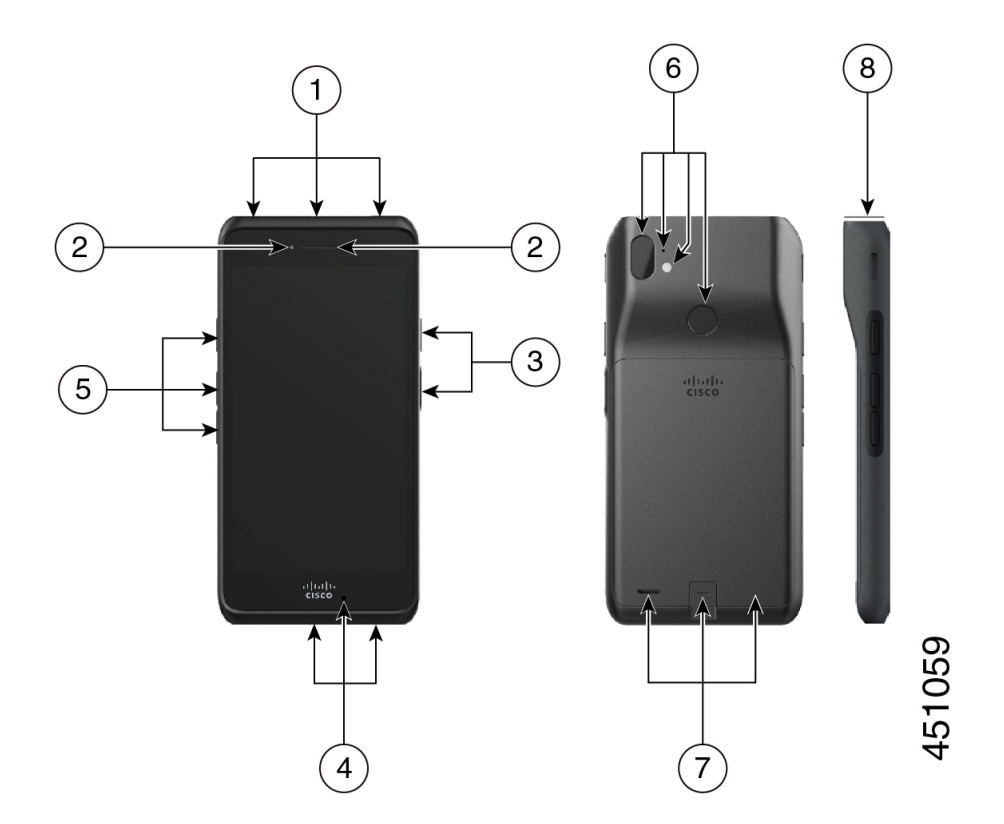

I

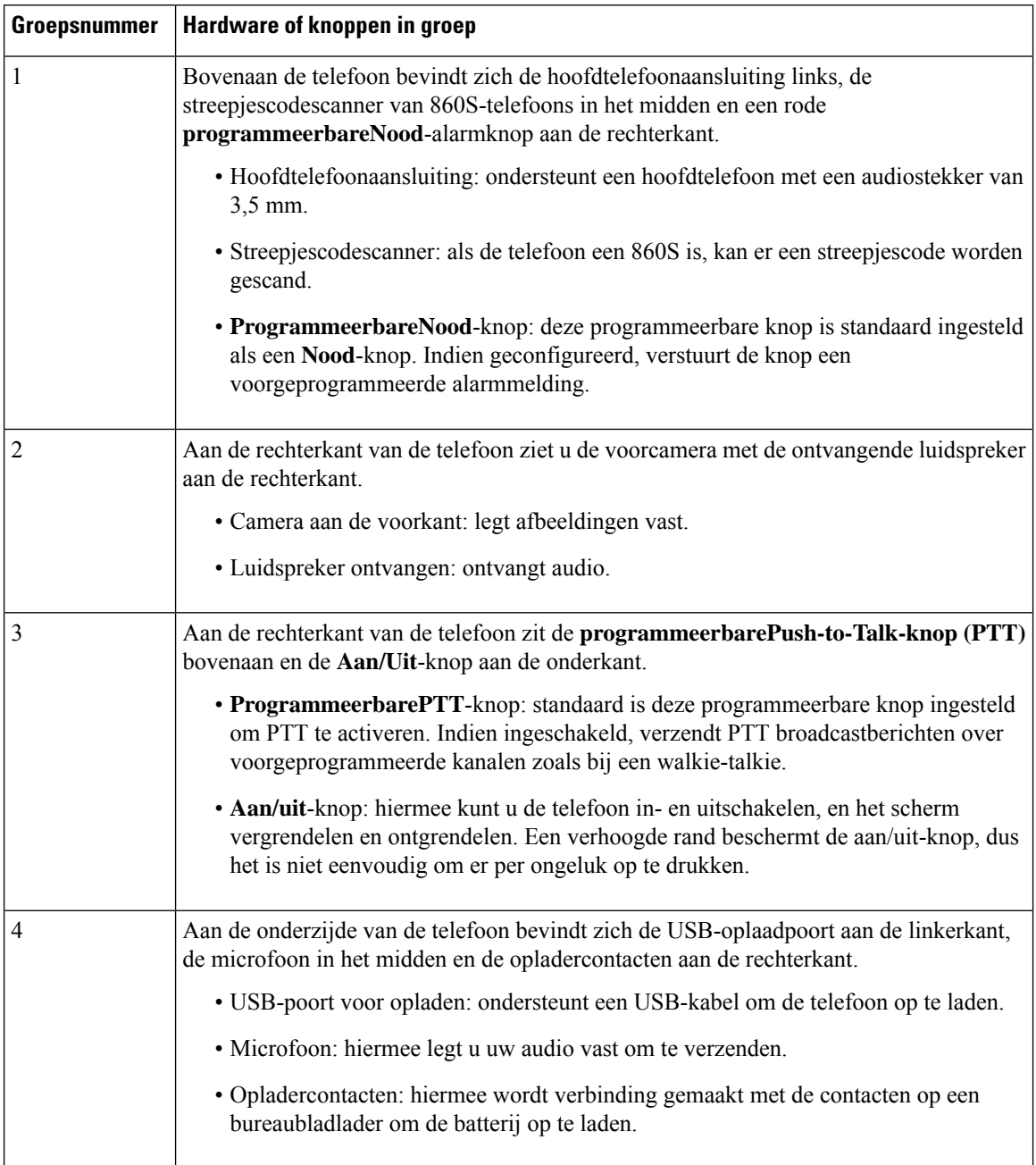

#### **Tabel 6: Webex Wireless Phone 860 en 860S hardware en knoppen**

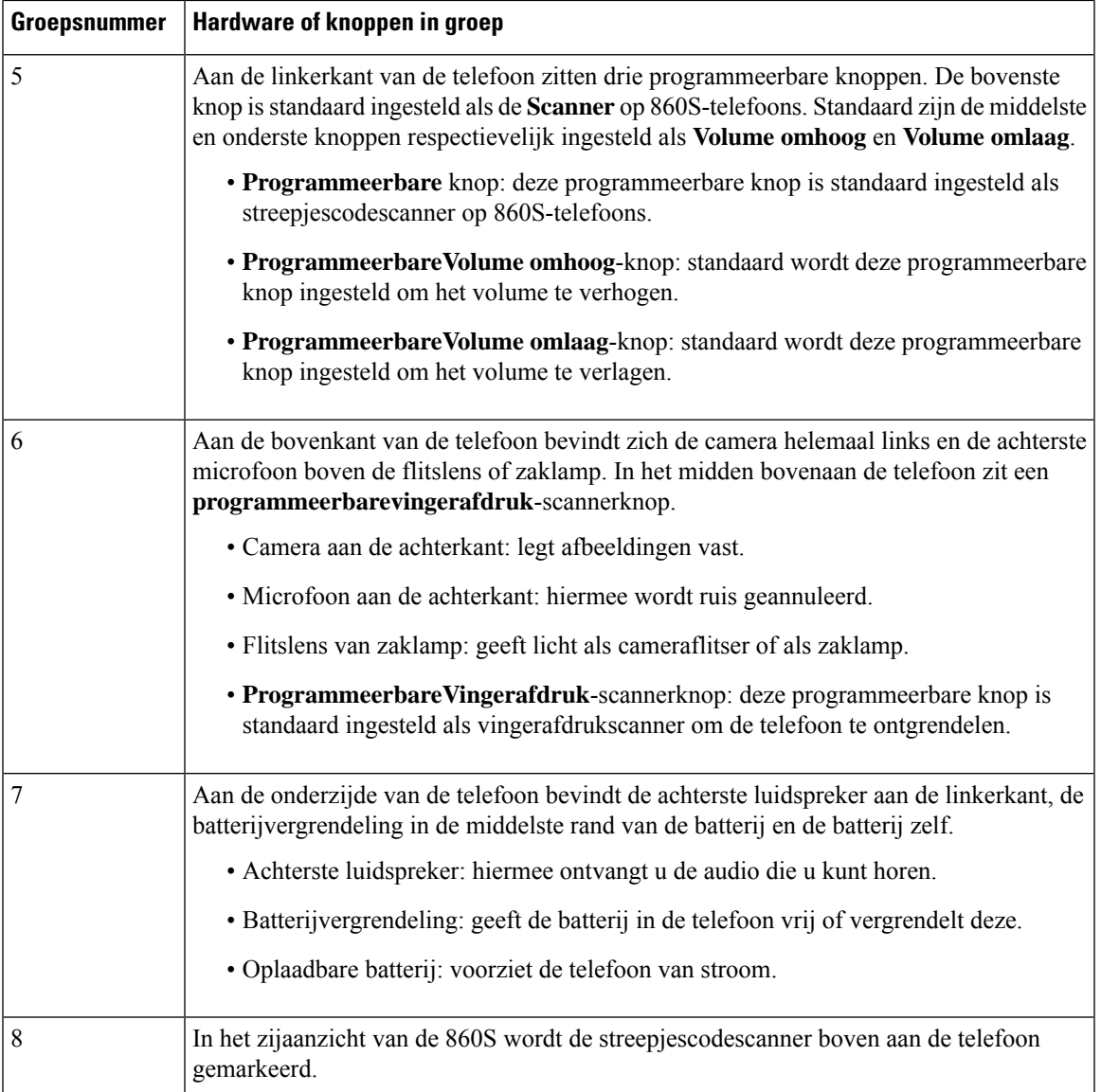

 $\overline{\mathscr{C}}$ **Opmerking**

Als u een onjuiste kabel gebruikt om verbinding te maken met de USB-poort van de telefoon, werken accessoires van derden zoals toetsenborden of muizen mogelijk niet. Wanneer u deze producten koopt, zoekt u naar door Benson goedgekeurde en OTG-kabels. Alle kabels of adapters moeten zijn voorzien van een USB-certificering en moeten zijn vervaardid volgens de USB-C-specificatie.

**Opmerking**

Indien beschikbaar, kunt u de **Programmeerbare** knoppen herprogrammeren met de **Knoppen** -app.

#### **Verwante onderwerpen**

Knopfunctie wijzigen, op pagina 100

### **Startscherm**

Het startscherm is het eerste scherm dat u ziet nadat u de telefoon hebt ingeschakeld of ontgrendeld. Het startscherm verschil afhankelijk van de manier waarop de beheerder de telefoons heeft ingesteld, maar het bevat de volgende algemene gebieden:

- De bovenkant van het scherm bevat de statusbalk, waarop de tijd en pictogrammen worden weergegeven met informatie over de status van uw telefoon en meldingen.
- **De hoofdtekst van het scherm** bevat de apps en widgets die de beheerder op de telefoon heeft geïnstalleerd. De beheerder kan eenSmart Launcher gebruiken om een beperkt aantal apps weer te geven, dus wat u kunt zien kan variëren van een:
	- startscherm met alle standaard apps en-widgets, zoals een telefoon, webbrowser, camera en verzameling Android- en aangepaste **Cisco** -apps.
	- startscherm met een selectie van meerdere apps.
	- Smart Launcher-scherm met een enkele, geopende app.
- **De onderkant van het scherm** bevat navigatieknoppen.

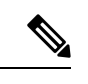

**Opmerking**

De Smart Launchers in deze handleiding laten zien wat wordt weergegeven als de beheerder het configuratiebeheerprogramma voor de Webex Wireless Phone gebruikt om uw telefoon te configureren. Het uiterlijk en de werking van de telefoon wijkt misschien enigszins af van de beschrijving in deze handleiding als de telefoon is geconfigureerd met een ander hulpmiddel, zoals een Enterprise Mobility Management (EMM) toepassing.

Figuur 5: Voorbeelden van startschermen: standaard startscherm, Smart Launcher met meerdere apps en Smart Launcher met één **geopende app**

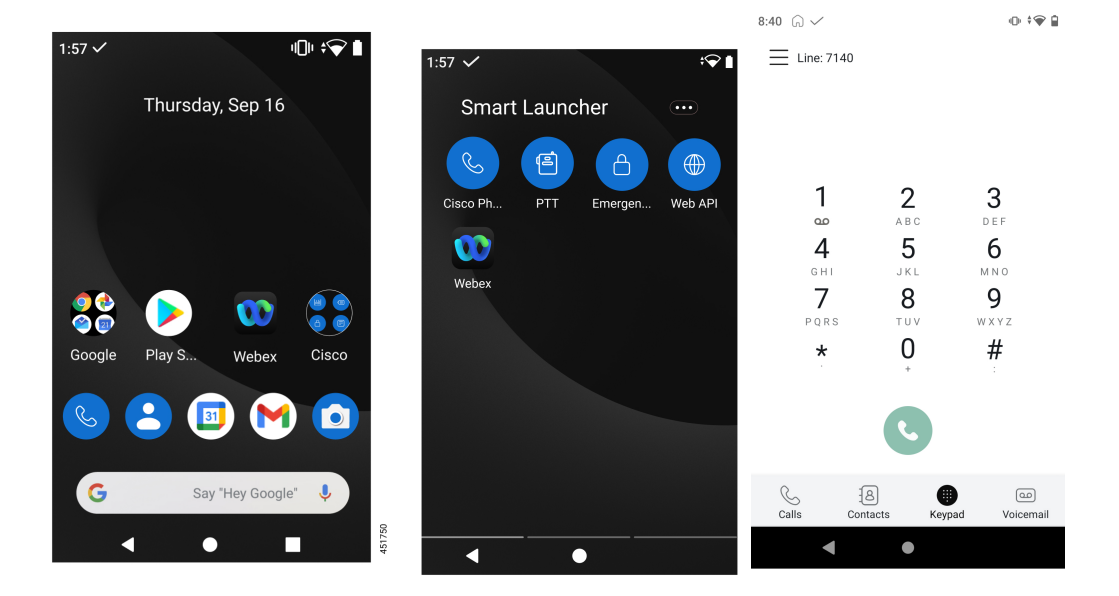

#### **Verwante onderwerpen**

Widgets en apps, op pagina 26 Cisco-apps, op pagina 27 Navigatiebediening, op pagina 30

### **Statusbalk**

De statusbalk wordt dynamisch gevuld om actuele informatie over uw telefoon te bieden.

Op de statusbalk wordt permanent het volgende weergegeven:

- **1. Huidige tijd**: hier wordt de tijd weer gegeven. Neem contact op met de systeembeheerder als de weergegeven tijd onjuist is.
- **2. Wi-Fi-verbinding**: geeft de signaalsterkte van de verbinding aan. Een zwak signaal voorkomt een juiste werking van de telefoon. Neem contact op met de systeembeheerder als u een zwakke signaalsterkte hebt die wordt aangegeven met een x of geen balken in het pictogram.
- **3. Batterijstatus**: geeft de resterende batterijcapaciteit aan. Als de accu bijna leeg is, moet u de accu vervangen of opladen.

Op de statusbalk worden ook pictogrammen weergegeven voor meldingen, telefoonstatus en instellingen. Met het vinkje  $\vee$  wordt bijvoorbeeld aangegeven dat de telefoon is geregistreerd bij het gespreksbeheersysteem en dat het toestel gesprekken kan voeren of ontvangen.

#### **Figuur 6: Statusbalk**

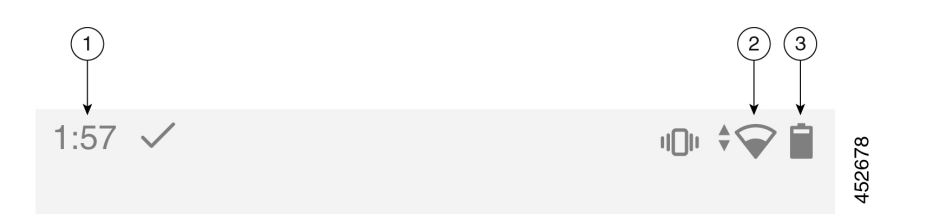

### **Statusbalkpictogrammen**

Op de statusbalk worden veel pictogrammen weergegeven. In de volgende tabellen wordt de betekenis van enkele van deze pictogrammen gegeven.

#### **Tabel 7: Android-meldingen**

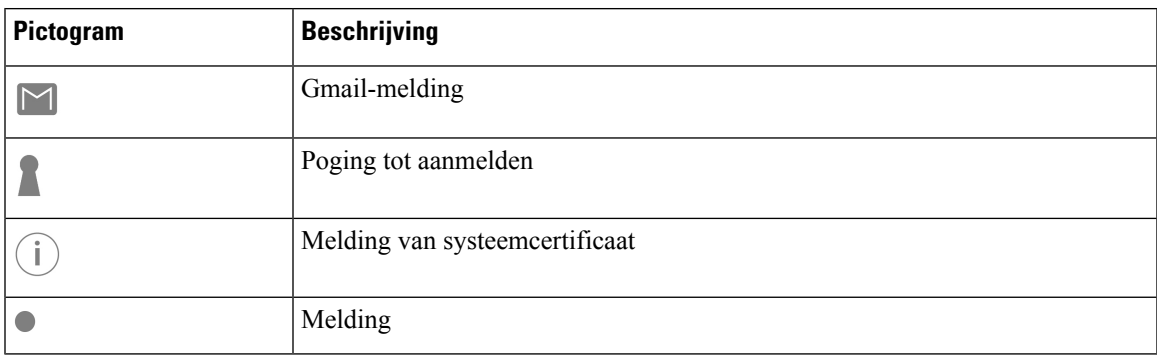

I

#### **Tabel 8: Snelle instellingen**

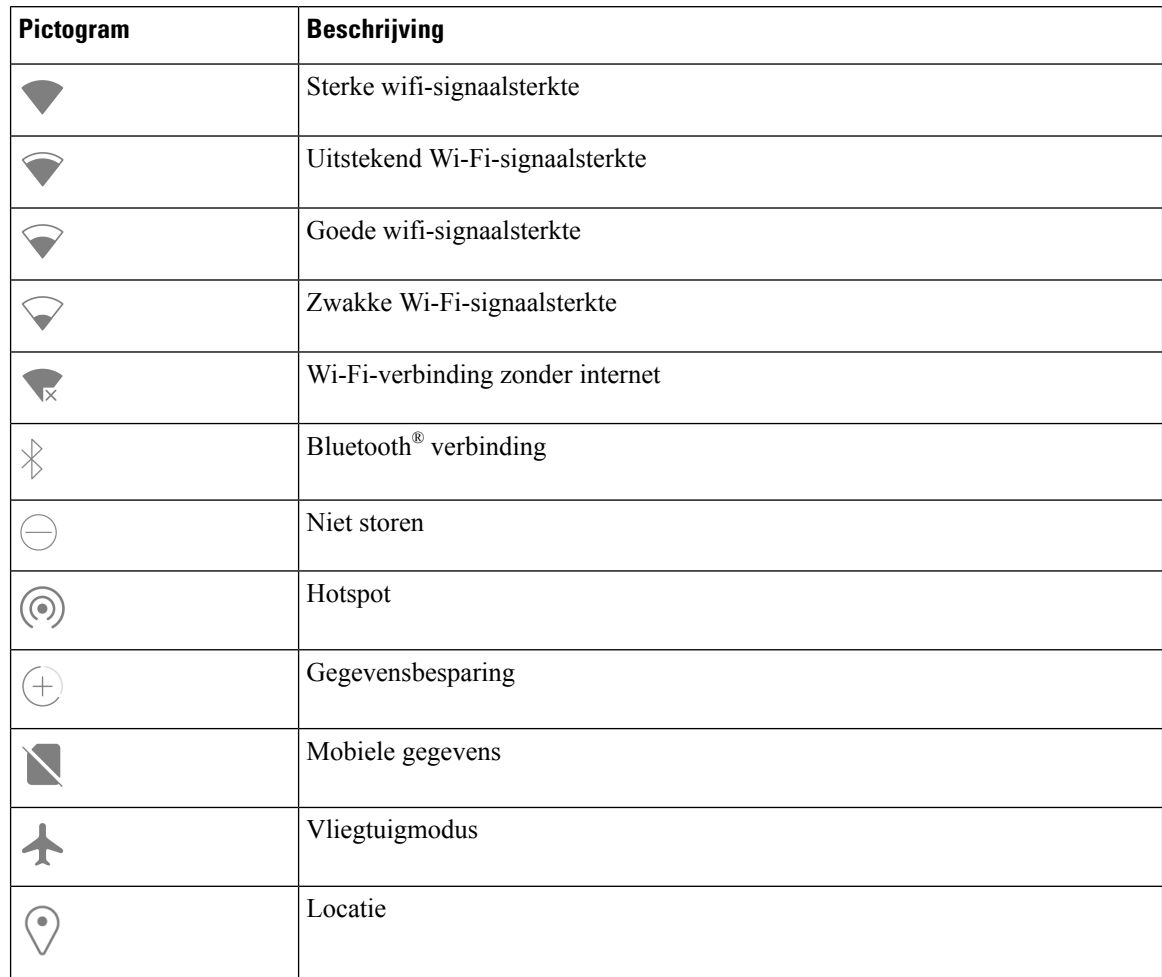

#### **Tabel 9: Tel.stts**

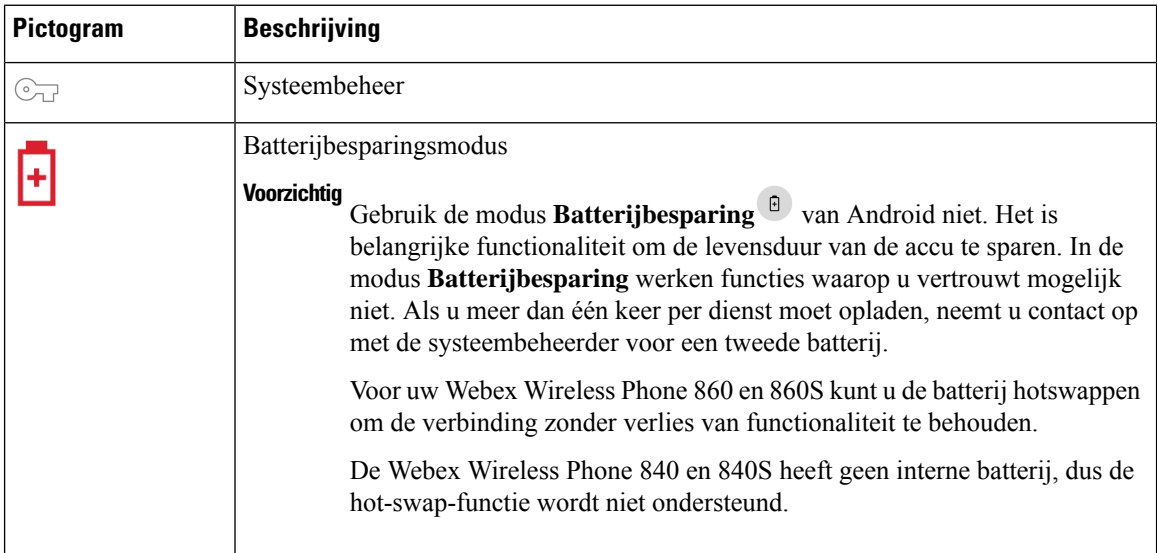

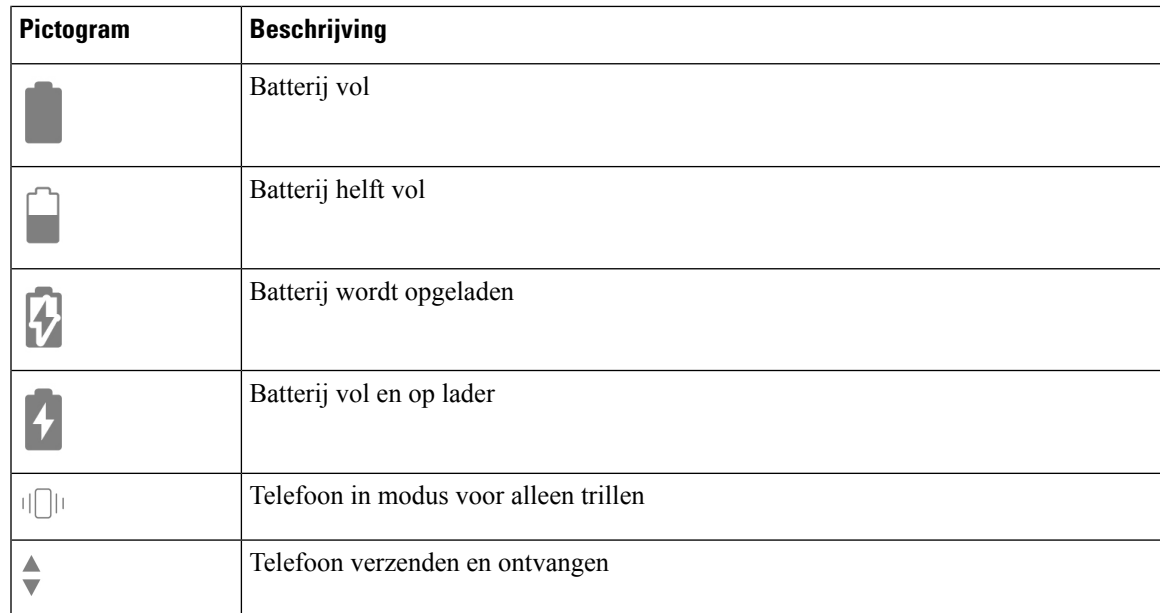

#### **Tabel 10: Status Cisco telefoon-app**

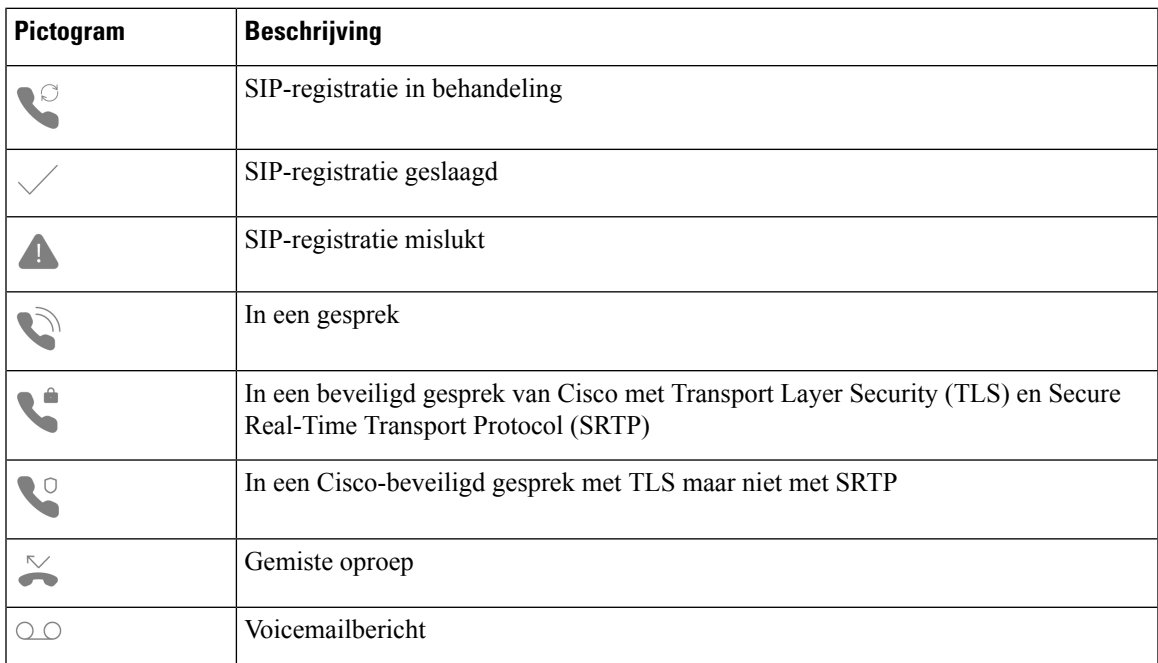

#### **Tabel 11: Status van Smart Launcher**

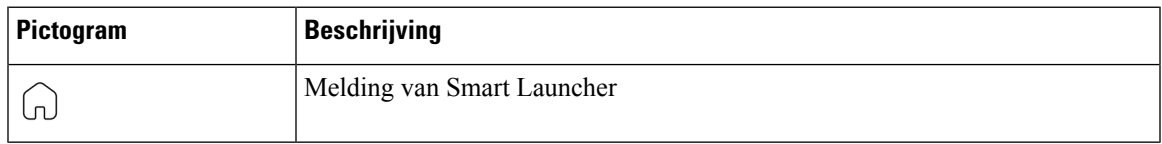

#### **Tabel 12: Status van System Updater-app**

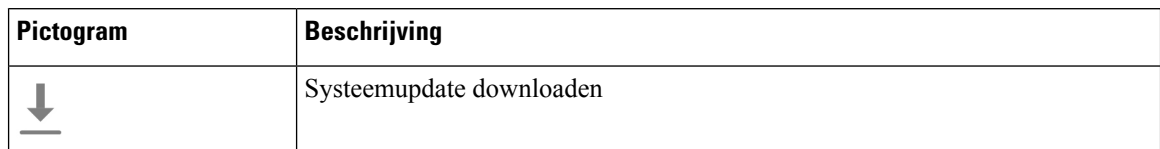

#### **Tabel 13: Status van PTT-app**

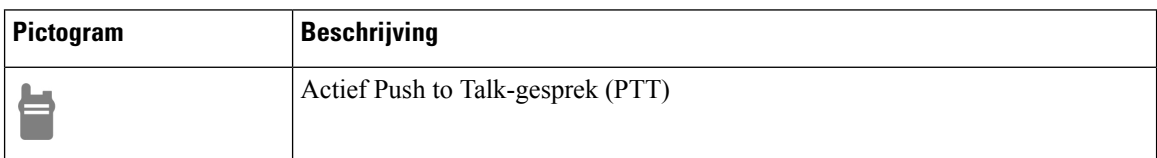

#### **Tabel 14: Status van Nood-app**

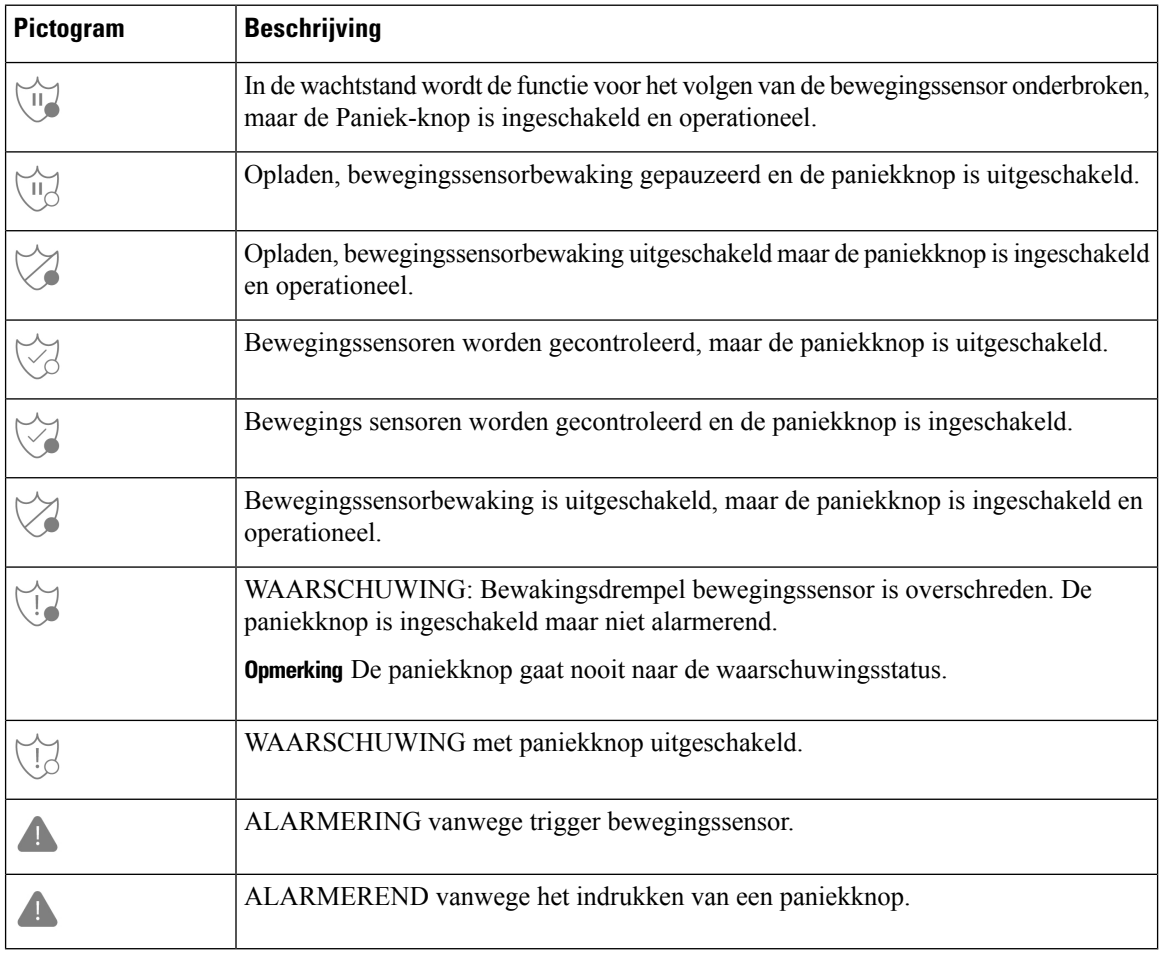

#### **Verwante onderwerpen**

Hotswap van de batterij voor Webex Wireless Phone 860 en 860S, op pagina 42

### **Meldingsdetails bekijken**

Meldingspictogrammen worden links op de statusbalk weergegeven. Met deze meldingen kunt u erachter komen wat de status van de telefoon is en ook wanneer u iets hebt gemist. Het pictogram voor**SIP-registratie geslaagd** geeft aan dat de telefoon is geregistreerd en dat u gesprekken kunt voeren. Meldingen voor **Gemiste oproepen** en **Voicemail**  $\circ$  zijn ook gangbare voorbeelden van meldingen.

Indien dit is geconfigureerd, knippert er een LED om u te laten weten dat u een melding hebt ontvangen als de telefoon in de slaapstand staat.

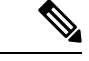

**Opmerking**

Het Android-besturingssysteem en de apps die door de systeembeheerder zijn geïnstalleerd, produceren en beheren de meldingen die u ontvangt op uw telefoon. Indien dit beschikbaar is, kunt u bepaalde meldingsopties beheren via de instelling **Apps en meldingen** in de **Instellingen**-app .

Als u meer details over uw meldingen wilt weergeven, opent u de lade voor snelle instellingen en meldingen.

#### **Procedure**

**Stap 1** Veeg vanuit een ontgrendeld scherm omlaag op de statusbalk.

**Stap 2** Tik op **ALLES WISSEN** om de meldingenlade leeg te maken.

#### **Snelle instellingen openen**

Als deze optie is ingeschakeld door uw beheerder, kunt u snel de instellingen die u gebruikt, zoals **Zaklamp** of **Niet storen**, snel openen via de instellingen op uw telefoon. U kunt deze snelle instellingen zelfs openen vanaf een vergrendelde telefoon.

De tegels voor snelle instellingen variëren, afhankelijk van de manier waarop de beheerder de telefoon heeft ingesteld. De-beheerder kan bijvoorbeeld **Wi-Fi** en de **Vliegtuigmodus** uitschakelen in het menu snelle instellingen, maar toestaan dat deze wel beschikbaar zijn in de instellingsmenu's van Android. Als de beheerder uw telefoon met een Smart Launcher heeft geconfigureerd, zijn de snelle instellingen voor Zaklamp, volume en schermhelderheid altijd beschikbaar.

Neem contact op met de beheerder als u vragen hebt over de menuopties voor snelle instellingen.

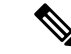

**Opmerking**

Als de Smart Launcher op uw telefoon meerdere apps bevat, opent u de snelle instellingen in het Overloop-menu  $\bullet$ .

#### **Procedure**

- **Stap 1** Veeg omlaag vanaf de statusbalk boven in het scherm.
- **Stap 2** Als uw telefoon de Smart Launcher met één app heeft, tikt u op **Snelle instellingen**.
- **Stap 3** Veeg nogmaals naar beneden (als dit beschikbaar is) om meer instellingen en opties weer te geven.

**Stap 4** (Optioneel) Kies uit de volgende opties:

- Tik op een instellingstegel om deze in of uit te schakelen.
- Druk op een instellingstegel voor meer opties voor die instelling.

**Opmerking** Ontgrendel de telefoon om meer opties voor de instelling te krijgen.

### **Tegels met snelle instellingen opnieuw indelen, verwijderen of toevoegen**

Als deze optie is ingeschakeld, kunt u de tegels met snelle instellingen opnieuw indelen zodat de tegels die u vaak gebruikt, bovenaan kunt zetten. U kunt ook tegels met snelle instellingen verwijderen of toevoegen, afhankelijk van de instellingen die de beheerder heeft ingeschakeld.

#### **Voordat u begint**

Ontgrendel uw telefoon.

#### **Procedure**

**Stap 1** Veeg vanaf de bovenkant van het scherm twee keer naar beneden om de snelle instellingen volledig te openen.

#### **Stap 2** Tik op **Bewerken** .

- **Stap 3** Als u de tegels met snelle instellingen opnieuw wilt rangschikken, houdt u een tegel ingedrukt en sleept u deze naar de gewenste positie.
	- Als u een tegel wilt verwijderen, sleept u deze naar beneden naar de sectie **SLEEP HIERHEEN OM TE VERWIJDEREN**.
	- Als u een tegel wilt toevoegen, sleept u deze omhoog vanuit de sectie **VASTHOUDEN EN SLEPEN OM TEGELS TOE TE VOEGEN**.

### **Widgets en apps**

In de fabriek worden er verschillende widgets en apps op uw telefoon gezet. De widgets en apps op uw telefoon kunnen echter verschillen, afhankelijk van wat uw beheerder heeft geïnstalleerd.

- Widgets bieden standaardsmartphonefuncties zoals de datum en het weer.
- Android-apps bieden standaardsmartphonefuncties zoals een agenda en camera.
- Cisco-apps bieden gespecialiseerde functies, zoals het bijhouden van de levensduur van de batterij en programmeerbare knoppen. Ook kan de systeembeheerder uw telefoon programmeren zodat deze beter werkt in uw gecontroleerde omgeving. Tenzij dit anders is aangepast voor uw organisatie, worden sommige Cisco-apps in het startscherm van een **Cisco Apps**-verzamelingsmap, zoals wordt weergegeven op de volgende afbeeldingen. Andere apps staan in het opstartprogramma.
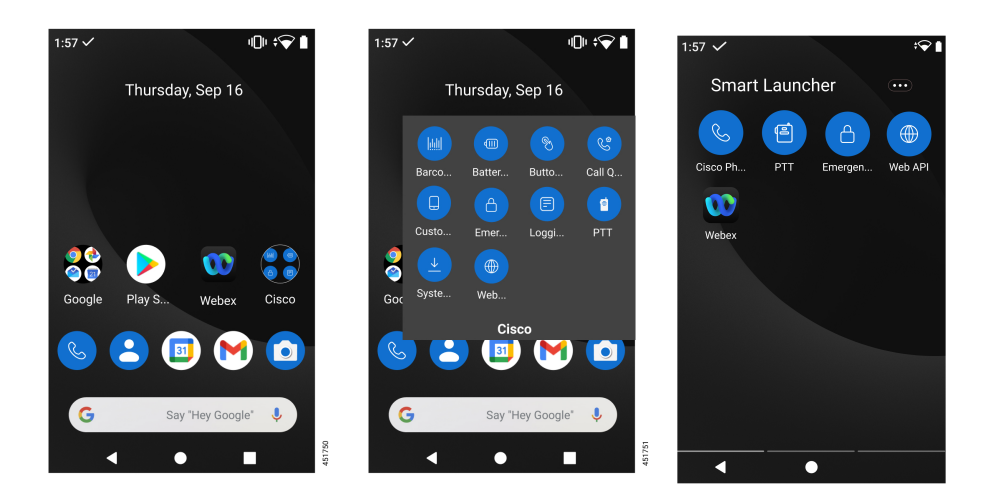

#### **Figuur 7: Widgets en apps**

### **Uw startscherm aanpassen met widgets en apps**

U kunt uw startscherm mogelijk aanpassen met widgets en apps, indien beschikbaar. De beheerder heeft mogelijk ook een widgetvenster geprogrammeerd voor snelle toegang tot bepaalde sites.

#### **Procedure**

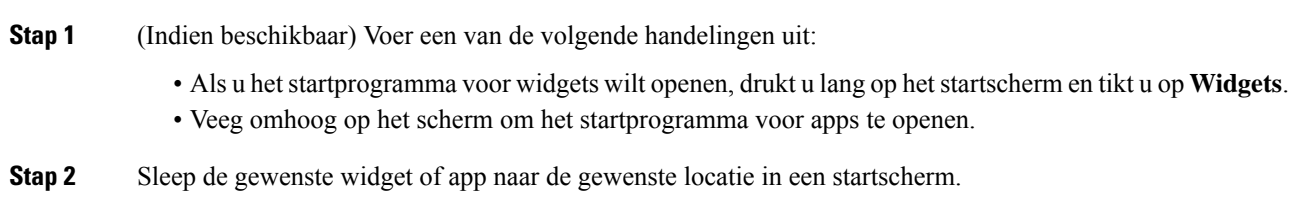

### **Cisco-apps**

De volgende Cisco-apps kunnen beschikbaar zijn op uw telefoon.

#### **Tabel 15: Cisco-apps**

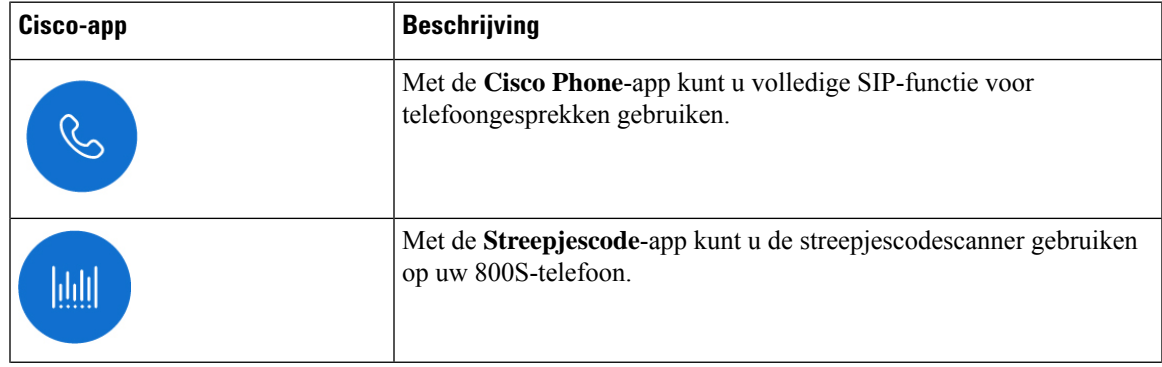

 $\mathbf I$ 

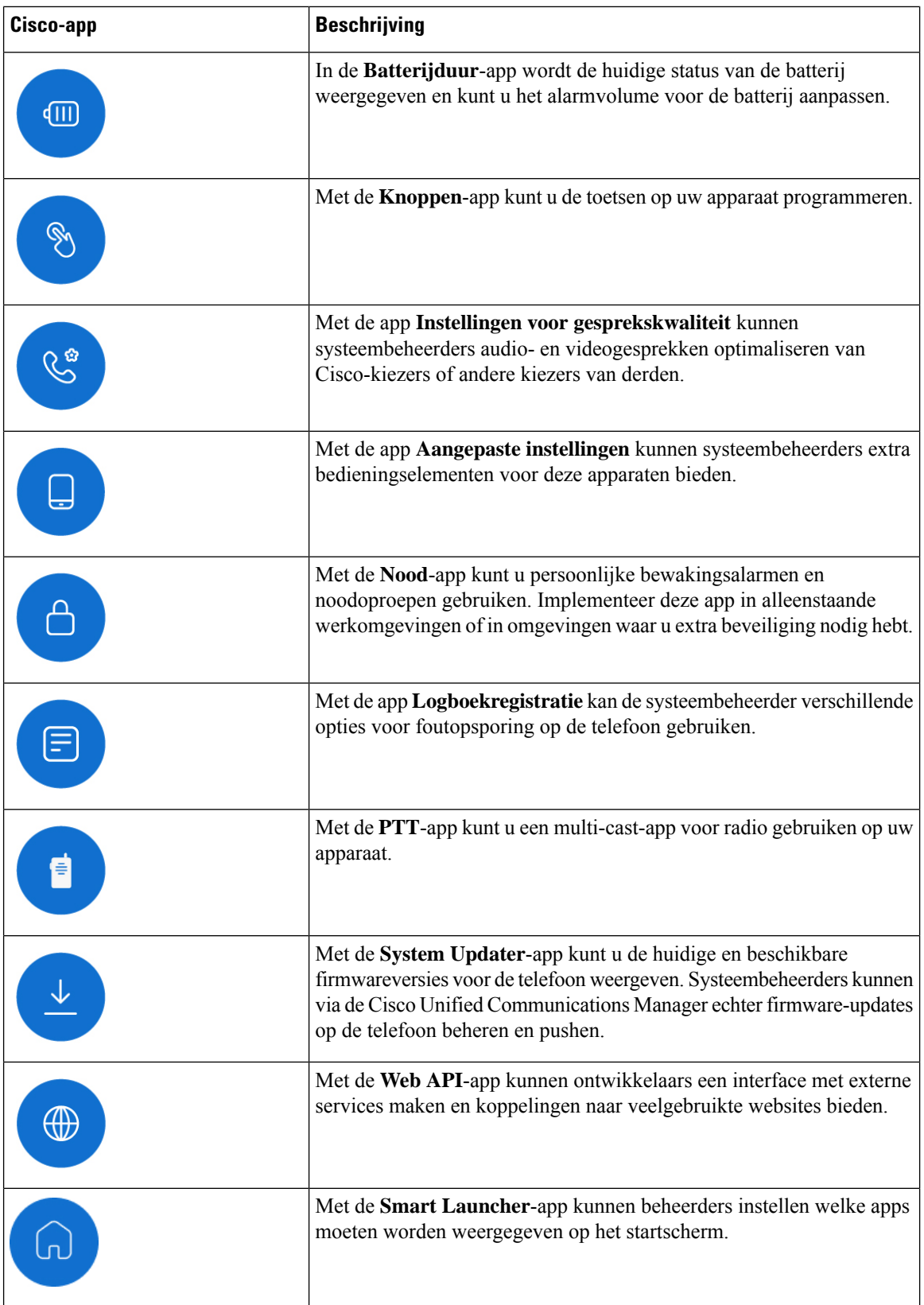

i.

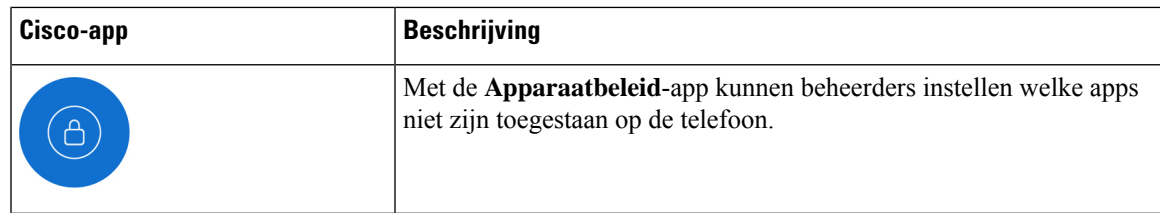

### **Veelgebruikte Android-apps**

Uw telefoon bevat mogelijk enkele van deze veelgebruikte Android-apps, tenzij de systeembeheerder deze verwijdert of uitschakelt.

**Tabel 16: Veelgebruikte Android-apps**

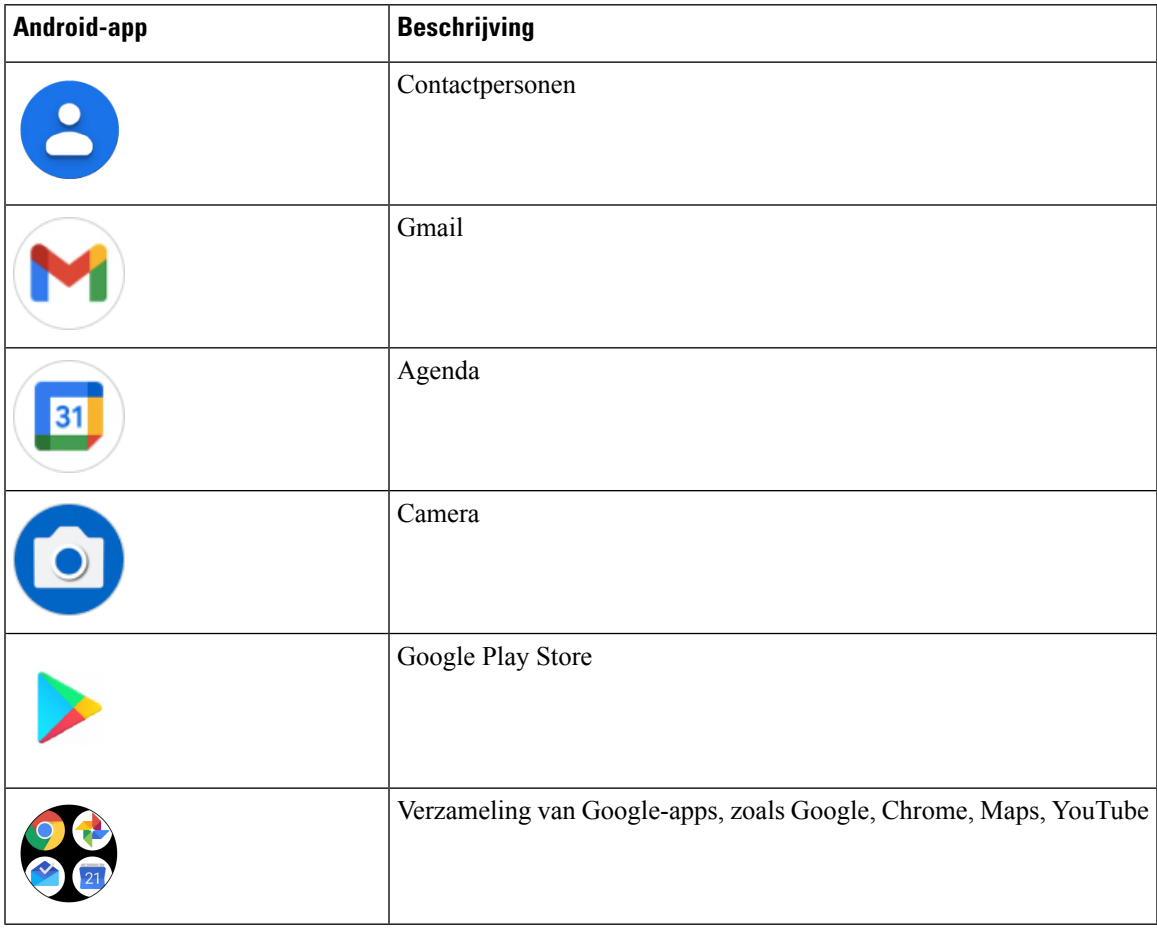

### **Toegang tot het overloopmenu van een Cisco-app**

Elke Cisco-app gebruikt een overloopmenu om meer acties weer te geven.

#### **Procedure**

**Stap 1** Tik op de gewenste app.

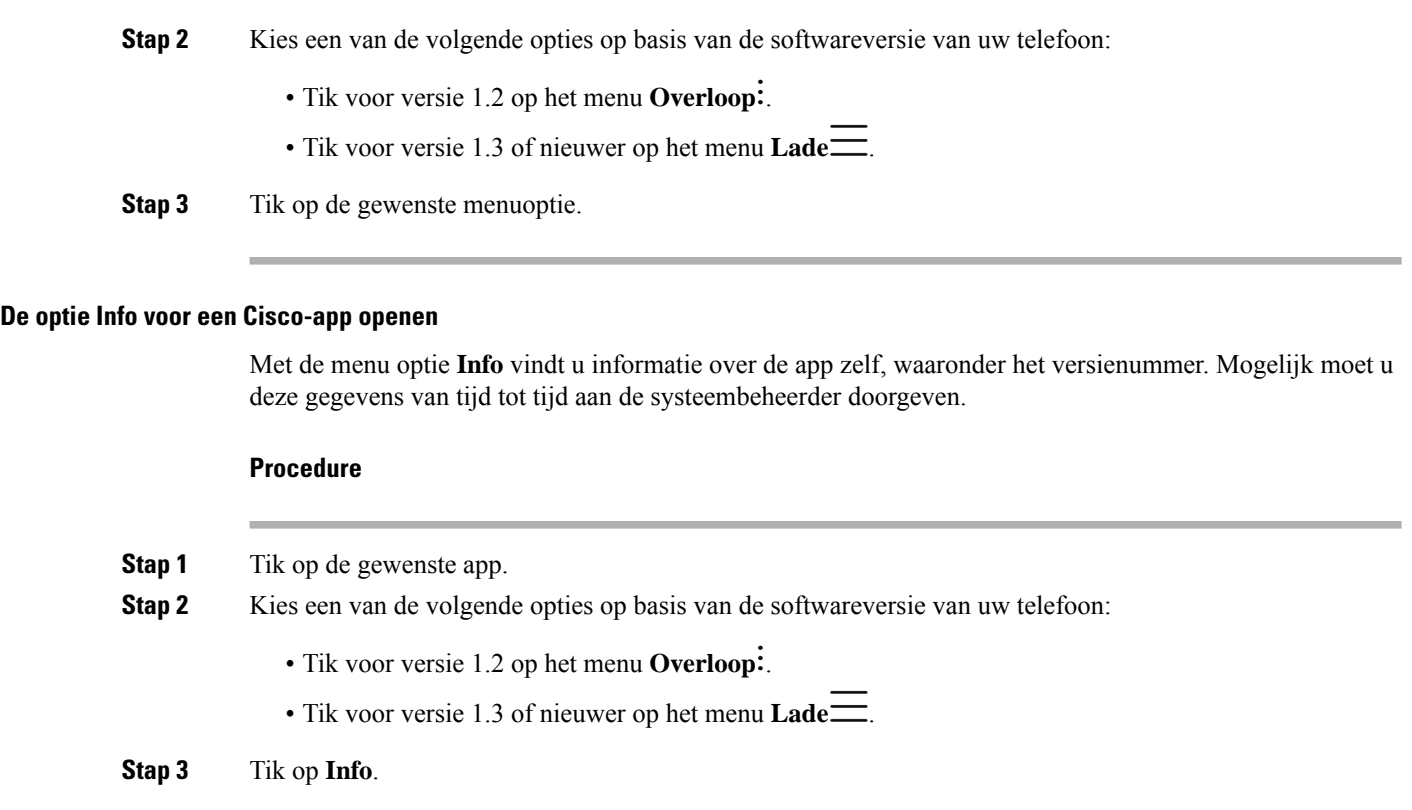

# **Navigatiebediening**

Standaard maakt de Webex Wireless Phone 840 gebruik van gebarennavigatiebediening.

Standaard maakt de Webex Wireless Phone 860 gebruik van navigatiebediening met 3 knoppen.

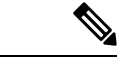

**Opmerking**

Tenzij uw beheerder deze instelling uitschakelt, kunt u de navigatiebesturing wijzigen via **Instellingen** > **Systeem** > **Bewegingen** > **Systeemnavigatie**.

#### **Tabel 17: Gebarennavigatiebediening voor de Webex Wireless Phone 840**

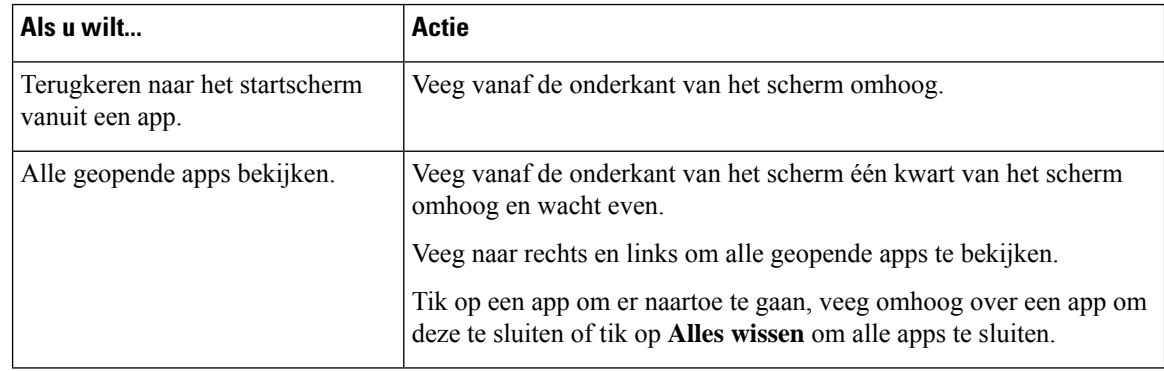

Ш

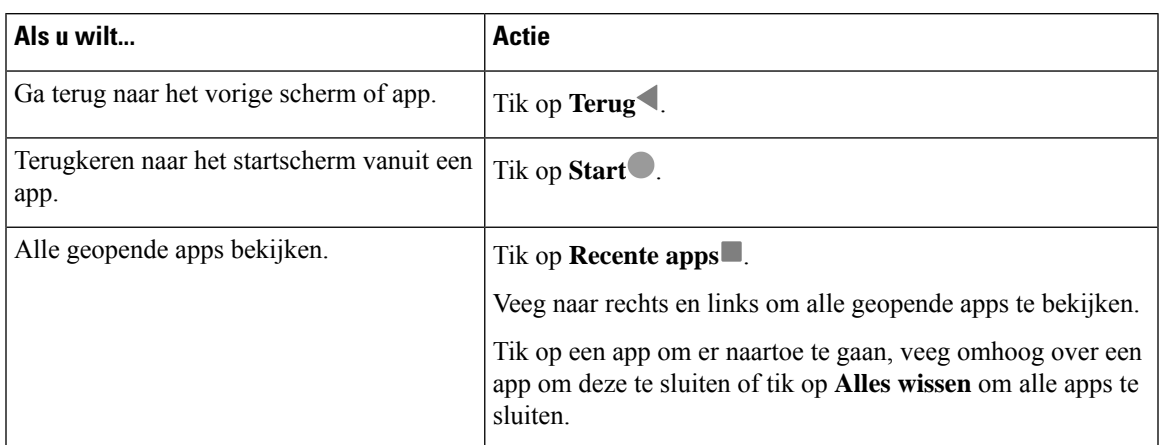

#### **Tabel 18: Navigatiebediening met 3 knoppen voor de Webex Wireless Phone 860**

#### **Verwante onderwerpen**

De Instellingen-app openen, op pagina 109

# **Software updates**

In tegenstelling tot Android-telefoons van consumentenkwaliteit, beheert uw systeembeheerdersoftware-updates van zowel de telefoonversie als van de apps.

- Als de beheerder ziet dat uw telefoonsoftware verouderd is, kan deze mogelijk een update forceren. Met een geforceerde update worden alle actieve applicaties afgesloten en wordt de telefoon opnieuw opgestart.
- Als de beheerder een appversie bijwerkt, is het mogelijk dat functies van de app worden gewijzigd zonder waarschuwing. Deze wijzigingen vinden plaats in de app omdat slechts één versie van een app tegelijk kan worden uitgevoerd.

### **Software-updates toepassen**

De telefoon maakt regelmatig verbinding met een server en downloadt een beschikbare software-update. Als de systeembeheerder uw telefoon niet instelt om automatisch opnieuw op te starten na een software-update, ontvangt u een melding om de telefoon opnieuw op te starten. Wanneer u op **Opnieuw opstarten** tikt, sluit uw telefoon automatisch alle actieve toepassingen af en wordt de telefoon opnieuw opgestart. U kunt het opnieuw opstarten van de computer voor een bepaalde tijdsperiode uitstellen.

Wanneer de telefoon verbinding maakt met de server na de update, geeft de server aan dat de telefoonupdate is voltooid.

#### **Procedure**

Tik op **Opnieuw opstarten**.

# **Het onderhoud van uw telefoon**

Uw telefoon is robuust en gemaakt voor gebruik in omgevingen voor zwaar gebruik. De telefoon is gebouwd met sterke en flexibele kunststoffen. Alle componenten zijn duurzaam en betrouwbaar.

Wij hebben de telefoons uitgebreid getest en bieden garantie voor normaal gebruik onder rigoureuze omstandigheden. De Webex Wireless Phone 840 heeft een IP65-classificatie en de Webex Wireless Phone 860 heeft een IP68-classificatie. Een ongeval of onopzettelijke blootstelling aan verschillende stoffen kan ervoor zorgen dat de telefoon slecht werkt of helemaal niet meer werkt.

Er zijn veel stoffen die u niet kunt verwijderen zonder het apparaat onherstelbaar te beschadigen. Als u de telefoon bijvoorbeeld in lijm of verf laat vallen, werkt de telefoon mogelijk niet goed meer zelfs nadat u de telefoon zorgvuldig hebt schoongemaakt. Ook kunnen stoffen op basis van olie, zoals make-up of lotion, een kleverig residu achterlaten op de telefoon die de deeltjes aantrekt en bindt. Dit kunnen de belangrijkste onderdelen zoals de camera, microfoon, luidspreker of hoofdtelefoonaansluiting zijn. Wij dekken geen schade voortvloeiend uit dergelijke voorwaarden onder de garantie. U kunt dergelijke schade voorkomen of oplossen door zorgvuldig gebruik en de juiste verzorging en onderhoud.

#### **Waarschuwing**

Er zitten geen onderdelen in de telefoon, batterijen of lader die onderhoud vereisen. U kunt de telefoon, de batterij of de lader niet openen of uit elkaar halen. Uw garantie is ongeldig als u een van deze artikelen uit elkaar haalt.

**Voorzichtig**

Behandel de batterijcontactpunten niet ruw af wanneer u de telefoon schoonmaakt, anders kunnen ze buigen. Als u de batterijcontactpunten gebogen hebt, wordt de telefoon mogelijk niet ingeschakeld of wordt er een batterijfout weergegeven.

## **Onderhoudsschema**

Het is belangrijk dat u de telefoon regelmatig schoonmaakt zodat deze correct werkt. Houd rekening met de volgende blootstellingsgraden en soorten stoffen die in uw organisatie aanwezig kunnen zijn om een doeltreffend onderhoudsschema voor uw telefoon op te stellen.

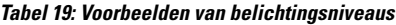

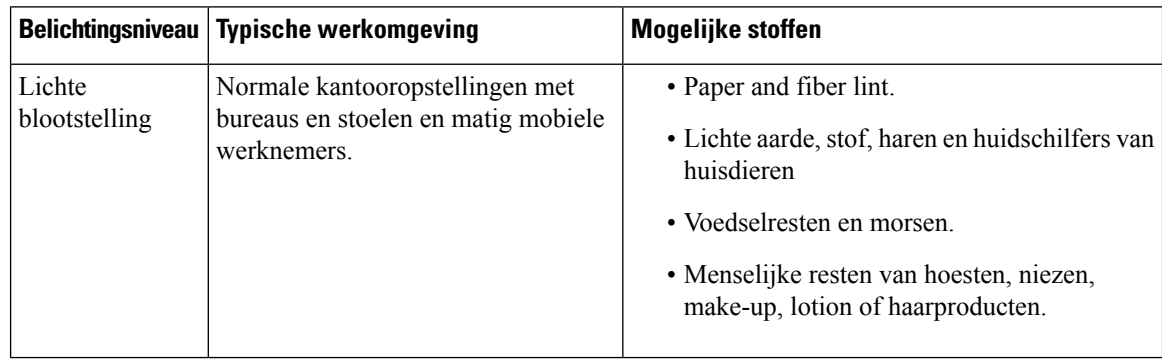

Ш

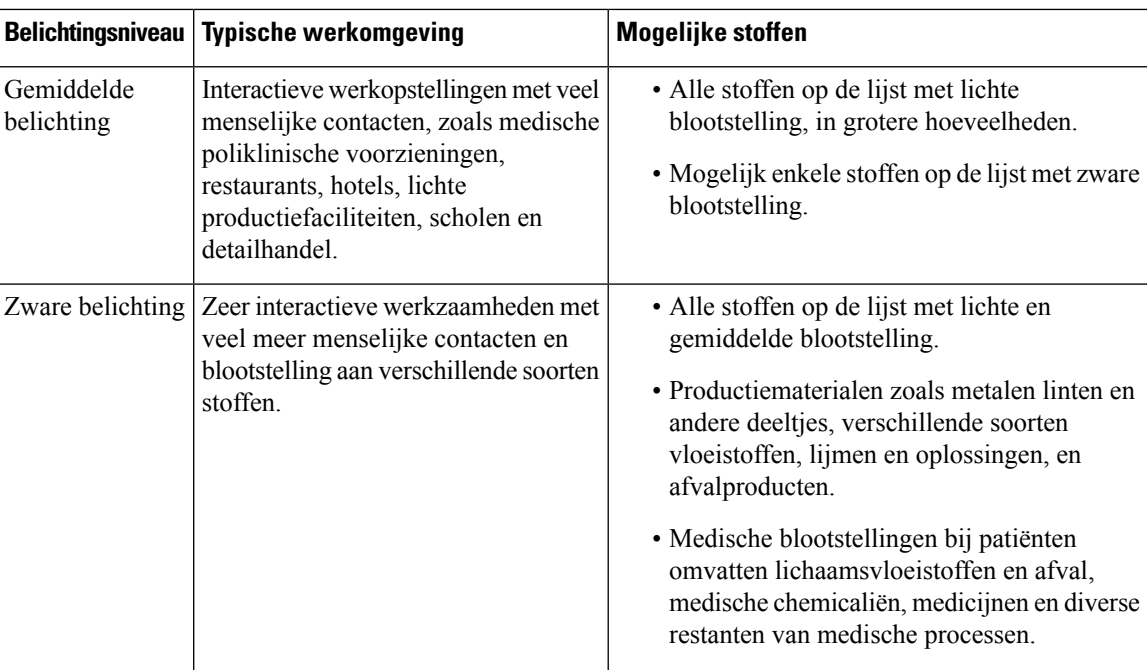

### **Uw telefoon onderhouden**

Als u wilt voorkomen datstoffen zich ophopen op uw telefoon, voert u de volgende stappen uit om de telefoon te onderhouden. Hoe vaak u deze stappen volgt, hangt af van uw werkomgeving en de blootstelling aan verschillende stoffen.

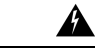

**Waarschuwing**

• Buig de batterijcontacten nooit.

- Dompel uw telefoon nooit onder in een reinigingsoplossing.
- Zorg ervoor dat er nooit een reinigingsoplossing op de telefoon of in een opening terechtkomt.
- Sproei nooit een oplossing rechtstreeks op de telefoon.
- Meng nooit reinigingsmiddelen. De gecombineerde effecten van reinigingsmiddelen zijn niet bekend. Door het mengen van chemische stoffen kan de constructie van de telefoon ernstig verslechteren en kan er eerder schade optreden, zelfs bij normaal gebruik.
- Gebruik nooit meubelpoetsmiddelen, was of reinigingsmiddelen op basis van weekmakers (ArmorAll®, enzovoort).
- Gebruik geen lanoline, aloë, glycerine of andere huidverzorgingsproducten.
- Gebruik nooit handschoonmaakmiddelen om uw telefoon te reinigen of pak uw telefoon niet vast wanneer uw handen nat zijn van de schoonmaakoplossing.
- Gebruik nooit oplosmiddelen zoals aceton, terpentine, enzovoort
- Oefen geen overmatige druk uit op de batterijcontactpunten aan de onderkant van de telefoon en in het batterijvak. Niet wrijven, schrobben of bleekmiddel gebruiken.

#### **Procedure**

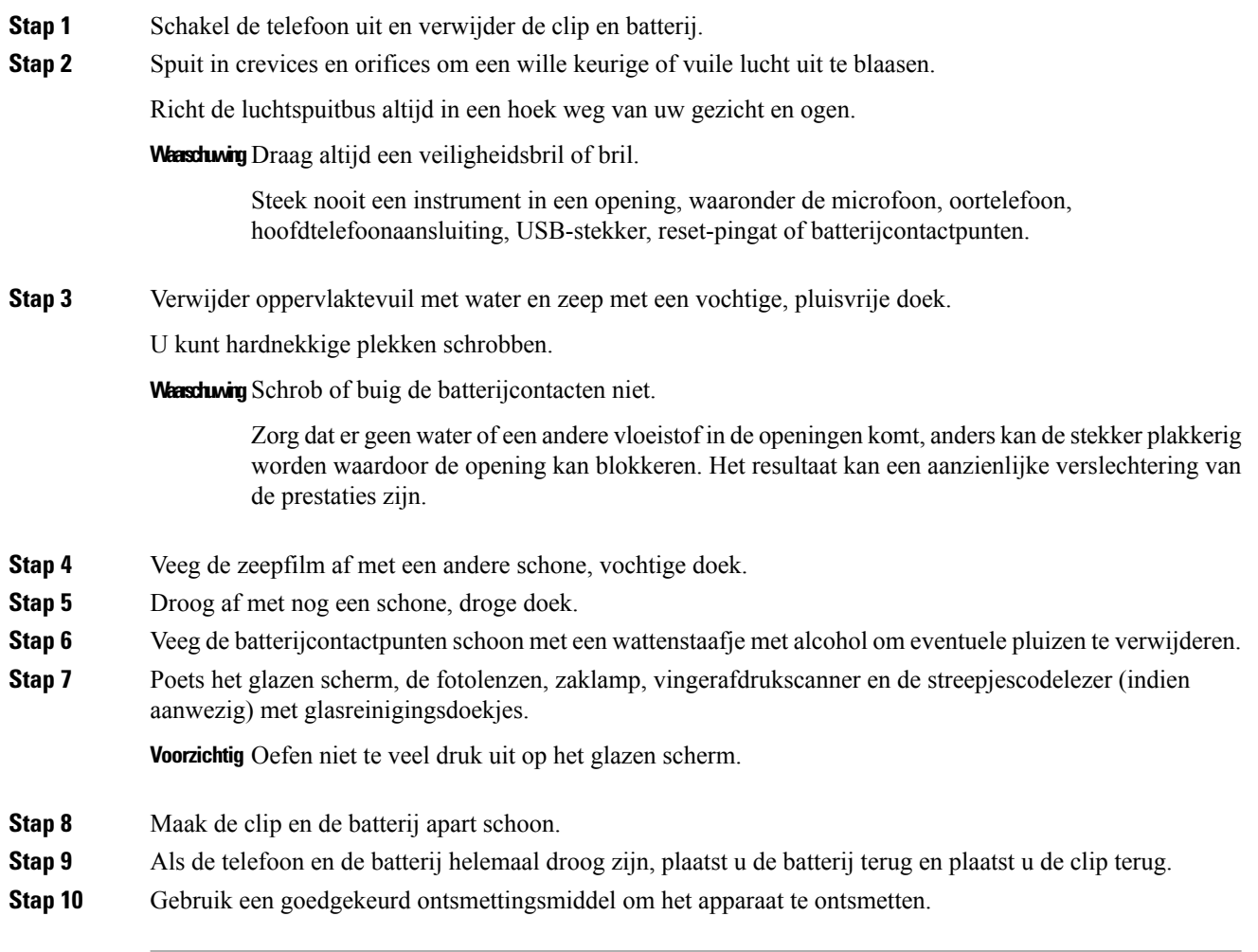

#### **Verwante onderwerpen**

Onderhoudsschema, op pagina 32

### **Ontsmettingsmiddelen**

Producten die hier worden vermeld, worden vaak gebruikt om te reinigen en te ontsmetten in medische omgevingen. Ze worden als veilig beschouwd bij gebruik volgens oplossingssterkte en instructies van de fabrikant. Nieuwe producten worden voortdurend geïntroduceerd en hebben meestalsoortgelijke toevoegingen. Volg altijd de richtlijnen van de fabrikant voor het reinigen of ontsmetten van een product.

**Tabel 20: Generieke vloeibare producten**

| Product                   | Oplossingskracht             |
|---------------------------|------------------------------|
| <b>Waterstof</b> peroxide | Gebruik een oplossing van 3% |

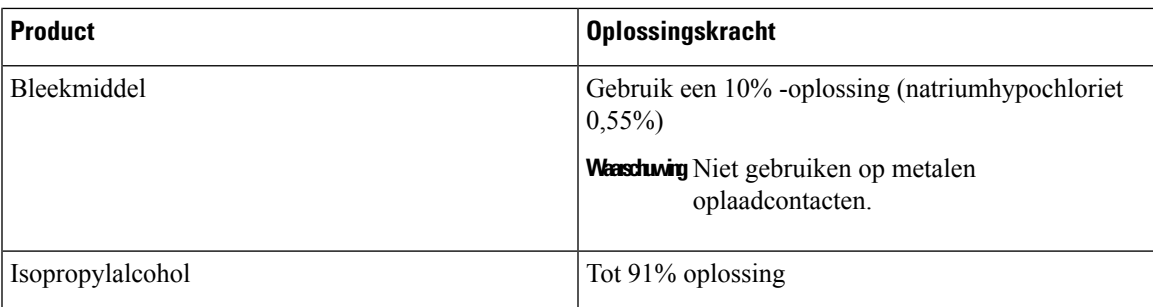

Hier zijn enkele merkproducten die u kunt gebruiken:

- AZOWIPE™
- Brulin BruTab 6S® -tabletten
- Clinell © universele doekjes
- Clorox © Dispatch Hospital Cleaner Desinfecterende handdoeken met bleekmiddel
- Clorox © Formula 409® Glas- en oppervlaktereiniger
- Clorox © Healthcare Bleach kiemdodende doekjes
- Clorox © Healthcare waterstofperoxide-doekjes
- Clorox<sup>©</sup> Healthcare Multi-Surface Quat Alcohol WipesDispatch® ziekenhuisschoonmaakmiddel met bleek
- Diversey<sup>©</sup> D10<sup>®</sup> geconcentreerd reinigingsmiddel
- Diversey © Dimension 256 neutraal desinfecterende reiniger
- Diversey<sup>©</sup> Oxivir<sup>®</sup> Tb-doekjes
- Diversey<sup>©</sup> Virex II® 256 One-Step desinfecterend reinigingsmiddel
- Medipal © alcoholdoekjes
- Metrex<sup>©</sup> CaviCide<sup>®</sup>
- Metrex<sup>©</sup> CaviCide1<sup>®</sup>
- Metrex<sup>©</sup> CaviWipes<sup>™</sup>
- Metrex<sup>©</sup> CaviWipes1<sup>®</sup>
- Oxivir<sup>©</sup>
- PDI© Easy Screen® -reinigingsdoekjes
- PDI© Sani-Cloth AF3® kiemdodend wegwerpdoekje
- PDI© Sani-Cloth® kiemdodend wegwerpdoekje met bleek
- PDI© Sani-Cloth® HB Sani-kiemdodend wegwerpdoekje
- PDI© Sani-Cloth® Plus kiemdodend wegwerpdoekje
- PDI© Super Sani-Cloth® kiemdodend doekje
- Progressive<sup>©</sup> Products Wipes Plus
- Sani© professioneel ontsmettingsmiddel voor meerdere oppervlakken
- Sani-Hands® Instant handreinigingsdoekjes
- SC Johnson© Windex® Original glasreiniger met ammonia-D
- Spartan<sup>©</sup> Hepacide<sup>®</sup> Quat II
- Sterets © Alcowipe®
- Steris© Coverage Plus kiemdodend reinigingsdoekjes voor oppervlakken
- Veridien© Viraguard
- Windex © Glasreiniger

#### **UV-ontsmetting**

Het ultravioletlampje van het UV-C-spectrum heeft kiemdodende eigenschappen en wordt gebruikt binnen speciaal gebouwde ruimtes voor het ontsmetten van de apparaten. Het israadzaam UV-C-ruimteste gebruiken nadat u een apparaat hebt schoongemaakt. In een medische omgeving wordt kiemdodende UV-C gebruikt als een extra beveiliging tegen zorggerelateerde infecties of ziekenhuisinfecties (HAI's). Hoewel ultravioletlicht virussen, bacteriën en sporen vernietigt, kunnen kunststoffen hierdoor wel beschadigd raken.

Er zijn uitvoerige laboratoriumonderzoeken uitgevoerd om de duurzaamheid van de Cisco Webex Wireless Phone 840 en 860 te bepalen wanneer deze aan UV-C wordt blootgesteld. De telefoons zijn getest in een UV-C-kamer, de AUVS KR615, ontworpen voor het ontsmetten van mobiele apparaten op basis van ontsmettingsprotocollen van ziekenhuizen. Algemeen bekend als **The UV Box** is de KR615 ontwikkeld en vervaardigd met behulp van geavanceerde ultravioletsystemen en is beschikbaar via Safety Net.

Vanwege de superieure plastic behuizing en nauwkeurige productie overschrijden de telefoons de prestatieverwachtingen en zijn de volledige functionaliteit en integriteit behouden tijdens de tests. Wij erkennen daarom kiemdodende UV-C voor desinfectie van Cisco Webex Wireless Phone 840 en 860 indien dit wordt gebruikt volgens de richtlijnen van Cisco en fabrikanten van UV-C-apparatuur. Ga naar[Safety](http://www.safetynetamerica.com/products/hand-hygiene-plus/) Net voor meer informatie over **The UV Box**.

### **Uw telefoon drogen**

Als de telefoon in water valt of als de binnenzijde nat is, moet u stappen ondernemen om uw telefoon te drogen.

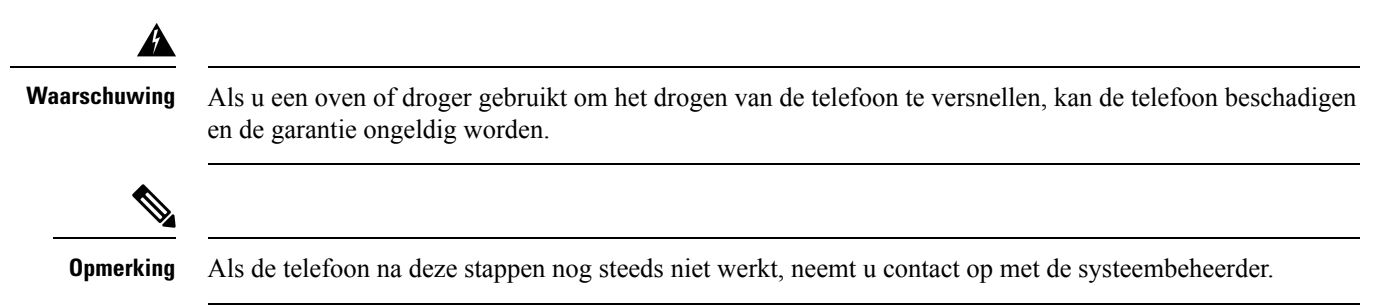

Ш

#### **Procedure**

- **Stap 1** Schakel de telefoon onmiddellijk uit en verwijder de batterij.
- **Stap 2** Schud overtollige vloeistof van de telefoon.
- **Stap 3** Plaats de telefoon en de batterij in een gebied op kamertemperatuur en met een goede luchtstroom.
- **Stap 4** Laat de telefoon en de batterij gedurende 72 uur drogen voordat u de batterij opnieuw plaatst en de telefoon inschakelt.

# **Meer hulp en informatie**

Met vragen over de beschikbare functies op uw telefoon kunt u terecht bij uw beheerder.

Raadpleeg voor meer informatie over de telefoons en de gesprekscontrolesystemen de [Cisco-website](http://www.cisco.com).

- VoorSnelle naslaggids en handleidingen voor eindgebruikersin het Engels, zie de lijst met [Handleidingen](https://www.cisco.com/c/en/us/support/collaboration-endpoints/webex-wireless-phone/products-user-guide-list.html) voor [eindgebruikers](https://www.cisco.com/c/en/us/support/collaboration-endpoints/webex-wireless-phone/products-user-guide-list.html).
- Voor handleidingen in andere talen dan Engels, zie de lijst Vertaalde handleidingen voor [eindgebruikers.](https://www.cisco.com/c/en/us/support/collaboration-endpoints/webex-wireless-phone/tsd-products-support-translated-end-user-guides-list.html)

### **Toegankelijkheid**

De telefoons zijn geschikt voor gebruik met gehoorapparaten (HAC) **HAC**. Ze ondersteunen alle toegankelijkheidsfuncties van Android. Zie voor meer informatie over toegankelijkheidsfuncties van Android: [Toegankelijkheid](https://www.android.com/accessibility/) in Android.

### **Voorwaarden van Cisco voor beperkte hardwaregarantie gedurende een jaar**

Er zijn speciale voorwaarden van toepassing op uw hardwaregarantie en verschillende services waarvan u tijdens de garantieperiode gebruik kunt maken.

De officiële garantiebepalingen, inclusief de garanties en gebruiksrechtovereenkomsten die van toepassing zijn op Cisco-software, vindt u op [Productgaranties.](https://www.cisco.com/go/hwwarranty)

### **Batterijgarantie**

Er is geen garantie voor batterijen.

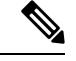

Als de batterijen leeg zijn, laadt u de batterijen minimaal 8 uur op. Als ze nog steeds leeg zijn, dien dan een verzoek in voor een Return Merchandise Authorization (RMA). **Opmerking**

#### **Verwante onderwerpen**

Opladen van de telefoonbatterij, op pagina 44

 $\mathbf I$ 

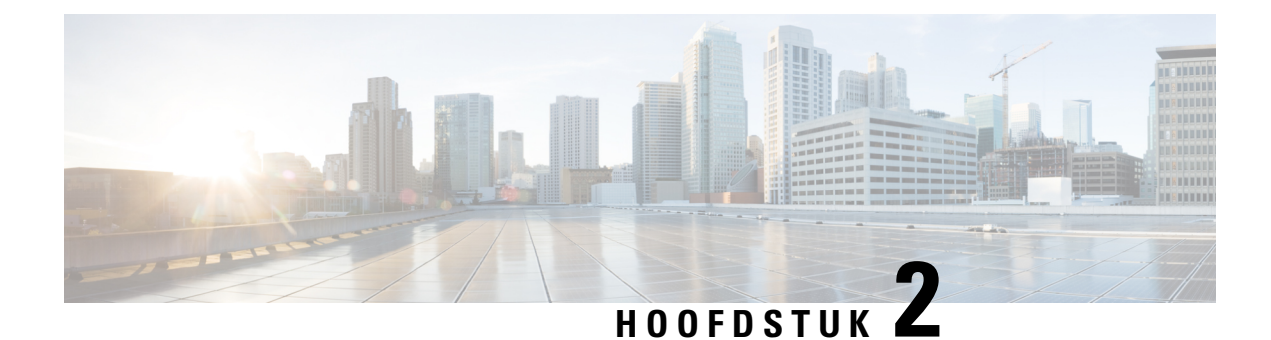

# **Telefoon instellen**

- Telefoonbatterij installeren, op pagina 39
- Preventie van schade door contact met de batterij, op pagina 43
- Opladen van de telefoonbatterij, op pagina 44
- Telefoonconfiguratie, op pagina 46

# **Telefoonbatterij installeren**

U moet de informatie in het hoofdstuk over productveiligheid en beveiliging van de gebruikershandleiding lezen voordat u de batterij plaatst of oplaadt of de telefoon gebruikt.

Voordat u uw telefoon gebruikt, moet u de batterij plaatsen en opladen. De batterij is mogelijk al in uw telefoon geplaatst. Als dat niet geval is, moet u dat zelf doen.

Als u de capaciteit en levensduur van de batterij wilt maximaliseren, moet u de batterij volledig opladen voordat u de telefoon inschakelt en instelt.

#### **Verwante onderwerpen**

Productveiligheid en -beveiliging, op pagina 135

# **De batterij plaatsen**

Plaats de batterij niet in een stoffige of natte omgeving.

De stappen voor het plaatsen van de batterij zijn hetzelfde voor zowel de Webex Wireless Phone 840 als de Webex Wireless Phone 860. De contactpunten van de batterij bevinden zich echter op verschillende locaties in deze modellen, zoals in de volgende illustratie wordt weergegeven. De illustraties in de stappen zijn van de Webex Wireless Phone 860.

#### Figuur 8: Locatie van de batterijcontactpunten van de Webex Wireless Phone 840 en de Webex Wireless Phone 860

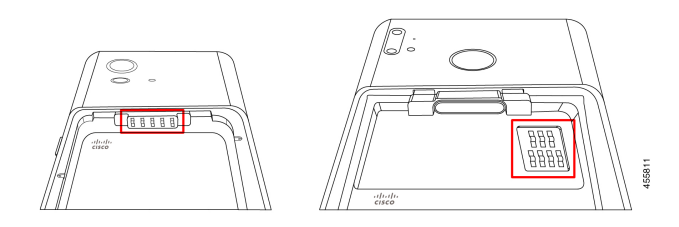

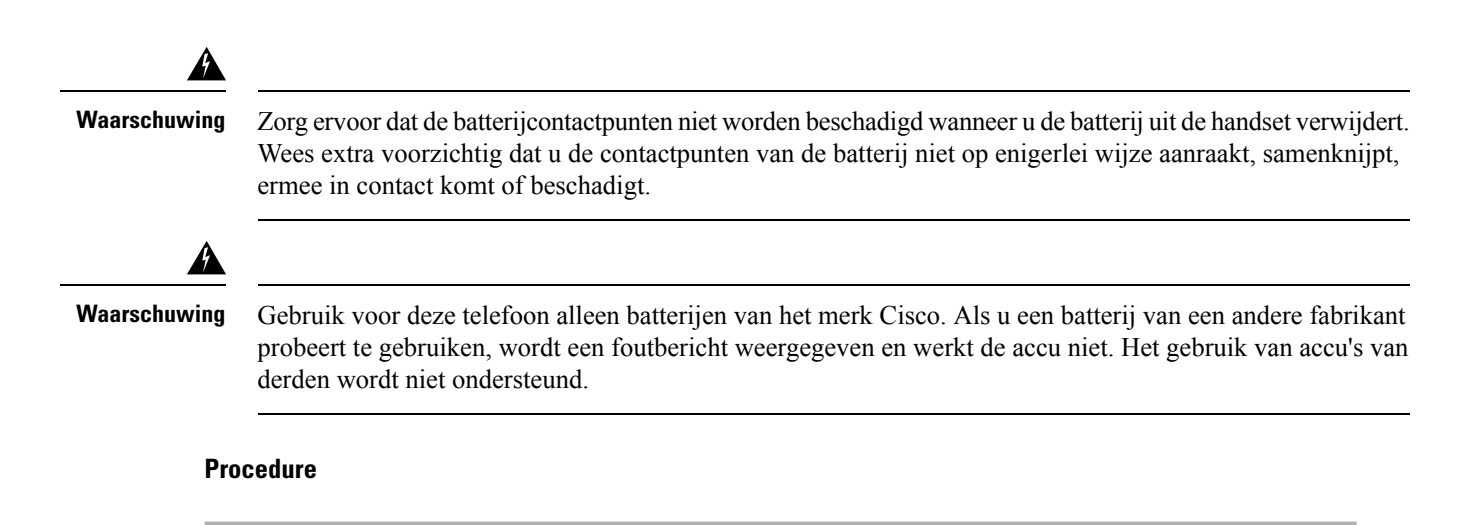

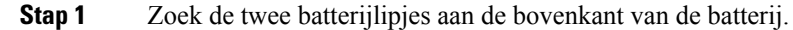

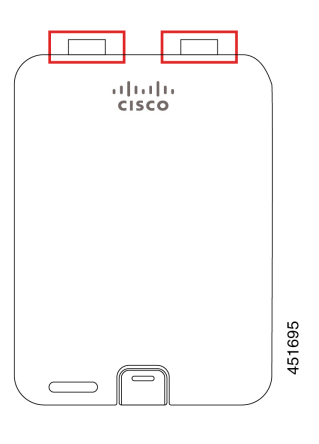

**Stap 2** Zoek de twee sleuven in het batterijcompartiment van de telefoon.

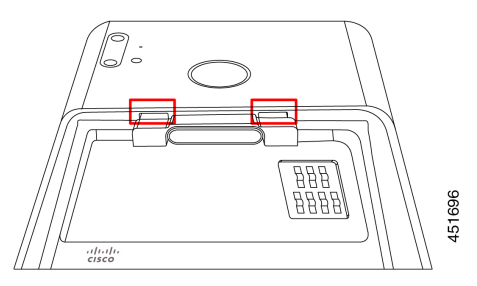

**Stap 3** Plaats de accu onder een hoek van ongeveer 45-60 graden ten opzichte van het batterijcompartiment van de telefoon.

Richt de rand van de batterij met de twee plastic lipjes naar de twee sleuven in het batterijvak.

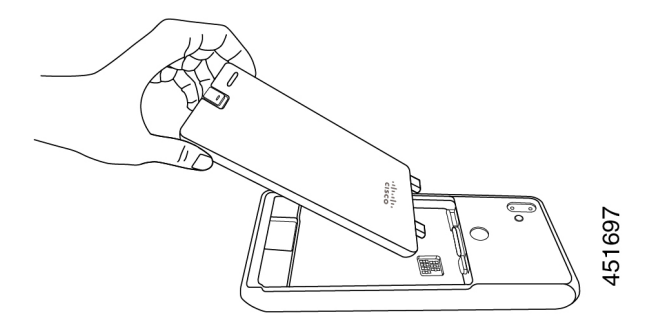

**Stap 4** Plaats de twee plastic batterijlipjes rechtstreeks in de twee batterijcompartimentsleuven.

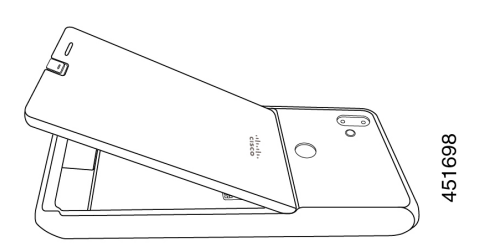

**Stap 5** Gebruik het lipje en het contactpunt van de sleuf als kantelpunt om de batterij in het compartiment te duwen.

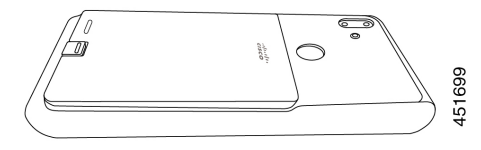

**Stap 6** Gebruik uw vinger om de accu omlaag te drukken totdat u de batterijklem voelt en hoort vastklikken.

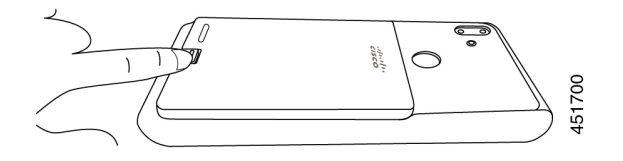

#### **Verwante onderwerpen**

Opladen van de telefoonbatterij, op pagina 44

## **De batterij verwijderen**

Voor het verwijderen van de batterij volgt u een omgekeerde maar vergelijkbare procedure voor het plaatsen van de batterij.

De stappen voor het verwijderen van de batterij zijn hetzelfde voor zowel de Webex Wireless Phone 860 als de Webex Wireless Phone 840. De contactpunten van de batterij bevinden zich echter op verschillende locaties in deze modellen. De illustraties in de volgende stappen zijn van de Webex Wireless Phone 860.

#### **Procedure**

- **Stap 1** Als u de batterijklem wilt losmaken, gebruikt u een vingernagel om op de klem boven aan de telefoon te drukken.
	- Trek niet aan de klem en drai deze niet. Gebruik geen hulpmiddelen zoals een brievenopener of **Voorzichtig** schroevendraaier om de klem open te wrikken. Door een onjuiste wrikactie met een hulpmiddel kan de batterijklem beschadigd raken.

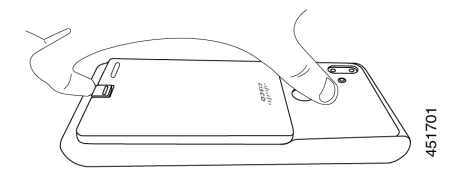

- **Stap 2** Gebruik uw vingernagel om de batterij voorzichtig een aantal millimeters op te tillen uit het batterijcompartiment.
- **Stap 3** Laat de batterijklem los en haal de batterij met uw vingers uit het compartiment.
- **Stap 4** Gebruik de batterijlipjes en de sleuven in het batterijcompartiment als een draaipunt om de rand van de batterij uit het compartiment te tillen.
	- Wasturd Laat de batterijlipjes niet over het compartiment heen schuiven omdat de contactpunten hierdoor kunnen beschadigen.

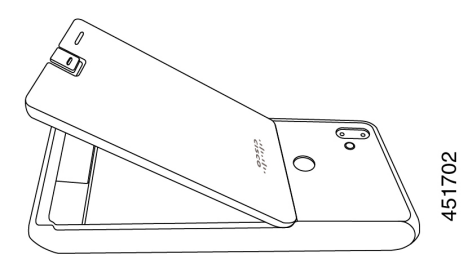

**Stap 5** Trek de batterijlipjes voorzichtig uit het accucompartiment en haal de batterij uit het batterijcompartiment. Warschuwing Zorg ervoor dat geen enkel deel van de batterij over de batterijcontactpunten in de telefoon sleept.

# **Hotswap van de batterij voor Webex Wireless Phone 860 en 860S**

De Webex Wireless Phone 860 en 860S heeft een hot-swapfunctie waarmee u de telefoon kunt blijven gebruiken terwijl u een bijna lege batterij wisselt. Tijdens een hot swap biedt de interne batterij telefoon een minimale voeding zodat de telefoon kan blijven werken.

U kunt een hot swap van de batterij uitvoeren tijdens de meeste gangbare bewerkingen, zoals tijdens een spraakgesprek of andere activiteit op een actief telefoonscherm. Het actieve gebruik van de telefoon of alles wat het energieverbruik verhoogt tijdens het wisselen van een batterij, kan in zeldzame gevallen de telefoon uitschakelen.

∕!∖ **Voorzichtig** Als de nieuwe batterij die u voor de hot swap gebruikt niet goed is opgeladen, wordt er een melding van een laag batterijniveau weergegeven en wordt de telefoon uitgeschakeld. Als de interne telefoon batterij in de slaapstand is of niet is opgeladen, kan de hot swap van de batterij mislukken. Als de telefoon zich in de slaapstand bevond of als u de telefoon net hebt ingeschakeld, is de interne batterij mogelijk niet wakker en opgeladen.

**Opmerking**

De Webex Wireless Phone 840 en 840S heeft geen interne batterij, dus de hot-swap-functie wordt niet ondersteund.

#### **Voordat u begint**

- Zorg ervoor dat de nieuwe batterij die u tijdens de hot swap gebruikt, goed is opgeladen.
- Als de telefoon zich in de slaapstand bevond of als u de telefoon net hebt ingeschakeld, moet u de interne batterij uit de slaapstand halen en opladen:
- **1.** Kies een van de volgende opties:
	- Als het telefoonscherm in de slaapstand was, ontgrendelt u de telefoon en wacht u 30 seconden.
	- Als u de telefoon zojuist hebt ingeschakeld, ontgrendelt u de telefoon en wacht u 3-5 minuten.
- **2.** Druk kort op de **aan/uit**-knop om het telefoonscherm uit te schakelen en wacht 3-5 seconden.

#### **Procedure**

- **Stap 1** Verwijder de batterij.
- **Stap 2** Installeer de nieuwe batterij binnen 60 seconden.

#### **Verwante onderwerpen**

De batterij plaatsen, op pagina 39 De batterij verwijderen, op pagina 41 Uw telefoon inschakelen, op pagina 12 Uw telefoon ontgrendelen, op pagina 13

# **Preventie van schade door contact met de batterij**

Als u een deel van de batterij tijdens het plaatsen of verwijderen trekt of sleept, kunnen de contactpunten van de batterij hierdoor beschadigen.

Beschadigde batterijcontactpunten die niet het juiste contact kunnen maken met de contactpunten in de telefoon, kunnen problemen veroorzaken zoals:

- De telefoon wil niet inschakelen.
- De telefoon wordt willekeurig afgesloten.
- De telefoon geeft een bericht weer voor een **Ongeldige afsluiting van de batterij** voordat de telefoon wordt afgesloten.

In deze storingsscenario's verwijdert u de batterij uit de telefoon en onderzoekt u de contactvingers en -pads van de batterij.

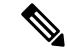

**Opmerking**

De contactpunten in de batterij bevinden zich op verschillende locaties op de Webex Wireless Phone 840 en de Webex Wireless Phone 860.

- Controleer of de contactpunten vuil zijn of zijn bedekt zijn met een of meerdere stoffen, of dat er geen juiste elektrische verbinding mogelijk is.
- Controleer of de contactvingers in de telefoon recht zijn in relatie tot de contactbasis, waarbij alle vingers op dezelfde hoogte moeten zitten.

In de volgende afbeelding van het batterijcompartiment van de Webex Wireless Phone 860 wordt de vinger linksbovenaan afgebeeld met een beschadiging door een onjuiste plaatsing van de batterij.

**Figuur 9: Webex Wireless Phone 860 Batterijcontact beschadigd**

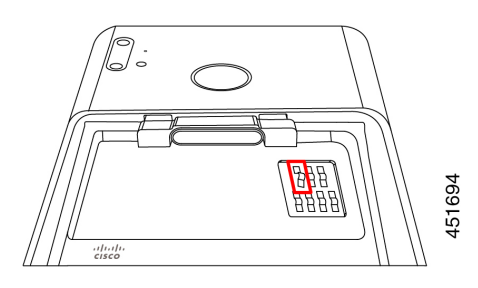

# **Opladen van de telefoonbatterij**

**Waarschuwing** Explosiegevaar: laad de batterij van de telefoon niet op in een mogelijk explosieve omgeving. Melding 431

U kunt de batterij op één van de volgende manier opladen:

- USB-kabel: u kunt de telefoon opladen via een AC-voedingsadapter of uw computer.
- Bureaubladladers: u kunt een telefoonbatterij en een reservebatterij opladen.
- Multi-oplader: u kunt meerdere telefoons of batterijen tegelijk opladen.

De tijdsduur voor het opladen van een telefoon en een batterij hangt af van de oplaadmethode.

- Een telefoon opladen met behulp van de USB-kabel en uw AC-plug duurt ongeveer 3 uur.
- Een telefoon opladen met behulp van de USB-kabel en uw computer duurt ongeveer 8 uur.
- Onder normale omstandigheden wordt een oplaadbare batterij in ongeveer 3 uur volledig opgeladen met een bureaubladlader of een multi-oplader.
- Als zowel een telefoon als een batterij met een bureaubladlader worden opgeladen, krijgt de telefoon prioriteit. Het opladen van de batterij kan dus langer duren.

**Opmerking**

Laad de batterijen van uw telefoon op bij een omgevingstemperatuur van 10-30 °C voor de beste resultaten. Als u de batterijen buiten dit temperatuurbereik oplaadt, kan dit leiden tot langere oplaadtijden of onvolledige oplaadcycli.

Bewaar de batterijen in droge omstandigheden bij ongeveer 65° F (20° C).

**Voorzichtig**

Laat de hoofdbatterij of de interne batterij van de Webex Wireless Phone 860 of 860S niet langere tijd volledig leeg zijn. Als u de telefoon of de batterij langer dan één maand moet opslaan, wordt u aangeraden om deze om de zes maanden opnieuw op te laden. Bewaar een telefoon nooit langer dan een maand zonder de hoofdbatterij.

#### **Verwante onderwerpen**

Bureaubladladers, op pagina 117 Multiladers, op pagina 121

# **De batterij opladen met de AC-netvoeding**

Als u geen bureaubladlader of een multilader hebt, kunt u de batterij van uw telefoon opladen met de USB-kabel en de wisselstroomadapter.

Gebruik alleen de goedgekeurde USB-kabel en voedingsadapter voor de Cisco Webex Wireless Phone 840 en 860. **Voorzichtig**

#### **Procedure**

**Stap 1** Sluit de USB-kabel met de pinnetjes in de juiste positie aan op de onderkant van de telefoon.

- **Stap 2** Sluit de USB-kabel aan op de voedingsadapter.
- **Stap 3** Steek de voedingsadapter in het stopcontact.

#### **Verwante onderwerpen**

Onderdeelnummers van Cisco-accessoires, op pagina 128

### **De batterij opladen met de USB-kabel en een USB-poort van uw computer**

Als u geen bureaubladlader, multilader of USB-kabel en wisselstroomadapter hebt, kunt u de telefoon opladen met een USB-kabel en een computer. Met deze methode duurt het echter langer om uw telefoon op te laden dan met de andere methoden.

```
⁄N
```
**Voorzichtig** Gebruik alleen de goedgekeurde USB-kabel voor de Cisco Webex Wireless Phone 840 en 860.

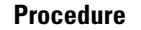

**Stap 1** Sluit de USB-kabel met de pinnetjes in de juiste positie aan op de onderkant van de telefoon.

**Stap 2** Sluit de USB-kabel via een USB-poort op een computer aan.

#### **Verwante onderwerpen**

Onderdeelnummers van Cisco-accessoires, op pagina 128

# **Telefoonconfiguratie**

Om uw telefoon te laten werken, moet deze verbinding maken met het Wi-Fi-netwerk en het gespreksbeheersysteem van uw organisatie.

De telefoon kan op één van de volgende manier worden geconfigureerd:

- Uw beheerder stelt de telefoon in. U hoeft geen handmatige configuratie uit te voeren. Uw beheerder kan zelfs uw toegang tot de configuratiemenu's blokkeren.
- U stelt de telefoon in voor uw Wi-Fi-netwerk en maakt verbinding met het gespreksbeheersysteem. Uw beheerder geeft u de informatie die u nodig hebt om uw telefoon toe te voegen aan het Wi-Fi-netwerk en het gespreksbeheersysteem.

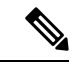

**Opmerking**

Als het Wi-Fi-netwerk van uw organisatie niet de DHCP-optie 150 bevat om uw telefoon naar het gespreksbeheersysteem te sturen, kunt u de telefoon handmatig naar de TFTP-server voor uw gespreksbeheersysteemomgeving verwijzen.

Zodra uw telefoon is verbonden met het Wi-Fi-netwerk en het gespreksbeheersysteem, kunt u het volgende doen:

- Configureer de **Gebruikersinstellingen** van de **Cisco Phone**-app, zoals beltonen en automatische ruisonderdrukking.
- Koppel uw Bluetooth® -toestel aan de telefoon.

Zie Instellingen voor gedetailleerde instructies.

### **Wi-Fi-profiel configureren**

Voor een telefoon die naar de fabrieksinstellingen is teruggezet, configureert u het Wi-Fi-netwerk via de opstartwizard of selecteert u **Offline instellen**. Hoe u de telefoon offline configureert, hangt af van het feit of het Wi-Fi-netwerk:

- Uitzenden
- Niet-broadcasten of verbergen

#### **De telefoon toevoegen aan een uitgezonden Wi-Fi-netwerk**

U voegt de telefoon toe aan een uitgezonden Wi-Fi-netwerk via de opstartwizard of offline via de **Instellingen**-app  $^{\circledR}$ .

#### **Voordat u begint**

Vraag de beheerder naar de volgende informatie over het Wi-Fi-netwerk:

- Netwerknaam of Service Set Identifier (SSID)
- Netwerkbeveiligingsmodus:
	- Geen
	- Vooraf gedeelde sleutel (PSK)
	- Protected Extensible Authentication Protocol (PEAP)
	- Extensible Authentication Protocol (EAP) Transport Layer Security (EAP-TLS)
	- EAP Tunneled Transport Layer Security (EAP-TTLS)
- PIN of wachtwoord voor de beveiligingsmodus, als u er een gebruikt

Vraag uw beheerder of u certificaten nodig hebt en zorg ervoor dat u de certificaten op uw telefoon installeert.

#### **Procedure**

- **Stap 1** Veeg omhoog vanaf de onderkant van het telefoonscherm om de geïnstalleerde applicaties weer te geven.
- **Stap 2** Tik op de **Instellingen**-app  $\bullet$ ,
- **Stap 3** Selecteer **Netwerk & internet** > **Wi-Fi**.
- **Stap 4** Tik op de gewenste Wi-Fi-netwerknaam.

Als het netwerk geen beveiligingsmodus heeft, maakt de telefoon automatisch verbinding met het Wi-Fi-netwerk.

Als de netwerkbeveiligingsmodus PSK is, voert u de 8–63 ASCII- of 64 Hex-wachtwoordzin in.

- **Stap 5** Voor een PEAP-, EAP-TLS- of EAP-TTLS-netwerk selecteert u de **EAP-methode** voor het netwerk: PEAP, TLS of TTLS.
- **Stap 6** Voor een netwerk met een EAP-TLS-beveiligingsmodus selecteert u het gewenste **CA-certificaat** en het **Gebruikerscertificaat**.

**Stap 7** Voor een netwerk met een EAP-TTLS- ofPEAP-beveiligingsmodusselecteert u de methode **Fase 2-verificatie** en het **CA-certificaat** dat u wilt gebruiken, en voert u vervolgens de **identiteit** en het **wachtwoord** in.

**Stap 8** Tik op **Verbinden**.

#### **De telefoon toevoegen aan het niet-uitgezonden Wi-Fi-netwerk**

Voer de volgende stappen uit om uw telefoon toe te voegen aan een Wi-Fi-netwerk dat is verborgen of niet wordt uitgezonden.

#### **Voordat u begint**

Vraag de beheerder naar de volgende informatie over het Wi-Fi-netwerk:

- Netwerknaam of Service Set Identifier (SSID)
- Netwerkbeveiligingsmodus:
	- Geen
	- Wi-Fi Protected Access II (WPA2)-persoonlijk: vooraf-gedeelde sleutel (PSK)
	- WPA2-Enterprise met EAP-methode:
		- Protected Extensible Authentication Protocol (PEAP)
		- Extensible Authentication Protocol (EAP) Transport Layer Security (EAP-TLS)
		- EAP Tunneled Transport Layer Security (EAP-TTLS)

• PIN of wachtwoord voor de beveiligingsmodus, als u er een gebruikt

Vraag uw beheerder of u certificaten nodig hebt en zorg ervoor dat u de certificaten op uw telefoon installeert.

#### **Procedure**

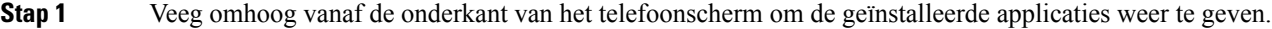

- **Stap 2** Tik op de **Instellingen**-app  $\bullet$ ,
- **Stap 3** Selecteer **Netwerk & internet** > **Wi-Fi**.
- **Stap 4** Tik op **Netwerk**.
- **Stap 5** Voer de gewenste Wi-Fi **netwerknaam** in.
- **Stap 6** Selecteer de gewenste **Beveiliging**:
	- Voor een open netwerk selecteert u **Geen**.
	- Voor een Wi-Fi-netwerk met PSK selecteert u **WPA2-Personal** en voert u het 8-63 ASCII of 64 hex **wachtwoord** in.
	- Voor een op Wi-Fi-netwerk met EAP selecteert u **WPA2-Enterprise**.
- **Stap 7** Voor een WPA2-Enterprise-netwerk selecteert u de **EAP-methode**: PEAP, TLS of TTLS.

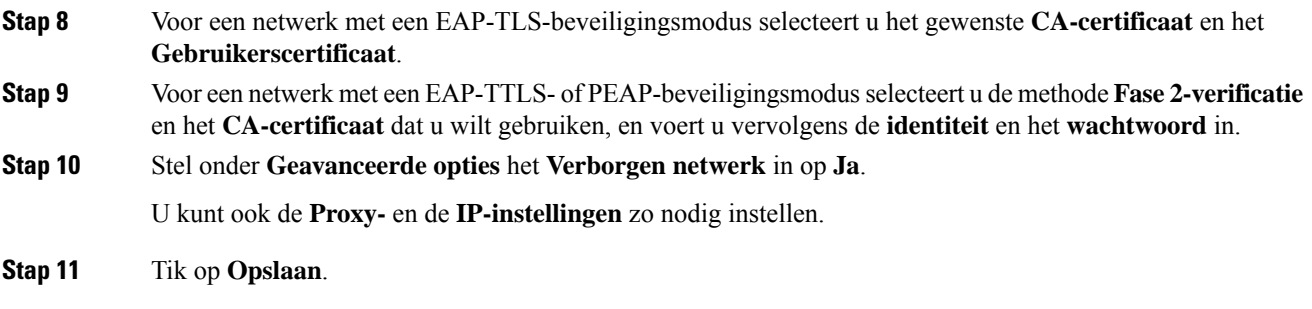

# **Een TFTP-server configureren**

U moet een TFTP-server configureren als uw netwerk geen DHCP-optie 150 of 66 biedt voor de Cisco Unified Communications Manager waarbij u zich wilt registreren.

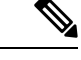

**Opmerking** Configureer de DHCP-pool met de optie 150 of 66 als u de automatische configuratiemethode wilt gebruiken.

#### **Voordat u begint**

U hebt de volgende informatie nodig:

- **Wachtwoord voor ontgrendelen lokale telefoon** als het standaardwachtwoord is bijgewerkt
- IP-adres van de TFTP-server

#### **Procedure**

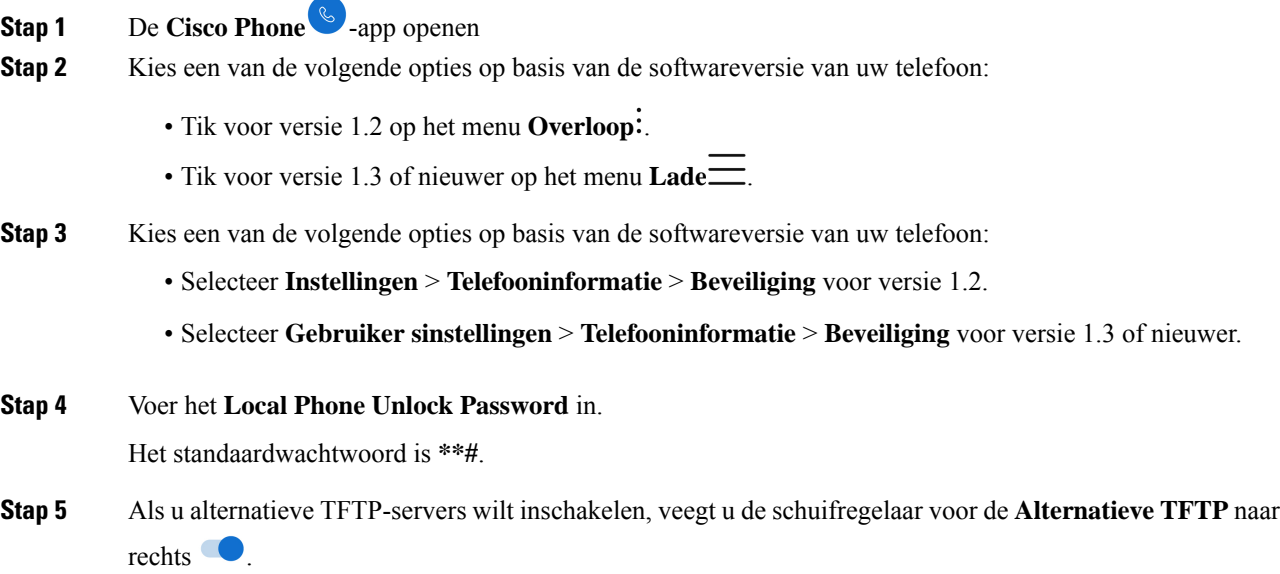

**Stap 6** Voer de adressen van de TFTP-server in en tik op **OK**.

**Stap 7** Tik tweemaal op de pijl Vorige in de linkerbovenhoek om uw wijzigingen op te slaan en het menu te sluiten.

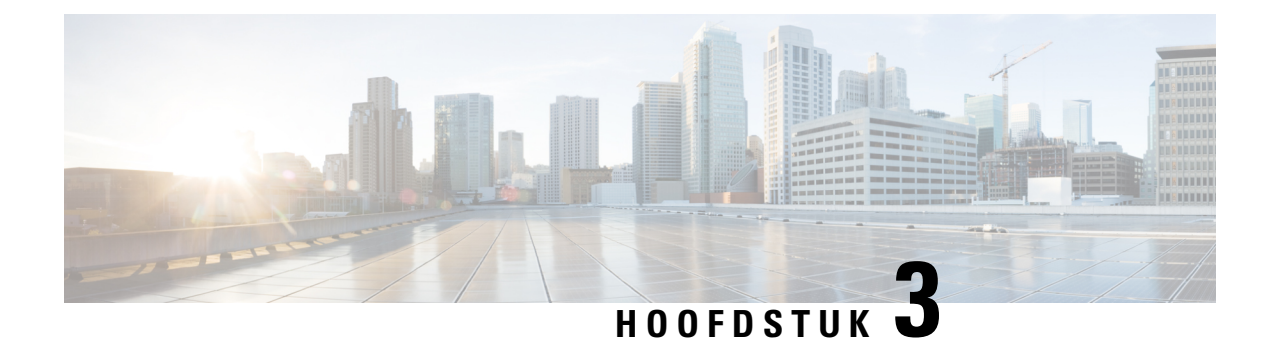

# **Cisco Phone-app**

- Overzicht Cisco Phoon-app, op pagina 51
- Gesprekken plaatsen, op pagina 52
- Gesprekken beantwoorden, op pagina 55
- Een gesprek beëindigen, op pagina 57
- De microfoon dempen, op pagina 57
- Uw audio-optie wijzigen, op pagina 57
- Gesprekken in de wacht zetten, op pagina 58
- Een gesprek doorverbinden naar een andere persoon, op pagina 60
- Conferentiegesprekken, op pagina 60
- Snelkeuze, op pagina 61
- Meerdere gesprekken plaatsen, op pagina 63
- Toegang tot andere apps tijdens een actieve oproep, op pagina 63
- Gesprekken doorschakelen inschakelen, op pagina 64
- Aan- en afmelden bij zoekgroepen, op pagina 65
- Niet storen in- en schakelen, op pagina 66
- Logboek Gesprekken, op pagina 67
- Contactpersonen, op pagina 68
- Voicemail, op pagina 73
- Meerdere telefoonlijnen, op pagina 74
- Gedeelde telefoonlijnen, op pagina 77
- Toestelmobiliteit, op pagina 79

# **Overzicht Cisco Phoon-app**

De **Cisco Phone-app** biedt functies voor telefoongesprekken.

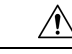

**Voorzichtig**

Uw telefoon werkt mogelijk niet als er sprake is van een stroomstoring, omdat de telefoon afhankelijk is van het Wi-Fi-netwerk om gesprekken te verzenden. Als het draadloze systeem niet beschikbaar is, wordt het Wi-Fi-pictogram op uw telefoon grijs. Er kan een vertraging optreden tussen de systeemfout en de weergave van het pictogram van de registratiefout. Neem contact op met de systeembeheerder om na te gaan of het draadloze systeem is beschermd tegen stroomstoringen.

# **De Cisco Phone-app openen**

U kunt de **Cisco Phone**  $\bullet$ -app openen vanaf het startscherm.

Als de **Cisco Phone**-app de enige app is in uw Smart Launcher, wordt deze automatisch geopend wanneer u de telefoon inschakelt. **Opmerking**

#### **Procedure**

Tik in het startscherm op de **Cisco Phone**-app .

# **Tabbladen Cisco Phone-app**

Wanneer u de **Cisco Phone**-app **o** opent, wordt standaard het tabblad **Toetsenblok** geopend.

**Tabel 21: Tabbladen Cisco Phone-app**

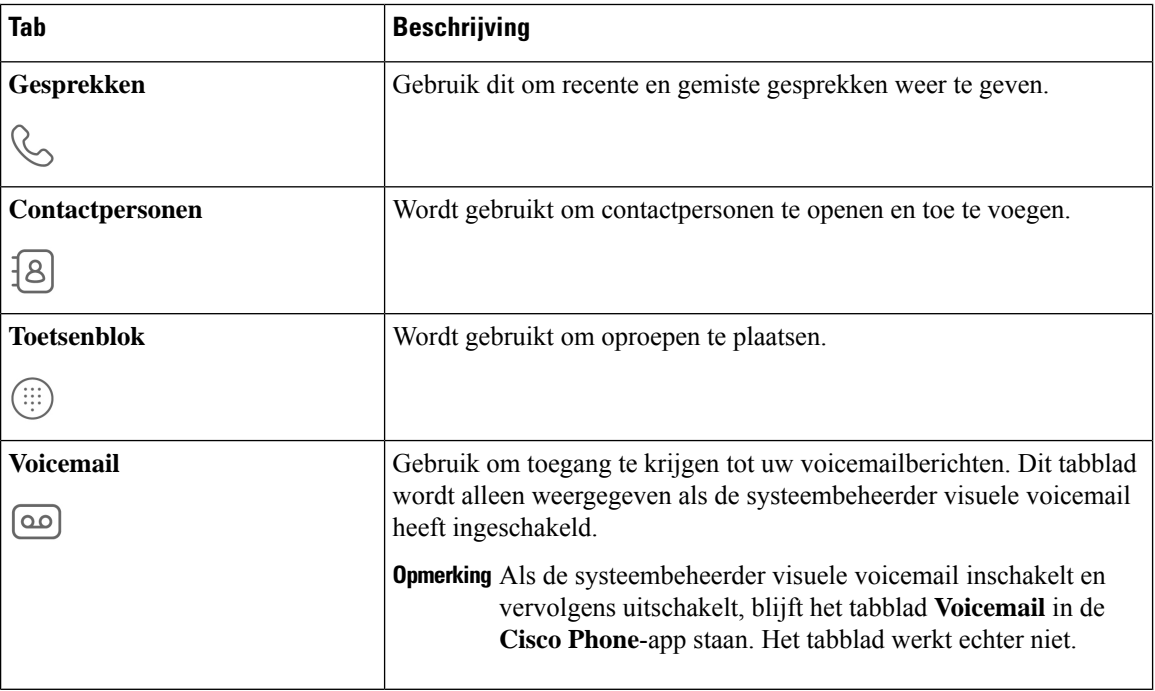

# **Gesprekken plaatsen**

U kunt op verschillende manieren snel een oproep plaatsen met uw telefoon voeren.

# **Een gesprek plaatsen vanaf het tabblad Toetsenblok**

U kunt oproepen uitvoeren via het **Toetsenblok** .

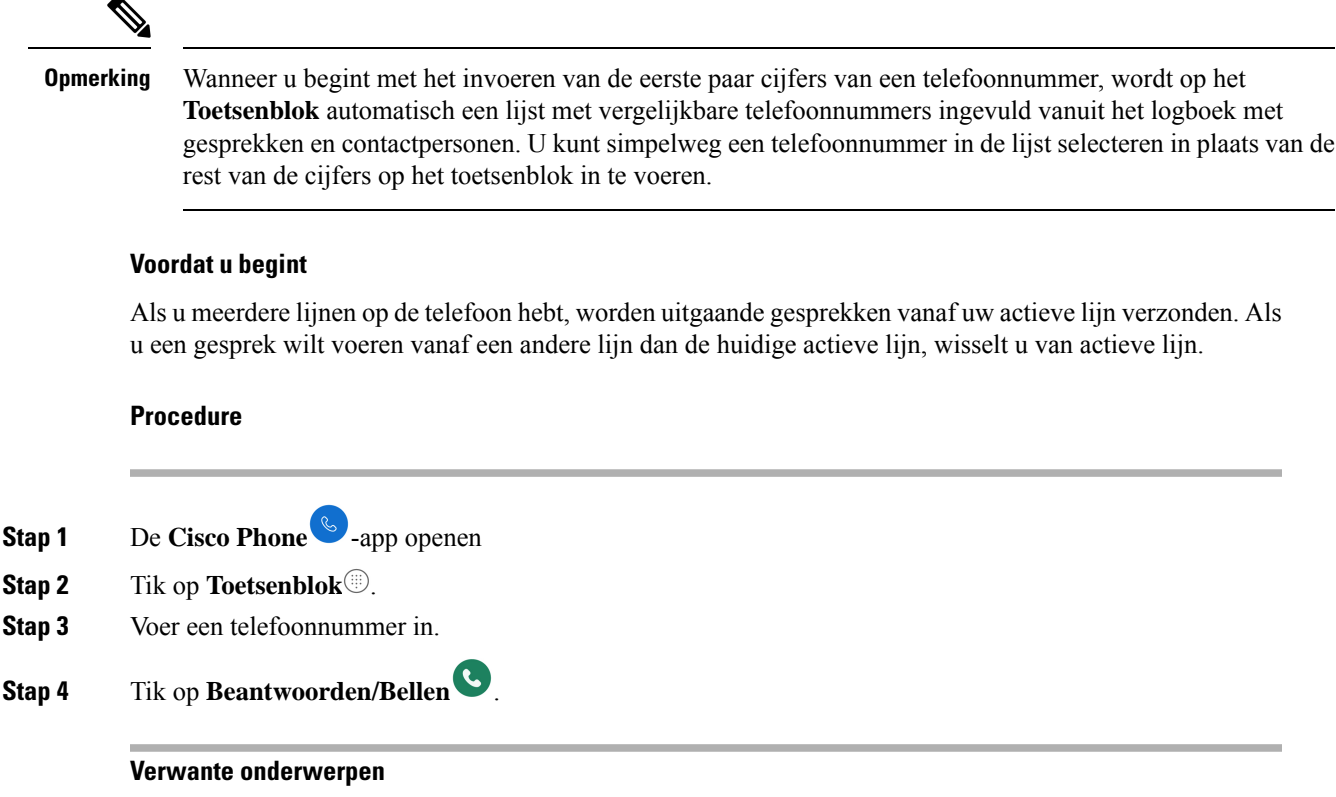

Schakelen van actieve lijn, op pagina 76

### **Bellen vanuit het tabblad Gesprekken, Contacten of Voicemail**

U kunt snel een nummer bellen via het tabblad **Gesprekken** , **Contactpersonen 8** of **Voicemail in de** 

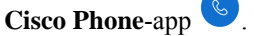

Als uw telefoon meerdere lijnen heeft en u een nummer kiest in het logboek **Gesprekken**, kiest de telefoon het nummer van de lijn waarmee de oproep oorspronkelijk is geplaatst of ontvangen.

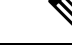

**Opmerking** U kunt uw **Cisco Phone**-app instellen op het automatisch kiezen van nummers met één tik.

**Procedure**

**Stap 1** De **Cisco Phone** -app openen

**Stap 2** Tik op het tabblad **Gesprekken**  $\mathcal{S}$ , **Contactpersonen**  $\mathcal{S}$  of **Voicemail**  $\mathcal{S}$ .

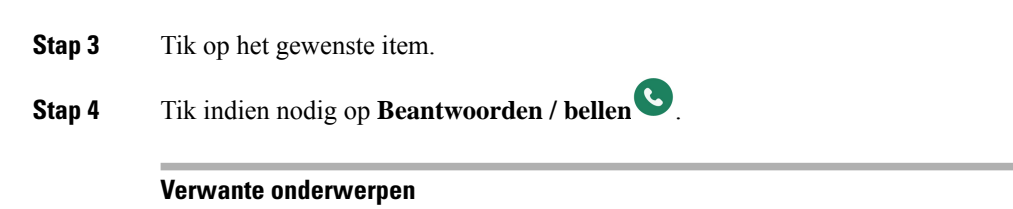

De telefoon instellen op Automatisch kiezen, op pagina 108

# **Een noodoproep uitvoeren vanuit een vergrendeld scherm**

U kunt een noodoproep op uw telefoon plaatsen zolang deze is geregistreerd bij het Wi-Fi-netwerk.

Als voor een vergrendelingsoptie een veegbeweging, patroon, pincode of wachtwoord vereist is, kunt u wellicht een noodoproep plaatsen zonder de telefoon te ontgrendelen. Beheerders kunnen noodoproepen echter uitschakelen via het vergrendelingsscherm. Neem contact op met de systeembeheerder als u vragen hebt over de manier waarop uw organisatie noodoproepen moet implementeren.

Neem contact op met de systeembeheerder voor meer informatie over de nummers die moeten worden gebeld in noodsituaties en hoe u deze kunt openen met de telefoon.

#### **Verwante onderwerpen**

Een alarmnummer bellen, op pagina 54 Een geprogrammeerd alarmnummer selecteren, op pagina 54

### **Een alarmnummer bellen**

Wanneer u op **NOODGEVAL** op een vergrendeld scherm tikt, wordt een Google-kiezer geopend waarin u handmatig een alarmnummer kunt invoeren. Het gesprek werkt alleen als het alarmnummer dat u invoert, wordt weergegeven in de lijst met alarmnummers die de systeembeheerder heeft gedefinieerd.

Met deze stappen wordt de banner **NOODINFORMATIE** voor noodinformatie omzeild en kunt u een alarmnummer invoeren. Er zijn hier alleen alarmnummers actief.

#### **Procedure**

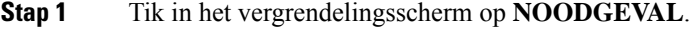

- **Stap 2** Het alarmnummer invoeren.
- **Stap 3** Tik op **Beantwoorden/Bellen** .

#### **Een geprogrammeerd alarmnummer selecteren**

Als de systeembeheerder alarmnummers heeft geprogrammeerd, zijn ze beschikbaar via de banner **NOODINFORMATIE**.

#### **Procedure**

**Stap 1** Tik in het vergrendelingsscherm op **NOODGEVAL**.

**Stap 2** Tik tweemaal op **NOODINFORMATIE**.

**Stap 3** Tik in **Contactpersonen voor noodgevallen** op het gewenste alarmnummer.

#### **Medische noodinformatie programmeren**

U kunt **Medische informatie** over uzelf invoeren die telefonisten van de nooddienst kan helpen, zoals uw bloedgroep, allergieën en medicijnen. Deze informatie wordt weergegeven in het scherm **Noodinformatie**.

#### **Procedure**

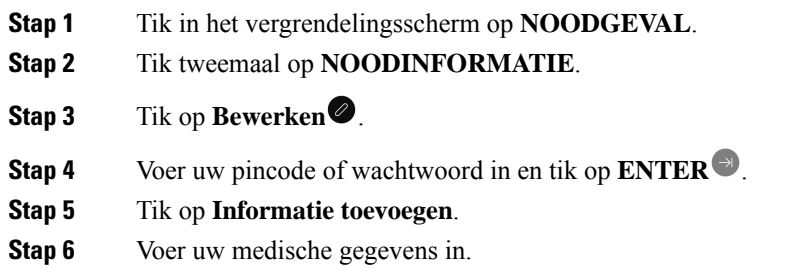

# **Gesprekken beantwoorden**

U kunt gesprekken op uw telefoon eenvoudig beantwoorden, ongeacht wat u op dit moment op de telefoon doet. Als u een gesprek ontvangt terwijl u belt, bent u:

- In de Cisco Phone-app  $\mathcal{L}$ , het startscherm of als uw telefoon in de slaapstand staat, worden uw beltoongeluiden hoorbaar en wordt er een scherm met het inkomende gesprek weergegeven.
- In een actief gesprek wordt een geluidssignaal hoorbaar en wordt er een melding weergegeven.
- Op het scherm van een actieve app wordt een melding weergegeven dat de het inkomende gesprek uw huidige werk niet verstoort.

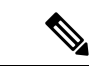

**Opmerking**

Een cijfer 1 of 2 in superscript op het telefoonpictogram geeft aan of het gesprek is geregistreerd op nummer 1 of nummer 2. Deze indicatie kan u helpen bij het bepalen van de prioriteit van uw gesprekken. Uw organisatie kan bijvoorbeeld Registratie 2 gebruiken voor alle meldingen van dringende gesprekken.

Als uw telefoon versie 1.3(0) of nieuwer gebruikt, kan uw beheerder uw telefoon configureren om oproepen automatisch te beantwoorden na een of twee keer overgaan. Neem contact op met uw beheerder voor meer informatie.

### **Een gesprek beantwoorden**

Als u een actief gesprek voert en er een tweede gesprek binnenkomt, kunt u het tweede gesprek beantwoorden. Als u het tweede gesprek beantwoordt en zet u het eerste gesprek automatisch in de wachtstand.

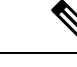

**Opmerking**

Als uw telefoon meerdere lijnen heeft, wordt in de melding voor binnenkomende gesprekken de beller weergegeven en via welke lijn wordt gebeld.

#### **Procedure**

Voer een van de volgende handelingen uit:

- Veeg vanuit een inkomend oproepscherm **Beantwoorden/bellen** naar rechts.
- Tik in de melding van een inkomend gesprek op **Beantwoorden**.

### **Een gesprek weigeren**

Als u een inkomend gesprek niet wilt beantwoorden, kunt u het gesprek weigeren of negeren. Geweigerde gesprekken worden weergegeven in het logbestand Gemiste oproepen en worden naar Voicemail verzonden, indien dit is geconfigureerd.

#### **Procedure**

Voer een van de volgende handelingen uit:

- Veeg vanuit een inkomend gespreksscherm Weigeren<sup>×</sup> naar links.
- Tik in de melding voor een inkomend gesprek op **Weigeren**.

### **Een gesprek negeren**

Als u te druk bezig bent om een inkomend gesprek te beantwoorden of te weigeren, kunt u het gesprek gewoon negeren. Genegeerde gesprekken worden weergegeven in het logbestand Gemiste oproepen en, indien dit is geconfigureerd, gaat u naar Voicemail.

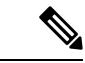

**Opmerking**

Als u omhoog veegt om een melding voor een inkomende oproep te negeren, worden nieuwe meldingen voor meldingen niet enkele minuten weergegeven. Gebruik de optie **Beantwoorden** of **Afwijzen** om dit scenario te voorkomen .

Ш

#### **Procedure**

Het scherm of de melding van het inkomende gesprek negeren.

# **Een gesprek beëindigen**

#### **Procedure**

Tik in het actieve gespreksscherm op **Beëindigen** .

# **De microfoon dempen**

Tijdens een actief gesprek wordt op de actiebalk de knop **Dempen** weergegeven. Wanneer u de microfoon dempt, verandert de kleur van de knop **Dempen** naar blauw.

#### **Procedure**

**Stap 1** Tik in het actieve gespreksscherm op **Dempen** ... **Stap 2** Tik nogmaals op **Dempen** om de microfoon te dempen.

# **Uw audio-optie wijzigen**

De ontvangende luidspreker van de **Telefoon is de standaard audioluidspreker die u gebruikt wanneer u de** telefoon op uw oor houdt. U kunt de audio-optie tijdens een actief gesprek wisselen.

De volgende audio-opties zijn ook beschikbaar:

- **Hoofdtelefoon**
- **Luidspreker**
- **Bluetooth**

#### **Voordat u begint**

Als u een Bluetooth® -toestel wilt gebruiken, sluit u het Bluetooth-toestel aan op de telefoon.

#### **Procedure**

**Stap 1** Tik in het actieve gespreksscherm op **Audio-opties** <sup>(1)</sup>.

**Stap 2** Selecteer de gewenste beschikbare audio-optie:

- **Hoofdtelefoon**
- **Luidspreker**
- **Bluetooth**
- **Telefoon**

#### **Verwante onderwerpen**

Een Bluetooth-apparaat koppelen, op pagina 110

# **Gesprekken in de wacht zetten**

U kunt een actief gesprek in de wacht zetten en het gesprek in de wacht hervatten als u daar klaar voor bent.

### **Een gesprek in de wacht zetten**

Tijdens een actief gesprek moet u mogelijk een beller in de wacht zetten. Wanneer u een beller in de wacht zet, wordt de knop **In de wacht**blauw.

#### **Procedure**

**Stap 1** Tik in het scherm van het actieve gesprek op **In wacht** ...

**Stap 2** Tik op **In wacht** om terug te gaan naar het gesprek in de wachtstand.

#### **Schakelen tussen actieve gesprekken en gesprekken in de wachtstand**

U kunt maximaal vier gesprekken op de telefoonlijn hebben. Er kan echter maar één gesprek tegelijk actief zijn, waarbij de overige gesprekken in de wacht staan.

Wanneer u met een actief gesprek bezig bent, kunt u een gesprek in de wacht terughalen. De telefoon zet het oorspronkelijke gesprek in de wacht.

**Procedure**

Tik in de **Cisco Phone**-app  $\bullet$  op het gewenste gesprek in de wachtstand.

### **Een oproep doorverbinden naar voicemail**

Het kan voorkomen dat u de contactpersoon met wie u praat wilt verzenden naar uw voicemail. Als deze optie is ingeschakeld door de systeembeheerder, kunt u een actief gesprek omleiden naar uw voicemail. Wanneer een gesprek wordt omgeleid, wordt uw lijn beschikbaar om nieuwe gesprekken tot stand te brengen of te ontvangen.

#### **Procedure**

**Stap 1** Tik in het actieve gesprek op het menu **Overloop**: **Stap 2** Tik op **Gesprek verzenden naar Voicemail**.

# **Gesprek parkeren**

Als deze optie is ingeschakeld door de systeembeheerder, kunt u een gesprek tijdelijk opslaan of parkeren en het op een andere telefoon in uw gespreksbeheersysteem opnemen.

Wanneer u een gesprek parkeert, wordt in een pop-upvenster op uw telefoon bevestigd dat het gesprek is geparkeerd en dat het gesprek het toestelnummer en het parkeernummer bevat. U hebt het toestelnummer voor gesprek parkeren nodig om het gesprek op een andere telefoon te kunnen opnemen.

Het geparkeerde nummer wordt weergegeven als melding op uw telefoon tot:

- Iemand het gesprek ophaalt.
- De beller het gesprek verlaat.
- Het gesprek wordt omgeleid met de functie Doorschakelen bij niet ophalen.

#### **Een gesprek parkeren**

U kunt een actief gesprek op uw telefoon parkeren en weer voortzetten op een andere telefoon in het gesprekscontrolesysteem. U kunt slechts één gesprek parkeren op het nummer voor geparkeerde gesprekken.

#### **Procedure**

**Stap 1** Tik in een actief gesprek op het menu **Overloop**:

**Stap 2** Tik op **Gesprek parkeren**.

#### **Een gesprek ophalen vanuit Gesprek parkeren**

U, of iemand anders, kan een gesprek ophalen vanuit een geparkeerd gesprek via elke willekeurige telefoon.

#### **Voordat u begint**

U hebt het toestelnummer voor gesprek parkeren nodig.

#### **Procedure**

Voer een van de volgende handelingen uit:

- Tik via de telefoon waarmee het gesprek is geparkeerd op de melding van het geparkeerde gesprek.
- Vanaf een andere telefoon die in aanmerking komt om het geparkeerde gesprek op te halen, gebruikt u

de **Cisco Phone-app** om het toestelnummer van de geparkeerde oproep te kiezen.

# **Een gesprek doorverbinden naar een andere persoon**

Het kan zijn dat u tijdens een actief gesprek de beller wilt doorverbinden naar iemand anders. Wanneer u een gesprek doorverbindt naar iemand anders, wordt het oorspronkelijke gesprek automatisch in de wacht gezet.

Als het gesprek is doorverbonden, betekent dit dat de andere persoon het gesprek beantwoordt:

- Het oorspronkelijke gesprek is zonder u verbonden met de andere persoon.
- U wordt automatisch uit het gesprek verwijderd en u gaat terug naar het scherm waarop u zich in het oorspronkelijke gesprek bevond.

Als het gesprek niet met succes is doorverbonden, wordt het eerste gesprek in de wacht gezet.

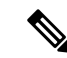

Voer de stappen uit om een telefonische vergadering tot stand te brengen voordat u de oproep afhandelt of de twee partijen introduceert. **Opmerking**

#### **Procedure**

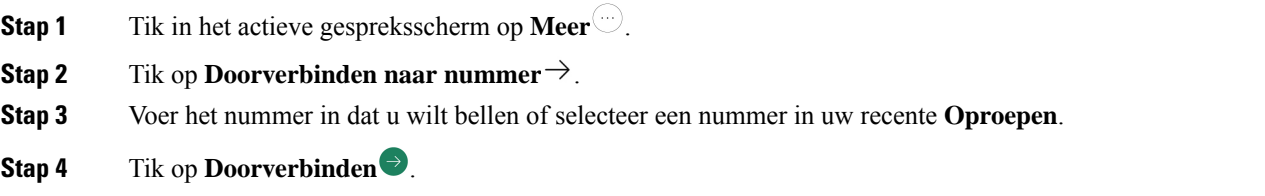

# **Conferentiegesprekken**

Een telefonische vergadering is een gesprek waarin ten minste twee andere partijen tegelijkertijd met elkaar kunnen praten. De systeembeheerder stelt het maximum aantal deelnemers aan telefonische vergaderingen in. Neem contact op met de systeembeheerder om na te gaan hoeveel deelnemers u aan de telefonische vergadering kunt toevoegen. Uw telefoon ondersteunt standaard maximaal vier deelnemers aan een telefonische vergadering: uzelf en drie andere personen.

Ш

### **Voeg een gesprek toe om een conferentie tot stand te brengen**

Tijdens een actief gesprek kunt u meer bellers toevoegen om een telefonische vergadering tot stand te brengen. Wanneer u een nieuw gesprek toevoegt, wordt het actieve gesprek automatisch behouden.

#### **Procedure**

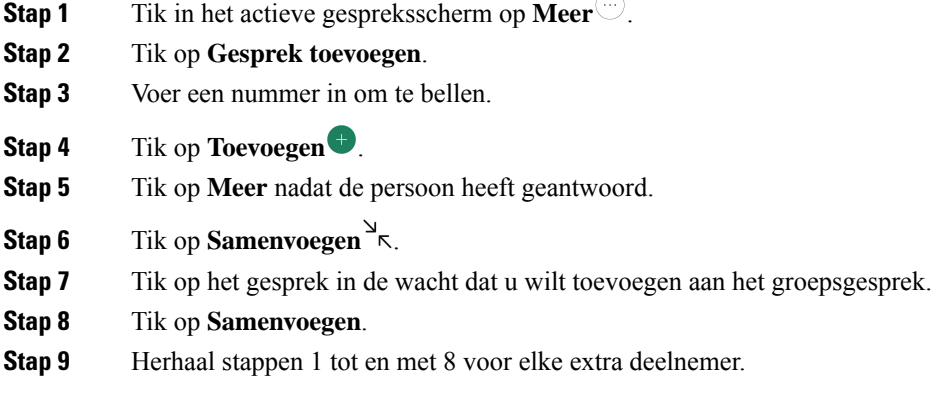

# **Een conferentiegesprek beëindigen**

U kunt op twee manieren een telefonische vergadering (conferentiegesprek) beëindigen:

- U kunt beide gebelde partijen tegelijk ophangen.
- U kunt de telefonische vergadering in twee afzonderlijke gesprekken splitsen, beide in de wachtstand. Splits het gesprek als u het gesprek met een deelnemer wilt beëindigen en het gesprek wilt voortzetten met de andere partij. U kunt ook verschillende gesprekken afwisselen of deze opnieuw samenvoegen in een telefonische vergadering.

#### **Procedure**

Voer een van de volgende handelingen uit:

- Tik op **Beëindigen**  $\bullet$  om het gesprek met beide actieve bellers te beëindigen.
- Als u de telefonische vergadering wilt splitsen in twee afzonderlijke gesprekken, tikt u op **Meer**  $\heartsuit$  en vervolgens op **Splitsen**.

# **Snelkeuze**

Met Snelkeuze kunt u snel telefoonnummers kiezen die u vaak belt.

# **Snelkiezen instellen**

U kunt tot negen nummers instellen als snelkiesnummers. U kunt uw snelkeuzenummers zo vaak wijzigen als u maar wilt.

Indien geconfigureerd kan de systeembeheerder de voicemail toewijzen aan nummer **1** .

#### **Voordat u begint**

Om een nummer toe te voegen aan snelkeuzenummers, moet het nummer in de lijst met contactpersonen staan.

#### **Procedure**

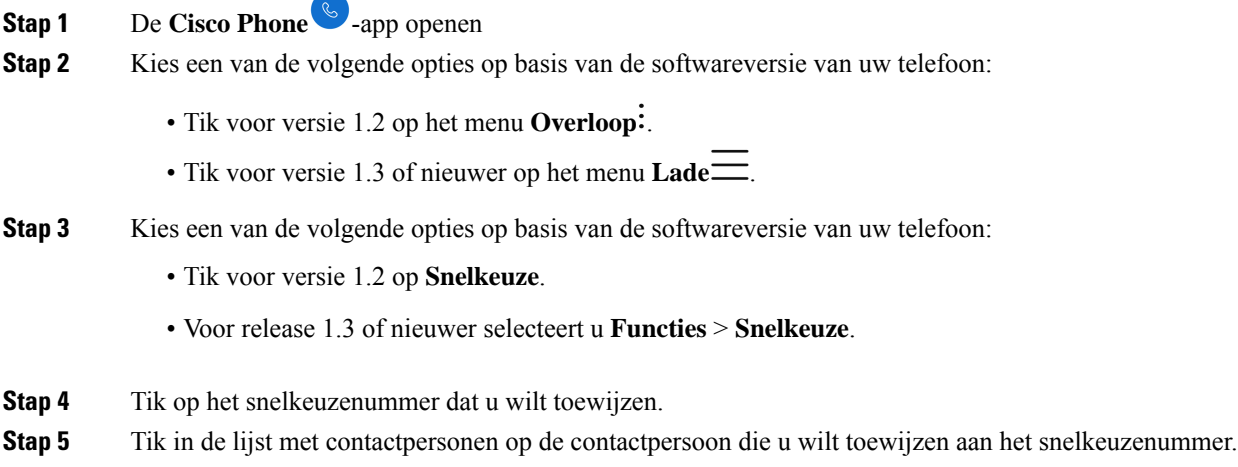

#### **Verwante onderwerpen**

Een contactpersoon aan uw favorieten toevoegen, op pagina 72

# **Bellen met behulp van snelkiezen**

Gebruik deze stappen om een contactpersoon in uw snelkeuzelijst te bellen.

#### **Voordat u begint**

- Voeg een contactnummer toe aan uw snelkieslijst.
- Als u meerdere lijnen op uw telefoon heeft, zorg er dan voor dat de lijn waarmee u wilt bellen actief is.

#### **Procedure**

- **Stap 1** De **Cisco Phone**  $\bigotimes$ -app openen
- **Stap 2** Tik op **Toetsenblok** .
Ш

**Stap 3** Druk lang op het gewenste snelkiesnummer.

#### **Verwante onderwerpen**

Schakelen van actieve lijn, op pagina 76 Snelkiezen instellen, op pagina 62

## **Meerdere gesprekken plaatsen**

Indien dit is toegestaan in uw organisatie, kunt u maximaal vier gesprekken voeren op uw telefoonlijn. Er kan echter slechts één gesprek tegelijk actief zijn, terwijl de overige gesprekken in de wacht staan. Wanneer u een gesprek toevoegt vanuit een actief gesprek, wordt het actieve gesprek automatisch behouden.

#### **Procedure**

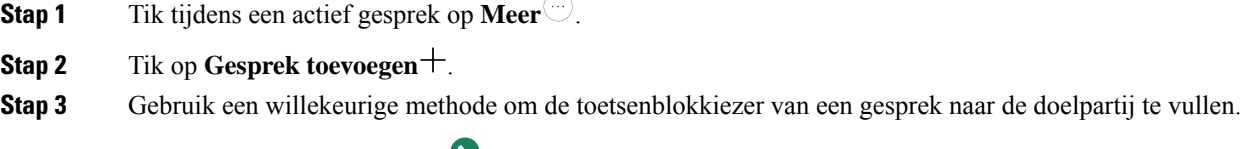

**Stap 4** Tik op **Beantwoorden/Bellen** .

## **Toegang tot andere apps tijdens een actieve oproep**

U wilt mogelijk iets anders doen op uw telefoon tijdens een actief gesprek. U wilt bijvoorbeeld uw agenda of e-mails bekijken of een adres zoeken, indien beschikbaar. U kunt een van deze activiteiten doen en het gesprek voortzetten tijdens uw actieve gesprek.

#### **Procedure**

- **Stap 1** Hiermee verlaat u het actieve gespreksscherm.
- **Stap 2** Open en gebruik de gewenste app.
- **Stap 3** Als u wilt terugkeren naar het actieve gespreksscherm, voert u een van de volgende handelingen uit:
	- Veeg de statusbalk omlaag en tik op de melding van een actieve oproep.
	- Open de **Cisco Phone**-app  $\bullet$  en tik op de groene actieve gespreksbalk.

#### **Verwante onderwerpen**

Navigatiebediening, op pagina 30

### **Gesprekken doorschakelen inschakelen**

Met de functie Gesprekken doorschakelen kunt u gesprekken omleiden naar een ander nummer. Wanneer de functie voor het doorschakelen van gesprekken is ingeschakeld, worden alle inkomende gesprekken naar een ander nummer geleid en gaat uw telefoon helemaal niet over. Er verschijnt een melding voor het doorschakelen van gesprekken in het lijnlabel wanneer doorschakelen is ingeschakeld.

Op de gespreksserver wordt de status van het doorschakelen van uw toestelnummer bijgehouden. Gesprekken doorschakelen werkt dus ook als uw telefoon uit staat of buiten bereik is.

Als u gesprekken op een gedeelde lijn doorschakelt, worden alle gesprekken doorgeschakeld naar die lijn. Iedereen met de gedeelde lijn kan de functie voor doorschakelen op elk gewenst moment uitschakelen.

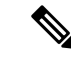

**Opmerking**

De systeembeheerder kan de functie voor het doorschakelen van gesprekken uitschakelen. Als u de optie **Doorschakelen van gesprekken** niet ziet, neemt u contact op met de systeembeheerder.

#### **Voordat u begint**

Als u meerdere lijnen op uw telefoon heeft, zorg er dan voor dat u de gewenste lijn op actief instelt.

#### **Procedure**

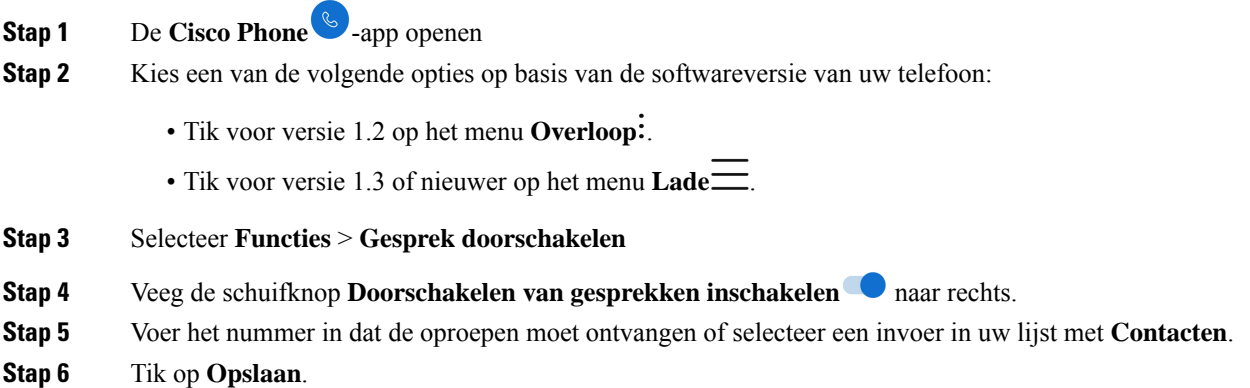

#### **Verwante onderwerpen**

Schakelen van actieve lijn, op pagina 76

### **Gesprekken doorschakelen uitschakelen**

Schakel doorschakelen uit wanneer u opnieuw gesprekken wilt ontvangen.

Als doorschakelen actief is op een gedeelde lijn, kan iedereen met die gedeelde lijn het doorschakelen van gesprekken uitschakelen.

Ш

#### **Voordat u begint**

Als u meerdere lijnen op uw telefoon heeft, zorg er dan voor dat u de gewenste lijn op actief instelt.

#### **Procedure**

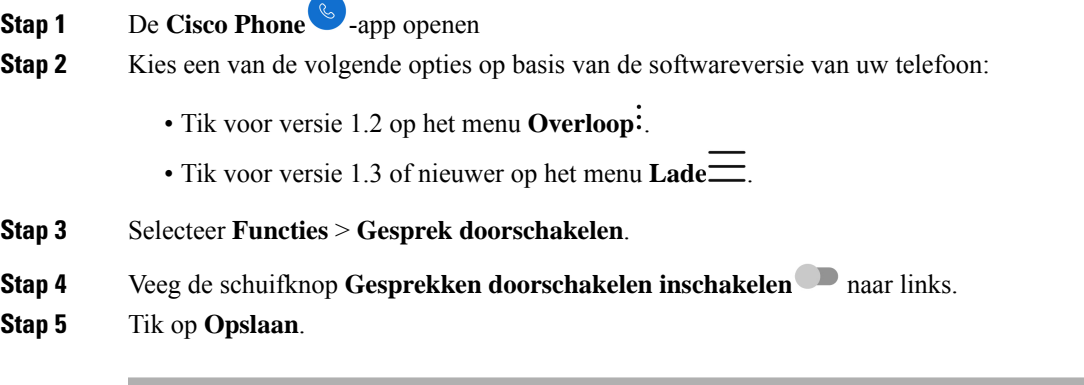

#### **Verwante onderwerpen**

Schakelen van actieve lijn, op pagina 76

## **Aan- en afmelden bij zoekgroepen**

Met groepsnummers, ook bekend alslijngroepen, kunnen organisaties die zeer veel binnenkomende gesprekken ontvangen, de gespreksbelasting delen. Uw beheerder stelt een groepsnummer in met een reeks directorynummers. De telefoons gaan over op basis van de zoekfrequentie die uw beheerder heeft opgegeven voor een groepsnummer. Als u lid bent van een Hunt-groep, kunt u:

- Meld u aan bij de hunt-groep wanneer u een hunt-groepsgesprek wilt ontvangen.
- Meld u af bij de hunt-groep wanneer u geen hunt-groepsgesprekken meer wilt ontvangen.

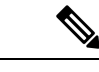

**Hunt-groep** wordt alleen weergegeven in het menu **Functies** als de beheerder de functie voor het aanmelden van de hunt-groep en de functie voor afmelden heeft ingeschakeld. Neem contact op met de beheerder als u niet zeker weet of uw toestel zich in een hunt-groep bevindt. **Opmerking**

#### **Voordat u begint**

Als u meerdere lijnen op uw telefoon heeft, zorg er dan voor dat u de gewenste lijn op actief instelt.

#### **Procedure**

**Stap 1** De **Cisco Phone**  $\bullet$  -app openen

**Stap 2** Kies een van de volgende opties op basis van de softwareversie van uw telefoon:

- Tik voor versie 1.2 op het menu **Overloop** .
- Tik voor versie 1.3 of nieuwer op het menu **Lade** .

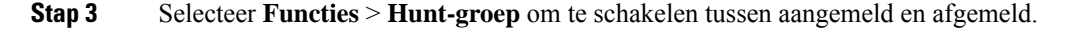

#### **Verwante onderwerpen**

Schakelen van actieve lijn, op pagina 76

## **Niet storen in- en schakelen**

Als u niet gestoord wilt worden door uw telefoon, kunt u **Niet storen** inschakelen. **Niet storen** schakelt alle meldingen en berichten uit en verzendt gesprekken naar de voicemail als deze optie is ingeschakeld.

#### **Procedure**

**Stap 1** Veeg naar beneden op de statusbalk om de balk Snelle instellingen te openen.

**Stap 2** Tik op **Niet storen**  $\Theta$  om deze functie in of uit te schakelen.

### **Opties voor Niet storen instellen**

Als deze optie is ingeschakeld, kunt u verschillende opties voor **Niet storen** instellen. U kunt bijvoorbeeld het volgende toestaan:

- Audio voor geluiden, media of aanraakgeluiden
- Oproepen of berichten van bepaalde personen in uw contacten of favorieten
- Gesprekken van terugkerende bellers
- Taak- of gebeurteniswaarschuwingen
- App herinneringen

Neem contact op met de systeembeheerder als de instellingen van de optie **Niet storen** niet beschikbaar zijn.

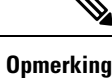

U kunt de instellingen voor **Niet storen** ook openen via de app **Instellingen**  $\bullet$  onder **Geluid**.

- **Stap 1** Veeg omlaag op de statusbalk.
- **Stap 2** Tik en houd **Niet storen**  $\Theta$  een seconde of twee vast.

**Stap 3** Stel de gewenste instellingen voor **Niet storen** in.

## **Logboek Gesprekken**

Op het logboektabblad **Gesprek** in de **Cisco Phone**-app worden uw **Recente** inkomende en uitgaande gesprekken en **Gemiste** oproepen weergegeven. Via het logboektabblad **Gesprekken** kunt u snel een recente beller bellen en een recente beller aan uw contactpersonen toevoegen.

Als uw telefoon meerdere lijnen heeft, ziet u bij het bekijken van het logboek **Oproepen** een genummerde, ronde kleurcode die aan elke oproep is gekoppeld. Met deze kleurcodering wordt aangegeven via welke lijn elke oproep is gemaakt of ontvangen.

### **Recente of gemiste gesprekken weergeven**

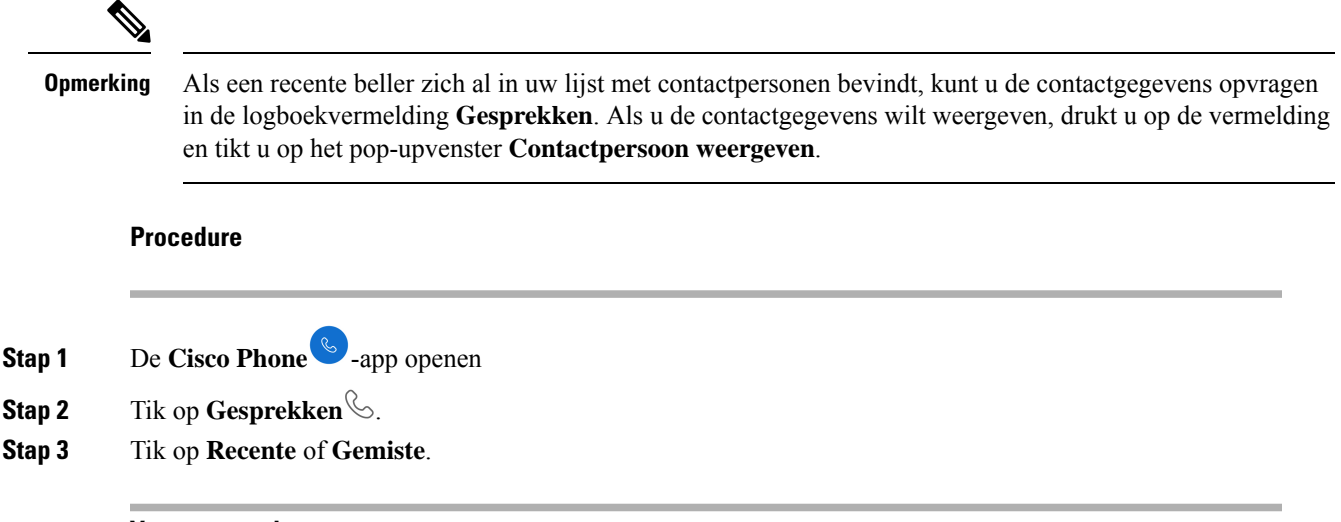

#### **Verwante onderwerpen**

Bellen vanuit het tabblad Gesprekken, Contacten of Voicemail, op pagina 53

### **Een recent gesprek toevoegen aan uw contactpersonen**

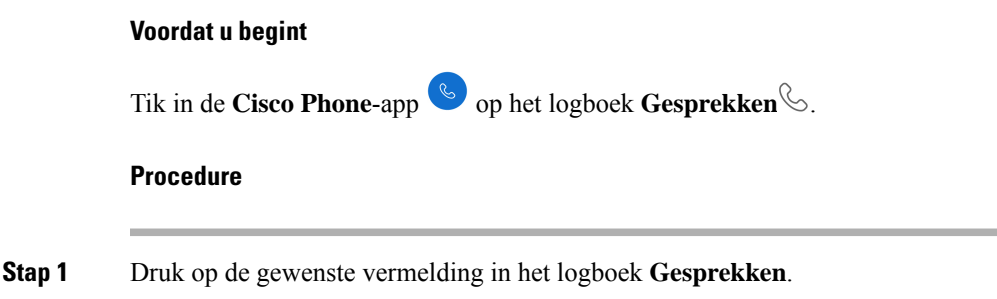

**Stap 2** Tik op **Toevoegen aan contactpersonen**.

### **Het gesprekslogboek wissen**

U kunt alle recente en gemiste gesprekken uit het logbestand Gesprekken  $\&$  wissen.

#### **Procedure**

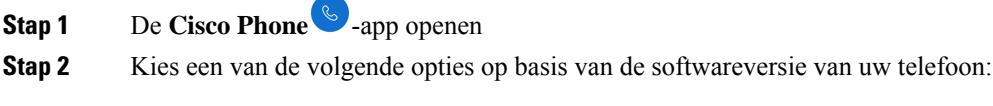

- Tik voor versie 1.2 op het menu **Overloop** .
- Tik voor versie 1.3 of nieuwer op het menu **Lade** .

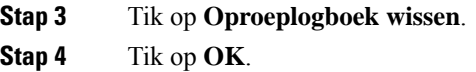

## **Contactpersonen**

Op het tabblad **Contactpersonen** <sup>[8]</sup> in de **Cisco Phone**  $\bullet$  -app worden al uw contactpersonen weergegeven, zodat u snel gesprekken kunt starten. Het tabblad **Contactpersonen** kan de volgende lijsten bevatten:

- **Favorieten**: voeg contactpersonen die u vaak belt toe aan uw lijst met favorieten.
- **Lokale contactpersonen**: voeg rechtstreeks contactpersonen toe aan uw telefoon. Gebruik deze lijst als u geen persoonlijke of bedrijfstelefoonlijst hebt. Als u echter een telefoon deelt, blijven uw lokale contactpersonen op de telefoon staan, zelfs nadat u zich hebt afgemeld.
- **Persoonlijkadresboek**: als deze optie is ingeschakeld, voegt u contactpersonen toe aan uw persoonlijke adresboek in het gespreksbesturingssysteem in plaats van lokaal op de telefoon. Als u dus telefoons deelt, kunt u uw persoonlijke contactpersonen openen vanaf elke telefoon in uw netwerk. Wanneer u zich afmeldt, staan de contactpersonen niet langer op de telefoon.

Het wordt niet weergegeven op het tabblad **Contactpersonen**, maar als deze optie is ingeschakeld, kunt u zoeken naar contactpersonen in de **bedrijfstelefoonlijst**. De bedrijfstelefoonlijst bevat alle contactpersonen in uw bedrijf. Deze contactpersonen worden opgeslagen in het gespreksbeheersysteem, zodat u ze vanaf elke telefoon in uw netwerk kunt gebruiken.

#### **Verwante onderwerpen**

Zoeken naar contactpersonen, op pagina 69

### **Aanmelden bij uw persoonlijke telefoonlijst**

Wanneer u zich aanmeldt bij uw persoonlijk adresboek, slaat de telefoon al uw contactpersonen in uw persoonlijk adresboek op totdat u zich afmeldt bij het persoonlijk adresboek. Wanneer u zich afmeldt bij uw persoonlijk adresboek, worden de persoonlijke contactpersonen uit de telefoon verwijderd.

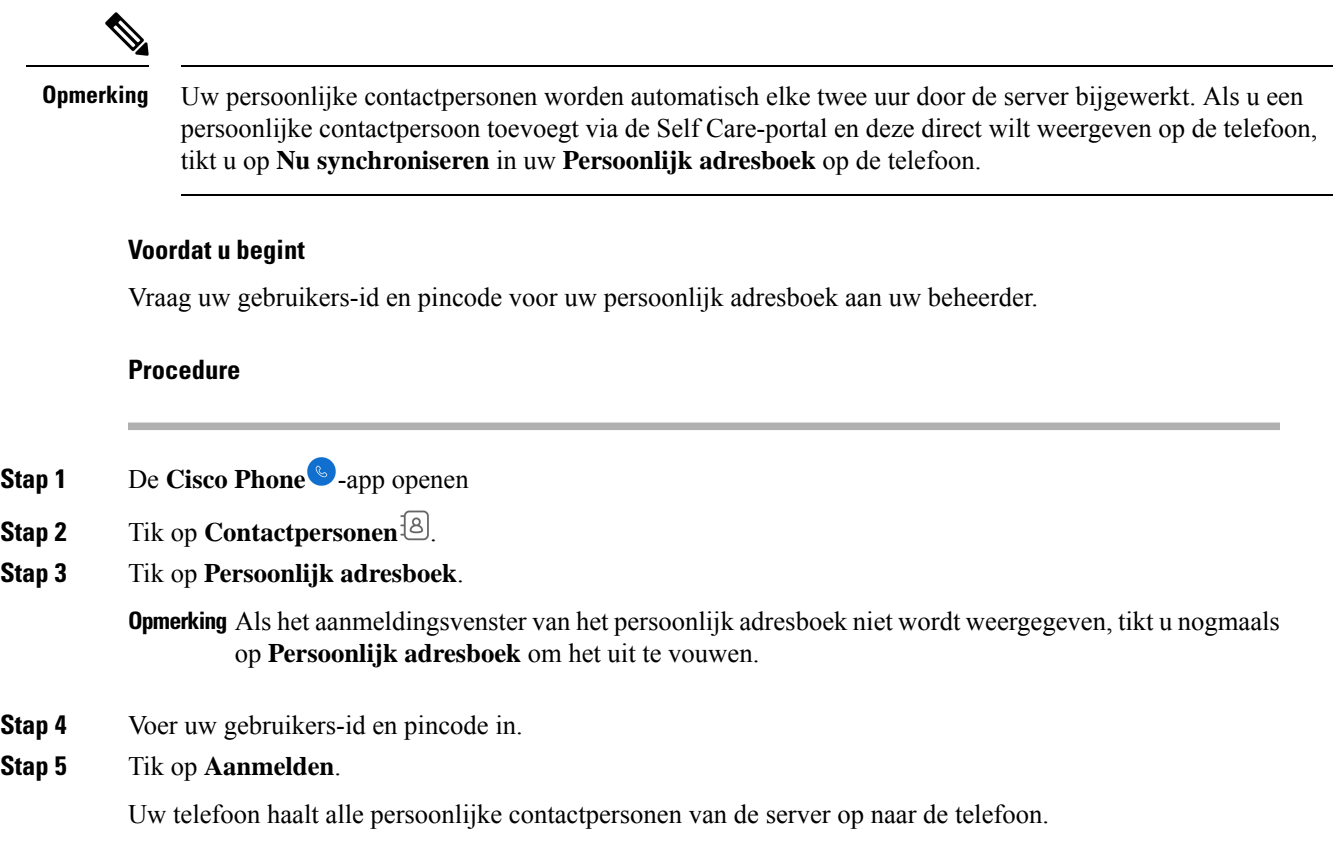

### **Zoeken naar contactpersonen**

U kunt zoeken naar personen in uw **Gesprekslogboek**, uw lokale contactpersonen en, indien geconfigureerd, de persoonlijke en bedrijfstelefoonlijst.

- **Stap 1** De **Cisco Phone**  $\bullet$  -app openen
- **Stap 2** Tik op **Contactpersonen**<sup>[8]</sup>.
- **Stap 3** Tik op **Zoeken**  $\mathbb{Q}$ .
- **Stap 4** Voer uw zoekcriteria in (volledige of gedeeltelijke naam of nummer).

**Stap 5** Tik in de lijst met zoekresultaten op de gewenste contactpersoon.

### **Details over uw contactpersonen bekijken**

U kunt gegevens over uw contactpersonen opzoeken.

#### **Procedure**

- **Stap 1** De **Cisco Phone**  $\bullet$  -app openen
- **Stap 2** Tik op **Contactpersonen** [8].
- **Stap 3** Tik op de gewenste contactpersoon in uw **Favorieten**, **Lokale contactpersonen**, **Persoonlijk adresboek** of **bedrijfstelefoonlijst**.

### **Een nieuwe contactpersoon toevoegen aan uw lokale of persoonlijke adresboek**

Mogelijk hebt u veel contactpersonen die u vaak belt die geen deel uitmaken van uw organisatie of bedrijfstelefoonlijst. U kunt deze personen toevoegen aan uw:

- **Lokale contactpersonen**: uw persoonlijke contactpersonen worden opgeslagen op uw telefoon.
- **Persoonlijk adresboek**: als deze optie is ingeschakeld, worden uw persoonlijke contactpersonen opgeslagen in het gespreksbeheersysteem.

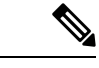

#### **Opmerking**

U kunt ook een nieuwe lokale of persoonlijke contactpersoon maken via tabbladen **Oproepen**  $\&$  of

**Toetsenblok** van de **Cisco Phone** .

#### **Voordat u begint**

Meld u aan bij uw persoonlijke adresboek als u een contactpersoon wilt toevoegen.

- **Stap 1** De **Cisco Phone**  $\bullet$  -app openen
- **Stap 2** Tik op **Contactpersonen**<sup>[8]</sup>.
- **Stap 3** Tik op **Toevoegen** .

Ш

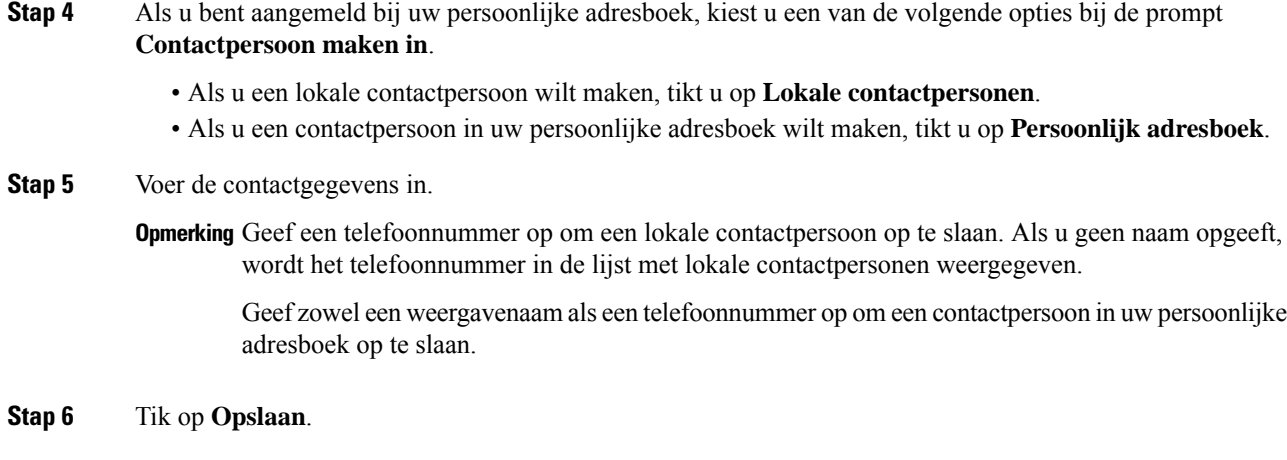

#### **Verwante onderwerpen**

Aanmelden bij uw persoonlijke telefoonlijst, op pagina 69

### **Een contactpersoon in uw lokale of persoonlijke adresboek bewerken**

Bewerk de contactpersonen in uw lokale of persoonlijke adresboek als hun contactgegevens veranderen.

#### **Voordat u begint**

Als u een persoonlijk adresboek wilt bewerken, meldt u zich aan bij uw persoonlijke adresboek.

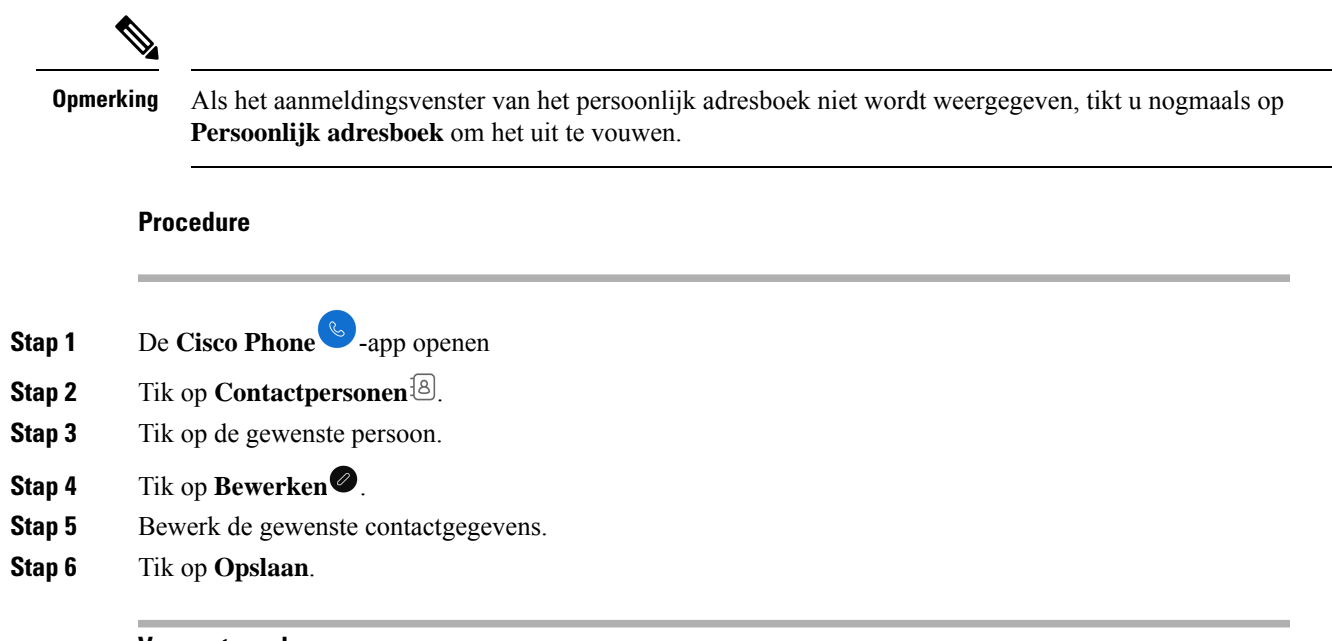

### **Verwante onderwerpen**

Aanmelden bij uw persoonlijke telefoonlijst, op pagina 69

### **Een contactpersoon aan uw favorieten toevoegen**

U kunt maximaal 10 contactpersonen instellen als uw favorieten. De lijst met **Favorieten** wordt boven aan het tabblad **Contacten**<sup>[8]</sup> weergegeven voor snelle toegang.

#### **Procedure**

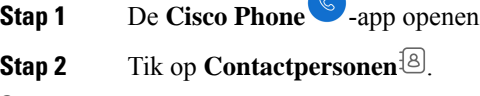

- **Stap 3** Tik op de gewenste persoon.
- **Stap 4** Tik op **Favoriet Toevoegen**.

### **Een contactpersoon uit uw favorieten verwijderen**

Het is gemakkelijk om een contactpersoon uit uw lijst met **favorieten** te verwijderen.

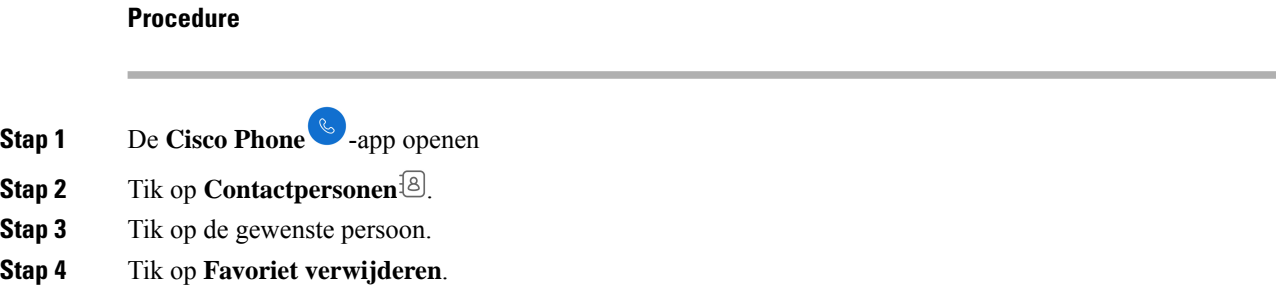

### **Een contactpersoon in uw lokale of persoonlijke adresboek verwijderen**

U kunt contactpersonen uit lokale of persoonlijke adresboeken verwijderen als u deze niet meer nodig hebt.

#### **Voordat u begint**

Als u een persoonlijk adresboek wilt verwijderen, meldt u zich aan bij uw persoonlijke adresboek.

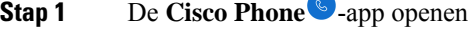

- **Stap 2** Tik op **Contactpersonen** [8]
- **Stap 3** Tik op de gewenste persoon.
- **Stap 4** Tik op **Bewerken** .
- **Stap 5** Tik op het menu **Overloop** .

**Stap 6** Tik op **Contact verwijderen**. **Stap 7** Tik op **Verwijder**.

## **Voicemail**

Als uw organisatie voicemail ondersteunt, ontvangt u nieuwe voicemailmeldingen op de statusbalk.

Als uw organisatie visuele voicemail ondersteunt, **bevat uw Cisco Phone**-app een tabblad **Voicemail** <sup>69</sup> waarop u uw voicemailberichten kunt beheren.

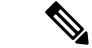

**Opmerking**

Als uw organisatie visuele voicemail in-en uitschakelt, blijft het tabblad **Voicemail** op de telefoon staan, hoewel dit niet actief is.

Als op uw telefoon meerdere telefoonlijnen zijn geconfigureerd met voicemail, kunt u op alle lijnen toegang krijgen tot de voicemail. Visuele voicemail is echter alleen beschikbaar voor uw eerste lijn.

### **Uw voicemailberichten openen**

Wanneer u een voicemailbericht ontvangt, verschijnt het voicemailpictogram  $\circlearrowright$  in de statusbalk.

#### **Voordat u begint**

Als u meerdere lijnen op de telefoon hebt, schakelt u over naar de gewenste telefoonlijn voordat u het **Toetsenblok** gebruikt  $\circledR$  om de voicemail te controleren.

#### **Procedure**

- **Stap 1** Kies een van de volgende opties:
	- Veeg de statusbalk omlaag en tik op de melding **Voicemail wacht**.

**Opmerking** Als uw organisatie visuele voicemail activeert en u op de melding voor **Ontvangen voicemail** 

tikt, wordt de kiezer geopend in plaats van het tabblad **Voicemail** . Als u visuele voice mail wilt gebruiken om het bericht te beheren, opent u het tabblad **Voicemail**in de **Cisco Phone**-app

.

• Indien dit is geconfigureerd, drukt u lang op 1  $\omega$  op het **Toetsenblok**  $\omega$  van de **Cisco Phone**-app om het ophaalnummer voor voicemail te kiezen.

**Stap 2** Volg de instructies om de voicemail op te halen.

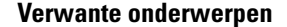

Schakelen van actieve lijn, op pagina 76

### **Visuele voicemail openen**

Als de systeembeheerder visuele voicemail op uw telefoon heeft ingeschakeld, staat op het tabblad

**Voicemail** in de **Cisco Phone**-app een lijst met uw voicemailberichten.

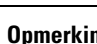

**Opmerking** Als u meerdere lijnen heeft, is visuele voicemail alleen beschikbaar voor uw eerste lijn.

De berichten worden op volgorde weergegeven met de nieuwste berichten bovenaan. Het toestelnummer van de afzender en de duur van de bericht weergave. U kunt elk bericht afspelen, opslaan of verwijderen. Niet-gehoorde berichten worden vet weergegeven. Afgespeelde berichten worden weergegeven als het normale type. Laat het bericht in de lijst staan om het op uw telefoon op te slaan.

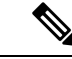

#### Als de systeembeheerder visuele voicemail inschakelt en vervolgens uitschakelt, blijft het tabblad **Voicemail Opmerking**

in de **Cisco Phone**-app staan. Het tabblad werkt echter niet.

#### **Procedure**

- **Stap 1** De **Cisco Phone** -app openen
- **Stap 2** Tik op het tabblad **Voicemail** .
- **Stap 3** Tik op het gewenste bericht.
- **Stap 4** Tik op **Afspelen** om de berichtaudio via een mediaspeler met geluidsopties af te spelen.

#### **Opmerking**

Desgewenst kunt u de ook onderbreken of de schuifregelaar gebruiken om naar een bepaalde plaats in het bericht te gaan.

**Stap 5** Tik op **Verwijderen**  $\overline{O}$  om het bericht te verwijderen.

## **Meerdere telefoonlijnen**

Als u verantwoordelijk bent voor, of rouleert tussen meerdere afdelingen in uw organisatie, hebt u mogelijk toegang nodig tot meerdere lijnen op uw telefoon. Als uw telefoon versie 1.3(0) of nieuwer gebruikt, kunt u maximaal zes afzonderlijke lijnen op uw telefoon hebben. U kunt gesprekken voeren en ontvangen van alle lijnen.

Elke telefoonlijn heeft een andere genummerde en gekleurde cirkel die eraan is gekoppeld. Het toestelnummer verschijnt rechts van de cirkel. Indien geconfigureerd, verschijnen lijnnamen met het toestelnummer.

Als uw telefoon een secundaire registratielijn heeft, wordt deze weergegeven met **R2<sup>62</sup>** in de gekleurde cirkel.

**Figuur 10: Meerdere lijnen**

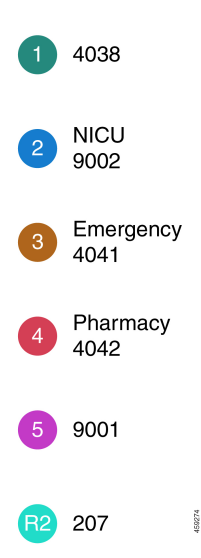

### **Geregistreerde lijnen bekijken**

U kunt details weergeven over uw geregistreerde telefoonlijnen via de meldingslade.

In de meldingslade worden alle primaire lijnnummers weergegeven onder de kop **UCM - SIP geregistreerd** en als u een secundaire registratie hebt, wordt de lijn weergegeven achter de kop **R2: SIP geregistreerd**.

U hebt ook toegang tot meer details over uw telefoonlijnen, zoals de lijntekstlabels en of u meerdere of gedeelde lijnen hebt.

#### **Voordat u begint**

Zorg ervoor dat u uw telefoon registreert bij het gespreksbesturingssysteem, en vervolgens wordt het vinkje  $\vee$  weergegeven in de statusbalk.

#### **Procedure**

**Stap 1** Veeg omlaag op de statusbalk om de meldingslade weer te geven.

**Stap 2** Tik op de registratiemelding om meer details over elke regel weer te geven.

### **Schakelen van actieve lijn**

Als u meerdere lijnen op de telefoon hebt, is er slechts één lijn tegelijk actief. De actieve lijn verschijnt rechts

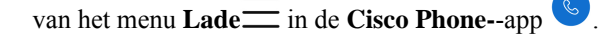

Wanneer u een gesprek voert vanaf het tabblad **Toetsenblok** of **Contactpersonen**<sup>[8]</sup>, wordt het gesprek vanaf de actieve lijn verzonden. Als u een gesprek wilt voeren via een andere lijn, wisselt u eerst van actieve lijn.

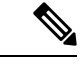

Wanneer u van lijn wisselt voor een uitgaand gesprek, blijft die lijn de actieve lijn voor uitgaande gesprekken, tenzij u opnieuw overschakelt naar een andere lijn. **Opmerking**

Er staat een vinkje  $\checkmark$  naast de actieve lijn voor uitgaande gesprekken.

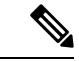

**Opmerking**

Een andere manier om snel alle lijnen weer te geven is door naar rechts te vegen op een willekeurig tabblad in de **Cisco Phone**-app.

#### **Figuur 11: Actieve lijn tussen meerdere lijnen**

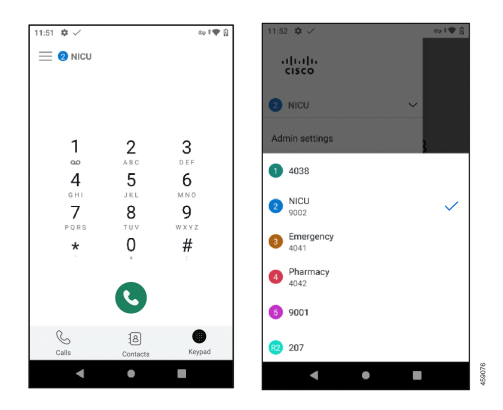

- **Stap 1** De **Cisco Phone**  $\bullet$  -app openen
- **Stap 2** Tik op het menu **Lade** .
- **Stap 3** Tik op de pijl omhoog  $\sim$  rechts van de actieve lijn om de andere lijnen op de telefoon weer te geven.
- **Stap 4** Tik op het lijnnummer dat u actief wilt maken.

Als u dit scherm wilt sluiten zonder de actieve lijn te wijzigen, tikt u op de pijl omlaag  $\vee$  rechts van de actieve lijn of tikt u buiten het scherm. **Opmerking**

## **Gedeelde telefoonlijnen**

Als uw telefoon versie 1.3(0) of nieuwer gebruikt, kunt u hetzelfde telefoonnummer delen met een of meer collega's. Als verpleegkundige kunt u bijvoorbeeld een telefoonlijn delen met alle andere verpleegkundigen op uw afdeling.

Wanneer iemand een gedeelde lijn belt, gaan alle telefoons die de lijn delen over en kan iedereen met die gedeelde lijn de oproep beantwoorden. Wanneer iemand het gesprek beantwoordt, wordt de melding **Gedeelde lijn is in gebruik** op de andere telefoons weergegeven.

Mogelijk hebt u ook meerdere gedeelde lijnen op uw telefoon. Naast elke gedeelde lijn onder uw geregistreerde accounts wordt een label **Gedeelde lijn** weergegeven.

### **Inbreken in een bestaand gesprek op een gedeelde lijn**

Als een collega een gesprek beantwoordt op een gedeelde lijn, kunnen u of anderen op de gedeelde lijn ook aan het gesprek deelnemen. Het gesprek wordt dan een conferentiegesprek.

Als de privacy-instellingen op de telefoon van de persoon die het gesprek het eerst heeft beantwoord echter zijn ingeschakeld, kan niemand anders aan het gesprek deelnemen.

#### **Procedure**

**Stap 1** De **Cisco Phone**  $\bullet$  -app openen

**Stap 2** Tik op **CBARGE** op de melding **Gedeelde lijn is in gebruik**.

### **Een gesprek in wacht op een gedeelde lijn hervatten**

Als een collega een gesprek op een gedeelde lijn beantwoordt en de beller in de wacht zet, kunnen u of anderen op de gedeelde lijn de oproep opnemen.

Als de privacy-instellingen op de telefoon van de persoon die het gesprek het eerst heeft beantwoord, echter zijn ingeschakeld, kan niemand anders het gesprek in de wachtstand opnemen.

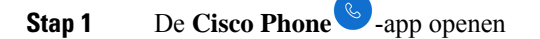

**Stap 2** Tik op **HERVATTEN** op de melding **Gedeelde lijn is in gebruik**.

### **Meerdere gedeelde lijnen in gebruik bekijken**

Wanneer meerdere gedeelde lijnen in gebruik zijn op een telefoon, wordt het bericht **Gedeelde lijn heeft**

**meerdere actieve gesprekken** weergegeven in de **Cisco Phone**-app .

#### **Procedure**

**Stap 1** De **Cisco Phone** -app openen

**Stap 2** Tik op **ALLES WEERGEVEN** in de melding **Gedeelde lijn heeft meerdere actieve gesprekken**.

### **Privacy op een gedeelde lijn inschakelen**

Als u een gedeelde lijn op uw telefoon hebt, kunt u de privacy-instellingen inschakelen zodat uw collega's met wie u de lijn deelt, niet:

- Deelnemen aan het gesprek via **CBARGE** of **HERVATTEN**.
- Zien wie aanwezig is in het gesprek.

Deze privacy-functie is handig als u een privégesprek verwacht via een gedeelde lijn. Als deze optie is

ingeschakeld, wordt er een vinkje weergegeven naast de **Privacy**-functie in de **Cisco Phone**-app .

#### **Procedure**

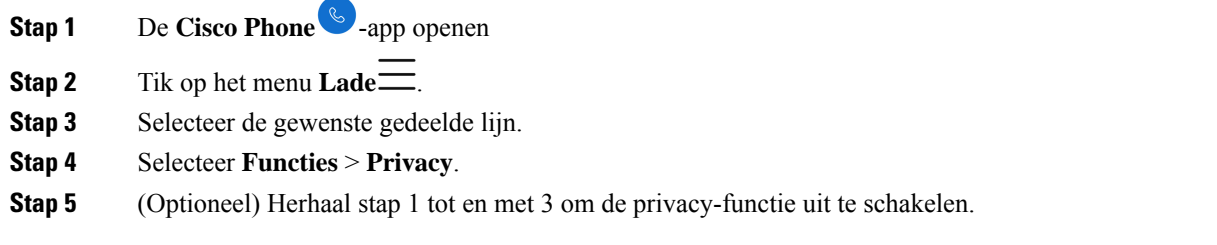

### **Beperkte privacy op een gedeelde lijn inschakelen**

Via een actief gesprek op een gedeelde lijn kunt u een beperkte privacyinstelling inschakelen waarmee wordt voorkomen dat uw collega's een gesprek kunnen opnemen wanneer u het in de wacht zet. Deze instelling is een handige manier om uw collega's op de gedeelde lijn te laten weten dat u niet wilt dat ze de oproep opnemen wanneer u deze in de wacht zet. In de gespreksmelding op de telefoons van uw collega's wordt **HERVATTEN** niet opgenomen.

Terwijl u aan het gesprek deelneemt, kunnen anderen echter toch deelnemen met behulp van **CINBREKEN**.

**Opmerking** Volg deze stappen voordat u het gesprek in de wacht zet.

#### **Procedure**

**Stap 1** Tik vanuit een actief gesprek op een gedeelde lijn op het menu **Overloop** .

**Stap 2** Tik op **Selecteren**.

## **Toestelmobiliteit**

Als uw telefoon versie 1.3(0) of nieuwer gebruikt, kan uw beheerder de functie Extension Mobility inschakelen. Via een aanmeldingsprocedure biedt Extension Mobility u toegang tot uw telefoonlijnen, functies en instellingen op verschillende telefoons. Met deze functie kunnen werknemers op verschillende diensten dezelfde fysieke telefoon delen, maar wel hun eigen profielinstellingen behouden.

Als uw telefoon gebruikmaakt van release 1.4 (0) of nieuwer, kan de beheerder Extension Mobility inschakelen via telefoonclusters, ook wel bekend als Kruiscluster Extension Mobility (EMCC). Met EMCC kunt u zich aanmelden bij een telefoon op een ander extern cluster, zoals een andere locatie binnen uw organisatie, en uw telefooninstellingen behouden.

### **Aanmelden bij Toestelmobiliteit**

Wanneer u zich op een telefoon aanmeldt bij toestelmobiliteit of bij een Kruiscluster Extension Mobility (EMCC), wordt uw gebruikersprofiel, inclusief uw telefoonlijnen, functies en instellingen, overgenomen door de telefoon.

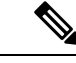

**Opmerking**

Voor release 1.4 (0) of nieuwer ziet u bij het openen van de telefoon-app het aanmeldingscherm voor de services voor Extension Mobility, als uw telefoon geen telefoonnummer (DN) maar services voor Extension Mobility heeft.

#### **Procedure**

**Stap 1** De **Cisco Phone** -app openen

- **Stap 2** Tik op het menu **Lade** .
- **Stap 3** Selecteer **Functies** > **Toepassingen**.
- **Stap 4** Tik op toestelmobiliteit.
- **Stap 5** Voer uw gebruikers-id en pincode in.

**Stap 6** (Optioneel) Selecteer het gewenste apparaatprofiel als er meerdere profielen bestaan. **Stap 7** Tik op **Verzenden**.

### **Afmelden bij Toestelmobiliteit**

Wanneer u zich afmeldt bij Extension Mobility of een Kruiscluster Extension Mobility (EMCC), wordt de telefoon teruggezet naar de configuratie-instellingen van het standaardprofiel.

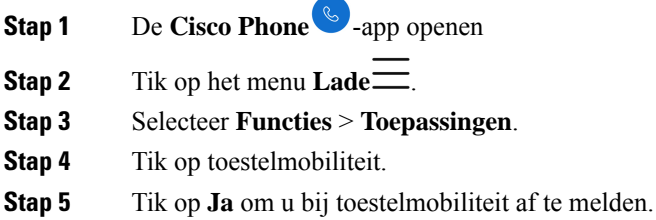

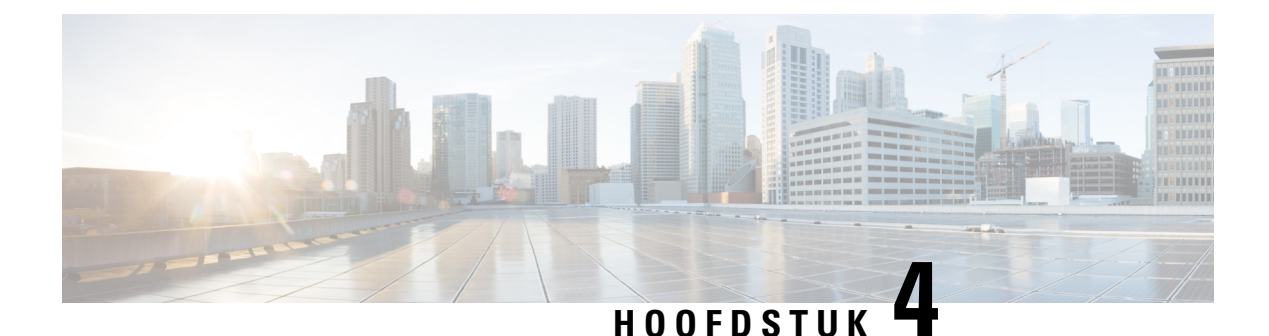

# **Nood-app**

- Overzicht Nood-app, op pagina 81
- Bewegingsomstandigheden in noodsituaties, op pagina 82
- Nood- en paniekknop, op pagina 84

## **Overzicht Nood-app**

De **Nood-app** is een persoonlijke veiligheidsapplicatie waarmee u hulp kunt krijgen tijdens een probleem waarbij u direct hulp nodig hebt. Indien deze wordt gebruikt in uw organisatie kunt u met de **Nood-app** het volgende:

- Uw bewegingen volgen en automatisch alarm slaan als uw bewegingen aangeven dat u hulp nodig hebt.
- Een **Paniek-knop** opgeven die u eenvoudig kunt gebruiken om aan te geven dat u snel hulp nodig hebt.

De **Nood-app** voor het volgen van noodvoorwaarden en de **Paniek-knop** kunnen ook worden gebruikt met een programma voor de beveiligingsalarmapplicatie. Programma's voor beveiligingsalarmmeldingen kunnen alarmsignalen ontvangen en de telefoon, de gebruiker en de locatie van de telefoon met het alarm identificeren.

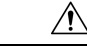

**Voorzichtig**

Het is van cruciaal belang dat u weet wat de **Nood-app** en de **Paniek-knop** doen wanneer u deze activeert, hetzij opzettelijk of onbedoeld. U kunt de **Nood-app** niet permanent uitschakelen of uitschakelen. Neem contact op met de systeembeheerder voor meer informatie over de configuratie van de **Nood-app** in uw organisatie.

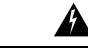

#### **Waarschuwing**

De doeltreffendheid van de **Nood-app** is afhankelijk van vele factoren, dus het is van cruciaal belang dat de systeembeheerder het systeem uitgebreid test. De **Nood-app** is afhankelijk van de functionaliteit en de betrouwbaarheid van de fysieke infrastructuur:

- Draadloos LAN
- LAN
- Gespreksserver
- Server toepassingsbeheer
- Server die als host optreedt voor de locatieservices
- Centraal beveiligingssysteem en de servers

De **Nood-app** is ook afhankelijk van de juiste configuratie van de telefoons, de configuratie en de installatie van de **Nood-app** en de juiste training.

## **Bewegingsomstandigheden in noodsituaties**

Op basis van de vereisten voor uw bedrijf kan de systeembeheerder uw telefoon configureren om het gevoeligheidsniveau van de volgende drie **Nood**-bewegingscondities te controleren.

- **Actief**: de telefoon detecteertschudden wanneer u deze gedurende een instelbaar aantalseconden uitvoert.
- **Kantelen**: de telefoon is niet verticaal gedurende een configureerbaar aantal seconden.
- **Geen beweging**: de telefoon is niet bewogen gedurende een configureerbaar aantal seconden, mogelijk wordt aangegeven dat u niet meer beweegt.

Als zich een van de **Nood**-bewegingscondities voordoet, geeft de telefoon eerst een waarschuwing voor een dreigende alarm. Als u de waarschuwing niet binnen een configureerbaar aantal seconden annuleert, doet de telefoon het volgende:

- Begint te alarmeren.
- Indien geconfigureerd, plaatst een noodoproep.

$$
\theta
$$

**Opmerking** Een noodoproep beëindigt elk actief gesprek.

### **De waarschuwing voor bewegingsomstandigheden annuleren**

Als de telefoon een Nood-bewegingsconditie detecteert, wordt de telefoon in een waarschuwingsstatus gezet en wordt een geel **Waarschuwing**-scherm weergegeven . In het **Waarschuwing**-scherm wordt het type gebeurtenis weergegeven en wordt een melding weergegeven, en wordt het volume verhoogd als de waarschuwingstime-out afloopt.

Als u de waarschuwing annuleert, wordt de audiomelding uitgeschakeld wanneer de telefoon wordt uitgeschakeld, wordt er geen alarm verzonden en wordt de controlebeweging hervat.

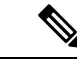

In de waarschuwingsstatus kunt u de telefoon nog steeds gebruiken voor een andere bewerking. De waarschuwing wordt echter voortgezet totdat u deze annuleert. Als u wilt terugkeren naar het waarschuwingsscherm, sleept u de meldingsbalk omlaag en tikt u op de melding. **Opmerking**

#### **Procedure**

Als u de waarschuwing wilt annuleren en het alarm wilt opheffen, veegt u op het gele **Waarschuwing**-scherm van links naar rechts over de pijlen heen.

### **Bewegingsomstandigheden annuleren**

Als u een waarschuwing voor de noodsituatie niet annuleert, wordt de telefoon in de alarmstatus geplaatst. Het geluidssignaal klinkt en het rode **Alarm**-scherm wordt weergegeven. Indien dit is geconfigureerd, genereert de telefoon een alarmmelding en wordt deze naar een beveiligingsapplicatie verzonden en wordt er een noodoproep geplaatst.

Als er een noodoproep wordt geplaatst vanwege het alarm, kunt u of de andere partij het gesprek beëindigen. De telefoon blijft echter in de alarmstatus staan totdat u het alarm handmatig annuleert.

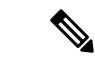

**Opmerking**

In de waarschuwingsstatus kunt u de telefoon nog steeds gebruiken voor andere bewerkingen. De alarm wordt echter voortgezet totdat u deze annuleert. Als u wilt terugkeren naar het alarmscherm, sleept u de meldingsbalk omlaag en tikt u op de melding.

#### **Procedure**

Als u het alarm voor bewegingsomstandigheden wilt annuleren, veegt u het rode **Alarm**-scherm van links naar rechts over de pijlen.

### **Bewaking van bewegingsomstandigheden onderbreken**

U kunt de voorwaarden voor noodsituaties die door de systeembeheerder zijn ingesteld, niet uitschakelen of wijzigen. Als de systeembeheerder de functieSluimeren wel inschakelt, kunt u de controle van de noodsituatie tijdelijk onderbreken. Deze functie is handig als u langer dan normaal moet uitvoeren, kantelen of stilstaan.

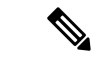

**Opmerking** In de **Noodmelding** wordt de hoeveelheid beschikbare sluimertijd tussen vierkante haken weergegeven.

#### **Procedure**

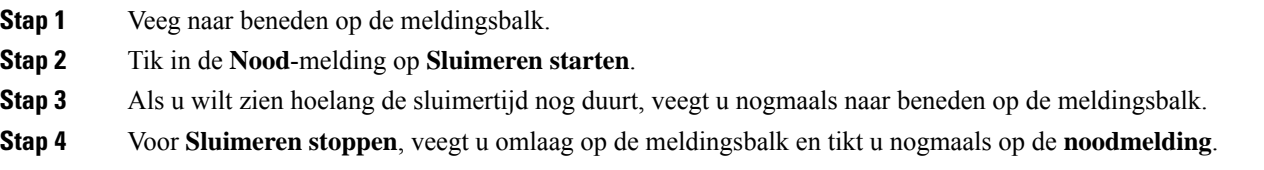

## **Nood- en paniekknop**

Op basis van uw organisatievereisten kan de systeembeheerder de knop voor noodgevallen en de **Paniekknop** voor gebruik in noodgevallen configureren.

Wanneer u de **Paniekknop** activeert, gaat de telefoon in een alarmstatus. Wat er in de alarmstatus gebeurt, hangt af van de manier waarop de systeembeheerder de knop voor noodgevallen en de **Paniekknop** heeft geconfigureerd. Er kan een geluidssignaal klinken en uw telefoon kan automatisch een alarmnummer bellen.

**Opmerking**

Als de telefoon een alarmnummer belt in de alarmstatus, worden alle actieve gesprekken mogelijk automatisch beëindigd.

### **Het paniekalarm activeren**

De systeembeheerder kan de geprogrammeerde rode noodknop boven aan de telefoon en de **Paniekknop** in

de **Nood**-app  $\Theta$  op verschillende manieren configureren:

- Lang indrukken
- Twee keer kort drukken
- Ofwel een lange druk of twee korte drukken

Neem contact op met uw systeembeheerder voor informatie over het activeren van het paniekalarm met uw telefoon.

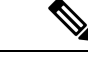

**Opmerking**

Als u niet goed op de rode noodknop of de **Paniekknop** drukt, wordt er een pop-upvenster weergegeven voor het activeren van een paniekalarm.

De systeembeheerder configureert de acties die moeten worden uitgevoerd wanneer u de **Paniekknop**activeert. De **paniekknop** kan bijvoorbeeld automatisch:

- Een nood oproep plaatsen.
- De luidspreker activeren.
- Plaats een noodoproep met de luidsprekertelefoon.

#### **Procedure**

Voer een van de volgende handelingen uit:

- Indien dit is geprogrammeerd, drukt u op de rode **Noodknop** in de rechterbovenhoek van de telefoon.
- Tik in de **Nood**-app  $\bullet$  op de rode **Paniekknop**, zoals geïnstrueerd.

### **De paniekknop annuleren**

Als een paniekalarm actief is, kunt u de noodoproep beëindigen wanneer u klaar bent. De telefoon blijft echter in de alarmstatus staan totdat u het alarm handmatig annuleert.

#### **Procedure**

Als u het paniekalarm wilt annuleren, veegt u in het rode scherm **Paniek** van links naar rechts over de pijlen.

 $\mathbf I$ 

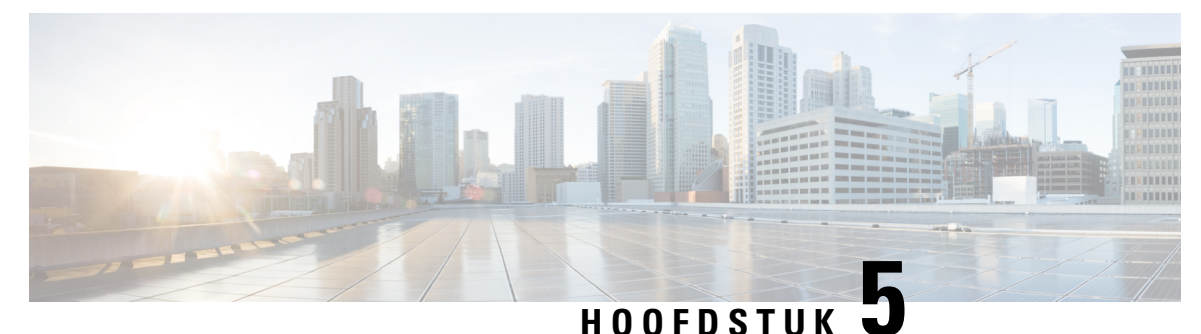

## **Push to Talk-app**

- Push to Talk overzicht, op pagina 87
- Toegang tot de PTT-app, op pagina 88
- Het standaard PTT-kanaal wijzigen, op pagina 89
- Kanaalabonnementen wijzigen, op pagina 90
- Een PTT-uitzending verzenden, op pagina 90
- Het PTT-volume wijzigen, op pagina 91
- Een PTT-uitzending negeren, op pagina 91
- Een telefoongesprek beantwoorden tijdens een PTT-uitzending, op pagina 91
- Een telefoongesprek starten tijdens een PTT-uitzending, op pagina 92

## **Push to Talk overzicht**

Als deze optie isingeschakeld door de systeembeheerder, kan uw telefoon werken in een groepsuitzendmodus diePush to Talk wordt genoemd (PTT). In dePTT-modus werken de telefoons als walkie-talkies. Uw telefoon verzendt geluid via een ingebouwde luidspreker en ontvangers kunnen uw bericht beantwoorden.

De systeembeheerder abonneert u en anderen op een van de 25 normale kanalen die beschikbaar zijn. De beheerder kan u machtigen om PTT-uitzendingen in uw geabonneerde kanalen te ontvangen en eventueel te verzenden. De beheerder maakt een label voor kanalen waarmee u de PTT-kanalen kunt identificeren. Het standaardlabel voor kanaal 1 is ALL. Voorbeelden van normale kanalen in een ziekenhuisopstelling kunnen zijn: kanaal 2: onderhoud, kanaal 3: ziekenhuistoelating en kanaal 4: IT-helpdesk.

Uw telefoon geeft een melding voor PTT-transmissies uit normale kanalen, het prioritaire kanaal en het noodkanaal. Uw telefoon ontvangt PTT-transmissies anders, afhankelijk van het feit of u een actief gesprek voert.

- Als u niet in gesprek bent, hoort u automatisch het PTT-geluidssignaal en de audio-uitzending.
- Als u een telefoongesprek voert, hoort u niet het PTT-signaal of de audio-uitzending.

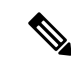

**Opmerking**

Als u een gesprek voert en de PTT-melding ziet, kunt u deelnemen aan de uitzending. Hierdoor wordt uw gesprek in de wacht gezet.

## **Toegang tot de PTT-app**

Wanneer u de PTT-app  $\bullet$  opent, worden het huidige kanaal en het tabblad **Verzenden**( $\circ$ ), **Activiteit** $\circ$  of **Kanalen** weergegeven, afhankelijk van het tabblad dat u het laatst hebt bekeken.

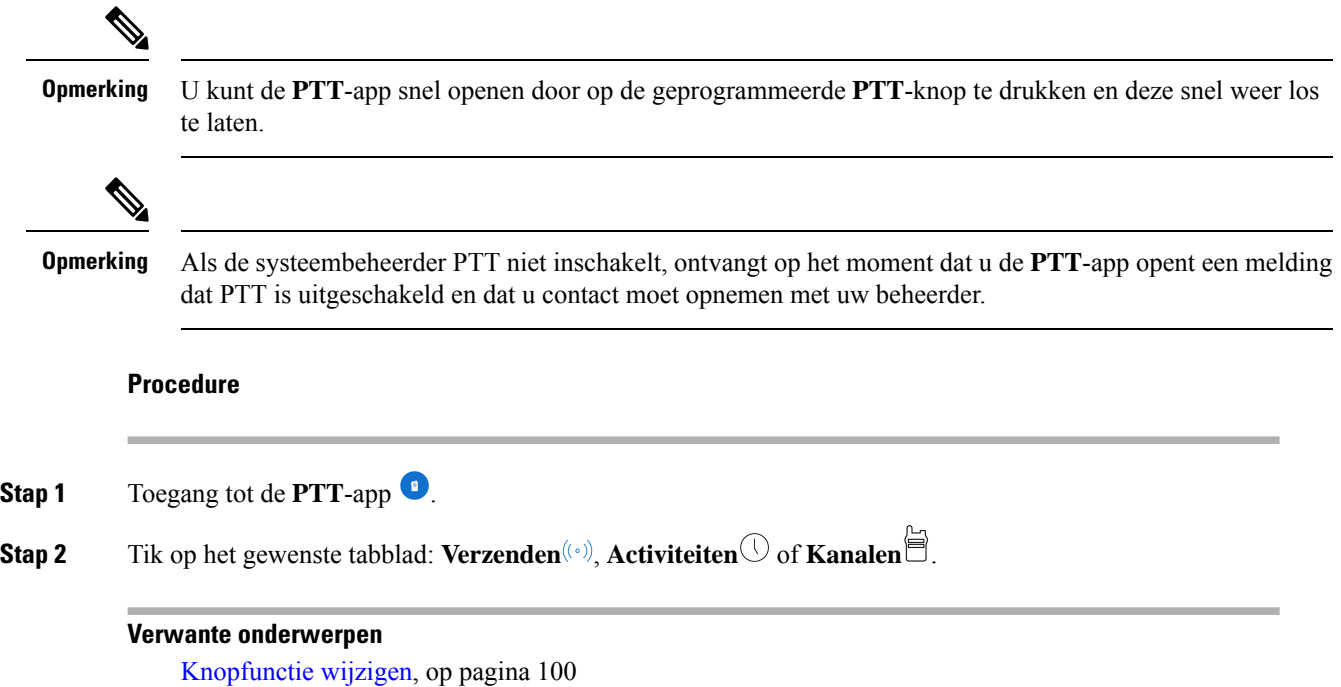

### **Tabbladen van de PTT-app**

In de **PTT**-app worden drie tabbladen gebruikt voor het beheren van beschikbare functies.

```
Tabel 22: PTT-tabbladen
```
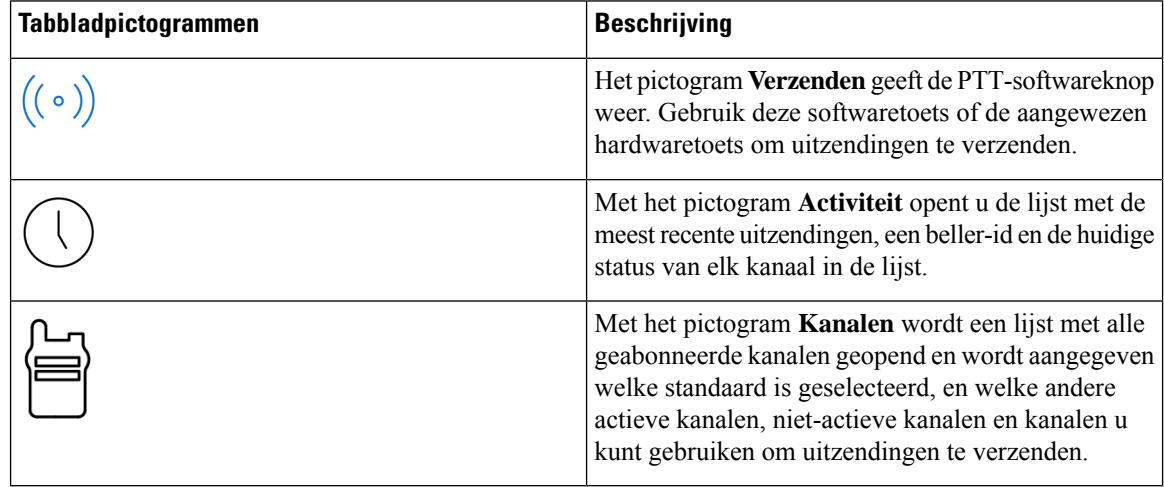

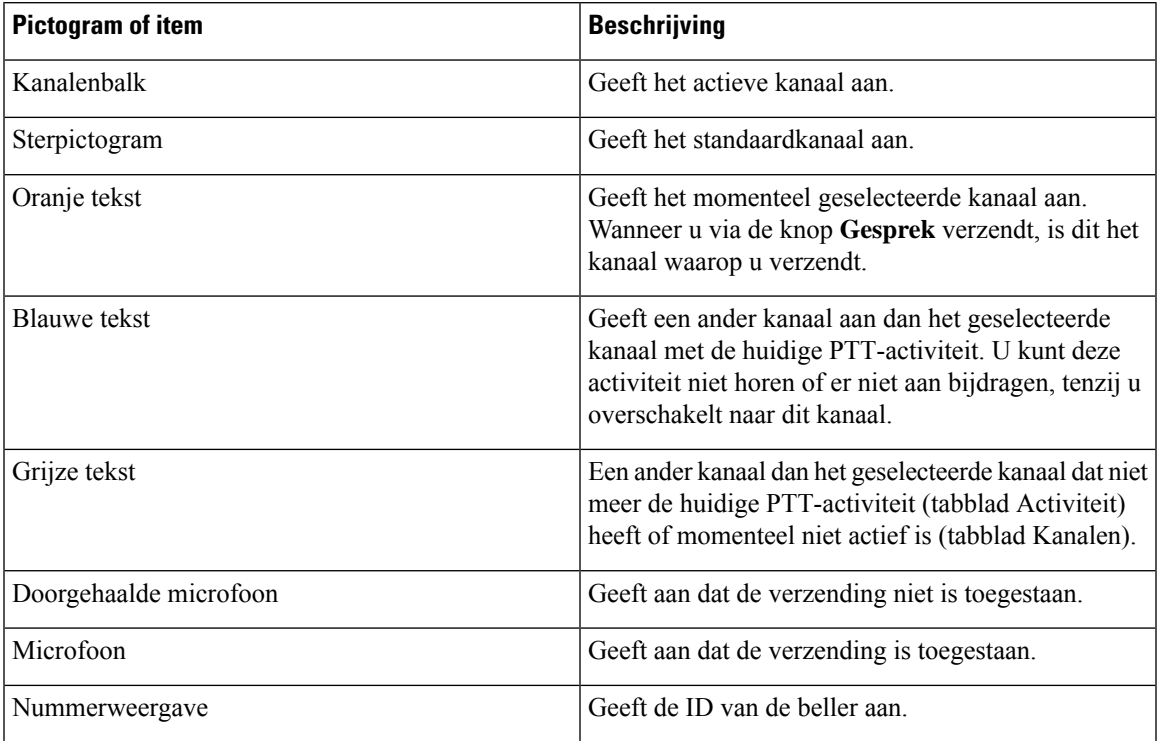

#### **Tabel 23: Details tabblad PTT-app**

## **Het standaard PTT-kanaal wijzigen**

Uw standaard PTT-kanaal is de verbinding waarmee u automatisch verzendt wanneer er geen lopende gesprekken zijn op een ander PTT-kanaal. In de **PTT**-app **v** wordt een sterpictogram weergegeven naast het standaardkanaal en is de tekst oranje.

#### **Voordat u begint**

Zorg ervoor dat u machtigingen hebt voor het verzenden via het gewenste standaardkanaal.

- **Stap 1** Toegang tot de **PTT**-app  $\bullet$ .
- **Stap 2** Klik op het tabblad **Kanalen** .
- **Stap 3** Tik en houd de kanaalknop vast die u als uw standaardkanaal wilt gebruiken.
- **Stap 4** Tik op **Instellen als standaardkanaal**.

## **Kanaalabonnementen wijzigen**

Alleen de kanalen waarop u bent geabonneerd, worden weergegeven in uw **PTT**-app. Alleen de systeembeheerder kan wijzigen welke kanalen worden weergegeven.

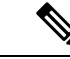

#### **Opmerking**

Uw systeembeheerder beheert PTT-kanaalabonnementen. U kunt zien op welke kanalen u bent geabonneerd en naar welke kanalen u kunt verzenden, maar u kunt de lijst niet wijzigen of items eraan toevoegen.

#### **Procedure**

Neem contact op met de beheerder om uw machtigingen voor abonnementen en overdrachten te wijzigen.

## **Een PTT-uitzending verzenden**

U kuntPTT-uitzendingen verzenden via uw standaardPTT-kanaal of via een ander kanaal. Het is bijvoorbeeld mogelijk dat u een uitzending wilt verzenden via een actieve PTT-sessie die zich op een ander kanaal bevindt dan het standaardkanaal.

Wanneer u klaar bent met spreken en de **PTT**-knop loslaat, gaat de telefoon een wachtperiode van 10 seconden in. Gedurende deze periode is het kanaal geopend om meer uitzendingen te ontvangen of te verzenden. Als er geen activiteit plaatsvindt binnen de wachtperiode, wordt dePTT-sessie afgesloten. Tijdens de wachtperiode blijft het kanaal geopend en krijgt iedereen die op het kanaal is geabonneerd de tijd om aan het gesprek deel te nemen.

#### **Voordat u begint**

Als uw telefoon is beveiligd met een wachtwoord, ontgrendelt u de telefoon om een PTT-uitzending te verzenden.

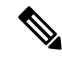

De systeembeheerder kan de instellingen vanaf 1.3(0) of nieuwer wijzigen zodat u een PTT-uitzending kunt verzenden zonder de blokkering van uw met een wachtwoord beveiligde telefoon te ontgrendelen. Neem contact op met uw beheerder voor meer informatie. **Opmerking**

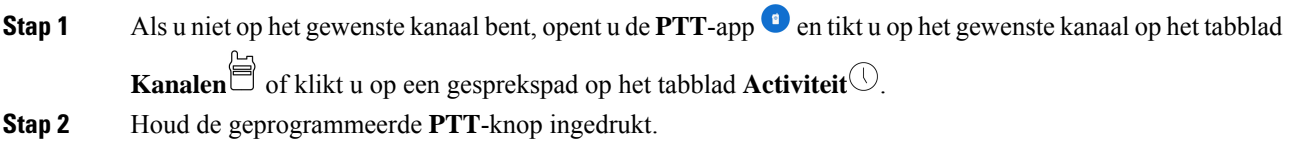

Ш

- **Stap 3** Nadat u een pieptoon hebt gehoord, houdt u de microfoon van de telefoon ongeveer 5 centimeter van uw mond en spreekt u.
- **Stap 4** Laat de geprogrammeerde **PTT**-knop los.

#### **Verwante onderwerpen**

Het standaard PTT-kanaal wijzigen, op pagina 89

## **Het PTT-volume wijzigen**

Als de audio van de PTT-uitzending te laag of te hoog is, kunt u het volume van uw telefoon verhogen of verlagen.

#### **Procedure**

Druk op de geprogrammeerde knoppen **Volume omhoog** of **Volume omlaag** op de telefoon.

## **Een PTT-uitzending negeren**

Als u een PTT-uitzending ontvangt die u niet wilt beluisteren, kunt u verdere PTT-onderbrekingen van die bepaalde uitzending voorkomen.

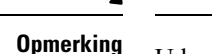

**Opmerking** U kunt ook de **PTT**-app **O** openen en op **Negeren** tikken.

**Procedure**

- **Stap 1** Trek de meldingslade naar beneden.
- **Stap 2** Tik op de optie **negeren**.

## **Eentelefoongesprek beantwoorden tijdens eenPTT-uitzending**

Als er een oproep binnenkomt terwijl een PTT-uitzending actief is, kunt u nog steeds de telefoon opnemen. Als u de telefoon opneemt, wordt de PTT-uitzending automatisch gedempt.

#### **Procedure**

Volg de stappen om een oproep te beantwoorden.

#### **Verwante onderwerpen**

Een gesprek beantwoorden, op pagina 56

## **Een telefoongesprek starten tijdens een PTT-uitzending**

U kunt nog steedsiemand bellen tijdens eenPTT-uitzending. Wanneer u een gesprek start, wordt dePTT-audio automatisch gedempt.

#### **Procedure**

- **Stap 1** De **Cisco Phone**  $\bigotimes$ -app openen
- **Stap 2** Volg de stappen om een gesprek tot stand te brengen.

#### **Verwante onderwerpen**

Gesprekken plaatsen, op pagina 52

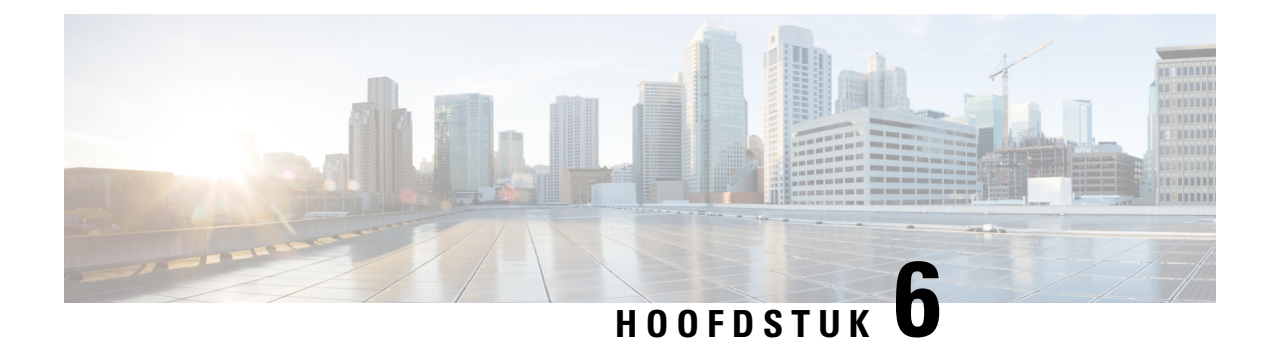

# **Batterijduur-app**

- Overzicht batterijduur-app, op pagina 93
- Het alarmvolume van de batterijlevensduur aanpassen, op pagina 94
- Het alarm voor batterijduur stoppen, op pagina 94

## **Overzicht batterijduur-app**

Wanneer de systeembeheerder de batterijmonitoring inschakelt, doet de app **Levensduur van de batterij** het volgende:

- de huidige omstandigheden van de batterij van de telefoon weergeven.
- een alarm inschakelen dat aangeeft wanneer de batterij bijna leeg is.

Als u geen details voor de **Levensduur van de batterij** ziet, neemt u contact op met de systeembeheerder.

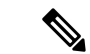

**Opmerking**

De Webex Wireless Phone 860 en 860S heeft een interne secundaire batterij die de telefoon bedient tijdens een hotswap. In de app-dashboard **Batterijduur** wordt de algemene status van de interne batterij weergegeven. Tik voor meer informatie over de secundaire batterij op **Extra meetcriteria en opties openen**.

**Voorzichtig**

Gebruik de modus **Batterijbesparing** <sup>in van Android niet. Het beperkt de functionaliteit om de levensduur</sup> van de batterij te verlengen. In de modus **Batterijbesparing** werken functies waarop u vertrouwt mogelijk niet. Als u meer dan één keer per dienst moet opladen, neemt u contact op met de systeembeheerder voor een tweede batterij.

Voor uw Webex Wireless Phone 860 en 860S kunt u de batterij hotswappen om de verbinding zonder verlies van functionaliteit te behouden.

De Webex Wireless Phone 840 en 840S heeft geen interne batterij, dus de hot-swap-functie wordt niet ondersteund.

### **Het alarmvolume van de batterijlevensduur aanpassen**

De systeembeheerder beheert de alarminstellingen voor de **Batterijlevensduur**, zoals het alarmsignaal, de toon en trilling. U kunt echter wel het volume van het alarm voor de **levensduur van de batterij** aanpassen.

#### **Procedure**

- **Stap 1** Toegang tot de **batterijduur** app
- **Stap 2** Tik op het menu **Overloop** .
- **Stap 3** Tik op **Instellingen**.
- **Stap 4** Veeg over de schuifregelaar **Alarmvolume**.

## **Het alarm voor batterijduur stoppen**

Als de systeembeheerder de functie voor het controleren van de batterij met hoorbare alarmen inschakelt, klinkt er een geluidssignaal met alarm als de batterijlading onder de ingestelde drempel valt.

Wanneer het alarmsignaal klinkt, kunt u het alarm tijdelijk sluimeren. Het alarm gaat echter door tot de batterijlading boven de ingestelde drempelwaarde voor laag batterijniveau komt.

**Opmerking**

Als u een gesprek voert, wordt het alarm geactiveerd in de modus trillen met een visuele melding. Wanneer het gesprek is beëindigd en u het alarm niet hebt gesluimerd, klinkt de geluidsmelding.

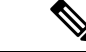

**Opmerking**

Als u uw telefoon instelt op **Niet storen** en de waarschuwing voor laag batterijvermogen wordt geactiveerd, wordt Nietstoren genegeerd en klinkt het geluidssignaal. Nadat u het alarm hebt gesluimerd, wordt de telefoon in de normale modus gezet en blijft deze in de normale modus staan, waardoor Niet storen in feite wordt geannuleerd.

#### **Procedure**

**Stap 1** Veeg over het alarm om het alarm te sluimeren.

**Stap 2** Als u het batterijalarm wilt stoppen, sluit u de telefoon aan op een lader of vervangt u de batterij door een batterij met een hogere drempelwaarde voor laag batterijniveau.

#### **Verwante onderwerpen**

Opladen van de telefoonbatterij, op pagina 44 De batterij plaatsen, op pagina 39

De batterij verwijderen, op pagina 41 Hotswap van de batterij voor Webex Wireless Phone 860 en 860S, op pagina 42

 $\mathbf I$ 

i.

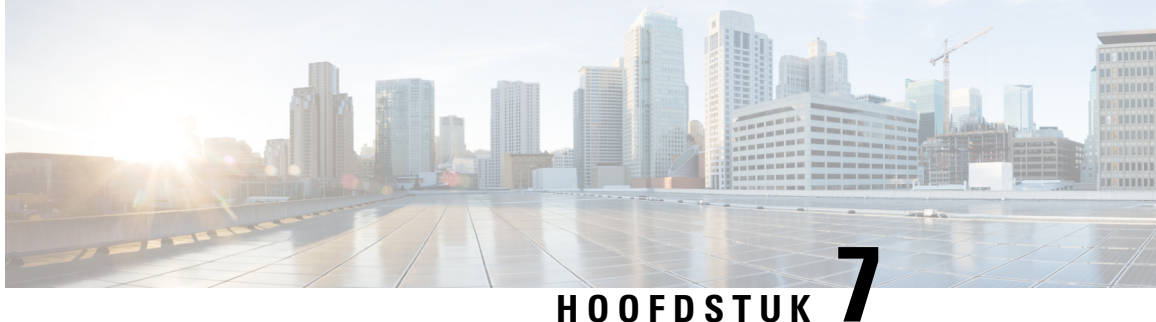

## **Knoppen-app**

- Overzicht Knoppen-app, op pagina 97
- Programmeerbare toetsen, op pagina 97
- Toegang tot de Knoppen-app, op pagina 99
- Knopfunctie wijzigen, op pagina 100

## **Overzicht Knoppen-app**

.

U kunt de bewerking voor de programmeerbare vaste knoppen op uw telefoon definiëren met de **Knoppen**-app

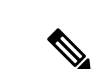

**Opmerking**

In sommige organisaties stellen beheerders de knoppen in voor specifieke toepassingsdoelen en is het niet mogelijk om deze knoppen te wijzigen. Neem contact op met uw systeembeheerder als u geen wijzigingen kunt aanbrengen in de knoptoewijzing.

## **Programmeerbare toetsen**

In de volgende afbeeldingen en tabel worden de programmeerbare knoppen op de telefoon weergegeven.

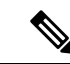

**Opmerking**

De programmeerbare knoppen voor de Webex Wireless Phone 840 en Webex Wireless Phone 860 bevinden zich niet op dezelfde locatie. Ook heeft de Webex Wireless Phone 840 en 840S geen vingerafdrukknop.

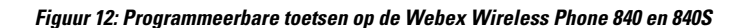

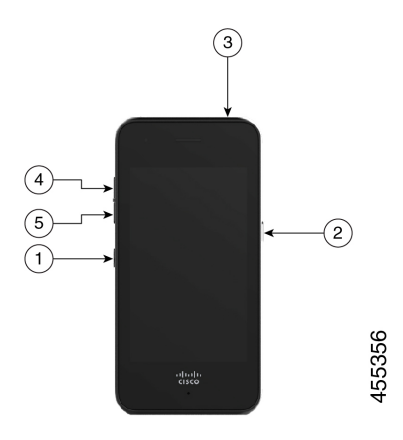

**Figuur 13: Programmeerbare toetsen op de Webex Wireless Phone 860 en 860S**

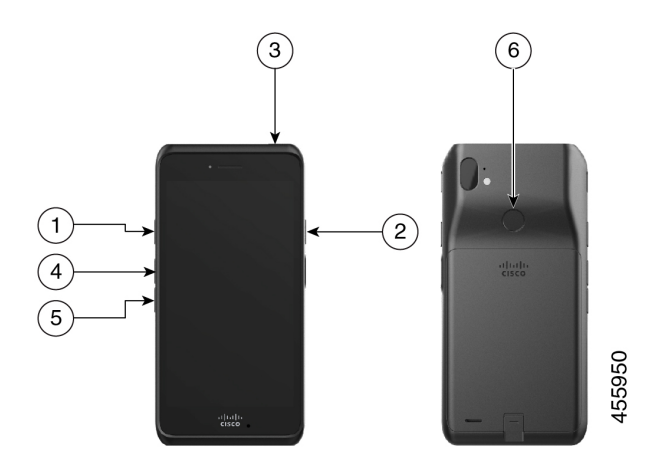

**Tabel 24: Programmeerbare toetsen**

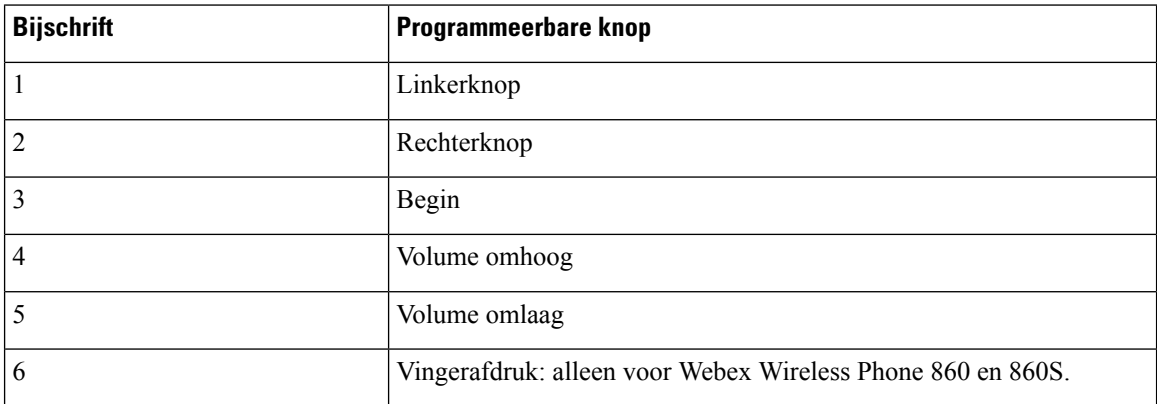
### **Acties voor de programmeerbare knoppen**

Hieronder vindt u de mogelijke acties voor de programmeerbare knoppen.

 $\mathscr{D}_{\mathscr{A}}$ 

**Opmerking** Niet alle acties zijn beschikbaar voor alle programmeerbare knoppen.

- Geen actie
- Starttoets
- Toets terug
- Menutoets
- PTT
- Emergency
- Volume omhoog
- Volume omlaag
- Toepassing uitvoeren
- URL openen
- Scanner: alleen beschikbaar voor telefoons met streepjescodescanners.
- Vingerafdruk: alleen beschikbaar voor de knop Vingerafdruk op de Webex Wireless Phone 860 en 860S.
- Aangepast 1: neem contact op met uw app-programmeur om aangepaste acties te maken.
- Aangepast 2
- Aangepast 3
- Aangepast 4

# **Toegang tot de Knoppen-app**

U kunt de **Knoppen**-app  $\bullet$  op de telefoon openen om de bewerkingen van programmeerbare knoppen te bekijken en te wijzigen. Op het scherm van de app worden de programmeerbare knoppen met de huidige bewerkingen weergegeven.

### **Procedure**

Toegang tot de **Knoppen**-app .

## **Standaardknopinstellingen**

Hieronder ziet u de standaard knopinstellingen.

#### **Tabel 25: Standaardinstellingen voor programmeerbare knoppen**

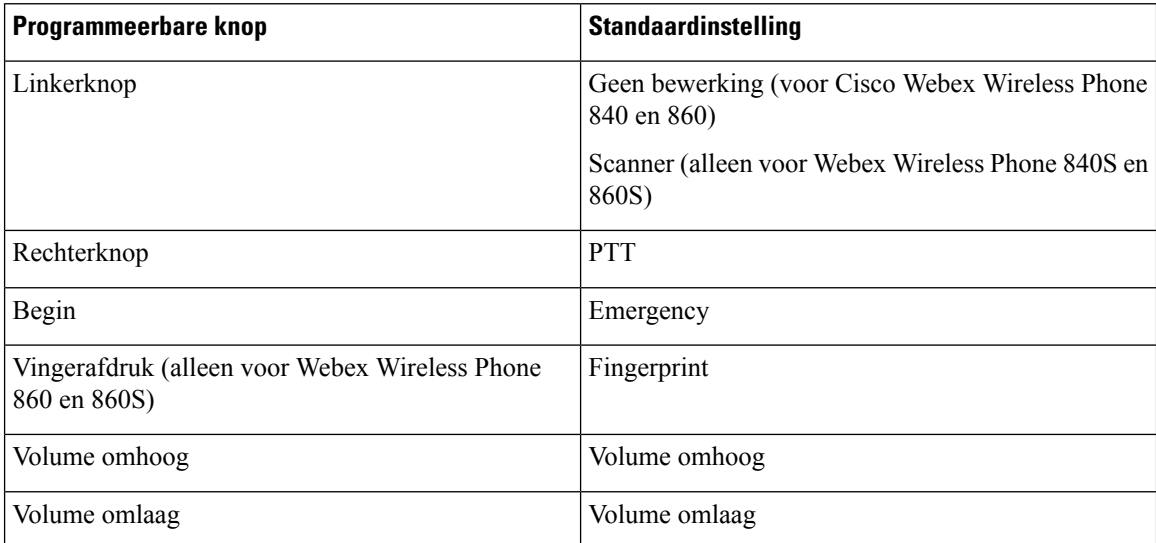

# **Knopfunctie wijzigen**

**Procedure**

U kunt de standaardacties van de knoppen op uw telefoon wijzigen. Nadat u de bewerking voor een knop hebt gekozen, worden de wijzigingen automatisch opgeslagen.

Als u de bewerking van de knoppen niet kunt wijzigen, neemt u contact op met uw beheerder.

```
Stap 1 Toegang tot de Knoppen-app .
Stap 2 Tik in het scherm Knopnstellingen op de gewenste knop.
Stap 3 Tik op de gewenste actie in de lijst.
```
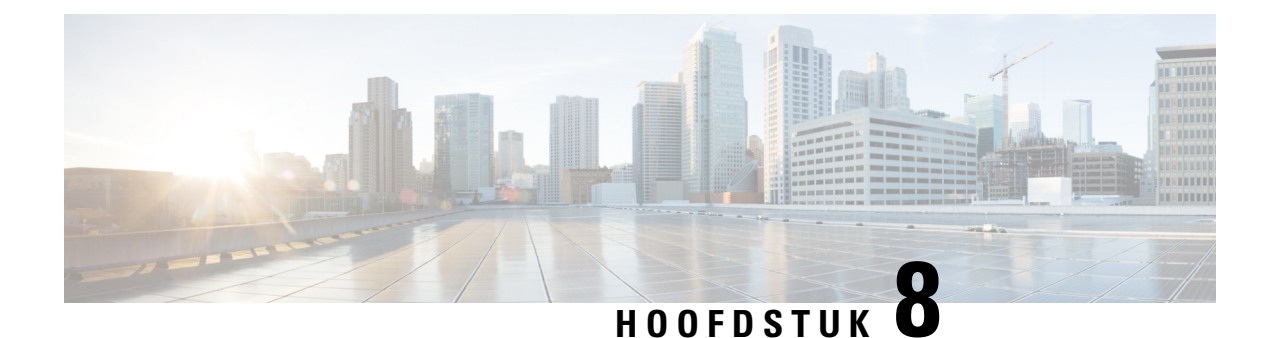

# **Streepjescode-app**

- Streepjescode-app, op pagina 101
- Een teststreepjescode scannen, op pagina 102
- Een streepjescode scannen, op pagina 103
- Het scannervenster schoonmaken, op pagina 104

# **Streepjescode-app**

Als u een Webex Wireless Phone 840S of Webex Wireless Phone 860S hebt, bevat deze een

streepjescodescanner en een **Streepjescode** app.

De systeembeheerder bepaalt de instellingen voor de **Streepjescode**-app. Naast andere functies beheert de systeembeheerder de ingestelde symbolen, de intensiteit van het scanlampje en de hoorbare geluiden met voltooiing van de scan.

Mogelijk voert de systeembeheerder ook een testscan van een streepjescode uit.

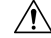

**Voorzichtig** Het LED-lampje is helder, maar het is geen laser. Kijk niet in het lampje of laat het niet in uw ogen schijnen.

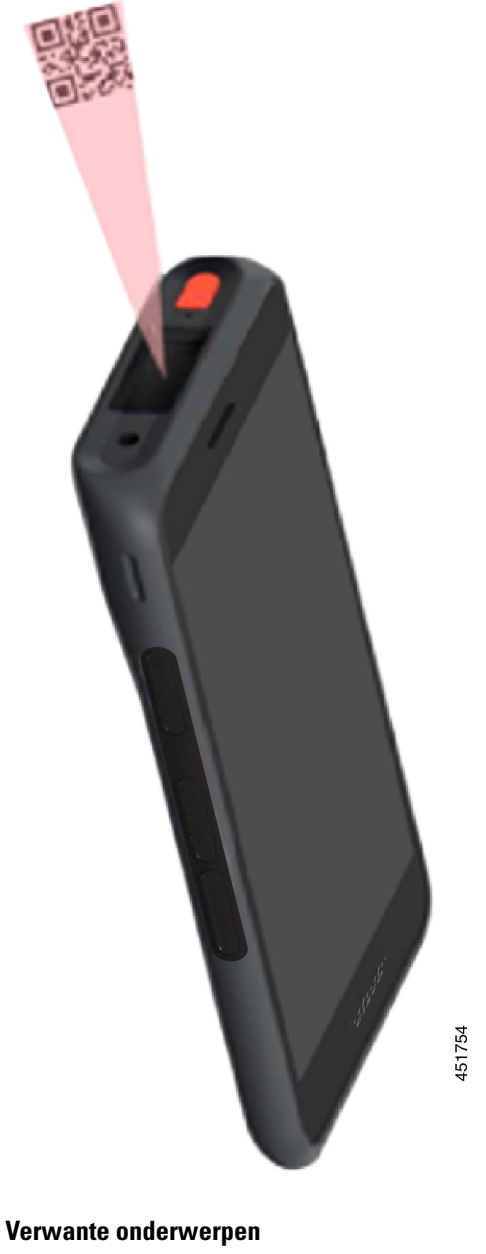

**Figuur 14: Streepjescodescanner op de Webex Wireless Phone 860S**

Een teststreepjescode scannen, op pagina 102

# **Een teststreepjescode scannen**

Voordat u de streepjescodescanner voor de eerste keer gebruikt, controleert u of de scanner correct is geconfigureerd om uw type streepjescode te scannen.

### **Voordat u begint**

- Gebruik het kleine lipje om de plastic afdekking op de streepjescodescanner te verwijderen.
- Gebruik de **Knoppen**-app  $\bullet$  om een knop als **Scanner** te programmeren.

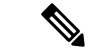

```
Opmerking
```
Standaard is de knop linksboven in de Webex Wireless Phone 860S ingeschakeld voor **Scanner**.

De knop linksonder van de Webex Wireless Phone 840S is standaard ingesteld op **Scanner**.

### **Procedure**

- **Stap 1** Open de **streepjescode** -app.
- **Stap 2** Tik op het menu **Overloop**:
- **Stap 3** Tik op **Testscan**.
- **Stap 4** Tik in het streepjescodescherm op de knop voor de streepjescodescanner  $\left[\begin{matrix}\mathbb{I}\mathbb{I}\end{matrix}\right]$
- **Stap 5** Plaats de streepjescodelezer 2,5–46 centimeter van de streepjescode die u wilt scannen.
- **Stap 6** Houd de geprogrammeerde knop **Scanner** ingedrukt waarbij het lampje over het hele streepjescodesymbool schijnt totdat het lampje uitvalt en u een pieptoon hoort. Het **type streepjescode** en de **gescande streepjescodegegevens** worden weergegeven op het

streepjescodescherm. De knop voor het zoeken naar streepjescodes  $\equiv$  is ingeschakeld.

**Stap 7** Tik op de knop streepjescode zoeken  $\Box$  om gegevens over de gescande streepjescode te zoeken. De zoekresultaten worden weergegeven in de standaardbrowser op uw telefoon.

# **Een streepjescode scannen**

De streepjescodelezer bevindt zich op de bovenkant aan de achterkant van de hoorn. Het duurt langer om grote 2D-streepjescodeste scannen. Het kan bijvoorbeeld zijn dat de scanner enkele seconden de streepjescode van een grote 3000-tekenset kan lezen.

De scannerlampjes van de Webex Wireless Phone 840S zijn wit en groen.

De scannerlampjes van de Webex Wireless Phone 860S zijn rood.

### **Voordat u begint**

.

- Voor het eerste gebruik gebruikt u het kleine tabblad om de plastic dekking op de streepjescodescanner te verwijderen.
- Als u dit nog niet hebt gedaan, gebruikt u de **Knoppen**-app **o**m een knop als **Scanner** te programmeren

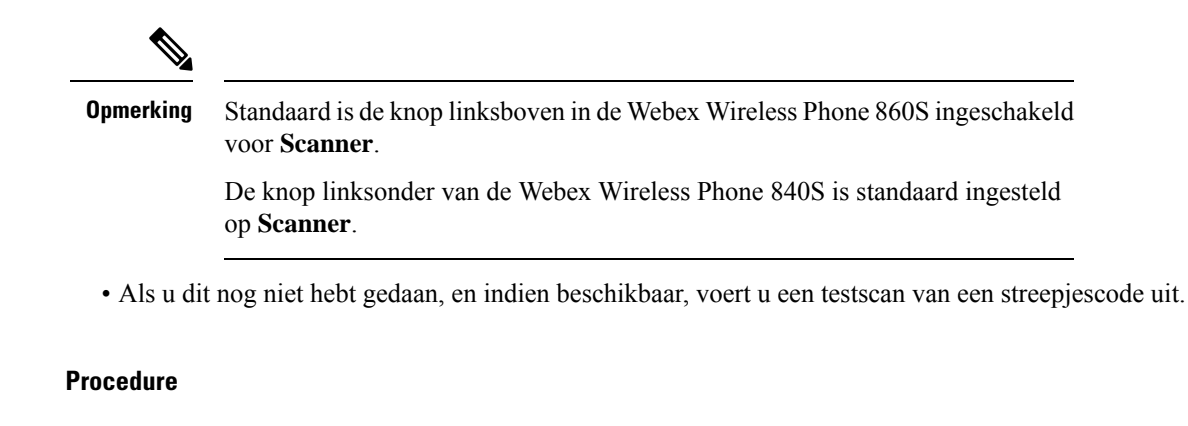

- **Stap 1** Als uw telefoon is beveiligd met een wachtwoord, ontgrendelt u de telefoon.
- **Stap 2** Plaats de streepjescodelezer 2,5–46 centimeter van de streepjescode die u wilt scannen.
- **Stap 3** Houd de geprogrammeerde knop **Scanner** ingedrukt waarbij het lampje over het hele streepjescodesymbool schijnt totdat het lampje uitvalt en u een pieptoon hoort.

### **Verwante onderwerpen**

Knopfunctie wijzigen, op pagina 100 Een teststreepjescode scannen, op pagina 102

# **Het scannervenster schoonmaken**

Als de scanner niet goed werkt, moet u het scanvenster schoonmaken.

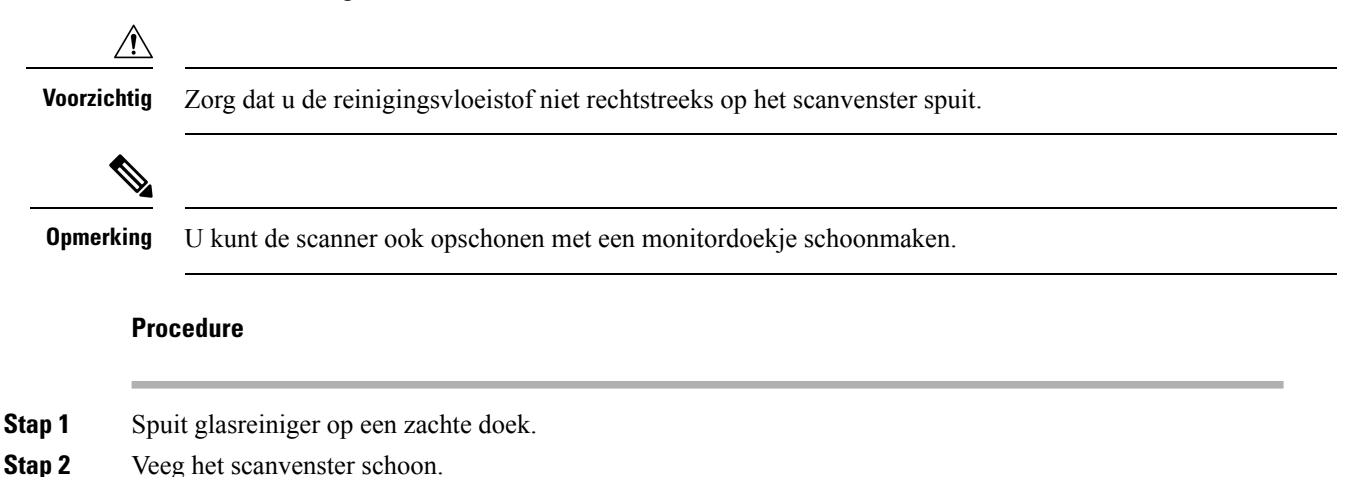

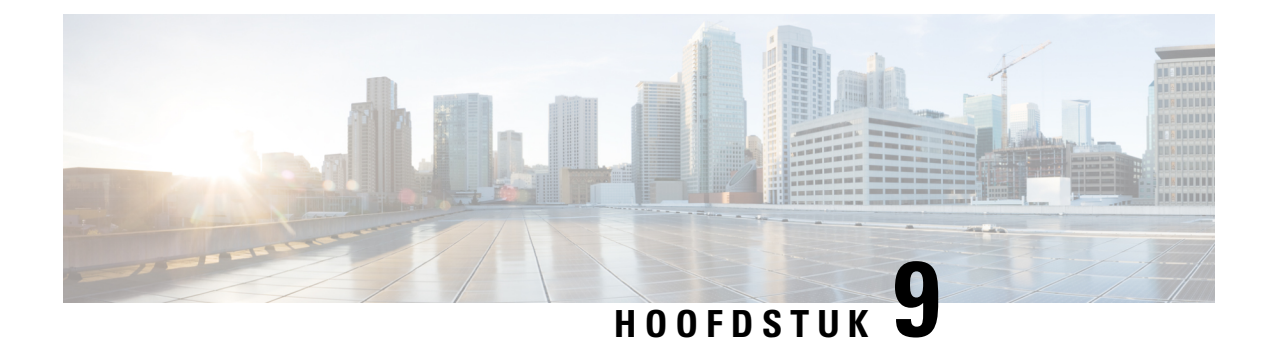

# **Instellingen**

- De gebruikerinstellingen voor de Cisco Phone-app openen, op pagina 105
- Het volume tijdens een gesprek aanpassen, op pagina 109
- De Instellingen-app openen, op pagina 109

# **De gebruikerinstellingen voor de Cisco Phone-app openen**

Met de **Gebruikersinstellingen** kunt u bepaalde gespreksfuncties beheren.

### **Procedure**

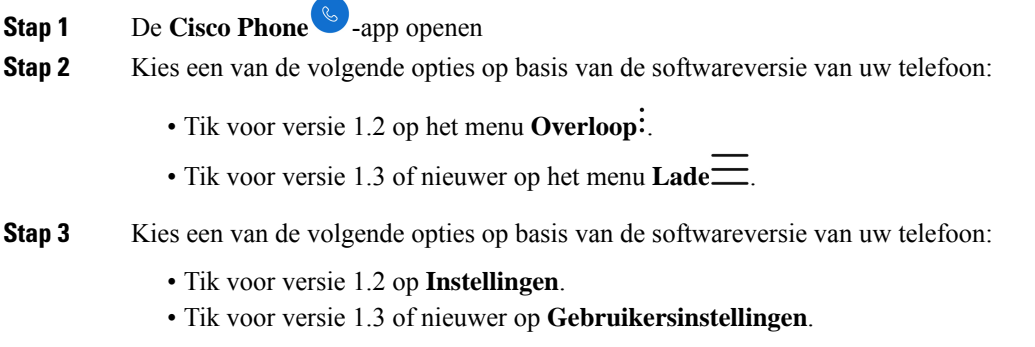

## **De beltoon wijzigen**

Als deze optie is ingeschakeld door uw beheerder, kunt u de beltoon voor elke registratie wijzigen. Deze beltooninstellingen zijn alleen actief wanneer de telefoon is ingeschakeld en ontgrendeld. Als de telefoon is vergrendeld, wordt de standaardbeltoon uit het menu **Instellingen** > **Geluid** gebruikt.

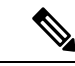

**Opmerking**

De systeembeheerder kan een beltoon opgeven op de gespreksserver. Deze configuratie heeft voorrang op een willekeurige instelling op gebruikersniveau.

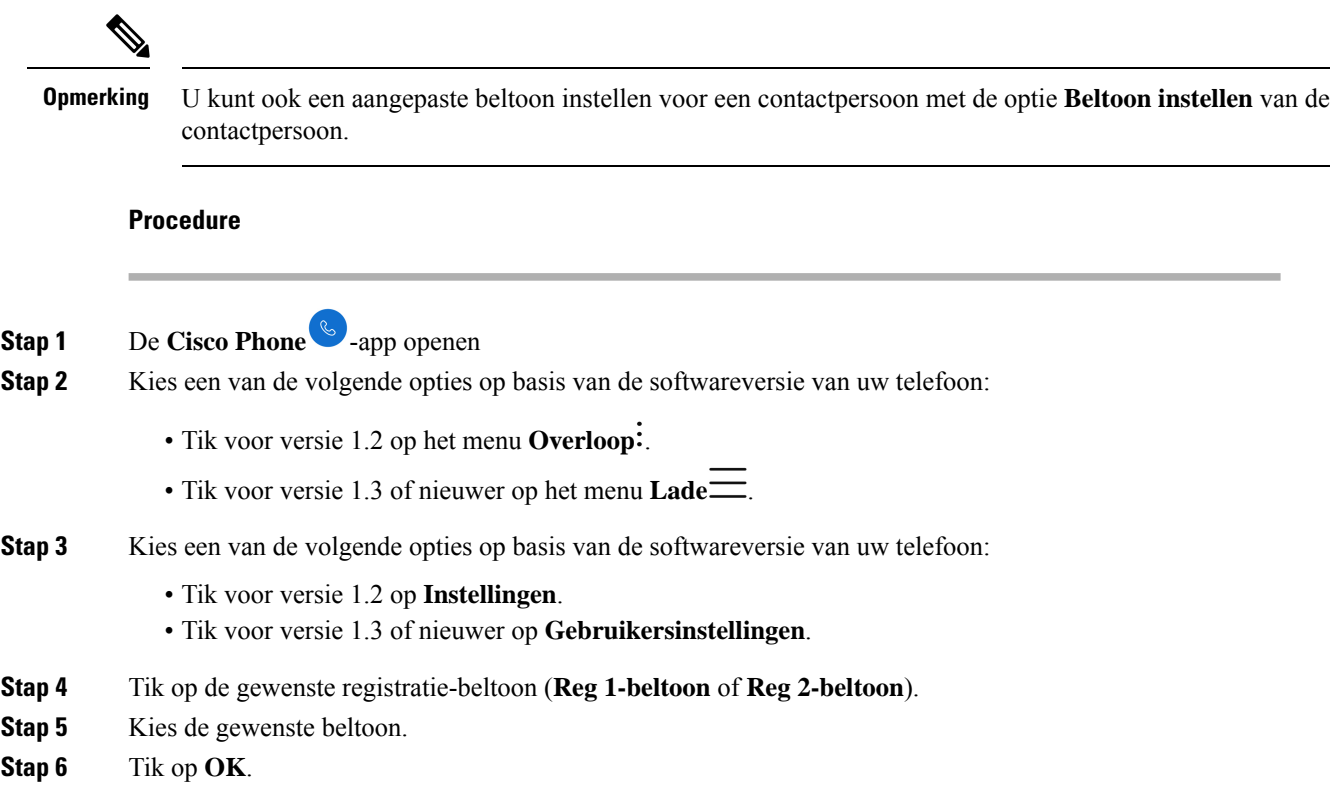

## **De compatibiliteitsmodus van gehoorapparaten instellen**

De **Cisco Phone**-app **bevat een compatibiliteitsmodus voor gehoorondersteuning. Als u een inductieve** luisterspoel heeft voor uw hoortoestel, kan de telefoon de frequentierespons van de telefoon aanpassen. Akoestische hoortoestellen reageren niet op deze aanpassing.

```
Procedure
```
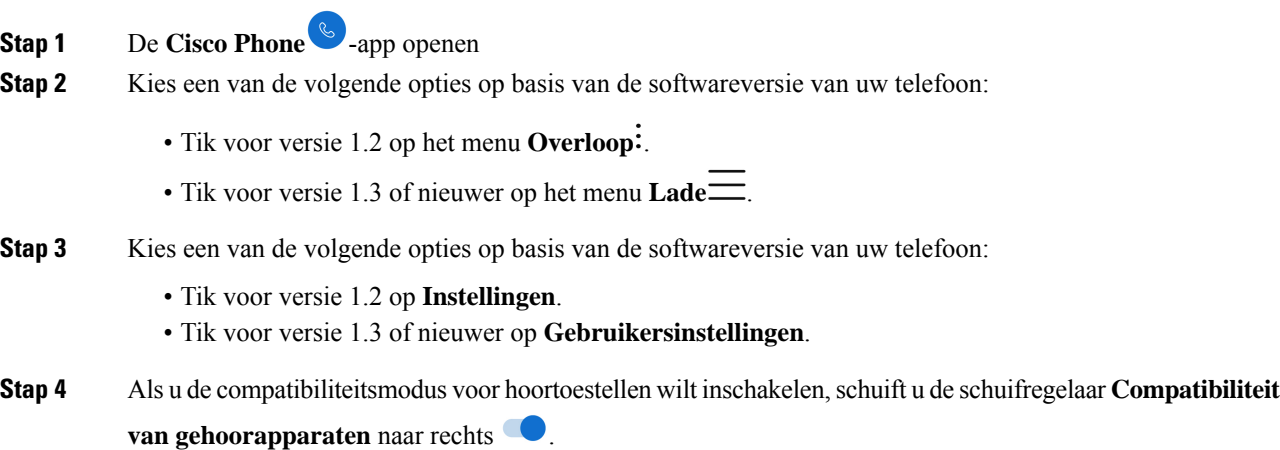

**Stap 5** Als u de compatibiliteitsmodus voor hoortoestellen wilt uitschakelen,schuift u de schuifregelaar **Compatibiliteit van gehoorapparaten** naar links .

### **Automatische ruisonderdrukking instellen**

Als u in een lawaaiige omgeving werkt, kunt u uw **Cisco Phone**-app zo instellen dat achtergrondgeluid automatisch wordt weggefilterd.

### **Procedure**

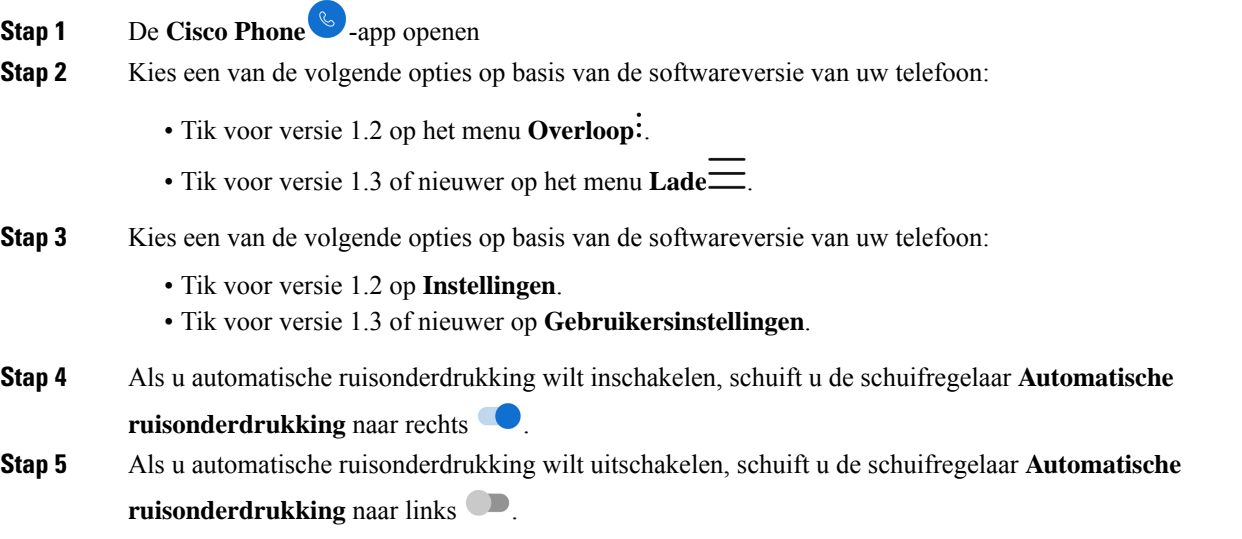

## **De telefoon instellen op trillen voordat hij overgaat**

U kunt de **Cisco Phone**-app instellen op trillen voordat deze begint over te gaan.

### **Procedure**

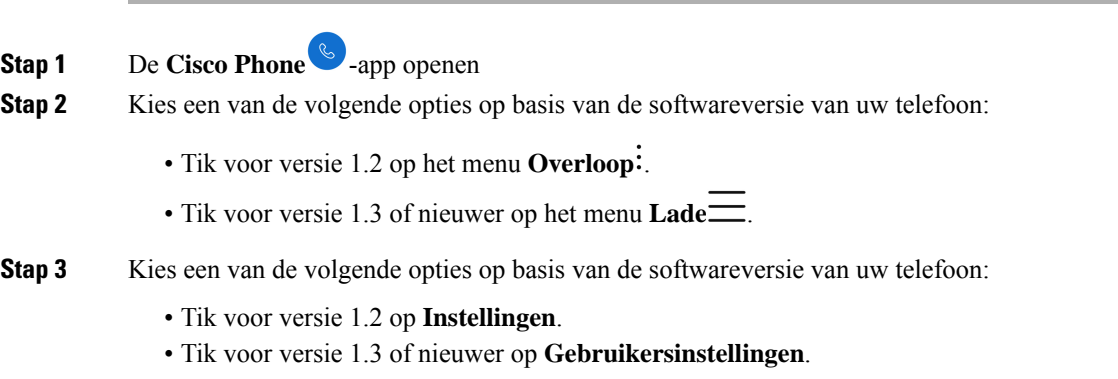

**Stap 4** Gebruik de schuifregelaar **Trillen voor beltoon** om de functie Trillen voor beltoon in te schakelen **o** of uit te schakelen  $\Box$ .

## **De telefoon instellen op Fade In Ring**

U kunt de beltoon van de **Cisco Phone**-app zo instellen dat deze geleidelijk luider wordt als de telefoon overgaat.

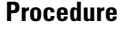

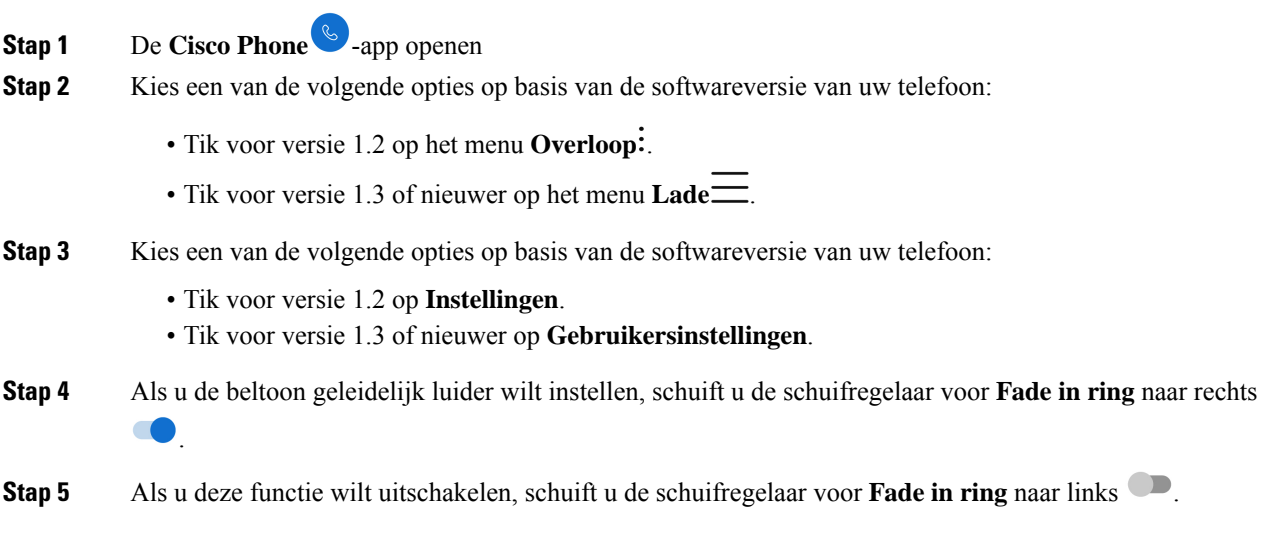

## **De telefoon instellen op Automatisch kiezen**

U kunt de **Cisco Phone**-app zo instellen dat automatisch een nummer wordt gekozen.

#### **Procedure**

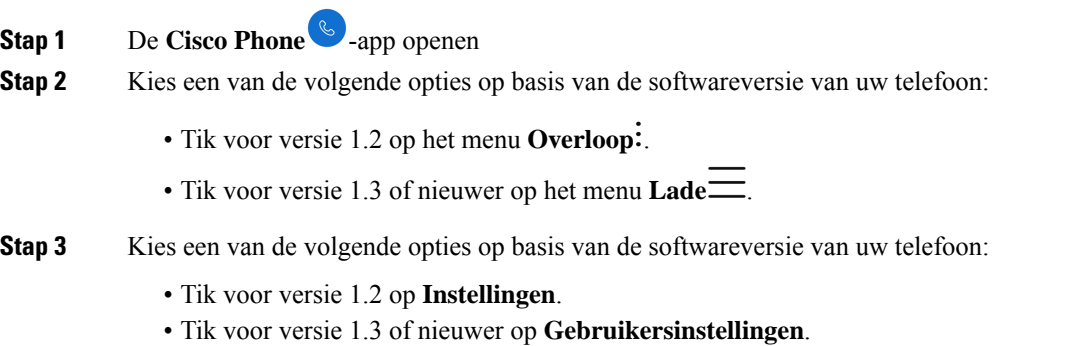

Ш

**Stap 4** Gebruik de schuifregelaar voor **Automatisch kiezen inschakelen** om de functie voor automatisch kiezen in te schakelen  $\bullet$  of uit te schakelen  $\bullet$ .

# **Het volume tijdens een gesprek aanpassen**

Als het geluid van uw telefoon, de hoofdtelefoon of de luidspreker te hard of te zacht is, kunt u het volume wijzigen terwijl u in gesprek bent. Wanneer u het volume tijdens het gesprek wijzigt, is de wijziging alleen van toepassing op de optie (telefoon, hoofdtelefoon of luidspreker) die u op dat moment gebruikt. Als u bijvoorbeeld het volume aanpast terwijl u de hoofdtelefoon gebruikt, wordt het volume van de telefoon niet gewijzigd.

#### **Procedure**

Druk op de geprogrammeerde knoppen **Volume omhoog** of **Volume omlaag** om het volume te wijzigen terwijl u in gesprek bent.

# **De Instellingen-app openen**

Als deze optie is ingeschakeld door de beheerder, heeft uw telefoon een **Instellingen**-app waarmee u instellingen kunt configureren, zoals Bluetooth® -verbindingen en beeld en geluid.

Als de beheerder de telefoon heeft geconfigureerd met eenSmart Launcher, is de **Instellingen**niet beschikbaar. U kunt echter bepaalde volume- en weergave-instellingen echter altijd nog bereiken via de snelle instellingen.

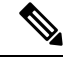

**Opmerking**

Als u de **Instellingen**-app, indien ingeschakeld, op een willekeurig scherm wilt openen, veegt u naar beneden op de statusbalk boven aan het scherm en tikt u op het tandwielpictogram **instellingen** .

U kunt de Instellingen-app<sup>3</sup>, indien ingeschakeld, ook openen via het startscherm. Veeg omhoog om het startprogramma te openen.

### **Procedure**

Open de **Instellingen**-app  $^{\circledR}$ .

### **Draadloze Bluetooth-technologie inschakelen**

U kunt geen Bluetooth® -hoofdtelefoons en Bluetooth-luidsprekers op uw telefoon aansluiten. De telefoon ondersteunt geen andere Bluetooth-apparaten.

Voordat u een Bluetooth-toestel met uw telefoon kunt gebruiken, moet u de draadloze Bluetooth-technologie inschakelen.

### **Procedure**

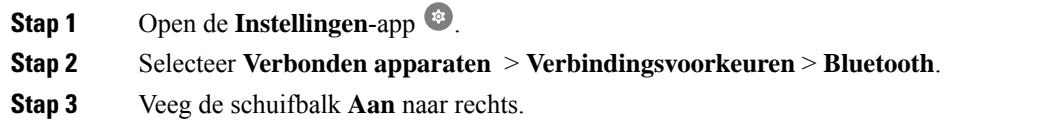

### **Een Bluetooth-apparaat koppelen**

U kunt maximaal vijf Bluetooth®-apparaten met uw telefoon koppelen. Zodra de telefoon met een apparaat is gekoppeld, maakt deze verbinding met dat apparaat.

#### **Voordat u begint**

Zorg ervoor dat de draadloze Bluetooth-technologie is ingeschakeld.

### **Procedure**

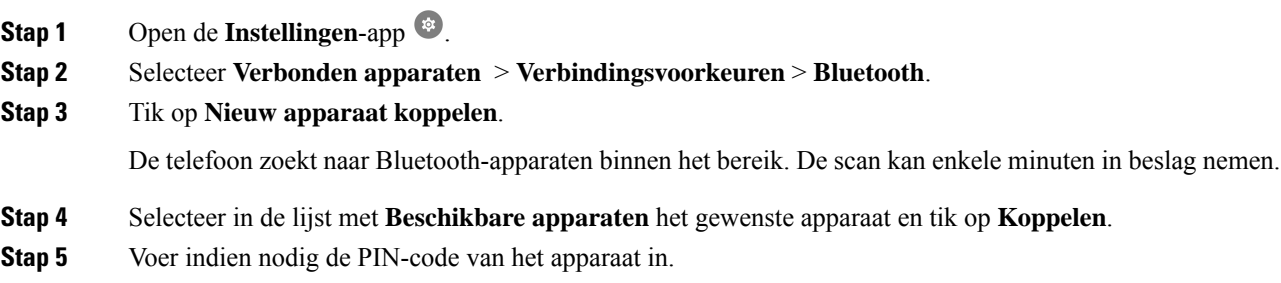

### **Verbind een Bluetooth-apparaat**

Nadat u een Bluetooth®-apparaat met uw telefoon hebt gekoppeld en verbinding hebt gemaakt, maakt het apparaat automatisch verbinding wanneer deze is ingeschakeld en zich in de buurt van de telefoon bevindt. Er kan slechts één Bluetooth-apparaat tegelijk verbinding maken met de telefoon. Als u dus twee gekoppelde Bluetooth-apparaten hebt ingeschakeld, gebruikt de telefoon het meest recent aangesloten apparaat. U kunt wijzigen welk Bluetooth-apparaat actief is aangesloten op uw telefoon.

#### **Voordat u begint**

Zorg ervoor dat de draadloze Bluetooth-technologie is ingeschakeld.

Ш

### **Procedure**

- **Stap 1** Open de **Instellingen**-app  $^{\circ\circ}$ .
- **Stap 2** Selecteer **Verbonden apparaten** > **Verbindingsvoorkeuren** > **Bluetooth**.
- **Stap 3** Selecteer het gewenste apparaat in de lijst **Beschikbare media-apparaten**.

### **De naam van een verbonden Bluetooth-apparaat wijzigen**

Het is mogelijk om uw verbonden Bluetooth® -toestellen een andere naam te geven, zodat deze gemakkelijker te herkennen zijn.

### **Voordat u begint**

Zorg ervoor dat de draadloze Bluetooth-technologie is ingeschakeld.

### **Procedure**

- **Stap 1** Open de **Instellingen**-app  $^{\circledR}$ .
- **Stap 2** Tik op **Verbonden apparaten**.
- **Stap 3** Kies uit de volgende opties:
	- Tik voor een apparaat dat **Momenteel verbonden** is op de naam van het apparaat.
	- Tik voor **Beschikbare media-apparaten** of **Eerder verbonden apparaten** op **Instellingen** naast het apparaat.
- **Stap 4** Tik op **Bewerken**.
- **Stap 5** Bewerk de **Apparaatnaam** en tik op **Naam wijzigen**.

### **Een Bluetooth-apparaat loskoppelen**

U kunt het Bluetooth® -toestel dat momenteel aan de telefoon is gekoppeld, loskoppelen.

### **Procedure**

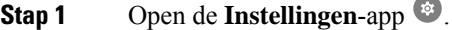

- **Stap 2** Selecteer **Verbonden apparaten** > **Verbindingsvoorkeuren** > **Bluetooth**.
- **Stap 3** Selecteer het aangesloten toestel en tik op **Verbinding verbreken**.

### **Een Bluetooth-apparaat vergeten**

Als u niet langer wilt dat uw telefoon met een Bluetooth® -apparaat wordt gekoppeld, kunt u het apparaat vergeten.

### **Procedure**

**Stap 1** Open de **Instellingen**-app . **Stap 2** Selecteer **Verbonden apparaten** > **Verbindingsvoorkeuren** > **Bluetooth**. **Stap 3** Selecteer het apparaat en tik op **Vergeten**.

### **Het beltoonvolume aanpassen**

Net als bij andere apparaten met Android, kunt u de beltoon en de volumes van uw telefoon aanpassen via een app Instellingen. In sommige organisaties kan de systeembeheerder de **Instellingen**-app uitschakelen.

U kunt de **Instellingen**-app <sup>83</sup> vinden op een van uw home-schermen of in het startscherm. Tik op de pijl omhoog of veeg naar boven om het startscherm te openen.

**Opmerking**

Als de app **Instellingen** niet beschikbaar is omdat uw beheerder de telefoon heeft ingesteld met een Smart Launcher, kunt u de instelling **Beltoonvolume** mogelijk vinden onder **Volume** in de snelle instellingen.

### **Procedure**

- **Stap 1** Tik op de **Instellingen-app**
- **Stap 2** Tik op **Geluid**.
- **Stap 3** Schuif om de **Beltoonvolume** aan te passen.

### **De helderheid van het scherm aanpassen**

Standaard wordt de helderheid van het scherm automatisch aangepast op basis van de huidige lichtomstandigheden, zodat u gemakkelijk kunt zien wanneer u zich tussen donkere en lichte ruimtes verplaatst.

Als de systeembeheerder de Instellingen-app **a** niet heeft uitgeschakeld, kunt u ook handmatig het helderheidsniveau van het scherm aanpassen.

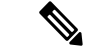

**Opmerking**

Als de app **Instellingen** niet beschikbaar is omdat uw beheerder de telefoon heeft ingesteld met een Smart Launcher, kunt u de instelling **Beltoonvolume** mogelijk vinden onder **Volume** in de snelle instellingen.

Ш

### **Procedure**

- **Stap 1** Open de **Instellingen**-app  $\bullet$ .
- **Stap 2** Tik op **Display**.
- **Stap 3** Tik op **Helderheidsniveau**.
- **Stap 4** Veeg de schuifregelaar om de **Helderheidsniveau** van het scherm aan te passen.
- **Stap 5** Schakel zo nodig **Adaptieve helderheid** in om de helderheid van het scherm automatisch aan te passen op basis van de omgeving.

### **De uitschakeltijd van het scherm wijzigen**

Indien de telefoon gedurende een tijdje inactief is, wordt het telefoonscherm uitgeschakeld en wordt de

slaapstand geactiveerd. Als de systeembeheerder de **Instellingen**-app **a** niet heeft uitgeschakeld, kunt u de hoeveelheid inactieve tijd aanpassen voordat de telefoon in de slaapstand wordt gezet.

Om onbedoelde telefoonbewerkingen te voorkomen, kan het telefoonscherm alleen worden ingeschakeld met de aan-uitknop en de toegewezen knoppen (met uitzondering van de volumeknoppen).

### **Procedure**

- **Stap 1** Open de **Instellingen**-app  $\bullet$ . **Stap 2** Tik op **Display**. **Stap 3** Tik op **Geavanceerd**. **Stap 4** Tik op **Time-out scherm**.
- **Stap 5** Selecteer de gewenste hoeveelheid tijd.

### **Het lettertype en de weergavegrootte wijzigen**

Als de systeembeheerder de **Instellingen**-app<sup>on</sup> niet heeft uitgeschakeld, kunt u de grootte van het lettertype van alleen de tekst of van de hele weergave wijzigen. De weergavegrootte omvat alle interface-elementen zoals tekst en afbeeldingen.

### **Procedure**

- **Stap 1** Open de **Instellingen**-app  $\bullet$ .
- **Stap 2** Tik op **Display**.
- **Stap 3** Tik op **Geavanceerd**.
- **Stap 4** Tik op **Tekengrootte** of **Weergavegrootte**.

**Stap 5** Gebruik de schuifregelaars voor **Tekengrootte** of **Weergavegrootte** om de tekengrootte en de weergavegrootte respectievelijk aan te passen.

## **Het scherm instellen op Automatisch roteren**

Indien beschikbaar, kunt u de instelling**Scherm automatischdraaien**gebruiken om de beeldschermoriëntatie voor bepaalde toepassingen automatisch te veranderen in Liggend.

Scherm draaien werkt niet tijdens een hotswap van een Webex Wireless Phone 860-batterij.

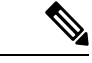

**Opmerking**

U kunt de functie Scherm automatisch draaien ook bereiken via de Snelle instellingen. Veeg naar beneden op de statusbalk boven in het scherm en tik op **Automatisch draaien**  $\degree$  om Scherm automatisch draaien in of

uit te schakelen.

### **Procedure**

- **Stap 1** Open de **Instellingen**-app  $\bullet$ .
- **Stap 2** Tik op **Toegankelijkheid**.

**Stap 3** Tik op **Scherm automatisch roteren** om deze functie in of uit te schakelen.

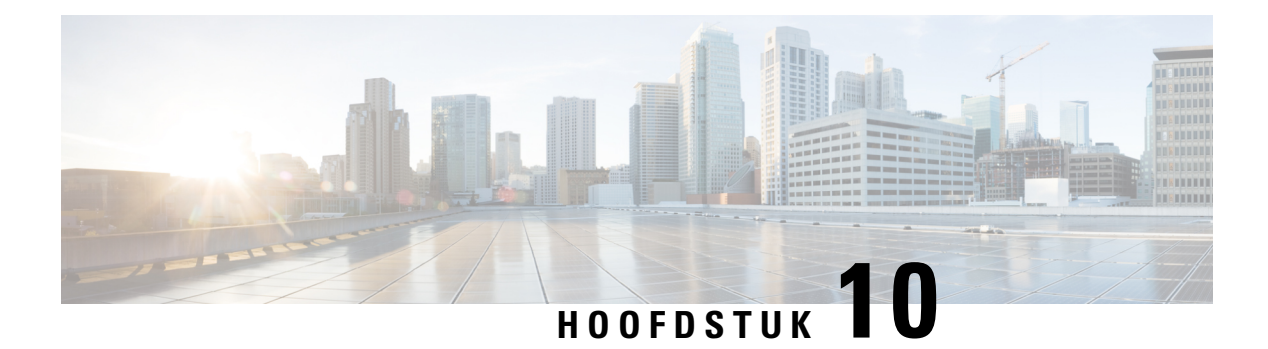

# **Accessoires**

- Ondersteunde accessoires, op pagina 115
- Hoofdtelefoons, op pagina 116
- Bureaubladladers, op pagina 117
- Multiladers, op pagina 121
- Onderhoud van de lader, op pagina 125
- Scanner-handle voor de Webex Wireless Phone 840S, op pagina 126
- Klemmen, op pagina 127
- Onderdeelnummers van Cisco-accessoires, op pagina 128

## **Ondersteunde accessoires**

U kunt verschillende accessoires gebruiken voor uw telefoon. Voor onderdeelnummers van de goedgekeurde accessoires, zie Onderdeelnummers van Cisco-accessoires, op pagina 128.

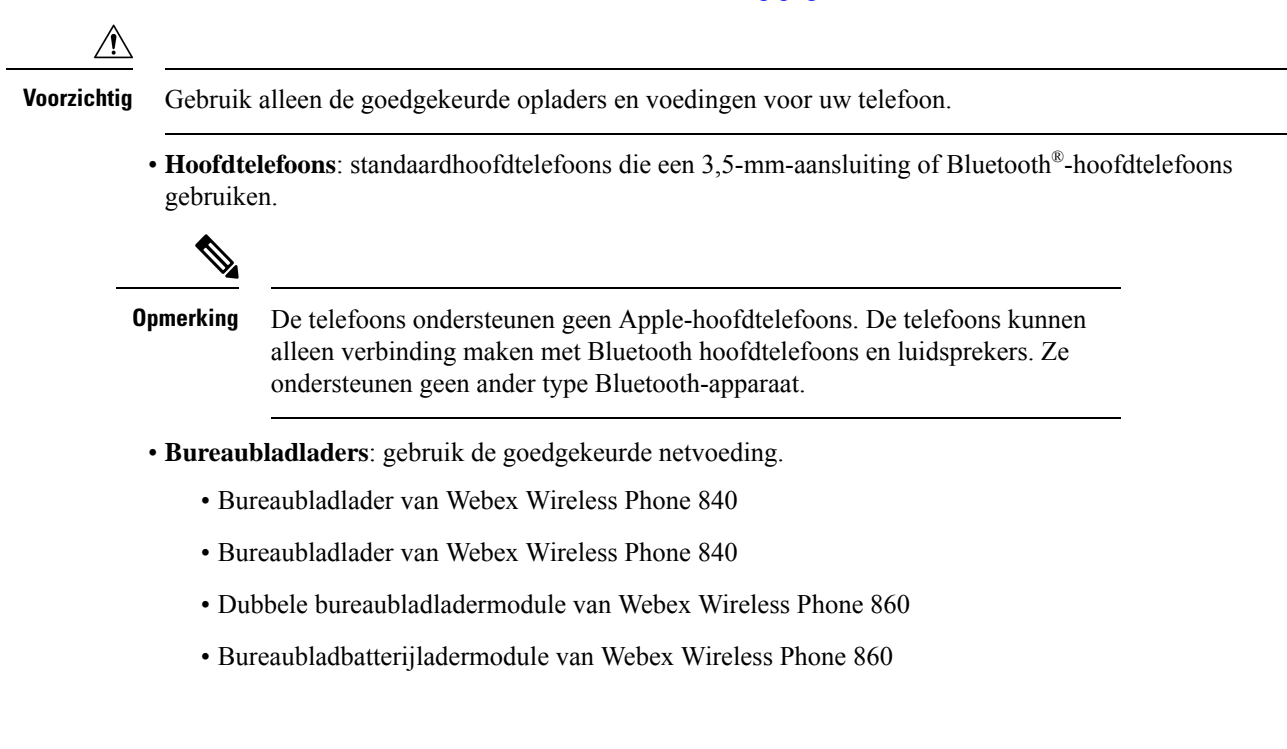

- **Multiladers**: gebruik de goedgekeurde netvoeding.
	- Multilader van Webex Wireless Phone 840
	- Multilader voor de batterij van Webex Wireless Phone 840
	- Multiladerhouder van Webex WirelessPhone 860: bevat maximaal vier 860-bureaubladladermodules (in een willekeurige configuratie: dubbel of batterij).
- **USB-laders**: gebruik de goedgekeurde netvoeding.
- **Reservebatterij**
- **Scanner-handle**: alleen voor de Webex Wireless Phone 840S.
- **Klemmen**
- **Cases**: alleen voor de Webex Wireless Phone 860 en 860S.

#### **Verwante onderwerpen**

Onderdeelnummers van Cisco-accessoires, op pagina 128 De batterij opladen met de AC-netvoeding, op pagina 45 De batterij opladen met de USB-kabel en een USB-poort van uw computer, op pagina 46

## **Hoofdtelefoons**

U kunt vaste en Bluetooth® -hoofdtelefoons gebruiken met uw telefoon.

Hoewel Cisco Systems interne tests uitvoert op het functioneren van vaste en draadloze Bluetooth-hoofdtelefoons van andere leveranciers in combinatie met de Cisco Webex Wireless Phone 840 en 860, kunnen wij geen garantie of ondersteuning bieden voor producten van leveranciers van hoofdtelefoons of handsets. Gezien de grote verschillen in de omgeving en hardware op de locaties waar telefoons worden gebruikt, is het niet mogelijk één ideale oplossing te geven voor alle omgevingen. Wij raden klanten aan hoofdtelefoons in hun eigen omgeving te testen alvorens ze vele eenheden in hun netwerk toepassen.

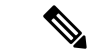

### **Opmerking**

De Cisco Webex Wireless Phone 840 en 860 is niet getest voor vaste en Bluetooth-hoofdtelefoons in gevaarlijke omgevingen.

Wij bevelen het gebruik aan van hoofdtelefoons en andere externe apparaten van goede kwaliteit, die zijn afgeschermd tegen ongewenste radiofrequente en audiofrequente signalen. Niettemin kan, bijvoorbeeld als gevolg van de nabijheid van andere apparaten, zoals mobiele telefoons en radio's met zender en ontvanger, een bepaalde mate van ruis hoorbaar zijn.

De belangrijkste reden waarom een bepaalde hoofdtelefoon ongeschikt zou zijn voor de telefoon, is een mogelijk hoorbaar zoemgeluid. Dit zoemgeluid kan worden gehoord door de externe gesprekspartner of door zowel de gesprekpartner als u, de gebruiker van de telefoon. Sommige zoem- of bromgeluiden worden veroorzaakt door externe bronnen in de omgeving, zoals elektrische lampen, elektromotoren of grote computermonitoren. In sommige gevallen kan de mechanica of elektronica van bepaalde hoofdtelefoons ertoe leiden dat externe gesprekspartners een echo van hun eigen stem horen tijdens een gesprek met gebruikers van een telefoon.

### **Belangrijke informatie over veilig gebruik van de hoofdtelefoon**

À

Hoge geluidsdruk: vermijd luisteren op hoog volumeniveau voor langere perioden om mogelijke gehoorschade te voorkomen.

Wanneer u uw hoofdtelefoon aansluit, dient u het volume van de luidspreker te verlagen voordat u de hoofdtelefoon opzet. Als u eraan denkt om het volume te verlagen voordat u de hoofdtelefoon afzet, staat het volume lager wanneer u de hoofdtelefoon weer opnieuw aansluit.

Houd rekening met uw omgeving. Wanneer u uw hoofdtelefoon gebruikt, kan deze belangrijke externe geluiden blokkeren, met name bij noodgevallen of in lawaaierige omgevingen. Gebruik de hoofdtelefoon niet tijdens het rijden. Laat de hoofdtelefoon of de hoofdtelefoonkabels niet achter in een ruimte waar personen of huisdieren erover kunnen struikelen. Let altijd op kinderen in de buurt van uw hoofdtelefoon of hoofdtelefoonkabels.

### **Standard headsets**

You can use a wired headset with your phone. The headset requires a 3.5 mm, 3-band, 4-connector plug.

We recommend the Cisco-hoofdtelefoon 520-serie. These headsets offer outstanding audio performance. For more information about the headset, see Cisco [Headset](https://www.cisco.com/c/en/us/products/collaboration-endpoints/headset-500-series/index.html) 500 Series.

If you plug a headset into the phone during an active call, the audio path automatically changes to the headset.

### **Bluetooth headsets**

You can use a Bluetooth® headset with your phone. When you use a Bluetooth wireless headset, the headset usually increases battery power consumption on your phone and may result in reducing battery life.

For a Bluetooth wireless headset to work, it does not need to be within direct line-of-sight of the phone, but some barriers, such as walls or doors, and interference from other electronic devices, can affect the connection.

We recommend the Cisco-hoofdtelefoon 560-serie and Cisco-hoofdtelefoon 730. These headsets offer outstanding audio performance. For more information about the headsets, see Cisco [Headset](https://www.cisco.com/c/en/us/products/collaboration-endpoints/headset-500-series/index.html) 500 Series and Cisco [Headset](https://www.cisco.com/c/en/us/products/collaboration-endpoints/headset-700-series/index.html) 700 Series.

# **Bureaubladladers**

De volgende bureaubladladers zijn compatibel met uw telefoon.

De bureaubladladers van de Webex Wireless Phone 840 en de Webex Wireless Phone 860 zijn niet onderling uitwisselbaar.

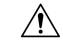

**Voorzichtig** Gebruik alleen de goedgekeurde opladers en voedingen voor uw telefoon.

#### **Webex Wireless Phone 840 en 840S**

De Webex Wireless Phone 840 en 840S heeft ook twee typen bureaubladladers.

### **Tabel 26: Bureaubladladers**

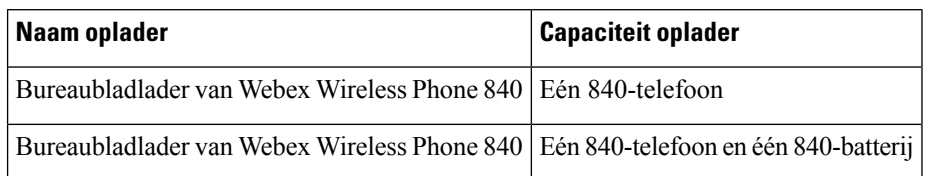

**Figuur 15: Bureaubladlader van Webex Wireless Phone 840 en Bureaubladlader van Webex Wireless Phone 840**

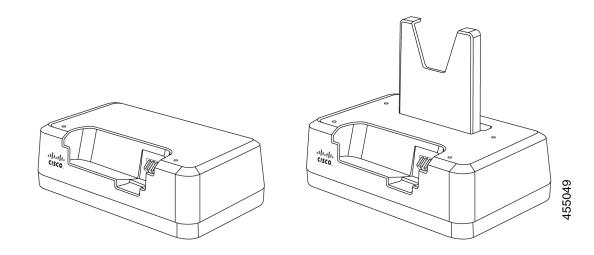

#### **Webex Wireless Phone 860 en 860S**

De Webex Wireless Phone 860 en 860S heeft twee typen bureaubladladers.

### **Tabel 27: Bureaubladladers**

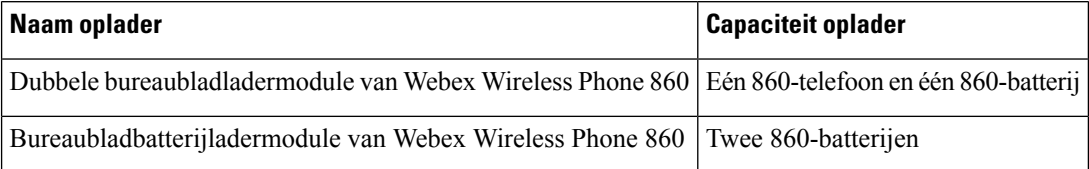

**Figuur 16: Dubbele bureaubladladermodule van Webex Wireless Phone 860 en Bureaubladbatterijladermodule van Webex Wireless Phone 860**

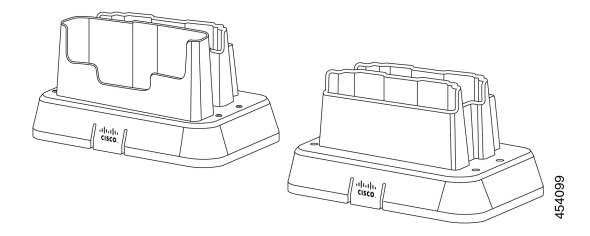

### **Verwante onderwerpen**

Onderdeelnummers van Cisco-accessoires, op pagina 128

### **De bureaubladlader instellen**

Voer de volgende stappen uit voor alle Cisco Webex Wireless Phone 840 en 860-desktop-laders. De volgende illustratie is van de Dubbele bureaubladladermodule van Webex Wireless Phone 860.

**Voorzichtig** Gebruik alleen de goedgekeurde opladers en voedingen voor uw telefoon.

### **Voordat u begint**

Zorg ervoor dat de netvoeding de juiste stekker voor uw gebied heeft.

### **Procedure**

- **Stap 1** Zet de module op een plat oppervlak binnen bereik van een stopcontact.
- **Stap 2** Sluit de netvoeding aan op de module.

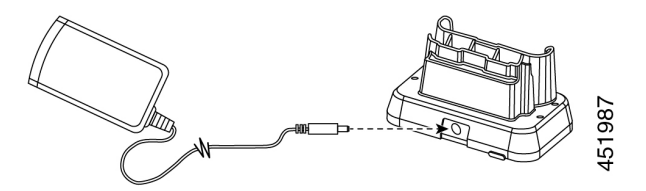

**Stap 3** Sluit het andere uiteinde van de netvoeding aan op een stopcontact.

#### **Verwante onderwerpen**

Onderdeelnummers van Cisco-accessoires, op pagina 128

### **Uw telefoon en batterij opladen met een dubbele bureaubladlader**

U kunt uw telefoon en één reservebatterij opladen met een dubbele bureaubladlader.

Als zowel de telefoon als de batterij in de lader staan, krijgt de telefoon prioriteit. Het opladen van de batterij kan dus langer duren.

Er zijn twee LED's: één voor de telefoon en één voor de batterij. De LED's worden ingeschakeld wanneer u de telefoon en de batterij correct hebt geplaatst.

- Een ononderbroken rode LED geeft aan dat het item wordt opgeladen.
- Een ononderbroken groene LED geeft aan dat het item volledig is opgeladen.
- Een LED die is uitgeschakeld, geeft een lege sleuf aan of een foutvoorwaarde aan.

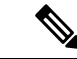

**Opmerking**

Deze stappen zijn hetzelfde voor de Bureaubladlader van Webex Wireless Phone 840 en de Dubbele bureaubladladermodule van Webex WirelessPhone 860. De illustratie is van de Dubbele bureaubladladermodule van Webex Wireless Phone 860.

### **Voordat u begint**

Zorg dat u de bureaubladlader correct hebt geconfigureerd.

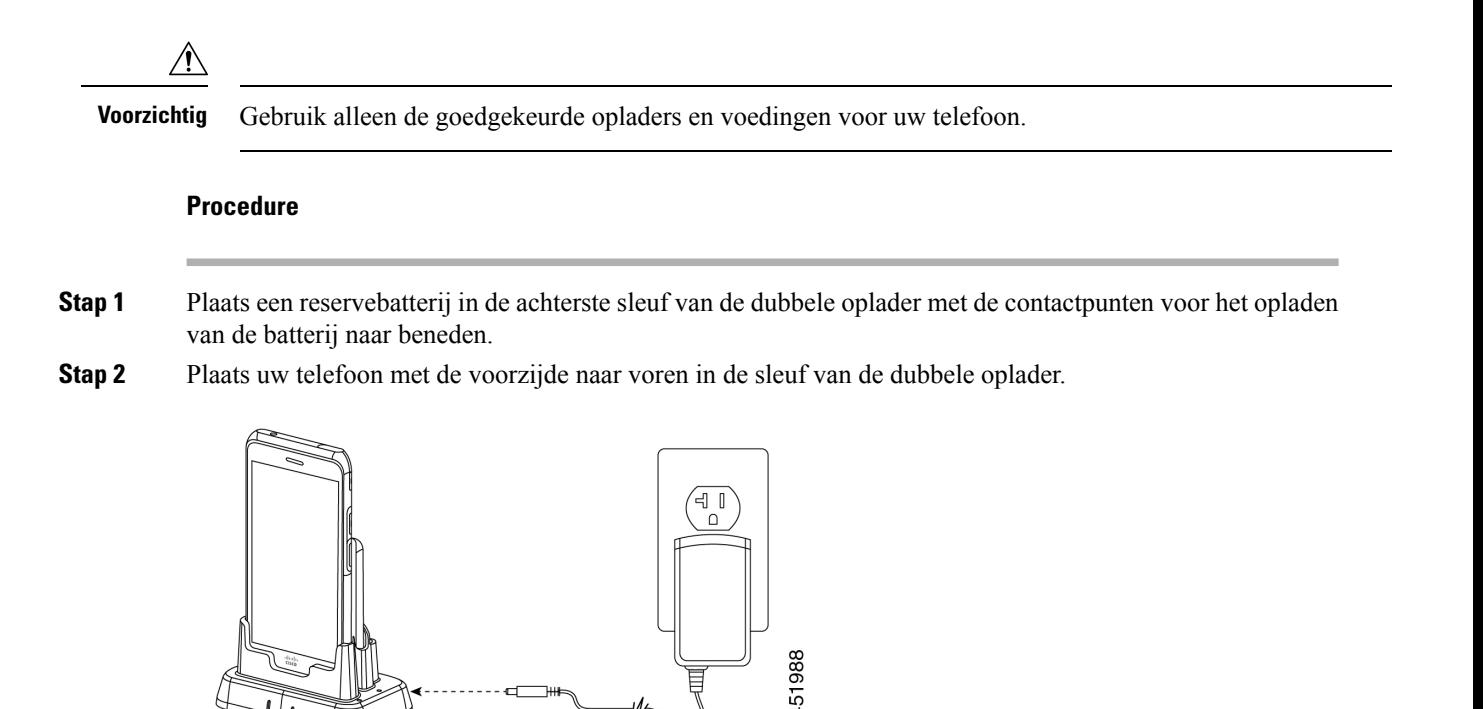

### **Verwante onderwerpen**

De bureaubladlader instellen, op pagina 118 Onderdeelnummers van Cisco-accessoires, op pagina 128

### **Uw reserve 860-batterijen opladen met de bureaublad acculader**

U kunt maximaal twee reservebatterijen voor 860-telefoons tegelijk opladen Bureaubladbatterijladermodule van Webex Wireless Phone 860.

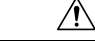

**Voorzichtig** U kunt deze lader niet gebruiken voor 840-batterijen.

Er zijn twee Led's: één voor elke batterij. De leds gaan branden als u de accu's correct plaatst.

- Een ononderbroken rode LED geeft aan dat het item wordt opgeladen.
- Een ononderbroken groene LED geeft aan dat het item volledig is opgeladen.
- Een LED die is uitgeschakeld, geeft een lege sleuf aan of een foutvoorwaarde aan.

### **Voordat u begint**

Zorg dat u de hebt geconfigureerd Bureaubladbatterijladermodule van Webex Wireless Phone 860.

$$
\overbrace{\mathbb{V}}
$$

**Voorzichtig** Gebruik alleen de goedgekeurde opladers en voedingen voor uw telefoon.

### **Procedure**

Plaats een reservebatterij met de contactpunten naar beneden gericht in elke sleuf van de lader in.

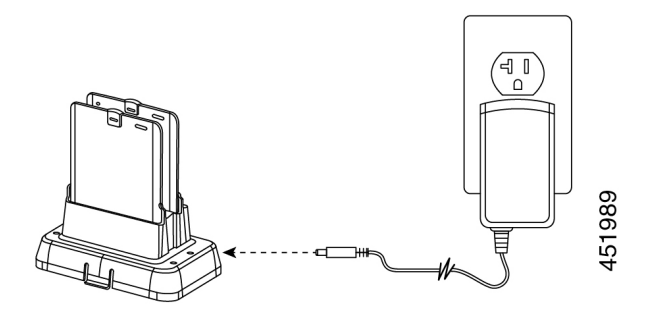

**Verwante onderwerpen** Onderdeelnummers van Cisco-accessoires, op pagina 128

# **Multiladers**

De volgende multiladers zijn compatibel met uw telefoon.

De multiladers voor de Webex WirelessPhone 840 en Webex WirelessPhone 860 zijn echter niet uitwisselbaar.

 $\sqrt{N}$ 

**Voorzichtig** Gebruik alleen de goedgekeurde opladers en voedingen voor uw telefoon.

### **Webex Wireless Phone 840 en 840S**

De Webex Wireless Phone 840 en 840S heeft twee zelfstandige multiladers:

#### **Tabel 28: Multiladers**

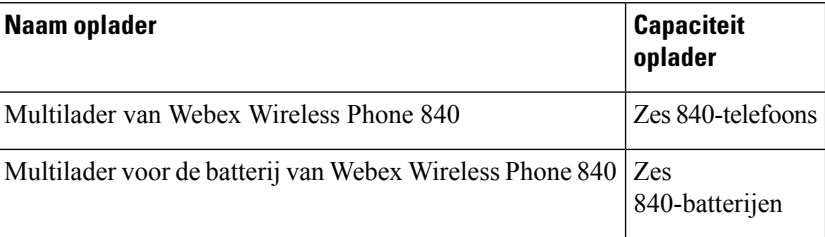

### Figuur 17: Multilader van Webex Wireless Phone 840 en Multilader voor de batterij van Webex Wireless Phone 840

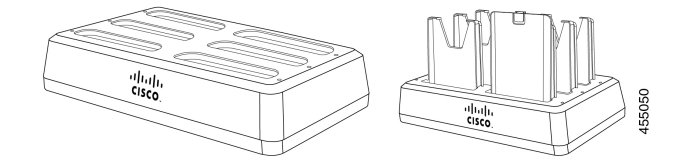

#### **Webex Wireless Phone 860 en 860S**

De Webex Wireless Phone 860 en 860S-multilader bevat een Multiladerhouder van Webex Wireless Phone 860 met maximaal vier van de volgende 860-bureaubladladermodules in een willekeurige configuratie:

- Dubbele bureaubladladermodule van Webex Wireless Phone 860
- Bureaubladbatterijladermodule van Webex Wireless Phone 860

#### **Tabel 29: Voorbeeld van een configuratie voor een multilader**

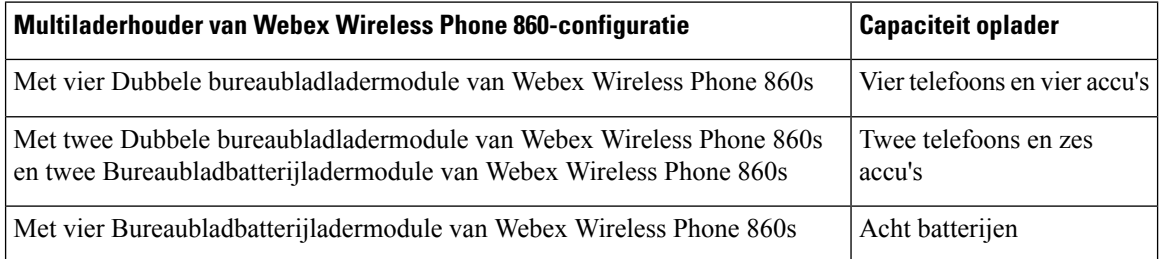

**Figuur 18: Multiladerhouder van Webex Wireless Phone 860 met 860 bureaubladladermodules**

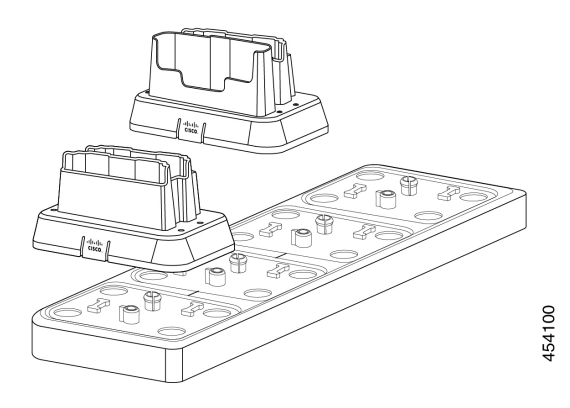

#### **Verwante onderwerpen**

Onderdeelnummers van Cisco-accessoires, op pagina 128

### **Monteer het Multiladerhouder van Webex Wireless Phone 860**

U kunt maximaal vier bureaubladladermodules in de multiladerbasis plaatsen. U kunt elke willekeurige combinatie van de Dubbele bureaubladladermodule van Webex Wireless Phone 860's en Bureaubladbatterijladermodule van Webex Wireless Phone 860's gebruiken.

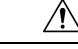

**Voorzichtig** Gebruik alleen de voeding die bij de basis van de multilader wordt geleverd.

Rode en groene LED's knipperen bij het opstarten.

### **Voordat u begint**

Zorg ervoor dat de netvoeding de juiste stekker voor uw gebied heeft.

### **Procedure**

**Stap 1** Plaats de multiladerbasis op een plat oppervlak binnen het bereik van een stopcontact.

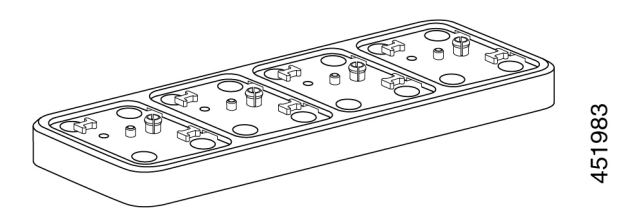

**Stap 2** Plaats de lipjes aan de achterkant van de bureaubladladermodule in de sleuven van de basis.

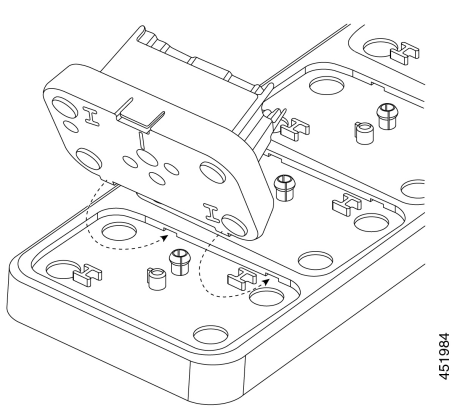

**Stap 3** Beweeg de bureaubladladermodule voorwaarts heen en weer en gebruik het voorste lipje om deze op zijn plaats te klikken.

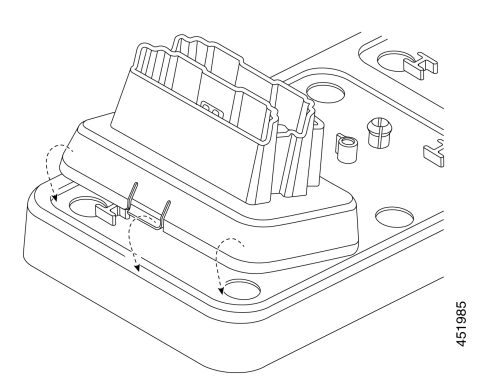

**Stap 4** Sluit de voeding van het basisstation met meerdere laders aan op het basisstation en een stopcontact.

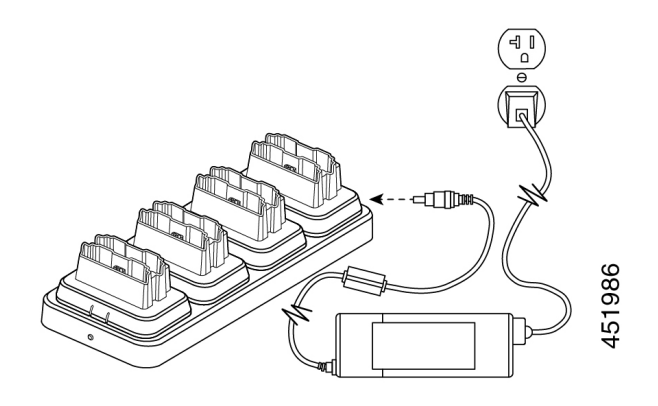

#### **Verwante onderwerpen**

Onderdeelnummers van Cisco-accessoires, op pagina 128

### **Telefoons en batterijen opladen met de multilader**

Met de 840-multiladers kunt u per keer maximaal zes telefoons of batterijen opladen. Elke sleuf heeft een LED.

Met de 860-multilader kunt u per keer maximaal acht items tegelijk opladen. Elke desktopmodule heeft twee LED's, één voor elk slot.

- Een ononderbroken rode LED geeft aan dat het item wordt opgeladen.
- Een ononderbroken groene LED geeft aan dat het item volledig is opgeladen.
- Een LED die is uitgeschakeld, geeft een lege sleuf aan of een foutvoorwaarde aan.

### **Voordat u begint**

Zorg ervoor dat u bij de 840-telefoons de multilader aansluit.

Voor de 860-telefoons moet u de Multiladerhouder van Webex Wireless Phone 860 op de juiste manier configureren en maximaal vier bureaubladladermodules installeren.

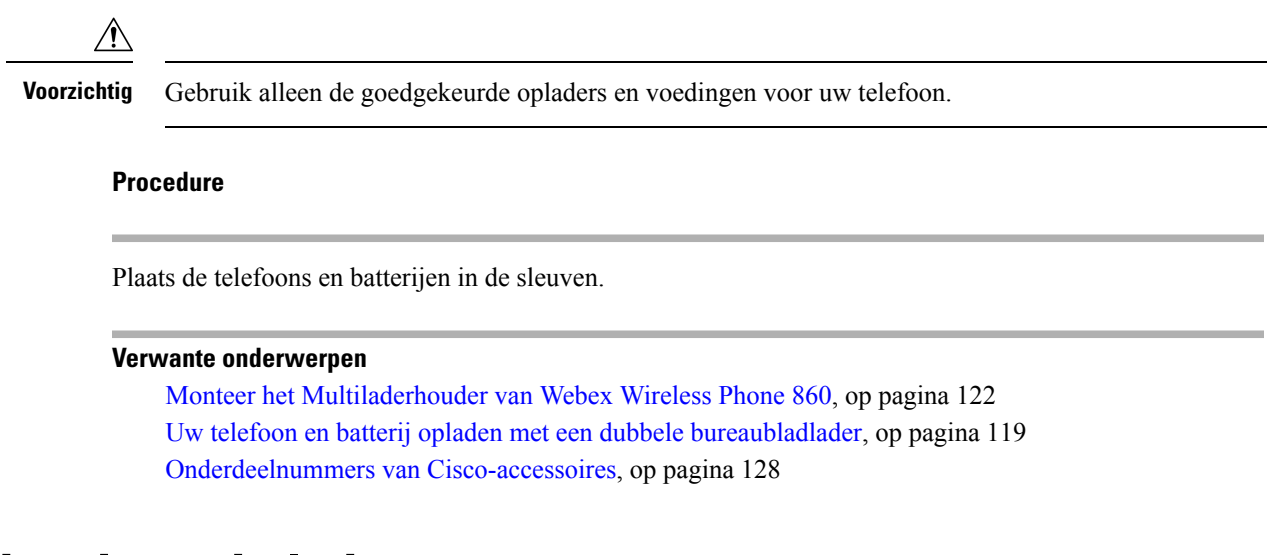

## **Onderhoud van de lader**

U gebruikt de lader niet zo veel als de telefoons, maar toch is het van belang dat u ze regelmatig schoonmaakt.

**Voorzichtig**

Het plastic in de lader verschilt van het plastic in de telefoon, dus de lader is niet bestand tegen grondige ontsmetting.

Voer dezelfde stappen uit om de lader te reinigen zoals bij de telefoons, maar let vooral op het volgende:

- Verwijder de telefoon en de batterij uit de lader. Ontkoppel de lader.
- Dompel de lader nooit in vloeistoffen.
- Spuit een oplossing niet rechtstreeks op de lader. Maak in plaats daarvan een doek vochtig en veeg hiermee. Zorg ervoor dat er geen vloeistof op of in het plastic terechtkomt.
- Gebruik geen bleekoplossing op batterijcontacten.
- Oefen geen overmatige druk uit op elektrische contacten in het laadcompartiment. Buig de contacten niet.
- Voor lichte tot zware bevuiling: veeg het opladeroppervlak schoon met een met water bevochtigde doek of papieren doekje om de meeste aanslag of residuen te verwijderen. Indien het vuil te veel is aangekoekt voor gewoon water, gebruikt u een lichte wasmiddeloplossing, Lysol® , isopropylalcohol, of verdunde bleek (10 procent of minder).
- Veeg de batterijcontactpunten schoon met een wattenstaafje met alcohol om eventuele pluizen te verwijderen.
- Gebruik nooit de volgende producten om uw lader te reinigen:
	- Gebruik geen meubelpoetsmiddelen, was- of reinigingsmiddelen op basis van weekmakers, zoals ArmorAll® .
	- Gebruik geen lanoline, aloë, glycerine of andere huidverzorgingsproducten.
- Gebruik geen handzeep om opladers te reinigen of pak de lader niet vast wanneer uw handen nat zijn met schoonmaakoplossing.
- Gebruik geen oplosmiddelen zoals aceton, terpentine, enzovoort.
- Laat de lader aan de lucht drogen. U kunt de lader met een zachte, droge doek afnemen om de droogtijd te versnellen. Zorg ervoor dat elektrische contacten volledig droog en pluisvrij zijn. Wanneer de lader volledig droog is, kunt u de lader aansluiten en de batterij terug in de telefoon plaatsen.

# **Scanner-handle voor de Webex Wireless Phone 840S**

Er is een scanner handle beschikbaar voor de Webex Wireless Phone 840S. Gebruik de scanner-handle om meerdere streepjescodes eenvoudig te scannen.

**Figuur 19: Webex Wireless Phone 840S met scanner-handle**

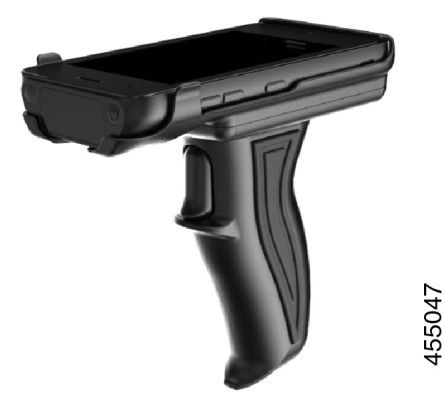

### **Installeer de Webex Wireless Phone 840S in de scanner-handle**

 $\widehat{\mathbf{2}}$  $\sqrt{1}$  $\widehat{\mathbf{3}}$ 457400

**Figuur 20: Webex Wireless Phone 840S In de scanner-handle**

### **Procedure**

- **Stap 1** Voer het onderste uiteinde van de Webex Wireless Phone 840S in de scanner in.
- **Stap 2** Druk op de bovenkant van de telefoon om deze op de juiste plaats in de scanner-handle te plaatsen.
- **Stap 3** Scan een streepjescode met de trigger van de scanner om te testen of deze werkt.

#### **Verwante onderwerpen**

Een streepjescode scannen, op pagina 103

# **Klemmen**

Er zijn clips beschikbaar voor de Cisco Webex Wireless Phone 840 en 860.

De volgende illustratie bevat de draaibare riemclipholster voor de Webex Wireless Phone 840 en 840S. De riemclips van de Webex Wireless Phone 860 en 860S zijn niet voorzien van een holster en kunnen niet worden uitgewisseld met de 840-clips.

**Figuur 21: Webex Wireless Phone 840 en 840S en clips**

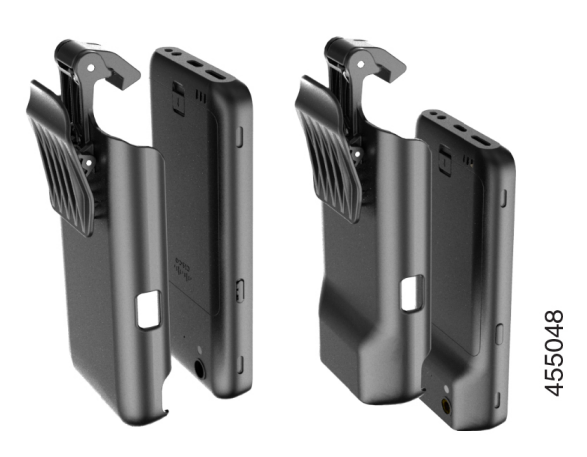

# **Onderdeelnummers van Cisco-accessoires**

In de volgende tabellen vindt u de onderdeelnummers van de goedgekeurde Cisco-accessoires voor de Cisco Webex Wireless Phone 840 en 860. Zie het Gegevensblad van de Webex Wireless Phone voor meer informatie.

 $\sqrt{N}$ 

**Voorzichtig** Gebruik alleen de goedgekeurde opladers en voedingen voor uw telefoon.

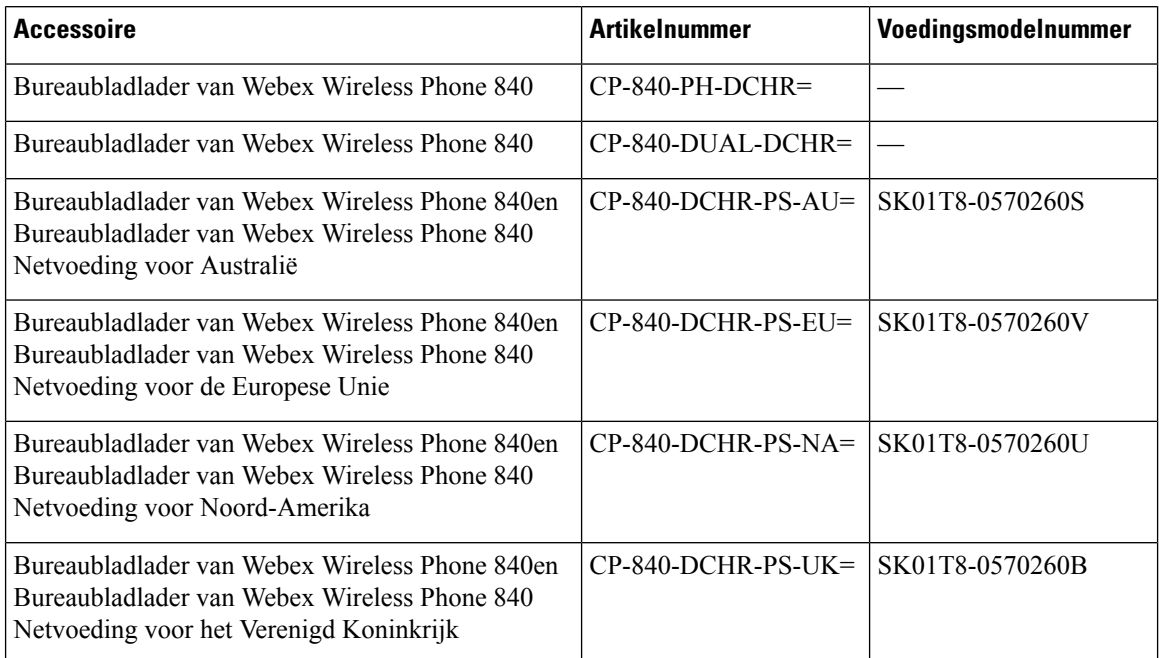

### **Tabel 30: Bureaubladladers en voedingen**

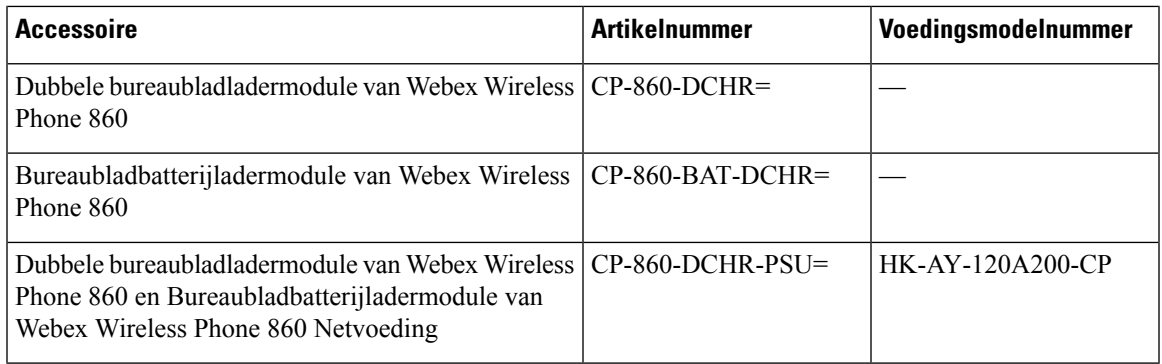

### **Tabel 31: Multiladers en voedingen**

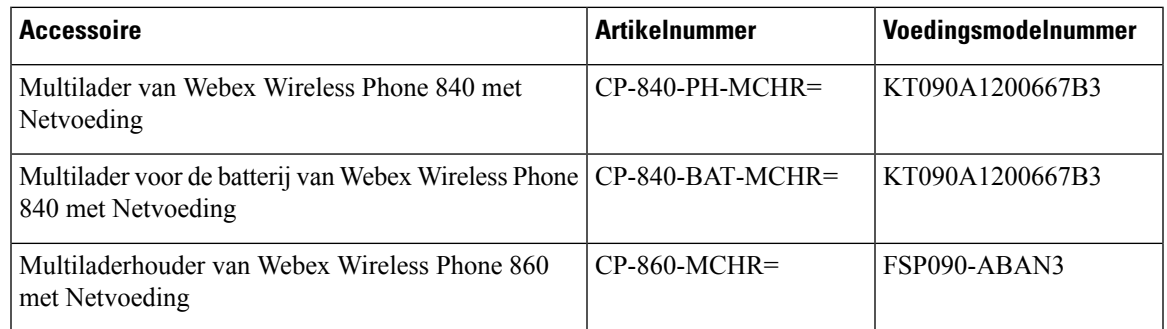

### **Tabel 32: USB-kabel en voedingsadapter**

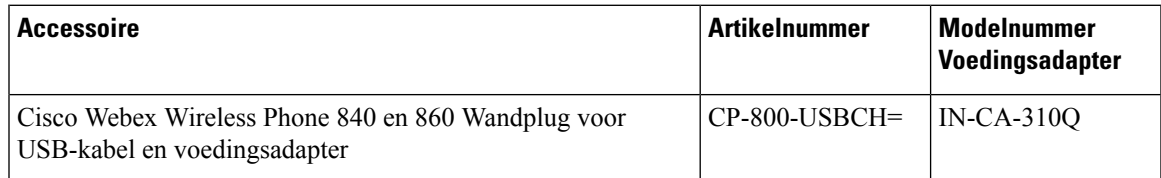

### **Tabel 33: Reservebatterijen**

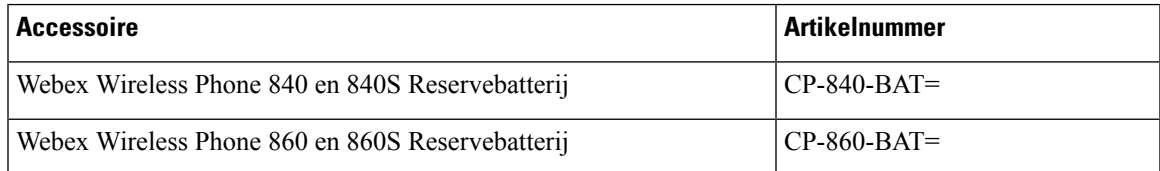

### **Tabel 34: Scanner-handle**

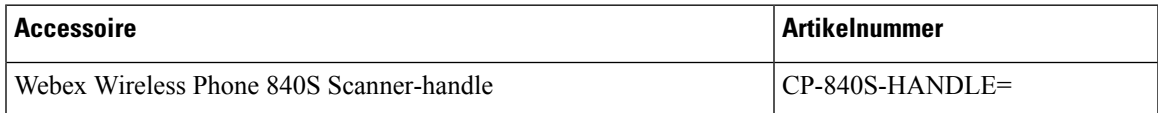

### **Tabel 35: Klemmen**

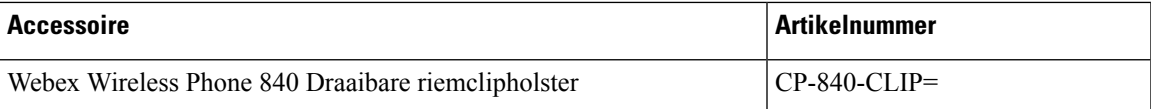

I

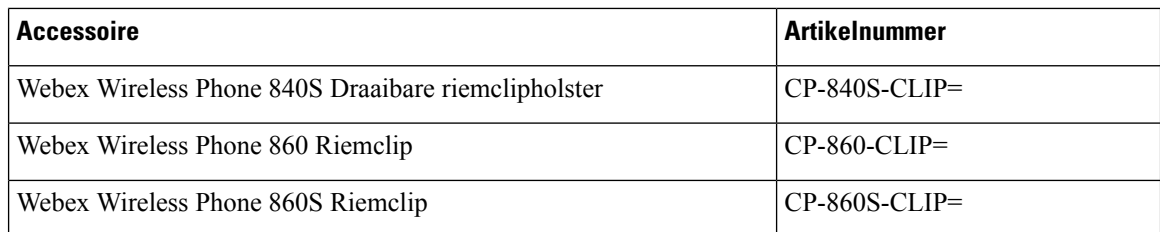

### **Tabel 36: Cases**

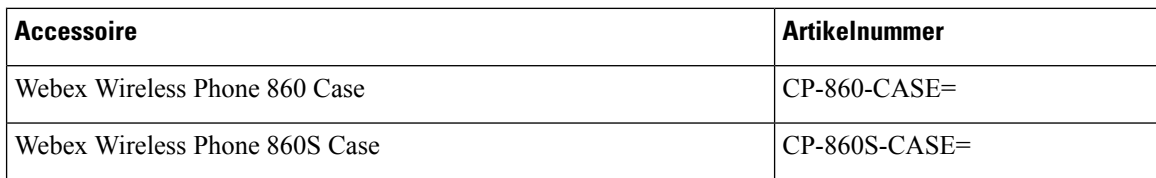

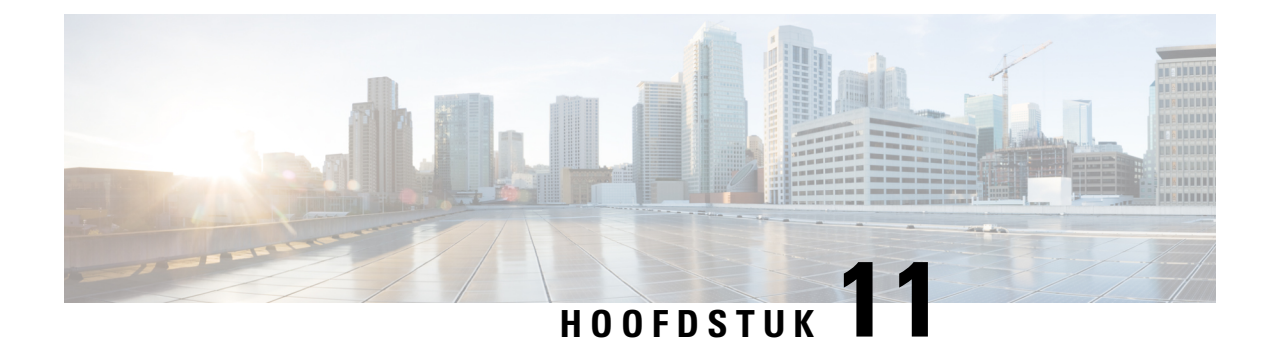

# **Problemen oplossen**

- Algemene probleemoplossing, op pagina 131
- Zoek registratiegegevens van de gesprekserver, op pagina 132
- Een screenshot op de telefoon maken, op pagina 132
- Een probleemrapport maken vanaf de telefoon, op pagina 132

# **Algemene probleemoplossing**

U kunt enkele algemene problemen met uw telefoon oplossen. Als het probleem niet in de volgende tabel staat, neemt u contact op met uw beheerder.

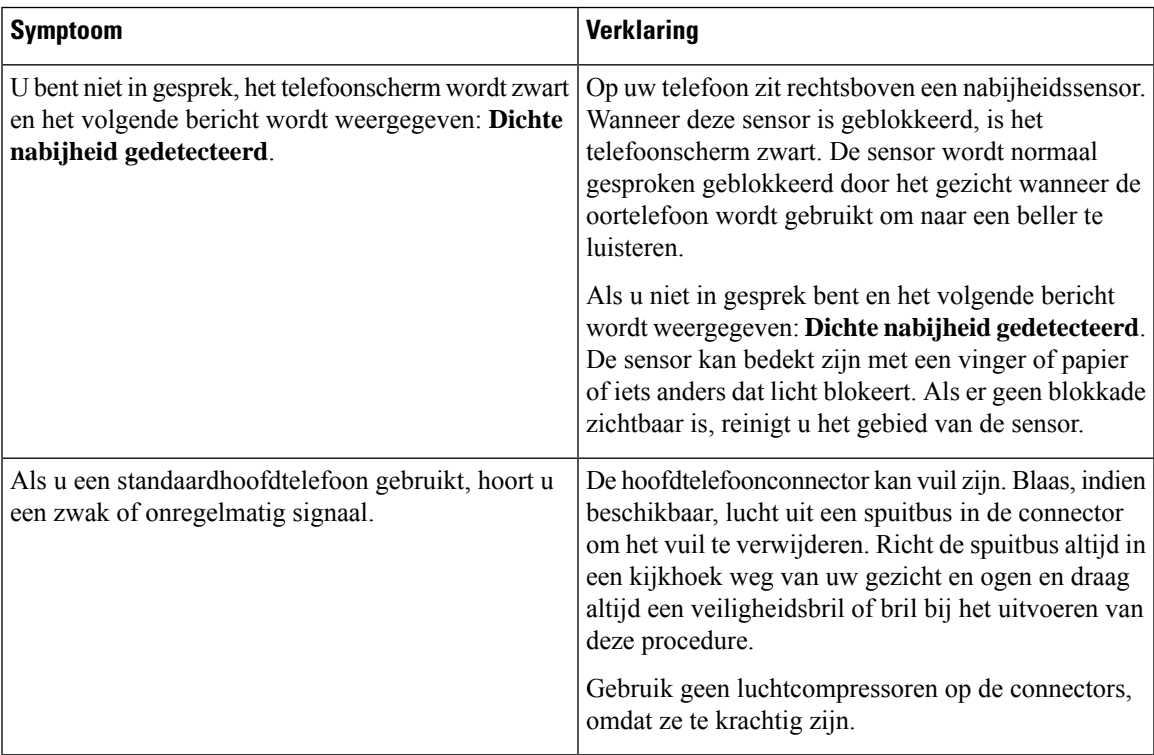

# **Zoek registratiegegevens van de gesprekserver**

Het scherm **Cisco Phone Status** geeft u registratiegegevens voor de oproepserver. Uw systeembeheerder kan u om deze informatie vragen wanneer u belt voor ondersteuning.

### **Procedure**

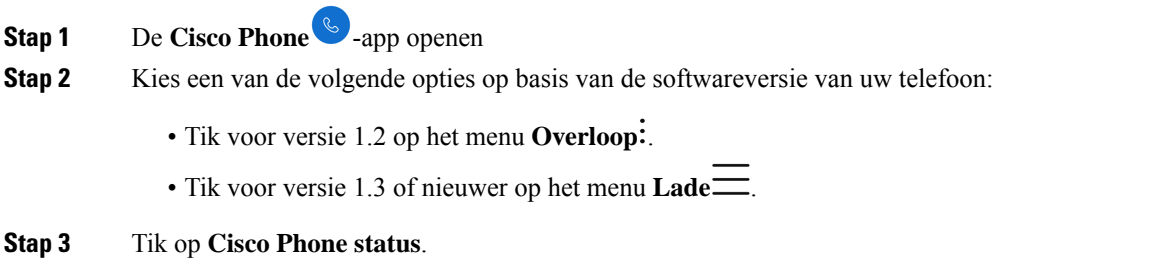

# **Een screenshot op de telefoon maken**

Bij het oplossen van problemen kan het handig zijn om een schermafbeelding van de telefoon te hebben.

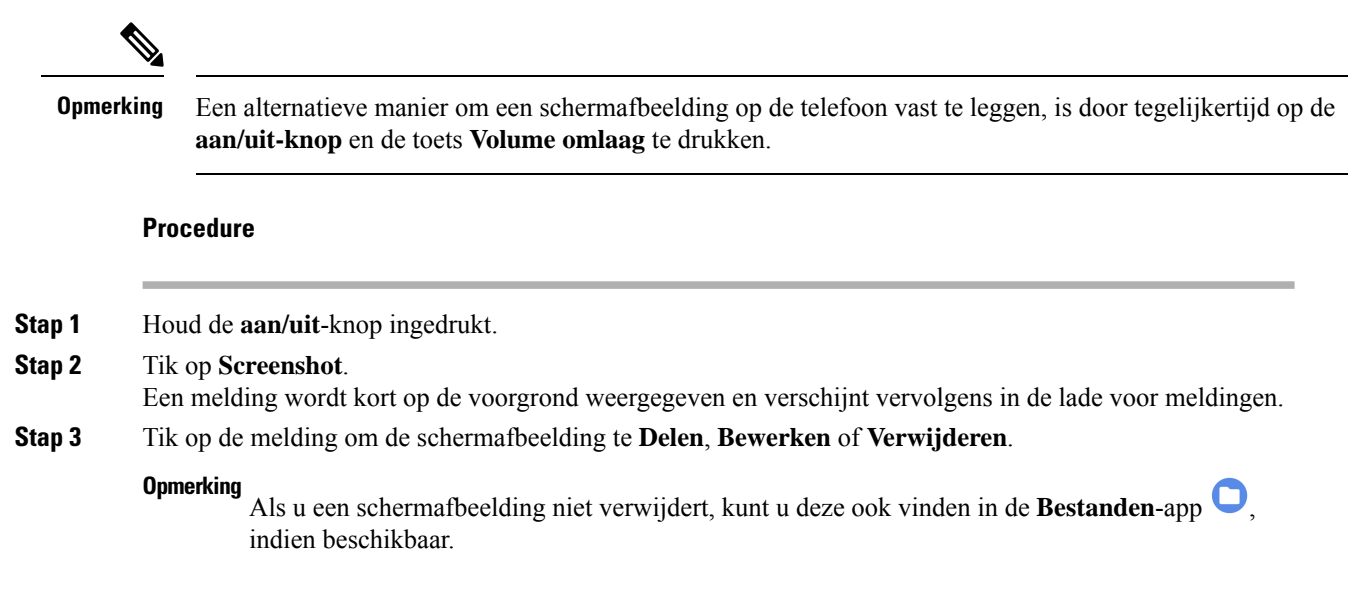

# **Een probleemrapport maken vanaf de telefoon**

Als u een probleem ondervindt met uw telefoon, kunt u een bundel maken van logboekrapporten die de systeembeheerder kan helpen bij het oplossen van het probleem. Het genereren van het probleemrapport en Ш

de logbestanden kan enkele minuten duren. U weet dat het rapport is voltooid wanneer de telefoon twee keer trilt.

Als de webbrowser van uw telefoon is ingeschakeld, kunt u de logbestanden downloaden om door te geven aan de systeembeheerder. **Opmerking**

**Procedure**

- **Stap 1** De **Cisco Phone** -app openen
- **Stap 2** Kies een van de volgende opties op basis van de softwareversie van uw telefoon:
	- Tik voor versie 1.2 op het menu **Overloop** .
	- Tik voor versie 1.3 of nieuwer op het menu **Lade** .
- **Stap 3** Kies een van de volgende opties op basis van de softwareversie van uw telefoon:
	- Selecteer **Instellingen** > **Telefooninformatie** > **Rapport** voor versie 1.2.
	- Tik voor versie 1.3 of nieuwer op **Probleem rapporteren**.
- **Stap 4** Nadat de telefoon tweemaal trilt, neemt u contact op met de systeembeheerder om een beschrijving van het probleem en de geschatte tijd te geven.
- **Stap 5** Als de webbrowser van uw telefoon is ingeschakeld, downloadt u de logboekbundel van het tabblad **Apparaatlogboeken** om aan de systeembeheerder door te geven.

I
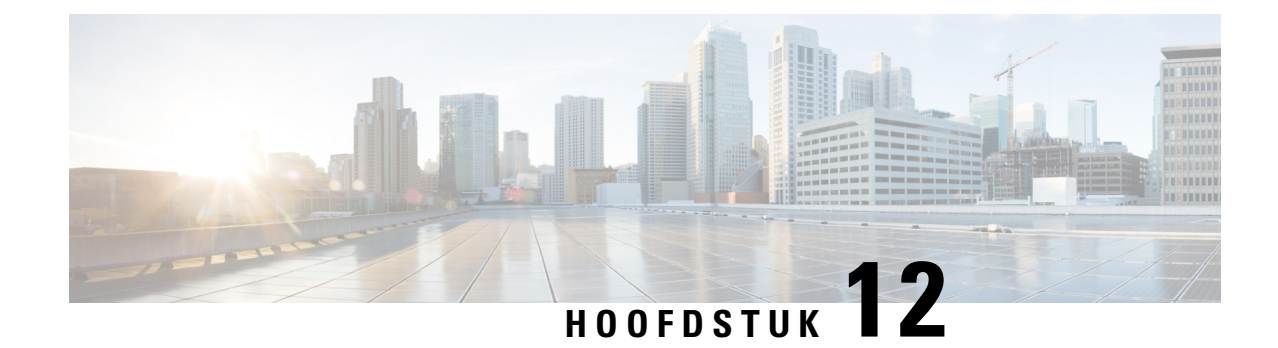

# **Productveiligheid en -beveiliging**

- Informatie over veiligheid en prestaties, op pagina 135
- Nalevingsverklaringen, op pagina 139
- Overzicht beveiliging Cisco-producten, op pagina 143
- Belangrijke online-informatie, op pagina 143

# **Informatie over veiligheid en prestaties**

Lees de onderstaande opmerkingen over veiligheid voordat u uw IP-telefoon installeert of gebruikt.

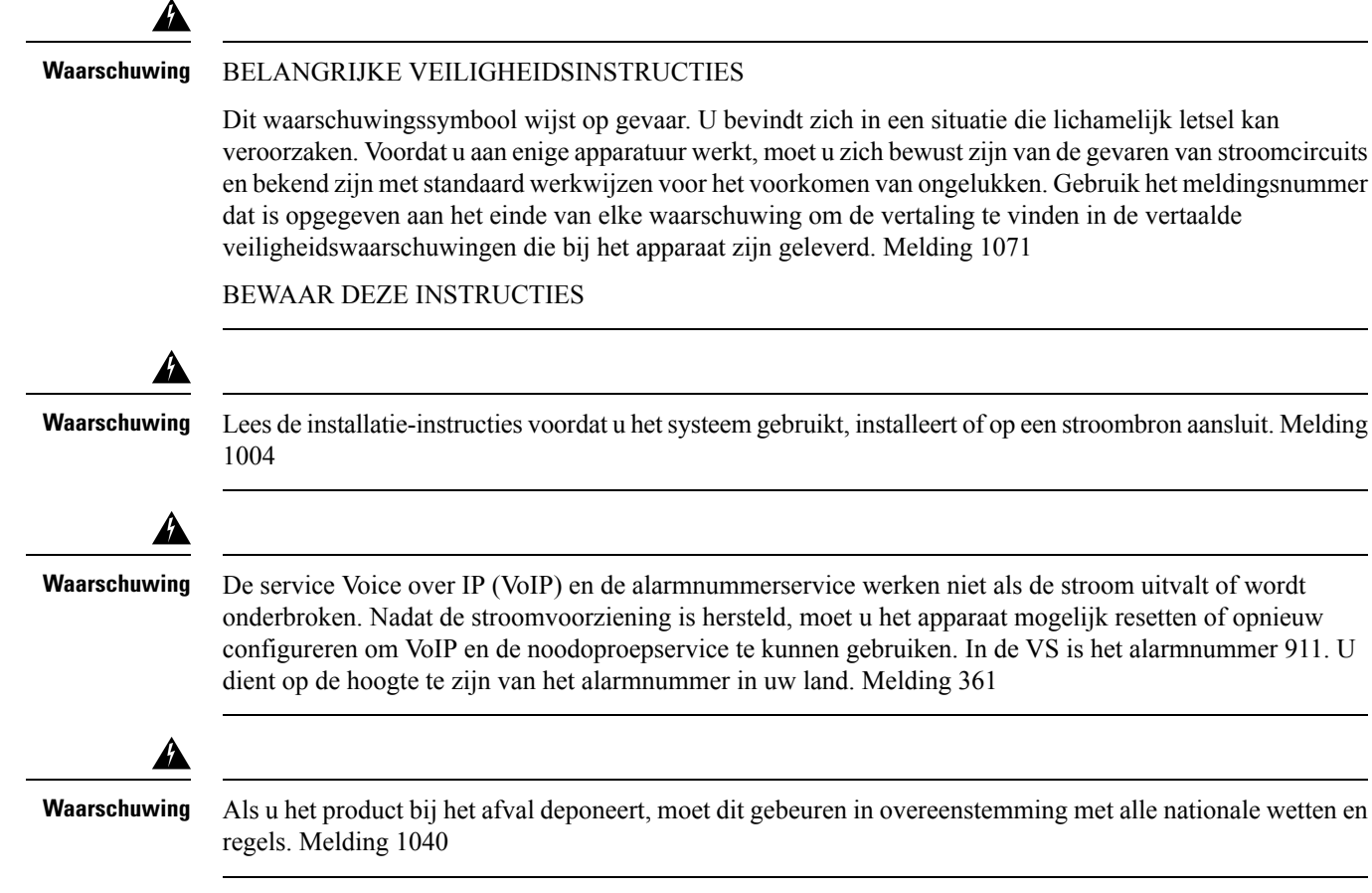

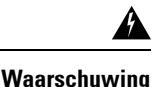

De combinatie stekker-wandcontactdoos moet te allen tijde bereikbaar zijn omdat u hiermee het toestel direct kunt uitschakelen. Melding 1019

# **Veiligheidsrichtlijnen**

- Gebruik dit product niet als primair communicatiemiddel in de gezondheidszorg, omdat het gebruik kan maken van een niet-gereguleerde frequentieband die gevoelig is voor interferentie van andere apparaten of apparatuur.
- Het gebruik van draadloze apparaten in ziekenhuizen is beperkt in een mate die door ieder ziekenhuis zelf wordt vastgesteld.
- Het gebruik van draadloze apparaten in gevaarlijke omgevingen is beperkt tot de beperkingen zoals opgesteld door de veiligheidsfunctionarissen van dergelijke omgevingen.
- Het gebruik van draadloze apparaten in vliegtuigen wordt geregeld door de Federal Aviation Administration (FAA).

## **Opmerkingen over veiligheid van de batterij**

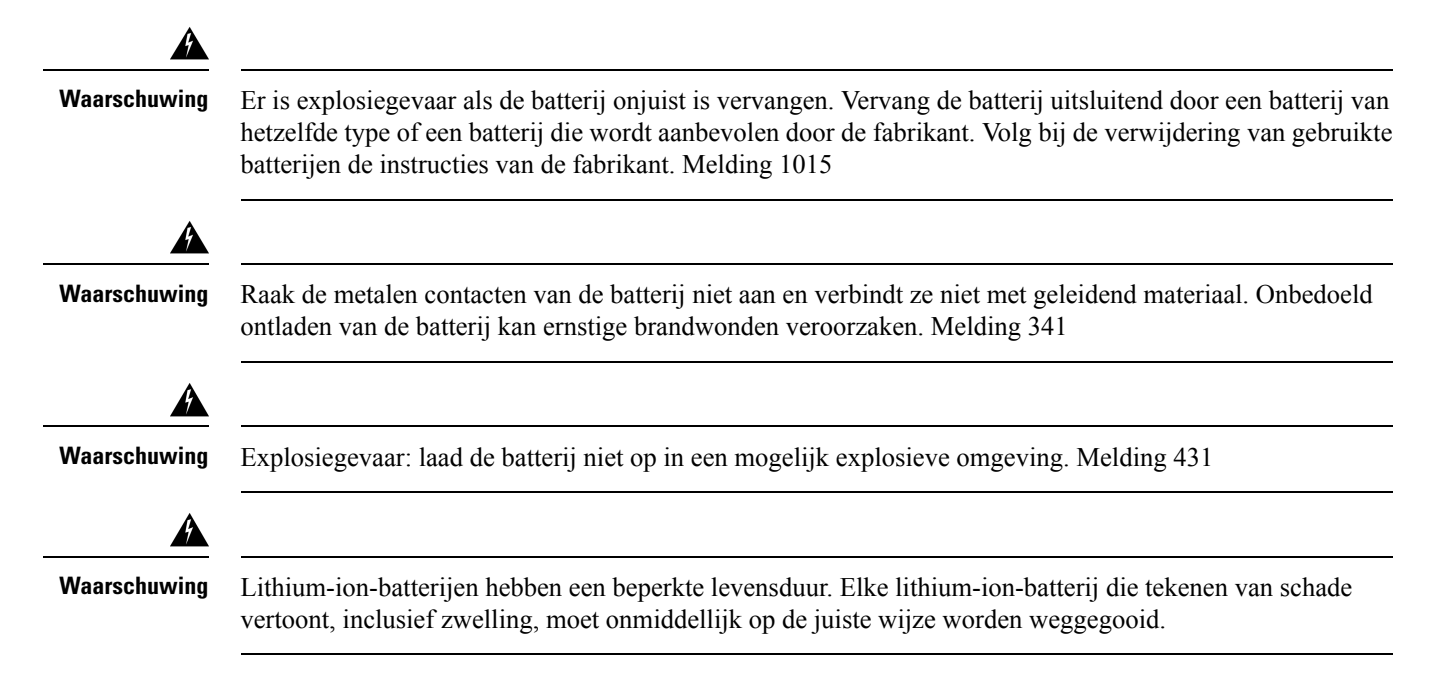

П

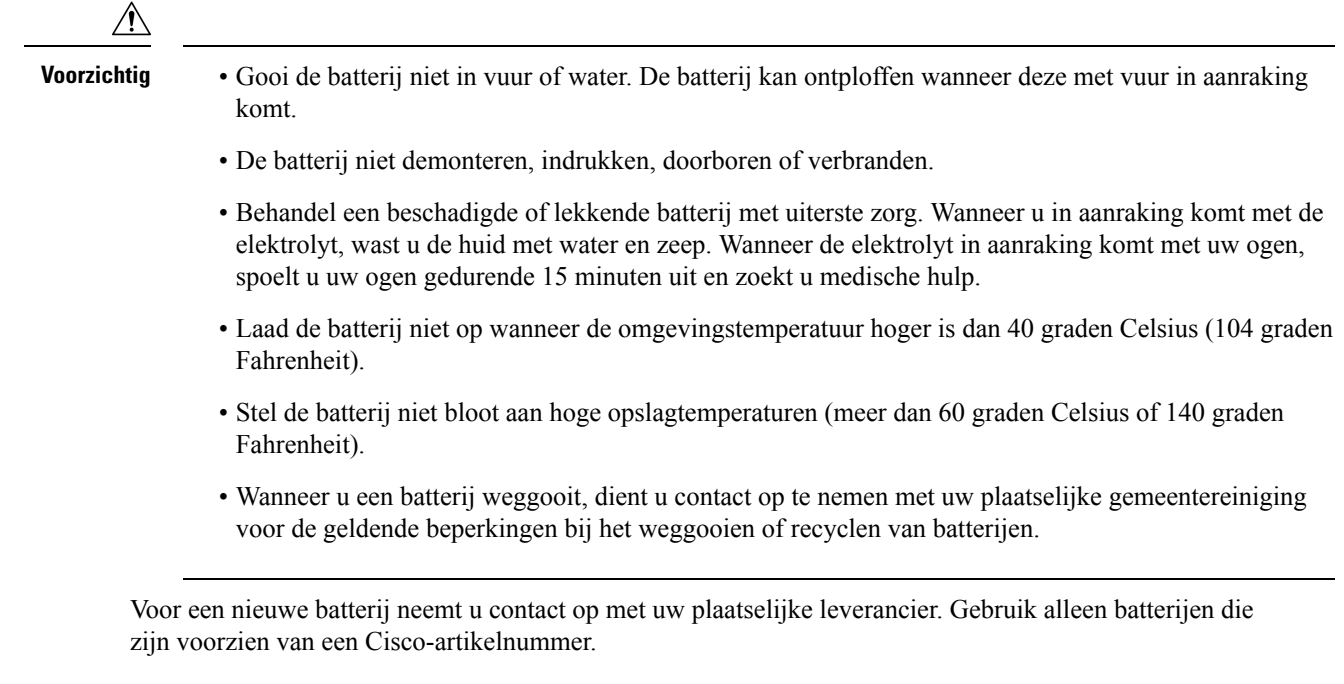

## **Stroomstoring**

De mogelijkheid voor toegang tot nooddiensten vanaf de telefoon hangt af van het draadloze toegangspunt dat van stroom wordt voorzien. Als er een onderbreking in de stroomvoorziening optreedt, zijn nooddiensten pas weer bereikbaar wanneer de stroomvoorziening is hersteld. In het geval van een stroomstoring of -uitval moet u apparatuur wellicht opnieuw instellen of configureren voordat u de nooddiensten belt.

## **Domeinen**

De radiofrequentie (RF) voor deze telefoon is geconfigureerd voor een specifiek domein. Als u deze telefoon buiten deze specifieke domein gebruikt, werkt de telefoon niet correct en u kunt in overtreding zijn van plaatselijke wetgeving.

### **Gezondheidszorg**

Dit product is geen medisch apparaat en gebruikt een ongelicenseerde frequentieband die gevoelig kan zijn voor interferentie van andere apparaten of apparatuur.

## **Gebruik externe apparaten**

Cisco beveelt het gebruik aan van externe apparaten (zoals hoofdtelefoons) van goede kwaliteit, die zijn afgeschermd tegen ongewenste radiofrequente en audiofrequente signalen.

Niettemin kan, bijvoorbeeld als gevolg van de nabijheid van andere apparaten zoals mobiele telefoons en radio's met zender en ontvanger, een bepaalde mate van ruis hoorbaar zijn. In deze gevallen raadt Cisco u aan een of meer van de volgende stappen te ondernemen:

• Plaats het externe apparaat uit de buurt van de bron van de radio- of audiofrequentiesignalen.

- Leid de kabels van het externe apparaat weg van de bron van de radio- of audiofrequentiesignalen.
- Gebruik afgeschermde kabels voor het externe apparaat of gebruik kabels met een betere afscherming en connector.
- Maak de kabel van het externe apparaat korter.
- Plaats ferrieten of vergelijkbare oplossingen op de kabels van het externe apparaat.

Cisco kan geen garantie bieden voor de prestaties van het systeem omdat Cisco geen invloed heeft op de kwaliteit van externe apparaten, kabels en connectors. Het systeem functioneert goed wanneer hierop geschikte apparaten worden aangesloten met kabels en connectors van goede kwaliteit.

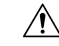

**Voorzichtig**

In landen van de Europese Unie dient u alleen externe hoofdtelefoons te gebruiken die volledig voldoen aan de EMC-richtlijn [89/336/EC].

### **Telefoongedrag tijdens netwerkcongestie**

Alle factoren die de netwerkprestaties verslechteren, kunnen invloed hebben op de audio- en videokwaliteit van de telefoon. In sommige gevallen kan een gesprek zelfs wegvallen. Bronnen van netwerkverslechtering zijn onder andere de volgende activiteiten:

- Beheertaken, zoals een interne poortscan of een beveiligingsscan.
- Aanvallen die zich voordoen op uw netwerk, zoals een Denial of Service-aanval.

**SAR**

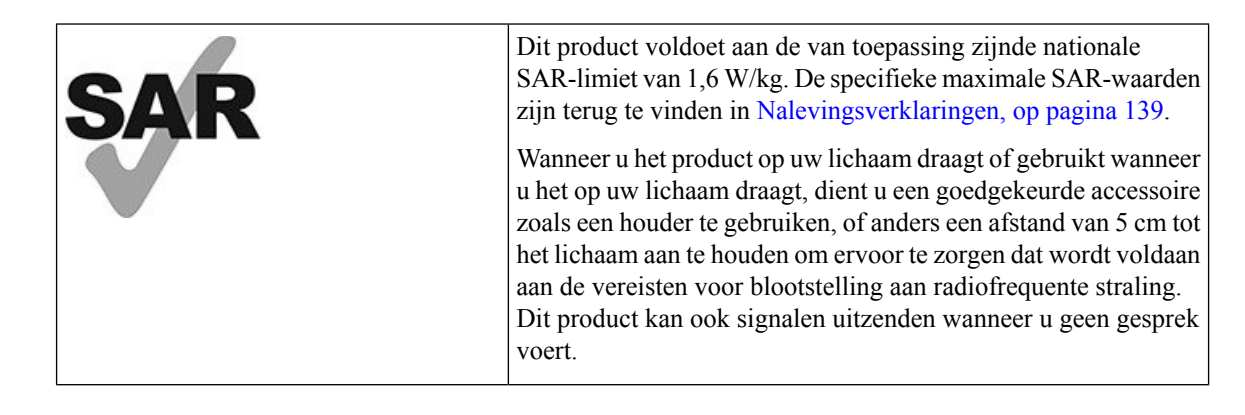

### **Productlabel**

Het productlabel bevindt zich in het batterijvak van het apparaat.

Het label aan de onderkant van de opladerbasis bevat de reglementaire informatie.

# **Nalevingsverklaringen**

## **Nalevingsverklaringen voor de Europese Unie**

### **CE-markering**

Het volgende CE-merk wordt op de apparatuur en verpakking aangebracht.

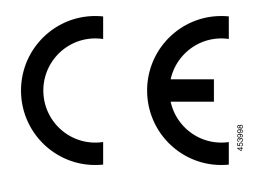

### **Verklaring over blootstelling aan radiofrequente straling van de Europese Unie**

Dit apparaat is geëvalueerd en er is vastgesteld dat het voldoet aan de EU EMF-richtlijn 2014/53/EU.

## **Nalevingsverklaringen voor de VS**

#### **SAR-verklaring**

De Cisco Webex Wireless Phone 840 en 860 zijn getest op 'Specific Absorption Rate' (SAR) op het lichaam bij gebruik in de speciale riemclip/houder die met het toestel wordt meegeleverd. DeFCC heeft de gedetailleerde SAR-vereisten bij dragen op het lichaam vastgesteld en heeft vastgesteld dat aan deze vereisten wordt voldaan met de speciale riemclip/houder die met het toestel wordt meegeleverd. Andere riemclips/houders of vergelijkbare accessoires die niet zijn getest voldoen mogelijk niet aan de vereisten en dienen daarom te worden vermeden.

#### **Informatie over blootstelling aan radiofrequente straling**

De radiomodule is geëvalueerd en er is vastgesteld dat deze voldoet aan de vereisten zoals vermeld in 47 CFR-delen 2.1091, 2.1093 en 15.247 (b) (4) met betrekking tot blootstelling aan radiofrequente straling van radiofrequente apparaten. Dit model voldoet aan de van toepassing zijnde overheidsvereisten voor de blootstelling aan radiofrequente golven.

#### DIT APPARAAT VOLDOET AAN DE GRENZEN ZOALS AANGEGEVEN DOOR ISED RSS-102 R5 VOOR BLOOTSTELLING AAN RADIOGOLVEN

Uw Cisco Webex Wireless Phone 840 en 860 apparaat bevat een radiozender en -ontvanger. Het is ontworpen om de (onbeheerste) beperkingen op blootstelling voor burgers aan radiogolven (radiofrequentie elektromagnetische velden) niet te overschrijden, waarnaar wordt verwezen in RSS-102, die verwijst naar de Health Canada Safety Code 6, dat een aanzienlijke veiligheidsmarge bevat die is ontworpen om de veiligheid van iedereen te verzekeren, ongeacht leeftijd en gezondheid.

De systemen zijn zo ontworpen dat ze kunnen worden gebruikt zonder dat de eindgebruiker de antennes hoeft aan te raken. Het wordt aangeraden om het systeem op te zetten in een locatie waar de antennes ten minste op de minimumafstand die wordt opgegeven van de gebruiker kunnen blijven, overeenkomstig de regelgeving die is ontworpen om de algehele blootstelling van de gebruiker of bediener te beperken.

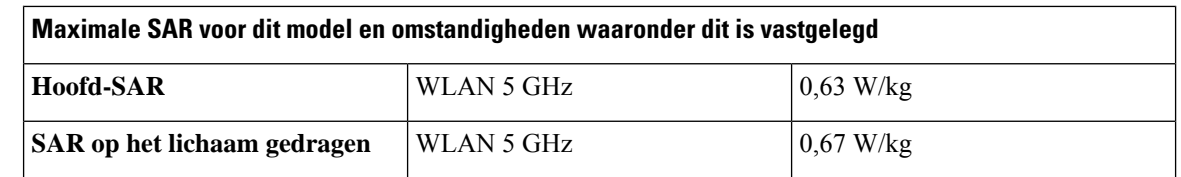

Het apparaat is getest en voldoet aan de geldende voorschriften als onderdeel van het radiocertificatieproces.

Deze draadloze telefoon bevat een radiozendontvanger. De radiozendontvanger en antenne zijn zo ontworpen dat deze voldoen aan de vereisten voor blootstelling van mensen aan radiofrequente emissies zoals gespecificeerd door deFCC alsmede door andere instanties uit andere landen. Deze richtlijnen zijn ontwikkeld door de sector op basis van richtlijnen van de Wereldgezondheidsorganisatie (WHO). Deze sectornormen zijn zo ontwikkeld dat deze aanvullende veiligheidsmarges bevatten, om te garanderen dat de gebruiker wordt blootgesteld aan een zo laag mogelijke hoeveelheid radiofrequente straling.

De radiozendontvanger gebruikt een niet-ioniserend type straling, in tegenstelling tot ioniserende straling zoals röntgenstralen.

De blootstellingsnorm voor deze apparaten refereert aan een meeteenheid met de naam SAR. De grenswaarde die is vastgesteld door de FCC is 1,6 W/kg. De tests voor dit stralingsniveau worden uitgevoerd in een onafhankelijk laboratorium dat testmethoden en gebruiksposities toepast die worden geëvalueerd door de FCC en andere instanties.

Voordat de telefoon op de markt is gebracht, is het product getest en gecertificeerd overeenkomstig de FCC-richtlijnen, wat aangeeft dat het product de SAR-vereisten van de FCC niet overschrijdt.

Aanvullende informatie over SAR en blootstelling aan radiofrequente straling vindt u op de FCC-website via: <http://www.fcc.gov/oet/rfsafety>

Er kan echter niet afdoende worden aangetoond of deze mobiele telefoons wel of geen gezondheidsrisico vormen. De FDA en diverse onderzoekers blijven onderzoek doen naar radiofrequente straling en gezondheidsrisico's. Aanvullende informatie over dit onderwerp vindt u op de FDA-website via: <http://www.fda.gov>

De Cisco Webex Wireless Phone 840 en 860 werkt op vermogens die 5 tot 6 keer lager zijn dan die van de meeste standaard mobiele telefoons, Personal Communications Service-telefoons (PCS) en Global System for Mobile Communication-telefoons (GSM). Dit lage vermogen in combinatie met een lagere dutycycle van de zender reduceert de blootstelling van de gebruiker aan radiofrequente velden.

Er zijn verschillende mogelijkheden om de blootstelling van de gebruiker te reduceren. Voorbeelden hiervan zijn:

- **1.** Een handsfree-toestel gebruiken om de afstand tussen de antenne en het hoofd van de gebruiker te vergroten.
- **2.** De antenne uit de richting van de gebruiker richten.

Aanvullende informatie kunt u vinden in de volgende documentatie:

- Witboek van Cisco Systems Spread Spectrum-radio's en radiofrequente veiligheid op de volgende locatie: [http://www.cisco.com/warp/public/cc/pd/witc/ao340ap/prodlit/rfhr\\_wi.htm](http://www.cisco.com/warp/public/cc/pd/witc/ao340ap/prodlit/rfhr_wi.htm)
- FCC-bulletin 56: vragen en antwoorden over de biologische effecten en mogelijke gevaren van radiofrequente elektromagnetische velden
- FCC-bulletin 65: evaluatie van naleving van de FCC-richtlijnen voor de blootstelling van mensen aan radiofrequente elektromagnetische velden

Aanvullende informatie kan eveneens worden verkregen bij de volgende organisaties:

- Interne commissie van de Wereldgezondheidsorganisatie voor de bescherming tegen niet-ioniserende straling op <http://www.who.int/emf>
- Verenigd Koninkrijk, National Radiological Protection Board op <http://www.nrpb.org.uk>
- Cellular Telecommunications Association op <http://www.wow-com.com>

#### **Algemene naleving van richtlijnen voor blootstelling aan radiofrequente straling**

Dit apparaat is geëvalueerd en er is vastgesteld dat het voldoet aan de grenswaarden van de ICNIRP (International Committee on Non-Ionizing Radiation Protection) voor de blootstelling van mensen aan radiofrequente straling.

### **Radio-apparaat dat voldoet aan deel 15 van de FCC**

 $\sqrt{1}$ 

**Voorzichtig**

Het radio-apparaat dat voldoet aan deel 15 van de FCC werkt niet-interfererend met andere apparaten die op deze frequentie werken. Wijzigingen of aanpassingen aan het betreffende product die niet uitdrukkelijk zijn goedgekeurd door Cisco, waaronder het gebruik van antennes van andere fabrikanten dan Cisco, kunnen de bevoegdheid voor het bedienen van dit apparaat ongeldig maken.

## **Nalevingsverklaringen voor Canada**

Dit apparaat voldoet aan de RSS-norm(en) van Industry Canada voor van vergunning vrijgestelde apparaten. Het gebruik ervan is onder de volgende twee voorwaarden toegestaan: (1) dit apparaat mag geen interferentie veroorzaken, en (2) dit apparaat moet interferentie tolereren, met inbegrip van interferentie die de werking van het apparaat ongunstig zou kunnen beïnvloeden. De privacy van de communicatie kan niet worden verzekerd wanneer u deze telefoon gebruikt.

Dit product voldoet aan de toepasselijke technische specificaties van Innovation, Science and Economic Development Canada.

#### **Avis de Conformité Canadien**

Cet appareil est conforme aux normes RSS exemptes de licence RSS d'Industry Canada. Le fonctionnement de cet appareil est soumis à deux conditions : (1) ce périphérique ne doit pas causer d'interférence et (2) ce périphérique doit supporter les interférences, y compris celles susceptibles d'entraîner un fonctionnement non souhaitable de l'appareil. La protection des communications ne peut pas être assurée lors de l'utilisation de ce téléphone.

Le présent produit est conforme aux spécifications techniques applicables d'Innovation, Sciences et Développement économique Canada.

### **Canadese verklaring voor blootstelling aan radiofrequente straling**

#### DIT APPARAAT VOLDOET AAN DE GRENZEN ZOALS AANGEGEVEN DOOR ISED RSS-102 R5 VOOR BLOOTSTELLING AAN RADIOGOLVEN

Uw apparaat bevat een radiozender en -ontvanger. Het is ontworpen om de (onbeheerste) beperkingen op blootstelling voor burgers aan radiogolven (radiofrequentie elektromagnetische velden) niet te overschrijden, waarnaar wordt verwezen in RSS-102, die verwijst naar de Health Canada Safety Code 6, dat een aanzienlijke veiligheidsmarge bevat die is ontworpen om de veiligheid van iedereen te verzekeren, ongeacht leeftijd en gezondheid.

De systemen zijn zo ontworpen dat ze kunnen worden gebruikt zonder dat de eindgebruiker de antennes hoeft aan te raken. Het wordt aangeraden om het systeem op te zetten in een locatie waar de antennes ten minste op de minimumafstand die wordt opgegeven van de gebruiker kunnen blijven, overeenkomstig de regelgeving die is ontworpen om de algehele blootstelling van de gebruiker of bediener te beperken.

Het apparaat is getest en voldoet aan de geldende voorschriften als onderdeel van het radiocertificatieproces.

#### **Déclaration d'Exposition aux RF Canadienne**

#### CE PÉRIPHÉRIQUERESPECTE LES LIMITES DÉCRITESPARLA NORMERSS-102R5 D'EXPOSITION À DES ONDES RADIO

Votre appareil comprend un émetteur et un récepteur radio. Il est conçu pour ne pas dépasser les limites applicables à la population générale (ne faisant pas l'objet de contrôles périodiques) d'exposition à des ondes radio (champs électromagnétiques de fréquences radio) comme indiqué dans la norme RSS-102 qui sert de référence au règlement de sécurité n°6 sur l'état de santé du Canada et inclut une marge de sécurité importantes conçue pour garantir la sécurité de toutes les personnes, quels que soient leur âge et état de santé.

En tant que tels, lessystèmessont conçus pour être utilisés en évitant le contact avec les antennes par l'utilisateur final. Il est recommandé de positionner le système à un endroit où les antennes peuvent demeurer à au moins une distance minimum préconisée de l'utilisateur, conformément aux instructions des réglementations qui sont conçues pour réduire l'exposition globale de l'utilisateur ou de l'opérateur.

Le périphérique a été testé et déclaré conforme aux réglementations applicables dans le cadre du processus de certification radio.

## **Nalevingsverklaringen voor Nieuw-Zeeland**

#### **Extra vertragingswaarschuwing**

De Cisco Webex Wireless Phone 840 en 860 introduceert een extra vertraging in het spraakpad.

### **Algemene waarschuwing 'Permit to Connect' (PTC)**

Het verlenen van een Telepermit voor een eindapparaat geeft alleen aan dat Spark NZ heeft geaccepteerd dat het item voldoet aan de minimale vereisten voor aansluiting op haar netwerk. Het betekent niet dat het product doorSpark NZ wordt goedgekeurd en biedt ook geen enkele garantie. In het bijzonder biedt het geen zekerheid dat een item in ieder opzicht correct werkt met een ander item met een Telepermit van een ander type of model, noch impliceert het dat een product compatibel is met alle netwerkdiensten van Spark NZ.

### **Gebruik van IP-netwerken met het openbare telefoonnetwerk**

Door de eigenschappen van het Internet Protocol (IP) is sprake van vertraging bij spraaksignalen, omdat ieder gegevenspakket van een formule en een adres wordt voorzien. De toegangsnormen van Spark NZ adviseren dat leveranciers, ontwerpers en installateurs die deze technologie gebruiken voor oproepen naar of vanaf een openbaar telefoonnetwerk bij het ontwerp van hun netwerken gebruik maken van de ITU E Model-vereisten. Het doel is vertraging, vervorming en andere beperkingen in de transmissie te minimaliseren, met name voor oproepen van mobiele en internationale netwerken, die al last hebben van aanzienlijke vertraging.

#### **Het gebruik van spraakcompressie via het openbare telefoonnetwerk**

Door de aanzienlijke vertraging die al optreedt bij het bellen via mobiele en internationale netwerken, waarvan een deel al wordt veroorzaakt door het gebruik van spraakcompressietechnologieën. De toegangsnormen van Spark NZ keuren alleen de G711-spraaktechnologie toe voor gebruik op het openbare telefoonnetwerk. G711 is een 'onmiddellijke spraakcoderingstechniek' terwijl G729 en alle varianten daarop worden beschouwd als 'vrijwel onmiddellijk', waardoor nog meer vertraging wordt toegevoegd aan het spraaksignaal.

#### **Echo-opheffing**

Normaal gesproken is geen echo-opheffing vereist voor Spark NZ PSTN omdat geografische vertragingen acceptabel zijn wanneer de CP-retourverliezen binnen de grenswaarden van Telepermit blijven. Privénetwerken die echter gebruik maken van Voice-over-IP-technologie (VoIP) dienen echter over echo-opheffing te beschikken voor alle spraakgesprekken. Het gecombineerde effect van audio/VoIP-conversievertraging en IP-routeringsvertraging kan ervoor zorgen dat een echo-opheffingstijd van 64 mS vereist is.

# **Overzicht beveiliging Cisco-producten**

Dit product bevat cryptografische functies en is onderhevig aan de wetgeving in de Verenigde Staten en andere landen met betrekking tot import, export, overdracht en gebruik. Levering van cryptografische producten van Cisco betekent niet dat derden bevoegd zijn codering te importeren, te exporteren of te gebruiken. Importeurs, exporteurs, distributeurs en gebruikers zijn verantwoordelijk voor naleving van eerder genoemde wetgeving. Door dit product te gebruiken, gaat u akkoord met de wetten en bepalingen die hierop van toepassing zijn. Als u hieraan niet kunt voldoen, dient u dit product onmiddellijk te retourneren.

Meer informatie over exportvoorschriften van de Verenigde Staten vindt u op [https://www.bis.doc.gov/](https://www.bis.doc.gov/policiesandregulations/ear/index.htm) [policiesandregulations/ear/index.htm.](https://www.bis.doc.gov/policiesandregulations/ear/index.htm)

# **Belangrijke online-informatie**

#### **Licentieovereenkomst voor eindgebruikers**

De Licentieovereenkomst voor eindgebruikers vindt u hier: <https://www.cisco.com/go/eula>

#### **Informatie met betrekking tot veiligheid en regelgeving**

Informatie met betrekking tot veiligheid en regelgeving vindt u hier:

[https://www.cisco.com/c/dam/en/us/td/docs/voice\\_ip\\_comm/cuipph/800-series/RCSI/rcsi-0166-book.pdf](https://www.cisco.com/c/dam/en/us/td/docs/voice_ip_comm/cuipph/800-series/RCSI/rcsi-0166-book.pdf)

I

### Over de vertaling

Cisco biedt voor sommige gebieden lokalisatie aan voor deze content. De vertalingen worden echter alleen aangeboden ter informatie. Als er sprake is van inconsistentie, heeft de Engelse versie van de content de voorkeur.